# **IAR Embedded Workbench®**

C-SPY® Debugging Guide

for Advanced RISC Machines Ltd's ARM Cores

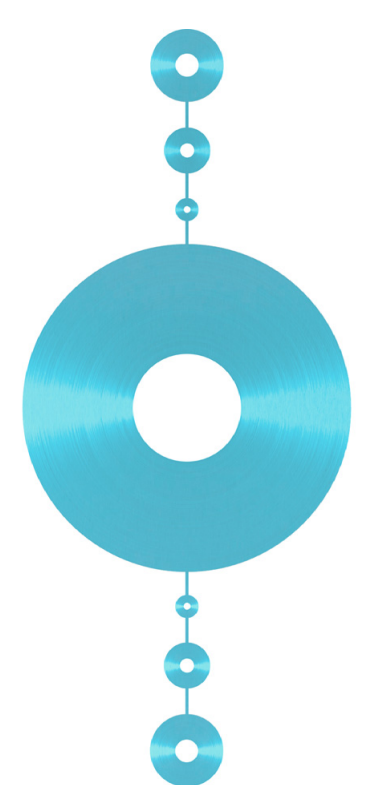

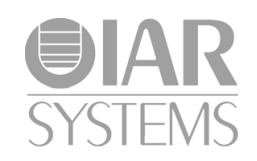

UCSARM-1

## **COPYRIGHT NOTICE**

Copyright © 1999-2010 IAR Systems AB.

No part of this document may be reproduced without the prior written consent of IAR Systems AB. The software described in this document is furnished under a license and may only be used or copied in accordance with the terms of such a license.

#### **DISCLAIMER**

The information in this document is subject to change without notice and does not represent a commitment on any part of IAR Systems. While the information contained herein is assumed to be accurate, IAR Systems assumes no responsibility for any errors or omissions.

In no event shall IAR Systems, its employees, its contractors, or the authors of this document be liable for special, direct, indirect, or consequential damage, losses, costs, charges, claims, demands, claim for lost profits, fees, or expenses of any nature or kind.

#### **TRADEMARKS**

IAR Systems, IAR Embedded Workbench, C-SPY, visualSTATE, From Idea To Target, IAR KickStart Kit, IAR PowerPac, IAR YellowSuite, IAR Advanced Development Kit, IAR, and the IAR Systems logotype are trademarks or registered trademarks owned by IAR Systems AB. J-Link is a trademark licensed to IAR Systems AB.

Microsoft and Windows are registered trademarks of Microsoft Corporation.

ARM and Thumb are registered trademarks of Advanced RISC Machines Ltd. EmbeddedICE is a trademark of Advanced RISC Machines Ltd. OCDemon is a trademark of Macraigor Systems LLC. μC/OS-II is a trademark of Micriμm, Inc. CMX-RTX is a trademark of CMX Systems, Inc. ThreadX is a trademark of Express Logic. RTXC is a trademark of Quadros Systems. Fusion is a trademark of Unicoi Systems.

Adobe and Acrobat Reader are registered trademarks of Adobe Systems Incorporated.

All other product names are trademarks or registered trademarks of their respective owners.

## **EDITION NOTICE**

First edition: October 2010

Part number: UCSARM-1

This guide applies to version 6.1x of IAR Embedded Workbench® for Advanced RISC Machines Ltd's ARM cores family.

Internal reference: M7, Too6.1, IMAE.

## **Brief contents**

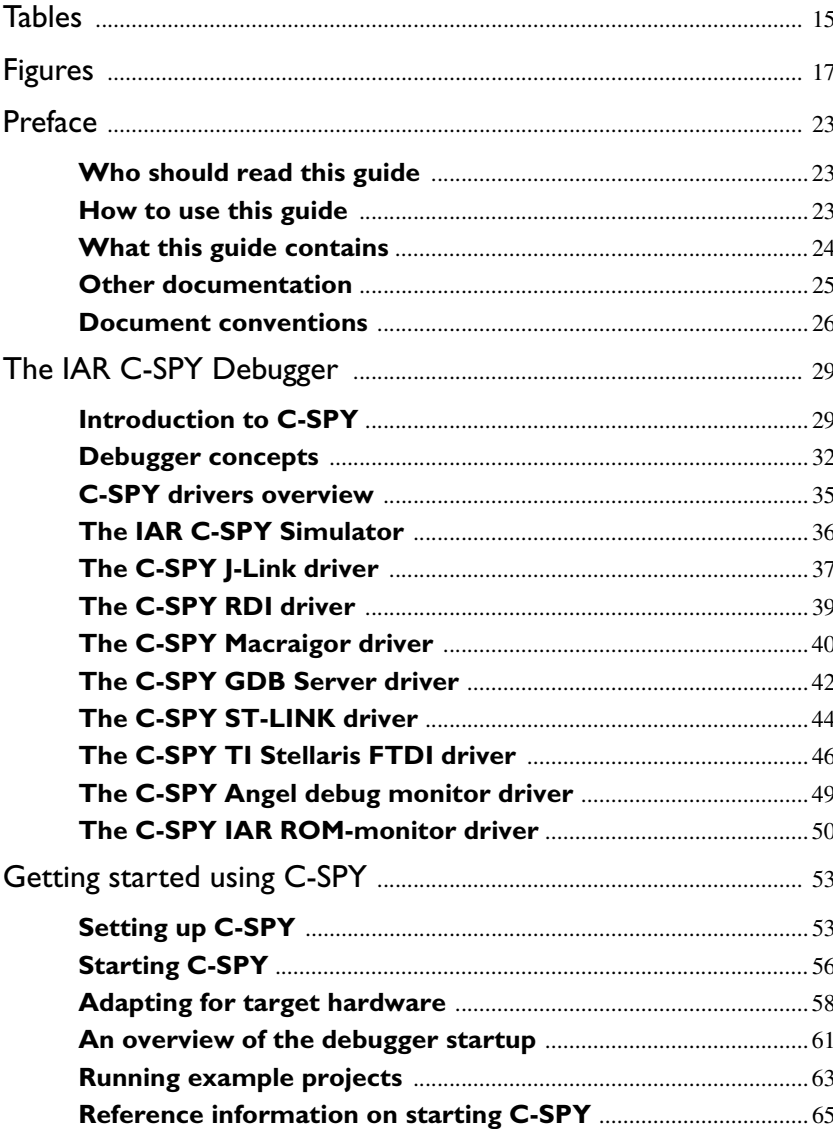

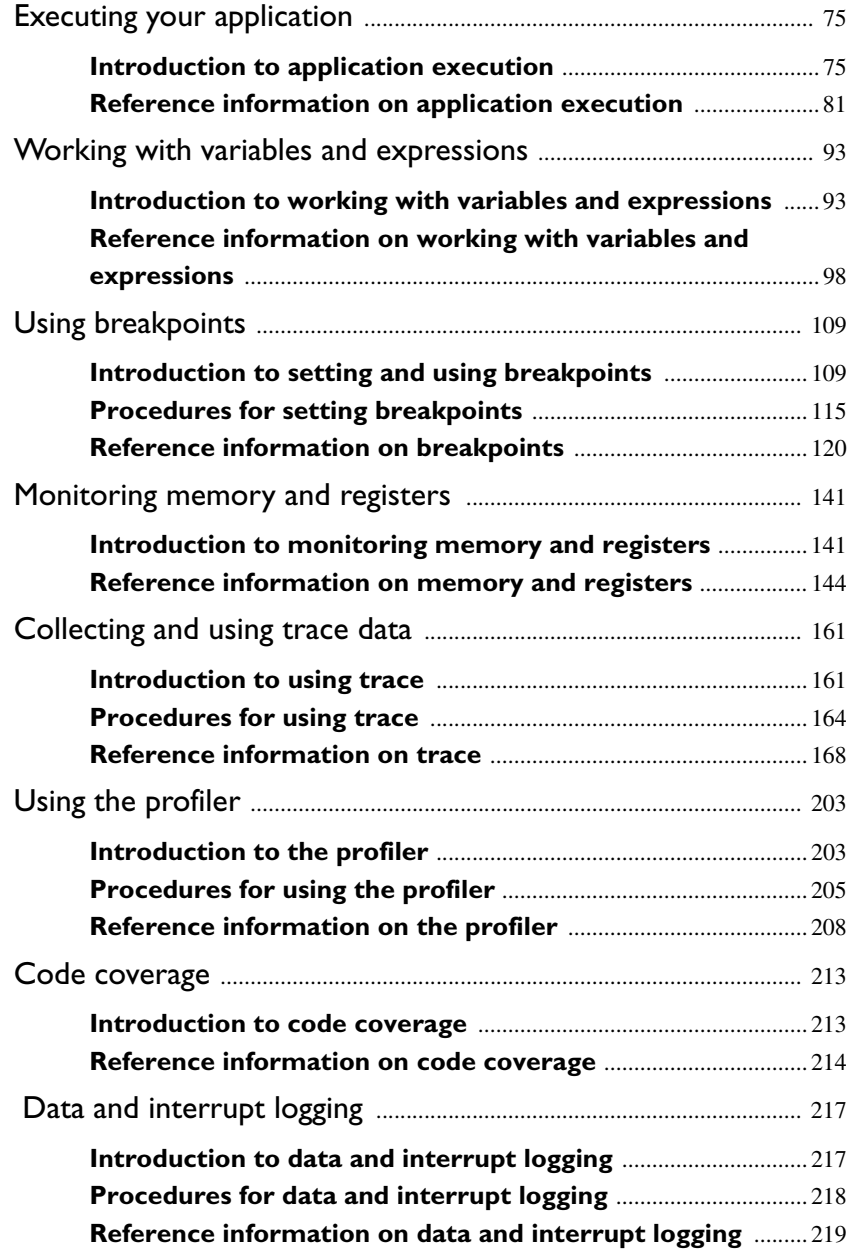

**4**

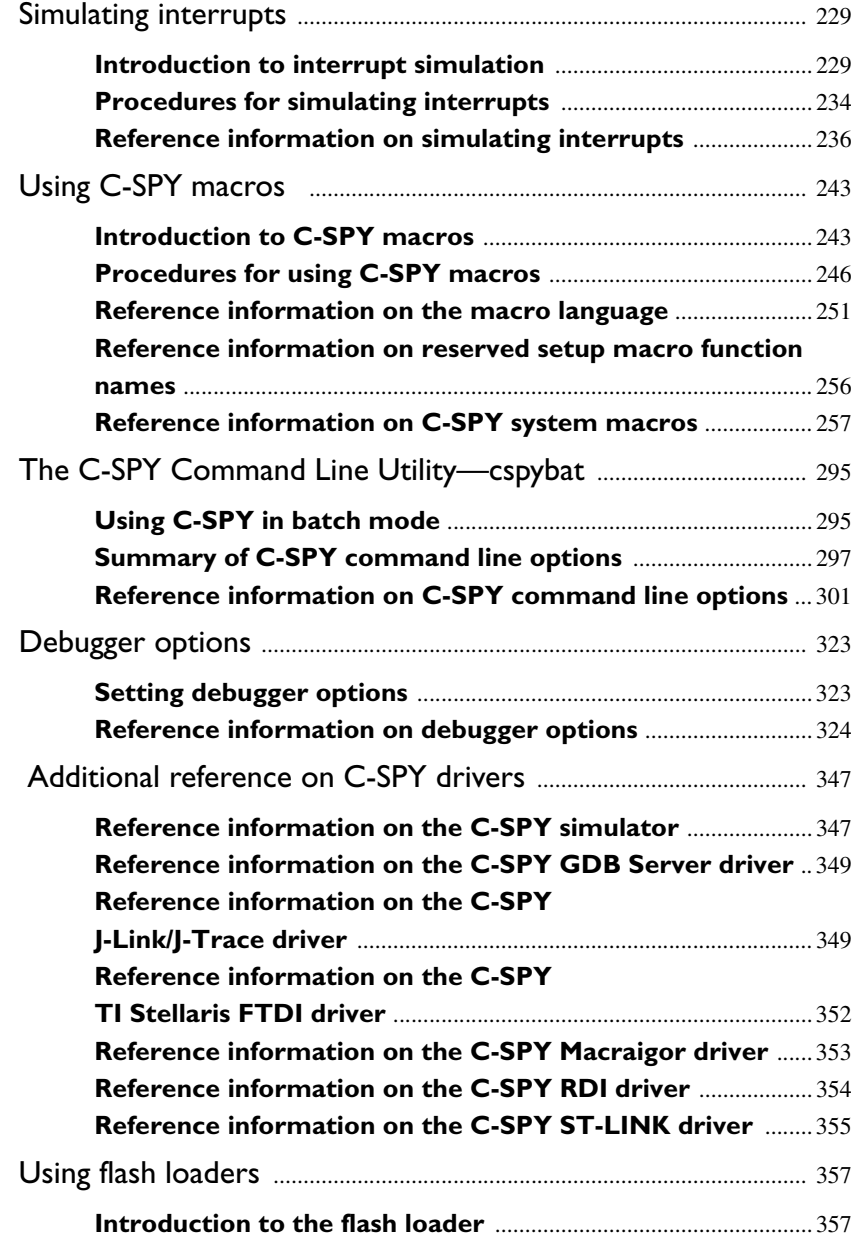

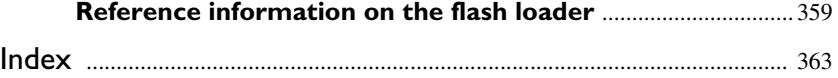

**6**

## **Contents**

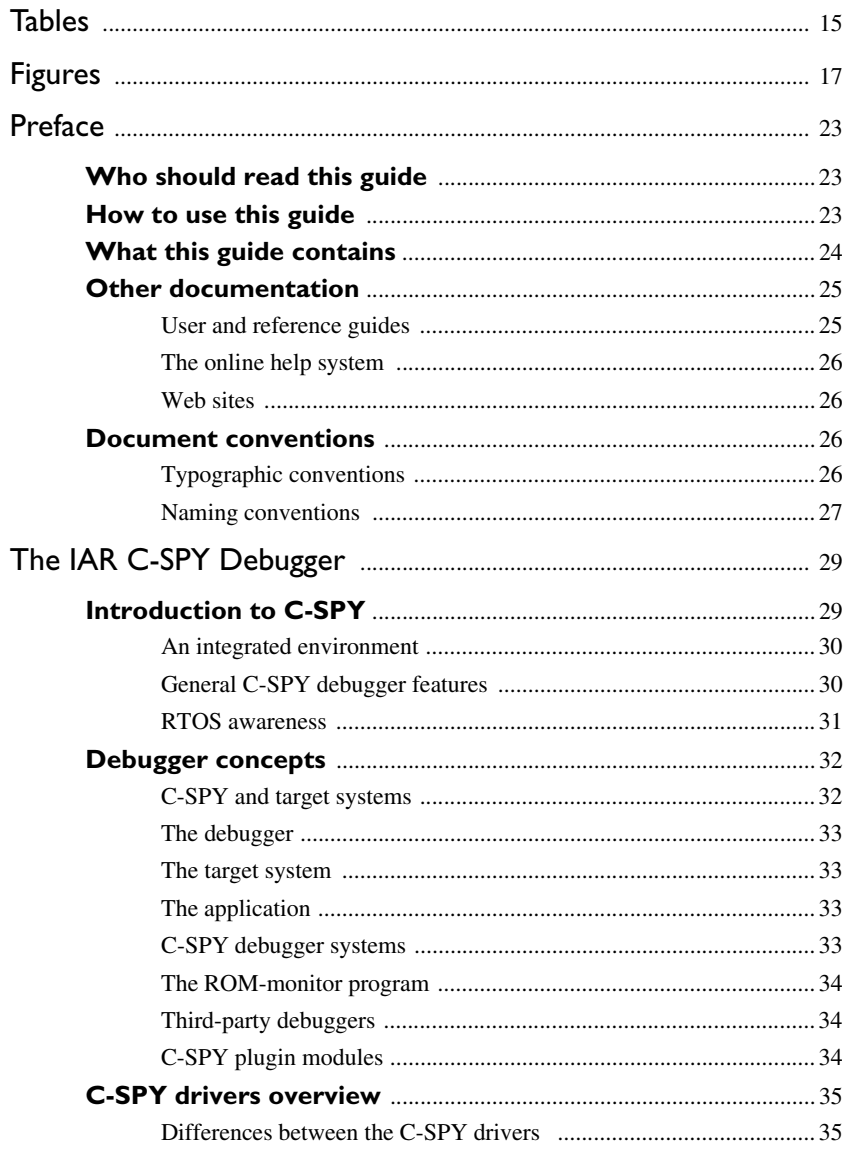

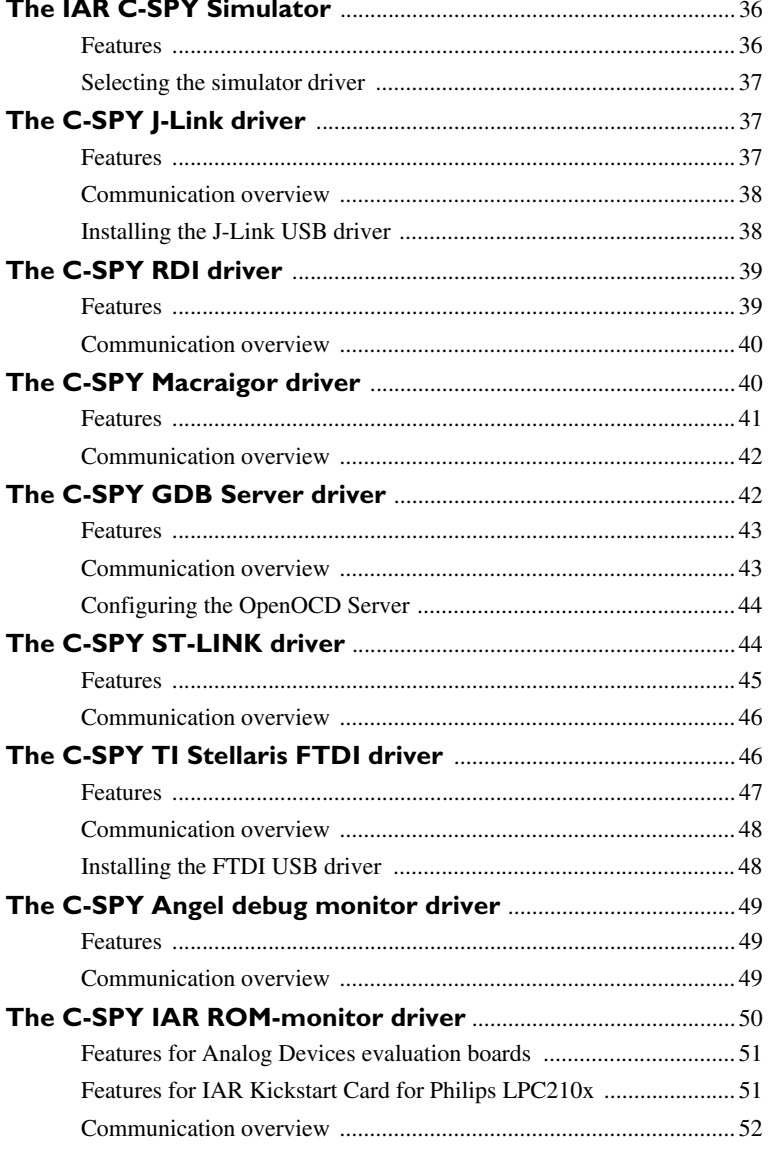

 $\pmb{8}$ 

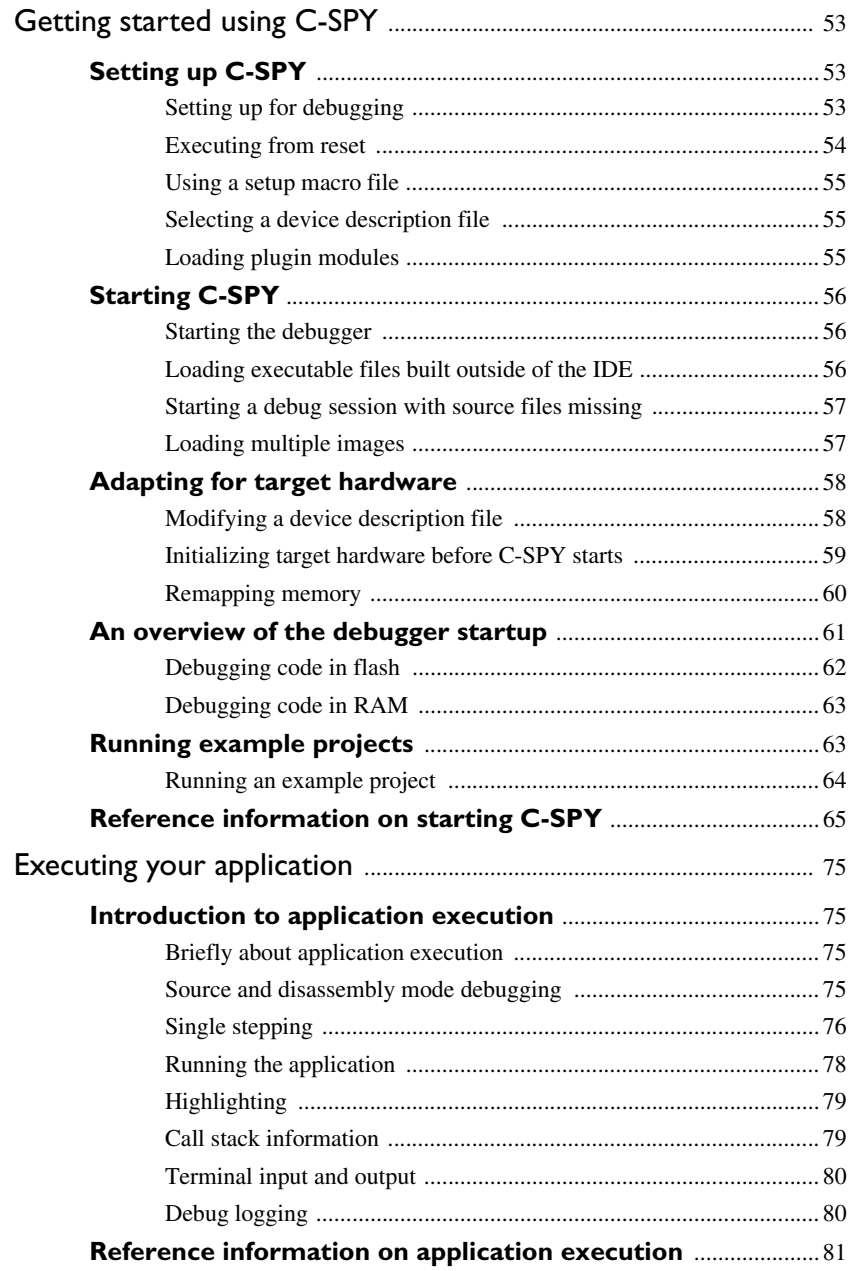

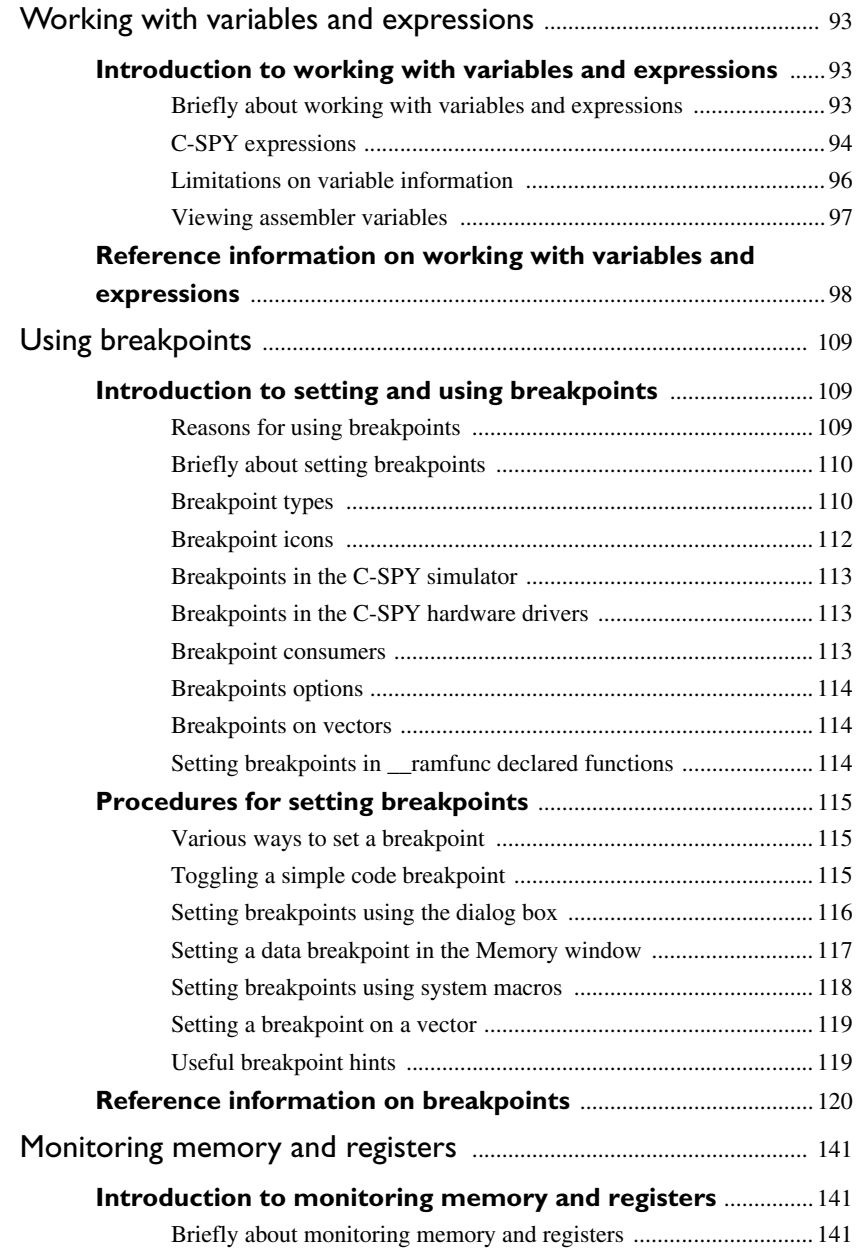

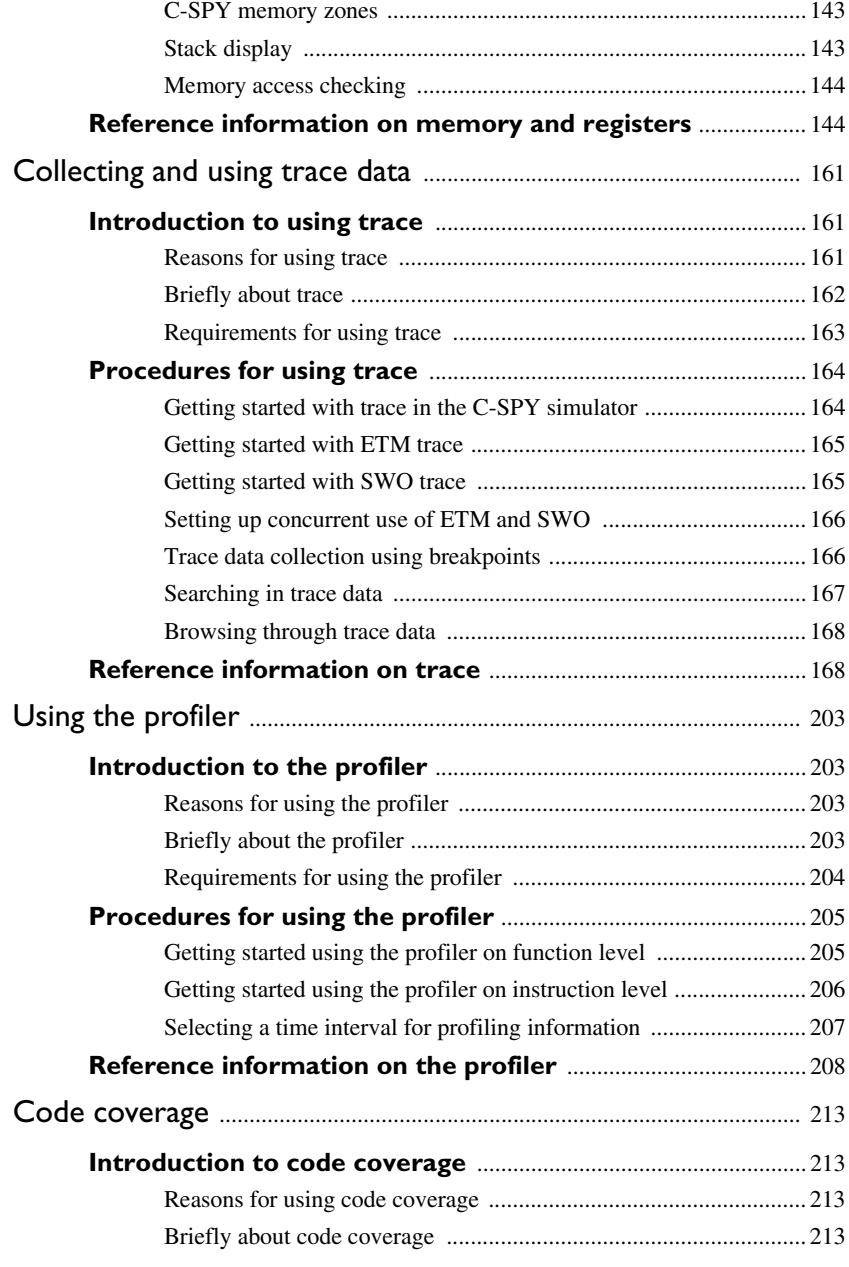

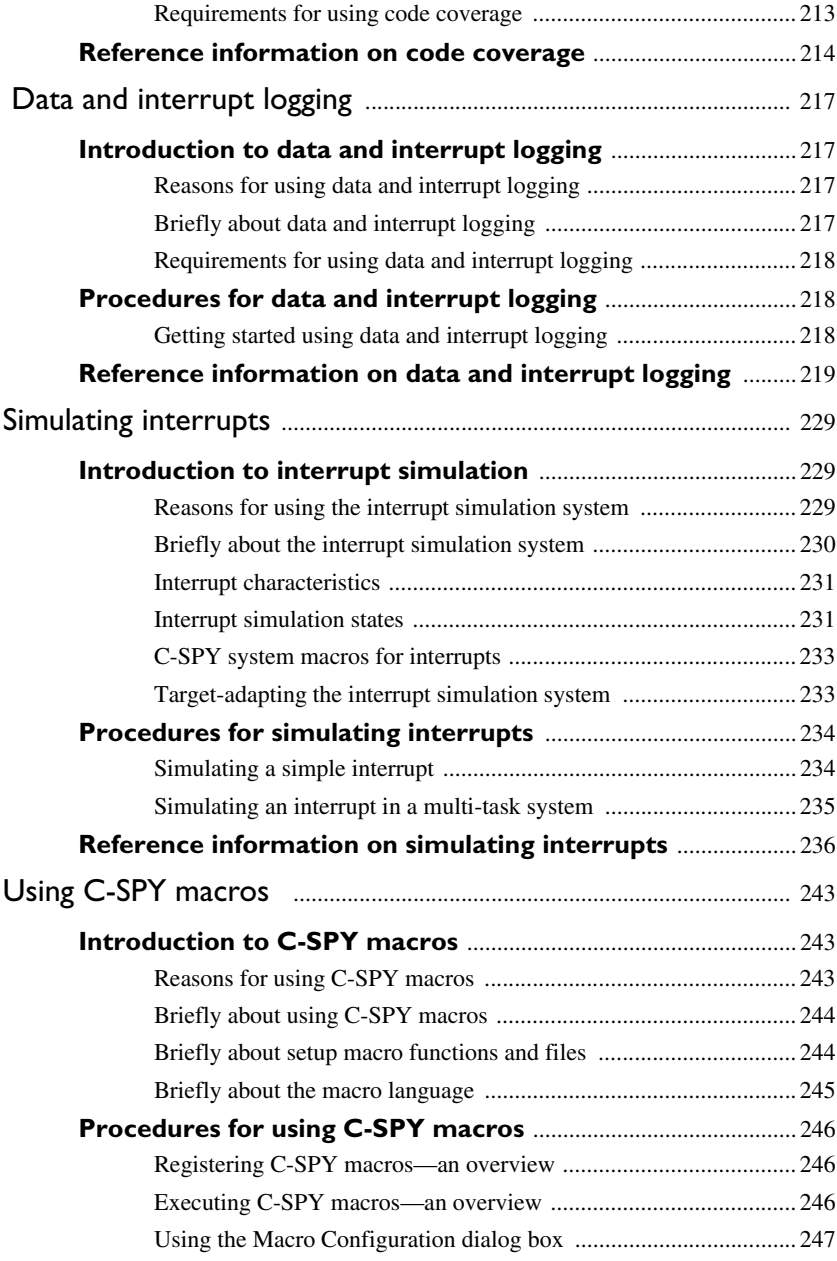

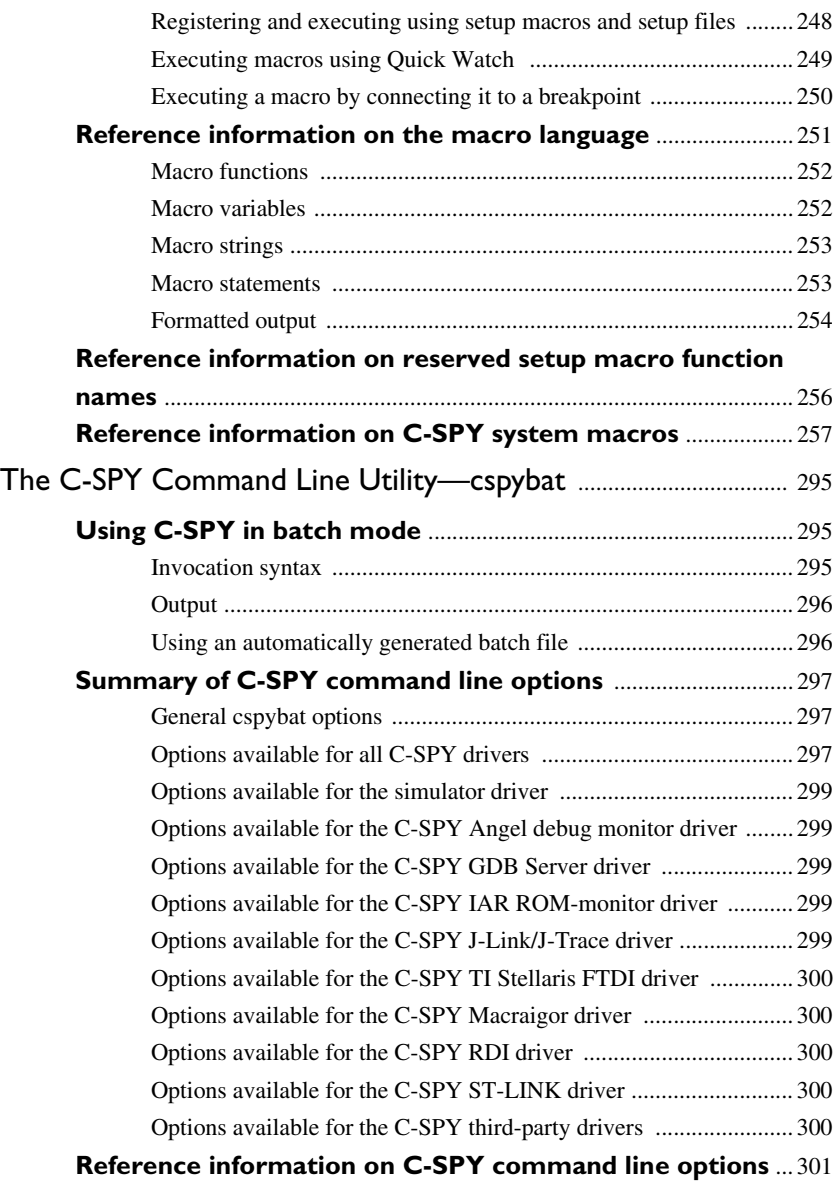

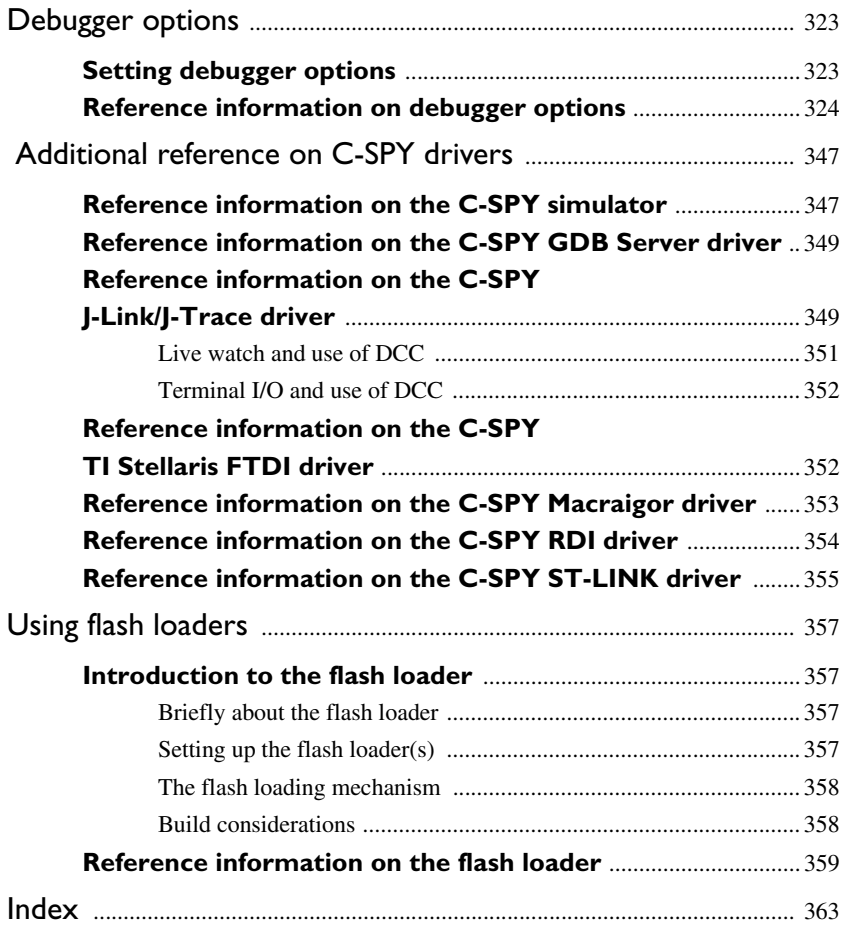

## <span id="page-14-0"></span>**Tables**

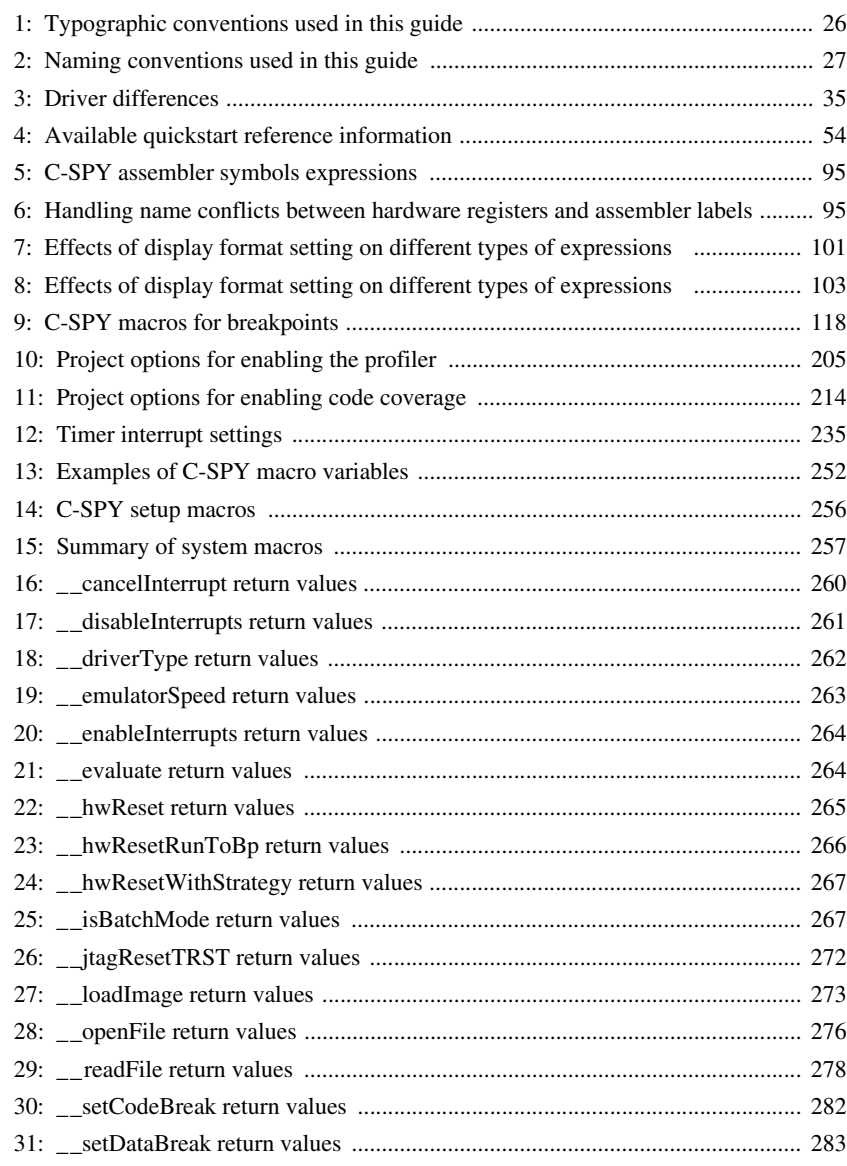

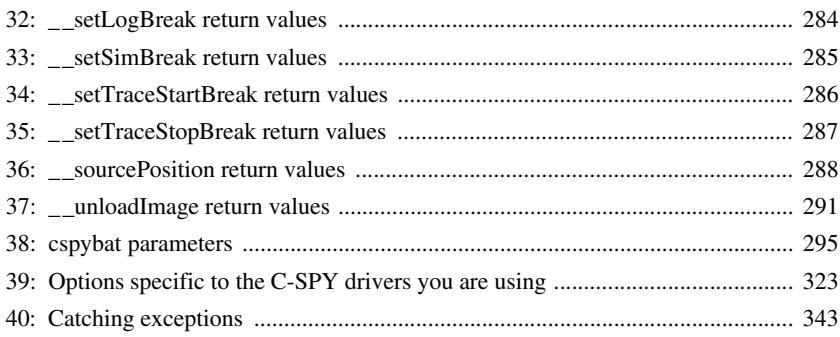

## <span id="page-16-0"></span>**Figures**

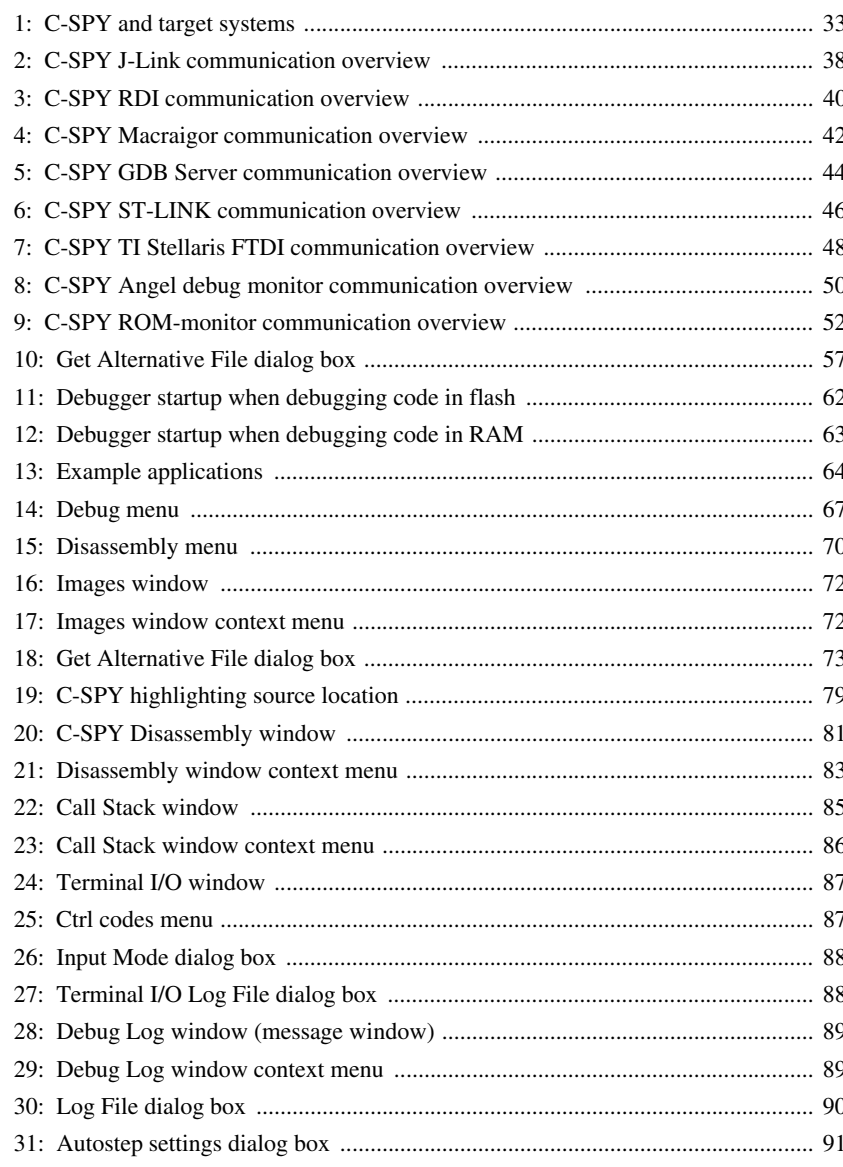

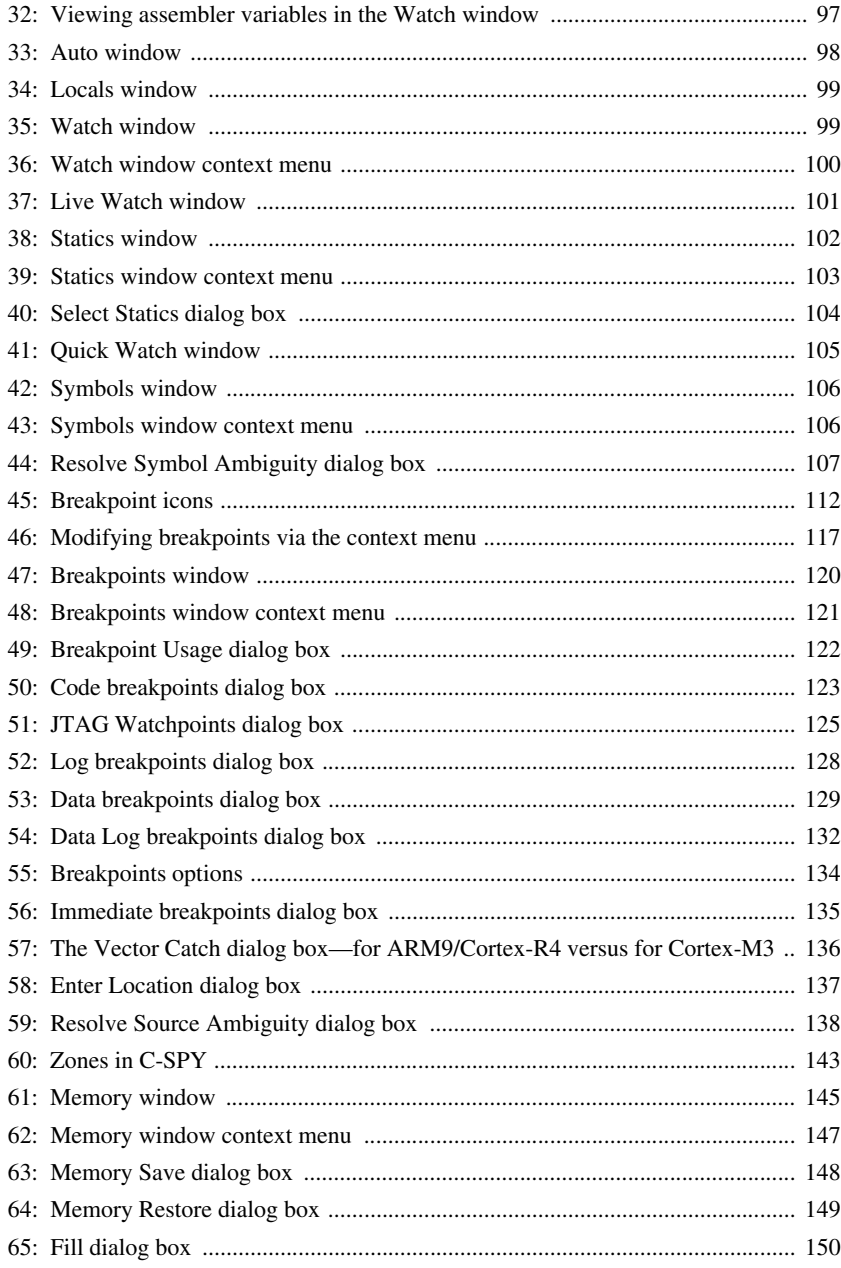

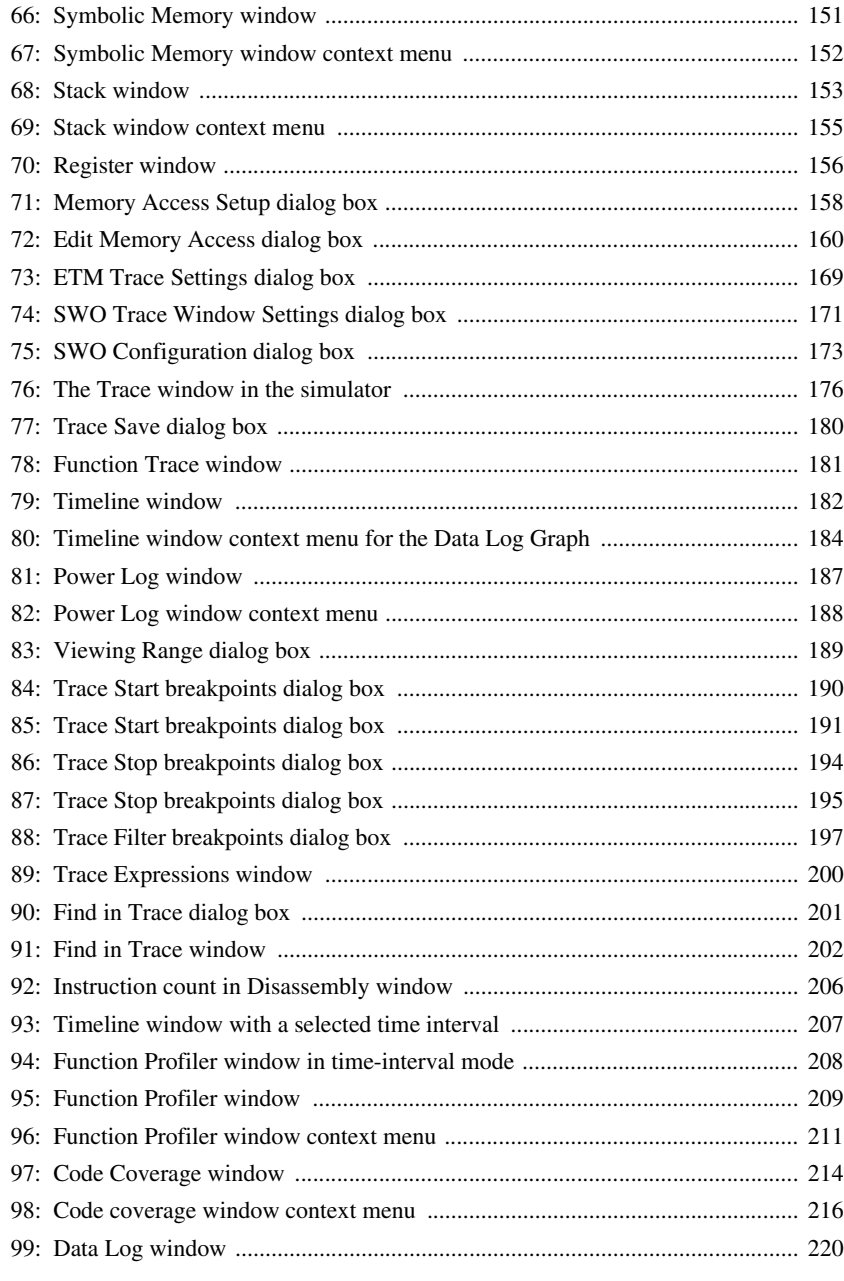

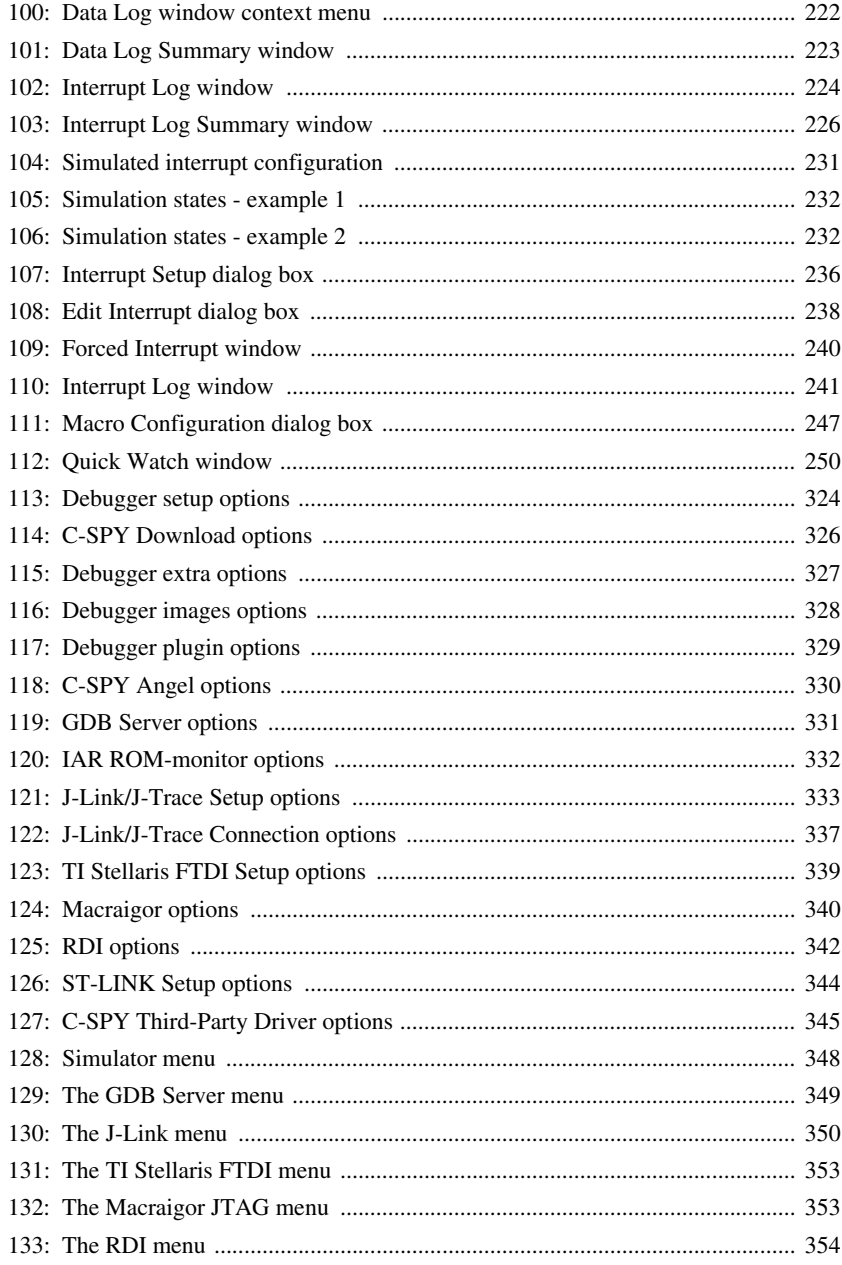

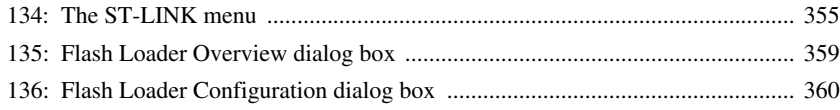

## <span id="page-22-0"></span>**Preface**

Welcome to the *C-SPY® Debugging Guide for ARM*. The purpose of this guide is to help you fully use the features in the IAR C-SPY® Debugger for debugging your application based on the ARM core.

## <span id="page-22-1"></span>**Who should read this guide**

Read this guide if you want to get the most out of the features available in C-SPY. In addition, you should have working knowledge of:

- The C or C++ programming language
- Application development for embedded systems
- The architecture and instruction set of the ARM core (refer to the chip manufacturer's documentation)
- The operating system of your host computer.

For more information about the other development tools incorporated in the IDE, refer to their respective documentation, see *[Other documentation](#page-24-0)*, page 25.

## <span id="page-22-2"></span>**How to use this guide**

If you are new to using IAR Embedded Workbench, we suggest that you first read the guide *Getting Started with IAR Embedded Workbench®* for an overview of the tools and the features that the IDE offers.

If you already have had some experience using IAR Embedded Workbench, but need refreshing on how to work with the IAR Systems development tools, the tutorials which you can find in the IAR Information Center is a good place to begin. The process of managing projects and building, as well as editing, is described in the *IDE Project Management and Building Guide for ARM®*, whereas information about how to use C-SPY for debugging is described in this guide.

This guide describes a number of *topics*, where each topic section contains an introduction which also covers concepts related to the topic. This will give you a good understanding of the features in C-SPY. Furthermore, the topic section provides procedures with step-by-step descriptions to help you use the features. Finally, each topic section gives all relevant reference information.

We also recommend the Glossary which you can find in the *IDE Project Management and Building Guide for ARM®* if you should encounter any unfamiliar terms in the IAR Systems user and reference guides.

## <span id="page-23-0"></span>**What this guide contains**

This is a brief outline and summary of the chapters in this guide:

- *[The IAR C-SPY Debugger](#page-28-2)* introduces you to the C-SPY debugger and to the concepts that are related to debugging in general and to C-SPY in particular. The chapter also introduces the various C-SPY drivers. The chapter briefly shows the difference in functionality that the various C-SPY drivers provide.
- *[Getting started using C-SPY](#page-52-3)* helps you get started using C-SPY, which includes setting up, starting, and adapting C-SPY for target hardware.
- *[Executing your application](#page-74-4)* describes the conceptual differences between source and disassembly mode debugging, the facilities for executing your application, and finally, how you can handle terminal input and output.
- *[Working with variables and expressions](#page-92-3)* describes the syntax of the expressions and variables used in C-SPY, as well as the limitations on variable information. The chapter also demonstrates the various methods for monitoring variables and expressions.
- *[Using breakpoints](#page-108-3)* describes the breakpoint system and the various ways to set breakpoints.
- *[Monitoring memory and registers](#page-140-3)* shows how you can examine memory and registers.
- *[Collecting and using trace data](#page-160-3)* describes how you can inspect the program flow up to a specific state using trace data.
- *[Using the profiler](#page-202-4)* describes how the profiler can help you find the functions in your application source code where the most time is spent during execution.
- *[Code coverage](#page-212-5)* describes how the code coverage functionality can help you verify whether all parts of your code have been executed, thus identifying parts which have not been executed.
- *[Data and interrupt logging](#page-216-4)* describes how you can locate frequently accessed data and how you can get comprehensive information about the interrupt events.
- *[Simulating interrupts](#page-228-3)* contains detailed information about the C-SPY interrupt simulation system and how to configure the simulated interrupts to make them reflect the interrupts of your target hardware.
- *[Using C-SPY macros](#page-242-3)* describes the C-SPY macro system, its features, the purposes of these features, and how to use them.
- *[The C-SPY Command Line Utility—cspybat](#page-294-4)* describes how to use C-SPY in batch mode.
- *[Additional reference on C-SPY drivers](#page-346-2)* describes menus and features provided by the C-SPY drivers not described in any dedicated topics.
- *[Using flash loaders](#page-356-4)* describes the flash loader, what it is and how to use it.

## <span id="page-24-0"></span>**Other documentation**

User documentation is available as hypertext PDFs and as a context-sensitive online help system in HTML format. You can access the documentation from the Information Center or from the **Help** menu in the IAR Embedded Workbench IDE. The online help system is also available via the F1 key.

## <span id="page-24-1"></span>**USER AND REFERENCE GUIDES**

The complete set of IAR Systems development tools is described in a series of guides. For information about:

- System requirements and information about how to install and register the IAR Systems products, refer to the booklet *Quick Reference* (available in the product box) and the *Installation and Licensing Guide*.
- Getting started using IAR Embedded Workbench and the tools it provides, refer to the guide *Getting Started with IAR Embedded Workbench®*.
- Using the IDE for project management and building, refer to the *IDE Project Management and Building Guide for ARM®*
- Programming for the IAR C/C++ Compiler for ARM and linking using the IAR ILINK Linker, refer to the *IAR C/C++ Development Guide for ARM®*
- Programming for the IAR Assembler for ARM, refer to the *ARM® IAR Assembler Reference Guide.*
- IAR J-Link and IAR J-Trace, refer to the *IAR J-Link and IAR J-Trace User Guide for JTAG Emulators for ARM Cores*.
- Using the IAR DLIB Library, refer to the *DLIB Library Reference information*, available in the online help system.
- Porting application code and projects created with a previous version of the IAR Embedded Workbench for ARM, refer to *ARM® IAR Embedded Workbench® Migration Guide*.
- Developing safety-critical applications using the MISRA C guidelines, refer to the *IAR Embedded Workbench® MISRA C:2004 Reference Guide* or the *IAR Embedded Workbench® MISRA C:1998 Reference Guide*.

**Note:** Additional documentation might be available depending on your product installation.

#### <span id="page-25-1"></span>**THE ONLINE HELP SYSTEM**

The context-sensitive online help contains:

- Comprehensive information about debugging using the IAR C-SPY® Debugger
- Reference information about the menus, windows, and dialog boxes in the IDE
- Compiler reference information
- Keyword reference information for the DLIB library functions. To obtain reference information for a function, select the function name in the editor window and press F1.

#### <span id="page-25-2"></span>**WEB SITES**

Recommended web sites:

- The Advanced RISC Machines Ltd web site, **www.arm.com**, contains information and news about the ARM cores.
- The IAR Systems web site, **www.iar.com**, holds application notes and other product information.
- Finally, the Embedded C++ Technical Committee web site, **www.caravan.net/ec2plus**, contains information about the Embedded C++ standard.

## <span id="page-25-0"></span>**Document conventions**

When, in this text, we refer to the programming language C, the text also applies to C++, unless otherwise stated.

When referring to a directory in your product installation, for example  $arm\doteq c$ , the full path to the location is assumed, for example c:\Program Files\IAR Systems\Embedded Workbench 6.*n*\arm\doc.

## <span id="page-25-3"></span>**TYPOGRAPHIC CONVENTIONS**

This guide uses the following typographic conventions:

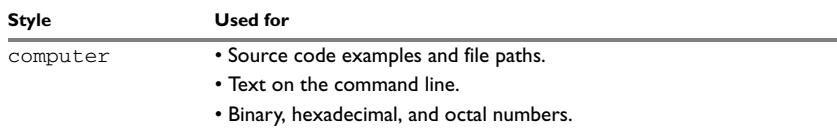

<span id="page-25-4"></span>*Table 1: Typographic conventions used in this guide*

| <b>Style</b> | <b>Used for</b>                                                                                                    |
|--------------|----------------------------------------------------------------------------------------------------|
| parameter    | A placeholder for an actual value used as a parameter, for example<br>filename. h where filename represents the name of the file. |
| [option]     | An optional part of a command.                                                                                                    |
| [a b c]      | An optional part of a command with alternatives.                                                                                  |
| ${a b c}$    | A mandatory part of a command with alternatives.                                                                                  |
| bold         | Names of menus, menu commands, buttons, and dialog boxes that<br>appear on the screen.                                            |
| italic       | • A cross-reference within this guide or to another guide.<br>• Emphasis.                                                         |
|              | An ellipsis indicates that the previous item can be repeated an arbitrary<br>number of times.                                     |
|              | Identifies instructions specific to the IAR Embedded Workbench® IDE<br>interface.                                                 |
| $\mathbf{L}$ | Identifies instructions specific to the command line interface.                                                                   |
|              | Identifies helpful tips and programming hints.                                                                                    |
|              | Identifies warnings.                                                                                                    |

*Table 1: Typographic conventions used in this guide (Continued)*

## <span id="page-26-0"></span>**NAMING CONVENTIONS**

The following naming conventions are used for the products and tools from IAR Systems® referred to in this guide:

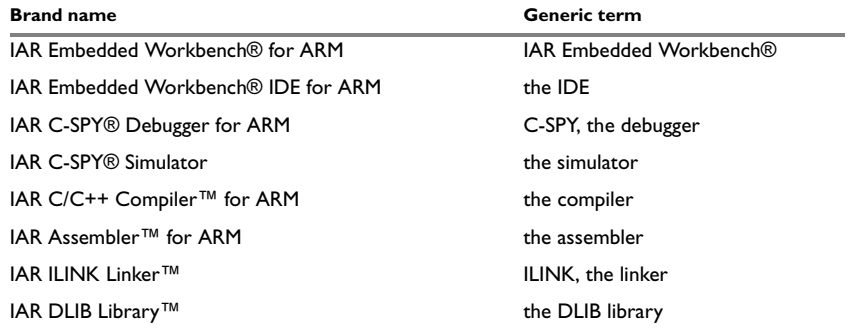

<span id="page-26-1"></span>*Table 2: Naming conventions used in this guide*

Document conventions

## <span id="page-28-2"></span><span id="page-28-0"></span>**The IAR C-SPY Debugger**

This chapter introduces you to the IAR C-SPY® Debugger and to the concepts that are related to debugging in general and to C-SPY in particular. The chapter also introduces the various C-SPY drivers. More specifically, this means:

- [Introduction to C-SPY](#page-28-1)
- [Debugger concepts](#page-31-0)
- [C-SPY drivers overview](#page-34-0)
- [The IAR C-SPY Simulator](#page-35-0)
- [The C-SPY J-Link driver](#page-36-0)
- [The C-SPY RDI driver](#page-38-0)
- [The C-SPY Macraigor driver](#page-39-0)
- [The C-SPY GDB Server driver](#page-41-0)
- [The C-SPY ST-LINK driver](#page-43-0)
- [The C-SPY TI Stellaris FTDI driver](#page-45-0)
- [The C-SPY Angel debug monitor driver](#page-48-0)
- [The C-SPY IAR ROM-monitor driver](#page-49-0)

## <span id="page-28-1"></span>**Introduction to C-SPY**

This section covers these topics:

- [An integrated environment](#page-29-0)
- [General C-SPY debugger features](#page-29-1)
- [RTOS awareness](#page-30-0).

## <span id="page-29-0"></span>**AN INTEGRATED ENVIRONMENT**

C-SPY is a high-level-language debugger for embedded applications. It is designed for use with the IAR Systems compilers and assemblers, and is completely integrated in the IDE, providing development and debugging within the same application. This will give you possibilities such as:

- Editing while debugging. During a debug session, you can make corrections directly in the same source code window that is used for controlling the debugging. Changes will be included in the next project rebuild.
- Setting breakpoints at any point during the development cycle. You can inspect and modify breakpoint definitions also when the debugger is not running, and breakpoint definitions flow with the text as you edit. Your debug settings, such as watch properties, window layouts, and register groups will be preserved between your debug sessions.

All windows that are open in the Embedded Workbench workspace will stay open when you start the C-SPY Debugger. In addition, a set of C-SPY-specific windows are opened.

## <span id="page-29-1"></span>**GENERAL C-SPY DEBUGGER FEATURES**

Because IAR Systems provides an entire toolchain, the output from the compiler and linker can include extensive debug information for the debugger, resulting in good debugging possibilities for you.

C-SPY offers these general features:

- Source and disassembly level debugging
	- C-SPY allows you to switch between source and disassembly debugging as required, for both C or C++ and assembler source code.
- Single-stepping on a function call level

Compared to traditional debuggers, where the finest granularity for source level stepping is line by line, C-SPY provides a finer level of control by identifying every statement and function call as a step point. This means that each function call—inside expressions, and function calls that are part of parameter lists to other functions—can be single-stepped. The latter is especially useful when debugging C++ code, where numerous extra function calls are made, for example to object constructors.

● Code and data breakpoints

The C-SPY breakpoint system lets you set breakpoints of various kinds in the application being debugged, allowing you to stop at locations of particular interest. For example, you set breakpoints to investigate whether your program logic is correct or to investigate how and when the data changes.

● Monitoring variables and expressions

For variables and expressions there is a wide choice of facilities. Any variable and expression can be evaluated in one-shot views. You can easily both monitor and log values of a defined set of expressions during a longer period of time. You have instant control over local variables, and real-time data is displayed non-intrusively. Finally, the last referred variables are displayed automatically.

● Container awareness

When you run your application in C-SPY, you can view the elements of library data types such as STL lists and vectors. This gives you a very good overview and debugging opportunities when you work with C++ STL containers.

● Call stack information

The compiler generates extensive call stack information. This allows the debugger to show, without any runtime penalty, the complete stack of function calls wherever the program counter is. You can select any function in the call stack, and for each function you get valid information for local variables and available registers.

● Powerful macro system

C-SPY includes a powerful internal macro system, to allow you to define complex sets of actions to be performed. C-SPY macros can be used on their own or in conjunction with complex breakpoints and—if you are using the simulator—the interrupt simulation system to perform a wide variety of tasks.

#### **Additional general C-SPY debugger features**

This list shows some additional features:

- Threaded execution keeps the IDE responsive while running the target application
- Automatic stepping
- The source browser provides easy navigation to functions, types, and variables
- Extensive type recognition of variables
- Configurable registers (CPU and peripherals) and memory windows
- Graphical stack view with overflow detection
- Support for code coverage and function level profiling
- The target application can access files on the host PC using file I/O
- Optional terminal I/O emulation.

#### <span id="page-30-0"></span>**RTOS AWARENESS**

C-SPY supports real-time OS aware debugging. These operating systems are currently supported:

● IAR PowerPac RTOS

- CMX CMX-RTX and CMX-Tiny+ real-time operating systems
- $\bullet$  Micrium  $\mu$ C/OS-II
- Express Logic ThreadX
- RTXC Quadros RTOS
- Fusion RTOS
- OSEK (ORTI)
- OSE Epsilon
- Micro Digital SMX RTOS
- NORTi MiSPO
- Segger embOS.

RTOS plugin modules can be provided by IAR Systems, and by third-party suppliers. Contact your software distributor or IAR Systems representative, alternatively visit the IAR Systems web site, for information about supported RTOS modules.

Provided that one or more real-time operating system plugin modules are supported for the IAR Embedded Workbench version you are using, you can load one for use with C-SPY. A C-SPY RTOS awareness plugin module gives you a high level of control and visibility over an application built on top of a real-time operating system. It displays RTOS-specific items like task lists, queues, semaphores, mailboxes, and various RTOS system variables. Task-specific breakpoints and task-specific stepping make it easier to debug tasks.

A loaded plugin will add its own menu, set of windows, and buttons when a debug session is started (provided that the RTOS is linked with the application). For information about other RTOS awareness plugin modules, refer to the manufacturer of the plugin module. For links to the RTOS documentation, see the release notes that are available from the **Help** menu.

## <span id="page-31-0"></span>**Debugger concepts**

This section introduces some of the concepts and terms that are related to debugging in general and to C-SPY in particular. This section does not contain specific information related to C-SPY features. Instead, you will find such information in each chapter of this part of the documentation. The IAR Systems user documentation uses the terms described in this section when referring to these concepts.

#### <span id="page-31-1"></span>**C-SPY AND TARGET SYSTEMS**

You can use C-SPY to debug either a software target system or a hardware target system.

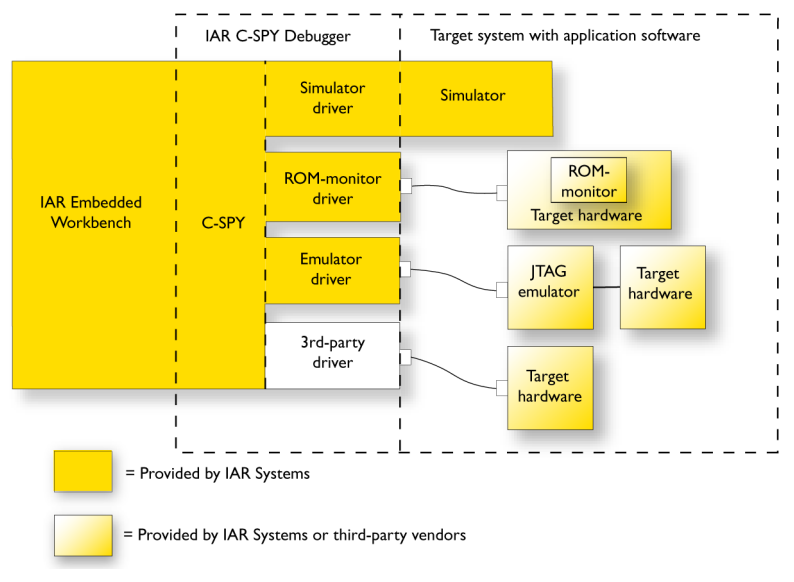

This figure gives an overview of C-SPY and possible target systems:

<span id="page-32-4"></span>*Figure 1: C-SPY and target systems*

## <span id="page-32-0"></span>**THE DEBUGGER**

The debugger, for instance C-SPY, is the program that you use for debugging your applications on a target system.

## <span id="page-32-1"></span>**THE TARGET SYSTEM**

The target system is the system on which you execute your application when you are debugging it. The target system can consist of hardware, either an evaluation board or your own hardware design. It can also be completely or partially simulated by software. Each type of target system needs a dedicated C-SPY driver.

## <span id="page-32-2"></span>**THE APPLICATION**

A user application is the software you have developed and which you want to debug using C-SPY.

## <span id="page-32-3"></span>**C-SPY DEBUGGER SYSTEMS**

C-SPY consists of both a general part which provides a basic set of debugger features, and a target-specific back end. The back end consists of two components: a processor

module—one for every microcontroller, which defines the properties of the microcontroller, and a *C-SPY driver*. The C-SPY driver is the part that provides communication with and control of the target system. The driver also provides the user interface—menus, windows, and dialog boxes—to the functions provided by the target system, for instance, special breakpoints. There are three main types of C-SPY drivers:

- Simulator driver
- ROM-monitor driver
- Emulator driver.

C-SPY is available with a simulator driver, and depending on your product package, optional drivers for hardware debugger systems. For an overview of the available C-SPY drivers and the functionality provided by each driver, see *[C-SPY drivers overview](#page-34-0)*, page [35.](#page-34-0)

## <span id="page-33-0"></span>**THE ROM-MONITOR PROGRAM**

The ROM-monitor program is a piece of firmware that is loaded to non-volatile memory on your target hardware; it runs in parallel with your application. The ROM-monitor communicates with the debugger and provides services needed for debugging the application, for instance stepping and breakpoints.

## <span id="page-33-1"></span>**THIRD-PARTY DEBUGGERS**

You can use a third-party debugger together with the IAR Systems toolchain as long as the third-party debugger can read ELF/DWARF, Intel-extended, or Motorola. For information about which format to use with a third-party debugger, see the user documentation supplied with that tool.

## <span id="page-33-2"></span>**C-SPY PLUGIN MODULES**

C-SPY is designed as a modular architecture with an open SDK that can be used for implementing additional functionality to the debugger in the form of plugin modules. These modules can be seamlessly integrated in the IDE.

Plugin modules are provided by IAR Systems, or can be supplied by third-party vendors. Examples of such modules are:

- Code Coverage and the Stack window, all integrated in the IDE.
- The various C-SPY drivers for debugging using certain debug systems.
- RTOS plugin modules for support for real-time OS aware debugging.
- Peripheral simulation modules make C-SPY simulate peripheral units. Such plugin modules are not provided by IAR Systems, but can be developed and distributed by third-party suppliers.

● C-SPYLink that bridges IAR visualSTATE and IAR Embedded Workbench to make true high-level state machine debugging possible directly in C-SPY, in addition to the normal C level symbolic debugging. For more information, refer to the documentation provided with IAR visualSTATE.

For more information about the C-SPY SDK, contact IAR Systems.

## <span id="page-34-0"></span>**C-SPY drivers overview**

At the time of writing this guide, the IAR C-SPY Debugger for the ARM cores is available with drivers for these target systems:

- Simulator
- J-Link / J-Trace JTAG probes
- RDI (Remote Debug Interface)
- Macraigor JTAG probes
- GDB Server
- ST-LINK JTAG probe (for ST Cortex-M devices only)
- TI Stellaris FTDI JTAG interface (for Cortex devices only)
- Angel debug monitor
- IAR ROM-monitor for Analog Devices ADuC7xxx boards, and IAR Kickstart Card for Philips LPC210x.

**Note:** In addition to the drivers supplied with the IAR Embedded Workbench, you can also load debugger drivers supplied by a third-party vendor; see *[Third-Party Driver](#page-344-1)  options*[, page 345](#page-344-1).

## <span id="page-34-1"></span>**DIFFERENCES BETWEEN THE C-SPY DRIVERS**

This table summarizes the key differences between the C-SPY drivers:

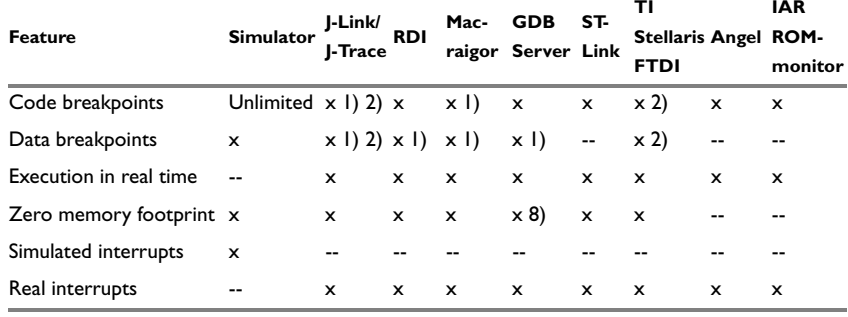

<span id="page-34-2"></span>*Table 3: Driver differences*

**IAR** 

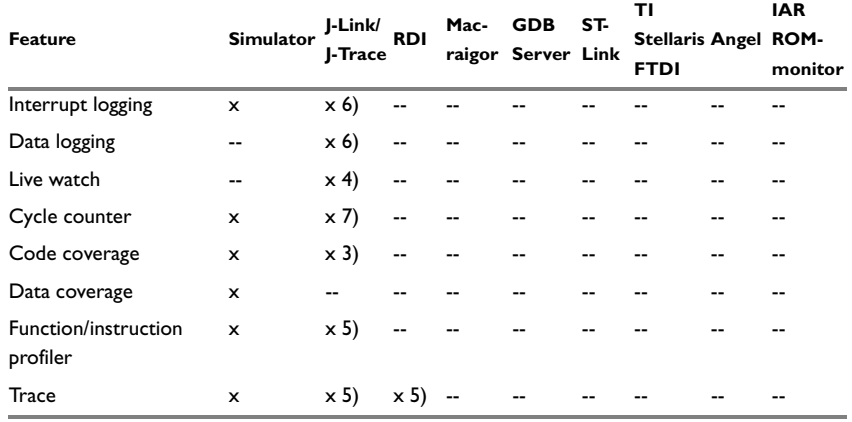

*Table 3: Driver differences (Continued)*

**1) Limited number, implemented using the ARM EmbeddedICE™ macrocell.**

**2) Limited number, implemented using the Data watchpoint and trigger unit (for data breakpoints) and the Flash patch and breakpoint unit (for code breakpoints).**

**3) Supported by J-Trace and J-link with ETB. For Cortex-M devices, J-Link with SWO supports partial code coverage. For detailed information about code coverage, see** *[Code coverage](#page-212-5)***, page [213](#page-212-5).**

**4) Supported by Cortex devices. For ARM7/9 devices Live watch is supported if you add a DCC handler to your application. See** *[Live watch and use of DCC](#page-350-1)***, page 351.**

**5) Requires either SWD/SWO interface or ETM trace.**

**6) Cortex with SWD/SWO.**

**7) For Cortex-M devices only.**

**8) Depends on the hardware connection type.**

## <span id="page-35-0"></span>**The IAR C-SPY Simulator**

The C-SPY Simulator simulates the functions of the target processor entirely in software, which means that you can debug the program logic long before any hardware is available. Because no hardware is required, it is also the most cost-effective solution for many applications.

#### <span id="page-35-1"></span>**FEATURES**

In addition to the general features in C-SPY, the simulator also provides:

- Instruction-level simulation
- Memory configuration and validation
- Interrupt simulation
- Peripheral simulation (using the C-SPY macro system in conjunction with immediate breakpoints).
#### **SELECTING THE SIMULATOR DRIVER**

Before starting C-SPY, you must choose the simulator driver:

- **1** In the IDE, choose **Project>Options** and click the **Setup** tab in the **Debugger** category.
- **2** Choose **Simulator** from the **Driver** drop-down list.

### **The C-SPY J-Link driver**

Using the IAR J-Link/J-Trace driver, C-SPY can connect to the IAR J-Link JTAG debug probe and the IAR J-Trace JTAG debug probe. JTAG is a standard on-chip debug connection available on most ARM processors.

Before you can use the J-Link/J-Trace JTAG probe over the USB port, the Segger J-Link/J-Trace USB driver must be installed; see *[Installing the J-Link USB driver](#page-37-0)*, page [38.](#page-37-0) You can find the driver on the IAR Embedded Workbench for ARM installation CD.

Starting a debug session with the J-Link driver will add the **J-Link** menu to the debugger menu bar. For further information about the menu commands, see *[J-Link menu](#page-349-0)*, page [350](#page-349-0).

#### **FEATURES**

In addition to the general features of C-SPY, the J-Link driver also provides:

- Execution in real time
- Communication through USB
- Zero memory footprint on the target system
- Use of the two available hardware breakpoints in the ARM core to allow debugging code in non-volatile memory such as flash. Cortex devices have support for six hardware breakpoints
- Direct access to the ARM core watchpoint/DWT registers
- An unlimited number of breakpoints when debugging code in RAM
- A possibility for the debugger to attach to a running application without resetting or halting the target system.

**Note:** Code coverage is supported by J-Trace and J-Link with ETB. For Cortex-M devices, J-Link with SWO supports partial code coverage. Live watch is supported by the C-SPY J-Link/J-Trace driver for Cortex devices. For ARM7/9 devices it is supported if a DCC handler is added to your application.

#### **COMMUNICATION OVERVIEW**

The C-SPY J-Link driver communicates with the JTAG probe over a USB connection. The JTAG probe, in turn, communicates with the JTAG module on the hardware.

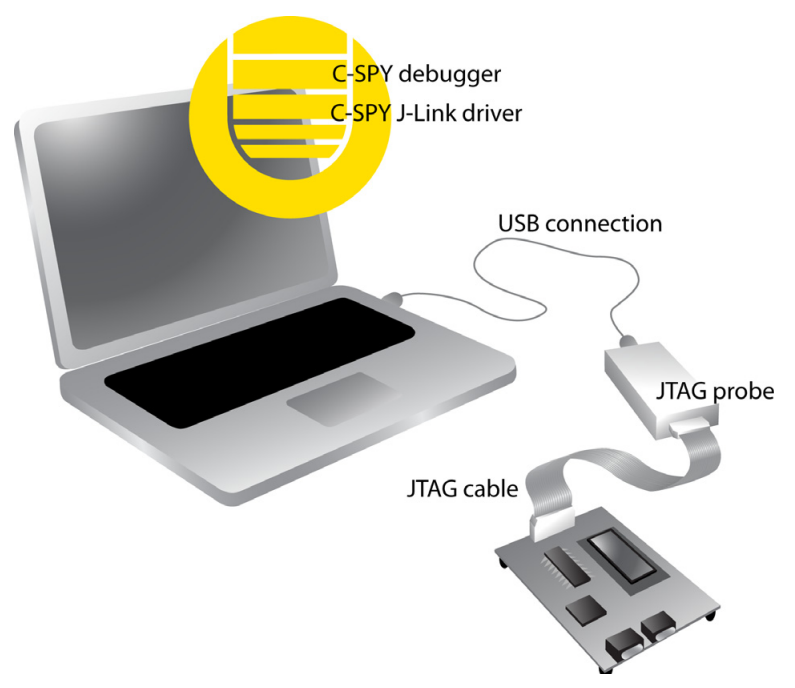

*Figure 2: C-SPY J-Link communication overview*

#### <span id="page-37-0"></span>**INSTALLING THE J-LINK USB DRIVER**

Before you can use the J-Link JTAG probe over the USB port, the Segger J-Link USB driver must be installed.

- **1** Install IAR Embedded Workbench for ARM.
- **2** Use the USB cable to connect the computer and J-Link. Do not connect J-Link to the target board yet. The green LED on the front panel of J-Link will blink for a few seconds while Windows searches for a USB driver.

Because this is the first time J-Link and the computer are connected, Windows will open a dialog box and ask you to locate the USB driver. The USB driver can be found in the product installation in the arm\drivers\JLink directory:

x86\JLink.inf, x64\JLinkx64.inf

x86\JLink.sys, x64\JLinkx64.sys

Once the initial setup is completed, you will not have to install the driver again.

Note that J-Link will continuously blink until the USB driver has established contact with the J-Link probe. When contact has been established, J-Link will start with a steady light to indicate that it is connected.

### **The C-SPY RDI driver**

Using the IAR C-SPY RDI driver, C-SPY can connect to an RDI-compliant debug system. This can, for example, be a simulator, a ROM-monitor, a JTAG probe, or an emulator. The IAR C-SPY RDI driver is compliant with the RDI specification 1.5.1.

In this section, an RDI-based connection to a JTAG probe is assumed. JTAG is a standard on-chip debug connection available on most ARM processors.

Before you can use an RDI-based JTAG probe, you must install the RDI driver DLL provided by the JTAG probe vendor.

In the Embedded Workbench IDE, you must then locate the RDI driver DLL file. To do this, choose **Project>Options** and select the **C-SPY Debugger** category. On the **Setup** page, choose **RDI** from the **Driver** drop-down list. On the **RDI** page, locate the RDI driver DLL file using the **Manufacturer RDI Driver** browse button. For more information about the other options available, see *RDI*[, page 342.](#page-341-0) When you have loaded the RDI driver DLL, the **RDI** menu will appear on the Embedded Workbench IDE menu bar. This menu provides a configuration dialog box associated with the selected RDI driver DLL. Note that this dialog box is unique to each RDI driver DLL.

#### **FEATURES**

In addition to the general features of the IAR C-SPY Debugger, the RDI driver also provides:

- Execution in real time
- High-speed communication through USB, Ethernet, or the parallel port depending on the RDI-compatible JTAG probe used
- Zero memory footprint on the target system
- Use of the two available hardware breakpoints in the ARM core to allow debugging code in non-volatile memory, such as flash
- An unlimited number of breakpoints when debugging code in RAM
- A possibility for the debugger to attach to a running application without resetting the target system.

**Note:** Code coverage and live watch are not supported by the C-SPY RDI driver.

#### **COMMUNICATION OVERVIEW**

The RDI driver DLL communicates with the JTAG probe over a parallel, serial, Ethernet, or USB connection. The JTAG probe, in turn, communicates with the JTAG module on the hardware.

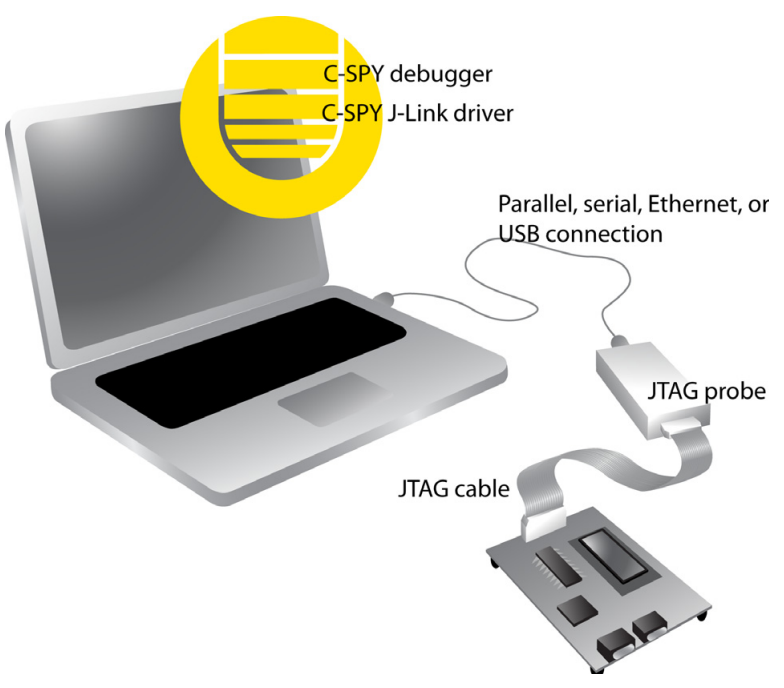

*Figure 3: C-SPY RDI communication overview*

For further information, see the rdi\_quickstart.html file, available in the arm\doc\infocenter directory, or refer to the manufacturer's documentation.

### **The C-SPY Macraigor driver**

Using the IAR C-SPY Macraigor driver, C-SPY can connect to the Macraigor mpDemon, USB2 Demon, and USB2 Sprite JTAG probes. JTAG is a standard on-chip debug connection available on most ARM processors.

Before you can use Macraigor JTAG probes over the parallel port or the USB port, the Macraigor OCDemon drivers must be installed. You can find the drivers on the IAR Embedded Workbench CD for ARM. This is not needed for serial and Ethernet connections.

Starting a debug session with the Macraigor driver will add the **JTAG** menu to the debugger menu bar. This menu provides commands for configuring JTAG watchpoints, and setting breakpoints on exception vectors (also known as *vector catch*). For further information about the menu commands, see *[Macraigor JTAG menu](#page-352-0)*, page 353.

#### **FEATURES**

In addition to the general features of the IAR C-SPY Debugger, the Macraigor JTAG driver also provides:

- Execution in real time
- Communication through the Ethernet or USB
- Zero memory footprint on the target system
- Use of the two available hardware breakpoints in the ARM core to allow debugging code in non-volatile memory such as flash
- Direct access to the ARM core watchpoint registers
- An unlimited number of breakpoints when debugging code in RAM
- A possibility for the debugger to attach to a running application without resetting the target system.

**Note:** Code coverage and live watch are not supported by the C-SPY Macraigor JTAG driver.

#### **COMMUNICATION OVERVIEW**

The C-SPY Macraigor driver communicates with the JTAG probe over a USB or Ethernet connection. The JTAG probe, in turn, communicates with the JTAG module on the hardware.

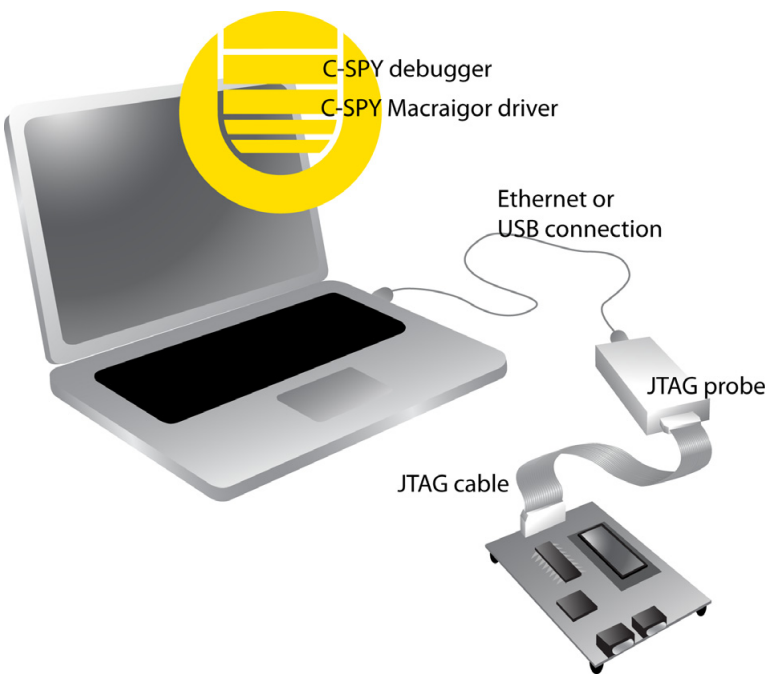

*Figure 4: C-SPY Macraigor communication overview*

# **The C-SPY GDB Server driver**

Using the IAR GDB Server driver, C-SPY can connect to the available GDB Server-based JTAG solutions, currently Open OCD with STR9-comStick. JTAG is a standard on-chip debug connection available on most ARM processors.

To use any of the GDB server-based JTAG solutions, you must configure the hardware and the software drivers involved; see *[Configuring the OpenOCD Server](#page-43-0)*, page 44.

Starting a debug session with the C-SPY GDB Server driver will add the **GDB Server** menu to the debugger menu bar. For further information about the menu commands, see *[GDB Server menu](#page-348-0)*, page 349.

÷

#### **FEATURES**

In addition to the general features of the IAR C-SPY Debugger, the GDB Server driver (through OpenOCD) also provides:

- Support for STR9, Cortex-M, and other devices
- Execution in real time
- Communication through USB
- Zero memory footprint on the target system
- Use of the two or six available hardware breakpoints, for ARM7/9 or Cortex devices respectively
- An unlimited number of breakpoints when debugging code in RAM.

**Note:** Code coverage and live watch are not supported by the GDB Server driver.

#### **COMMUNICATION OVERVIEW**

The C-SPY GDB Server driver communicates with the GDB Server via an Ethernet connection, and the GDB Server communicates with the JTAG probe over a USB

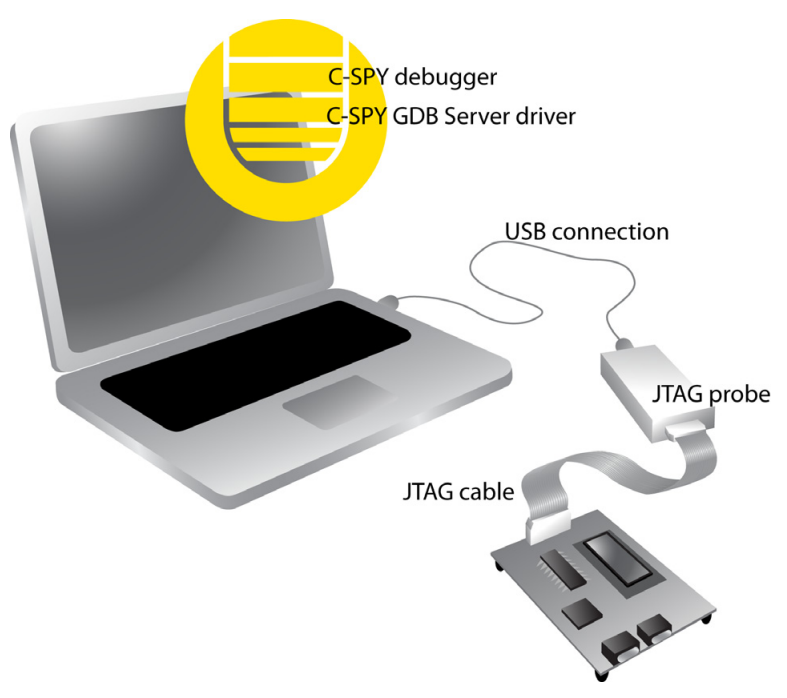

connection. The JTAG probe, in turn, communicates with the JTAG module on the hardware.

*Figure 5: C-SPY GDB Server communication overview*

#### <span id="page-43-0"></span>**CONFIGURING THE OPENOCD SERVER**

For further information, see the gdbserv\_quickstart.html file, available in the arm\doc\infocenter directory, or refer to the manufacturer's documentation.

## **The C-SPY ST-LINK driver**

Using the IAR C-SPY ST-LINK driver, C-SPY can connect to the ST-LINK JTAG probe. JTAG is a standard on-chip debug connection available on most ARM processors.

USB drivers for the ST-LINK JTAG probe are automatically installed on the host computer when you connect the ST-LINK JTAG probe for the first time. Normally, you do not have to do anything else.

ó

#### **FEATURES**

In addition to the general features of the IAR C-SPY Debugger, the ST-LINK driver also provides:

- Support for ST Cortex-M devices
- Execution in real time
- Communication through USB
- Zero memory footprint on the target system
- Use of the six available hardware breakpoints
- An unlimited number of breakpoints when debugging code in RAM.

**Note:** Code coverage and live watch are not supported by the ST-LINK driver.

#### **COMMUNICATION OVERVIEW**

The C-SPY ST-LINK driver communicates with the JTAG probe over a USB connection. The JTAG probe, in turn, communicates with the JTAG module on the hardware.

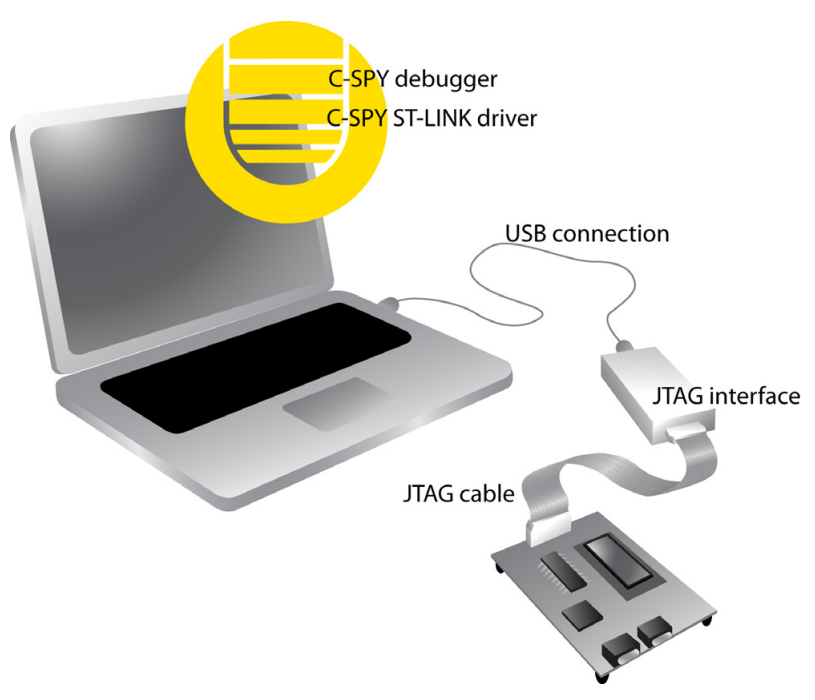

*Figure 6: C-SPY ST-LINK communication overview*

For more information about the C-SPY environment when using the ST-LINK driver, see *[ST-LINK menu](#page-354-0)*, page 355.

# **The C-SPY TI Stellaris FTDI driver**

Using the IAR C-SPY TI Stellaris FTDI driver, C-SPY can connect to the TI Stellaris FTDI onboard JTAG interface for Cortex-M devices.

Before you can use the FTDI JTAG interface over the USB port, the FTDI USB driver must be installed. You can find the driver on the IAR Embedded Workbench for ARM installation CD.

Starting a debug session with the FTDI driver will add the **TI Stellaris FTDI** menu to the debugger menu bar. For further information about the menu commands, see *[TI](#page-352-1)  [Stellaris FTDI menu](#page-352-1)*, page 353.

#### **FEATURES**

In addition to the general features of the IAR C-SPY Debugger, the TI Stellaris FTDI driver also provides:

- Support for TI Stellaris FTDI Cortex-M devices
- Execution in real time
- Communication through USB
- Zero memory footprint on the target system
- Use of the six available hardware breakpoints
- An unlimited number of breakpoints when debugging code in RAM.

**Note:** Code coverage is not supported by the TI Stellaris FTDI driver. Live watch is supported.

#### **COMMUNICATION OVERVIEW**

The C-SPY TI Stellaris FTDI driver communicates via USB with the FTDI JTAG interface chip on the hardware. The FTDI JTAG interface, in turn, is connected to the JTAG port of the microcontroller.

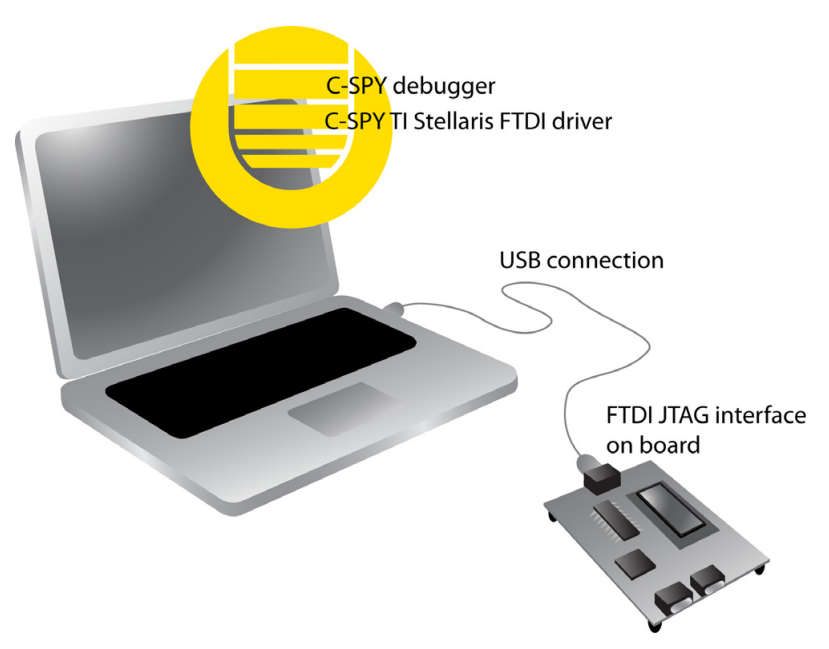

*Figure 7: C-SPY TI Stellaris FTDI communication overview*

#### **INSTALLING THE FTDI USB DRIVER**

Before you can use the TI Stellaris FTDI JTAG interface over the USB port, the FTDI USB driver must be installed.

- **1** Install IAR Embedded Workbench for ARM.
- **2** Use the USB cable to connect the computer to the TI board.

Because this is the first time FTDI and the computer are connected, Windows will open a dialog box and ask you to locate the USB driver. The USB driver can be found in the product installation in the arm\drivers\StellarisFTDI directory.

Once the initial setup is completed, you will not have to install the driver again.

### **The C-SPY Angel debug monitor driver**

Using the IAR Angel debug monitor driver, you can communicate with any device compliant with the Angel debug monitor protocol. In most cases these are evaluation boards. When connecting to an evaluation board, the Angel firmware will run in parallel with your application software.

The rest of this section assumes the Angel connection is made to an evaluation board.

#### **FEATURES**

In addition to the general features of the IAR C-SPY Debugger, the Angel debug monitor driver also provides:

- Execution in real time
- Communication through the serial port or Ethernet
- Support for all Angel equipped evaluation boards.

**Note:** Code coverage and live watch are not supported by the C-SPY Angel debug monitor driver.

#### **COMMUNICATION OVERVIEW**

The evaluation board contains firmware (the Angel debug monitor itself) that runs in parallel with your application software. The firmware receives commands from the IAR C-SPY debugger over a serial port or Ethernet connection, and controls the execution of your application.

Using the Angel protocol, C-SPY can connect to a target system equipped with an Angel monitor in flash. This is an inexpensive solution to debug a target, because only a serial cable is needed.

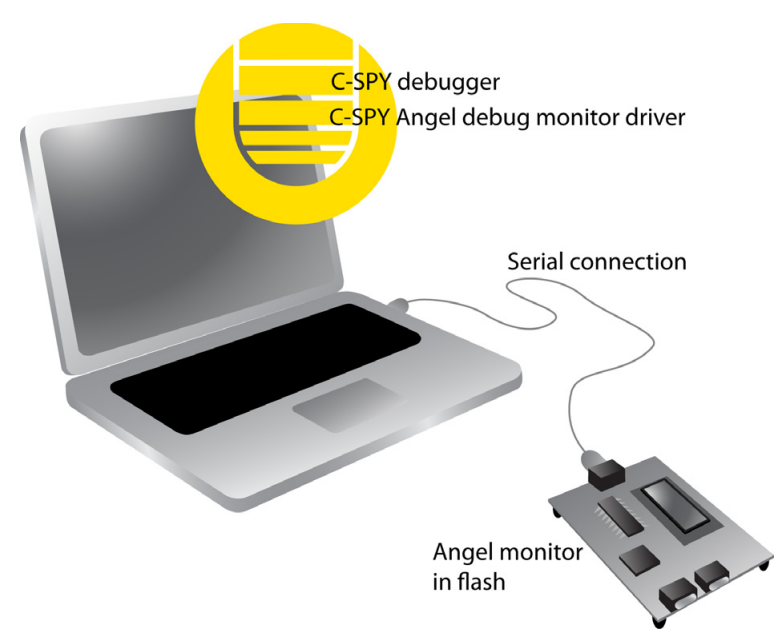

*Figure 8: C-SPY Angel debug monitor communication overview*

All the parts of your code that you want to debug must be located in RAM. The only way you can set breakpoints and step in your application code is to download it into RAM.

For further information, see the angel\_quickstart.html file, available in the arm\doc\infocenter directory, or refer to the manufacturer's documentation.

# **The C-SPY IAR ROM-monitor driver**

Using the IAR ROM-monitor driver, C-SPY can connect to the Analog Devices ADuC7xxx boards and the IAR Kickstart Card for Philips LPC210x. Most ROM-monitors require that the code that you want to debug is located in RAM, because the only way you can set breakpoints and step in your application code is to download it to RAM. For some ROM-monitors, for example for Analog Devices ADuC7xxx, the code that you want to debug can be located in flash memory. To maintain debug

functionality, the ROM-monitor might simulate some instructions, for example when single stepping.

#### **FEATURES FOR ANALOG DEVICES EVALUATION BOARDS**

In addition to the general features of the IAR C-SPY Debugger, the ROM-monitor driver also provides:

- Execution in real time
- Communication through the serial port
- Support for the Analog Devices ADuC7xxx evaluation board
- Download and debug in flash memory
- An unlimited number of breakpoints in both flash memory and RAM.

**Note:** Code coverage and live watch are not supported by the C-SPY ROM-monitor driver.

#### **FEATURES FOR IAR KICKSTART CARD FOR PHILIPS LPC210X**

In addition to the general features of the IAR C-SPY Debugger, the ROM-monitor driver also provides:

- Execution in real time
- Communication through the RS232 serial port
- Support for the IAR Kickstart Card for Philips LPC210x.

**Note:** Code coverage and live watch are not supported by the C-SPY ROM-monitor driver.

#### **COMMUNICATION OVERVIEW**

The boards contain firmware (the ROM-monitor itself) that runs in parallel with your application software. The firmware receives commands from the IAR C-SPY debugger over a serial port, and controls the execution of your application.

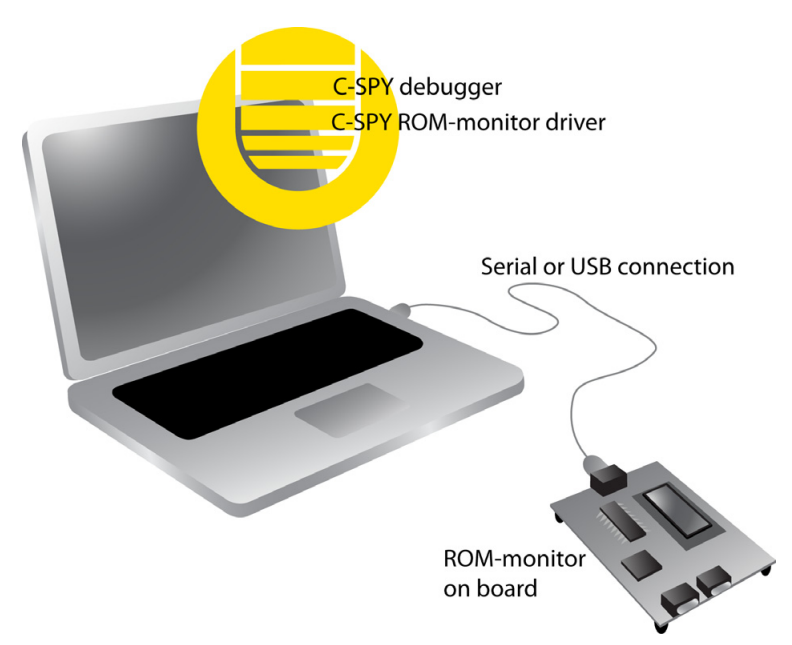

*Figure 9: C-SPY ROM-monitor communication overview*

For further information, see the iar\_rom\_quickstart.html file, available in the arm\doc\infocenter directory, or refer to the manufacturer's documentation.

# **Getting started using C-SPY**

This chapter helps you get started using C-SPY®. More specifically, this means:

- [Setting up C-SPY](#page-52-0)
- [Starting C-SPY](#page-55-0)
- [Adapting for target hardware](#page-57-0)
- [An overview of the debugger startup](#page-60-0)
- [Running example projects](#page-62-0)
- [Reference information on starting C-SPY.](#page-64-0)

### <span id="page-52-0"></span>**Setting up C-SPY**

This section describes the steps involved for setting up C-SPY.

More specifically, you will get information about:

- [Setting up for debugging](#page-52-1)
- [Executing from reset](#page-53-0)
- [Using a setup macro file](#page-54-0)
- [Selecting a device description file](#page-54-1)
- [Loading plugin modules.](#page-54-2)

#### <span id="page-52-1"></span>**SETTING UP FOR DEBUGGING**

**1** Before you start C-SPY, choose **Project>Options>Debugger>Setup** and select the C-SPY driver that matches your debugger system: simulator or a hardware debugger system.

**Note:** You can only choose a driver you have installed on your computer.

**2** In the **Category** list, select the appropriate C-SPY driver and make your settings.

For information about these options, see *[Debugger options](#page-322-0)*, page 323.

#### **3** Click **OK**.

#### **4** Choose **Tools>Options>Debugger** to configure:

- The debugger behavior
- The debugger's tracking of stack usage.

For further information about these options, see Debugger options in *IDE Project Management and Building Guide for ARM®*.

The following documents containing information about how to set up various debugging systems are available in the arm\doc\infocenter subdirectory:

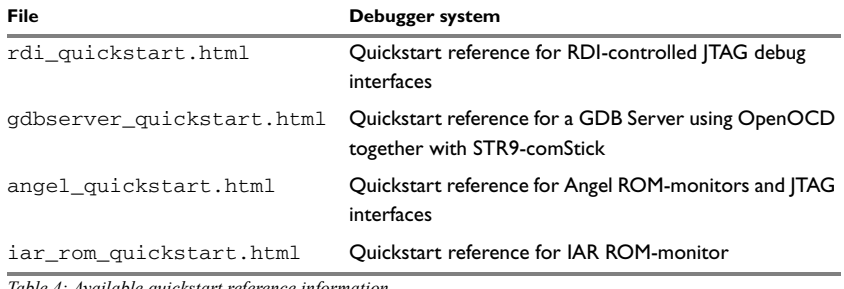

*Table 4: Available quickstart reference information* 

See also *[Adapting for target hardware](#page-57-0)*, page 58.

#### <span id="page-53-0"></span>**EXECUTING FROM RESET**

The **Run to** option—available on the **Debugger>Setup** page—specifies a location you want C-SPY to run to when you start the debugger as well as after each reset. C-SPY will place a temporary breakpoint at this location and all code up to this point is executed before stopping at the location.

The default location to run to is the main function. Type the name of the location if you want C-SPY to run to a different location. You can specify assembler labels or whatever can be evaluated to such, for instance function names.

If you leave the check box empty, the program counter will contain the regular hardware reset address at each reset. The reset address is set by C-SPY.

If no breakpoints are available when C-SPY starts, a warning message notifies you that single stepping will be required and that this is time-consuming. You can then continue execution in single-step mode or stop at the first instruction. If you choose to stop at the first instruction, the debugger starts executing with the PC (program counter) at the default reset location instead of the location you typed in the **Run to** box.

**Note:** This message will never be displayed in the C-SPY Simulator, where breakpoints are not limited.

#### <span id="page-54-0"></span>**USING A SETUP MACRO FILE**

A setup macro file is a macro file that you choose to load automatically when C-SPY starts. You can define the setup macro file to perform actions according to your needs, using setup macro functions and system macros. Thus, if you load a setup macro file you can initialize C-SPY to perform actions automatically.

For detailed information about setup macro files and functions, see *[Briefly about setup](#page-243-0)  [macro functions and files, page 244](#page-243-0)*. For an example about how to use a setup macro file, see the chapter *[Initializing target hardware before C-SPY starts](#page-58-0)*, page 59.

#### **To register a setup macro file:**

- **1** Before you start C-SPY, choose **Project>Options>Debugger**>**Setup**.
- **2** Select **Use macro file** and type the path and name of your setup macro file, for example Setup.mac. If you do not type a filename extension, the extension mac is assumed.

#### <span id="page-54-1"></span>**SELECTING A DEVICE DESCRIPTION FILE**

C-SPY uses device description files to handle device-specific information. Device description files can be of two different formats—IAR-specific device description files or CMSIS System View Description files (SVD).

A default device description file is automatically used based on your project settings. If you want to override the default file, you must select your device description file. IAR-specific device description files are provided in the arm\config directory and they have the filename extension ddf.

For more information about device description files, see *[Adapting for target hardware](#page-57-0)*, [page 58.](#page-57-0)

#### **To override the default device description file:**

- **1** Before you start C-SPY, choose **Project>Options**>**Debugger>Setup**.
- **2** Enable the use of a device description file and select a file using the **Device description file** browse button.

#### <span id="page-54-2"></span>**LOADING PLUGIN MODULES**

On the **Plugins** page you can specify C-SPY plugin modules to load and make available during debug sessions. Plugin modules can be provided by IAR Systems, and by third-party suppliers. Contact your software distributor or IAR Systems representative, or visit the IAR Systems web site, for information about available modules.

For more information, see *Plugins*[, page 329](#page-328-0).

# <span id="page-55-0"></span>**Starting C-SPY**

When you have set up the debugger, you are ready to start a debug session; this section describes the steps involved.

More specifically, you will get information about:

- [Starting the debugger](#page-55-1)
- [Loading executable files built outside of the IDE](#page-55-2)
- [Starting a debug session with source files missing](#page-56-0)
- [Loading multiple images.](#page-56-1)

#### <span id="page-55-1"></span>**STARTING THE DEBUGGER**

You can choose to start the debugger with or without loading the current project.

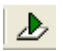

To start C-SPY and load the current project, click the **Download and Debug** button. Alternatively, choose **Project>Download and Debug**.

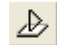

To start C-SPY without reloading the current project, click the **Debug without Downloading** button. Alternatively, choose **Project>Debug without Downloading**.

#### <span id="page-55-2"></span>**LOADING EXECUTABLE FILES BUILT OUTSIDE OF THE IDE**

You can also load C-SPY with an application that was built outside the IDE, for example applications built on the command line. To load an externally built executable file and to set build options you must first create a project for it in your workspace.

#### **To create a project for an externally built file:**

- **1** Choose **Project>Create New Project**, and specify a project name.
- **2** To add the executable file to the project, choose **Project>Add Files** and make sure to choose **All Files** in the **Files of type** drop-down list. Locate the executable file.

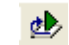

**3** To start the executable file, click the **Download and Debug** button. The project can be reused whenever you rebuild your executable file.

The only project options that are meaningful to set for this kind of project are options in the **General Options** and **Debugger** categories. Make sure to set up the general project options in the same way as when the executable file was built.

#### <span id="page-56-0"></span>**STARTING A DEBUG SESSION WITH SOURCE FILES MISSING**

Normally, when you use the IAR Embedded Workbench IDE to edit source files, build your project, and start the debug session, all required files are available and the process works as expected.

However, if C-SPY cannot automatically find the source files, for example if the application was built on another computer, the **Get Alternative File** dialog box is displayed:

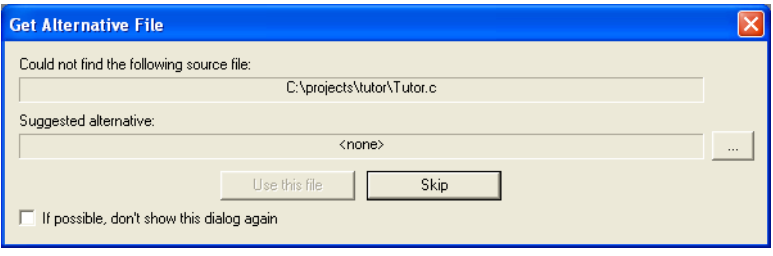

*Figure 10: Get Alternative File dialog box*

Typically, you can use the dialog box like this:

- The source files are not available: Click **If possible, don't show this dialog again** and then click **Skip**. C-SPY will assume that there simply is no source file available. The dialog box will not appear again, and the debug session will not try to display the source code.
- Alternative source files are available at another location: Specify an alternative source code file, click **If possible, don't show this dialog again**, and then click **Use this file**. C-SPY will assume that the alternative file should be used. The dialog box will not appear again, unless a file is needed for which there is no alternative file specified and which cannot be located automatically.

If you restart the IAR Embedded Workbench IDE, the **Get Alternative File** dialog box will be displayed again once even if you have clicked **If possible, don't show this dialog again**. This gives you an opportunity to modify your previous settings.

For more information, see *[Get Alternative File dialog box](#page-72-0)*, page 73.

### <span id="page-56-1"></span>**LOADING MULTIPLE IMAGES**

Normally, a debuggable application consists of exactly one file that you debug. However, you can also load additional debug files (images). This means that the complete program consists of several images.

Typically, this is useful if you want to debug your application in combination with a prebuilt ROM image that contains an additional library for some platform-provided

features. The ROM image and the application are built using separate projects in the IAR Embedded Workbench IDE and generate separate output files.

If more than one image has been loaded, you will have access to the combined debug information for all the loaded images. In the Images window you can choose whether you want to have access to debug information for one image or for all images.

#### **To load additional images at C-SPY startup:**

- **1** Choose **Project>Options>Debugger>Images** and specify up to three additional images to be loaded. For more information, see *Images*[, page 328](#page-327-0).
- **2** Start the debug session.

#### **To load additional images at a specific moment:**

Use the \_\_loadImage system macro and execute it using either one of the methods described in *[Procedures for using C-SPY macros](#page-245-0)*, page 246.

#### **To display a list of loaded images:**

Choose **Images** from the **View** menu. The Images window is displayed, see *[Images](#page-71-0)  window*[, page 72.](#page-71-0)

### <span id="page-57-0"></span>**Adapting for target hardware**

This section provides information about how to describe the target hardware to C-SPY, and how you can make C-SPY initialize the target hardware before your application is downloaded to memory.

More specifically, you will get information about:

- [Modifying a device description file](#page-57-1)
- [Initializing target hardware before C-SPY starts](#page-58-0)
- [Remapping memory.](#page-59-0)

#### <span id="page-57-1"></span>**MODIFYING A DEVICE DESCRIPTION FILE**

C-SPY uses device description files provided with the product to handle several of the target-specific adaptations, see *[Selecting a device description file](#page-54-1)*, page 55. They contain device-specific information such as:

- Definitions of registers in peripheral units and groups of these
- Interrupt definitions (for Cortex-M devices only).

Normally, you do not need to modify the device description file. However, if the predefinitions are not sufficient for some reason, you can edit the file. The syntax is described in the files. Note, however, that the format of these descriptions might be updated in future upgrade versions of the product.

Make a copy of the device description file that best suits your needs, and modify it according to the description in the file.

**Note:** The syntax of the device description files is described in the *Writing device header files* guide (EWARM\_DDFFormat.pdf) located in the arm\doc directory.

For information about how to load a device description file, see *[Selecting a device](#page-54-1)  [description file](#page-54-1)*, page 55.

#### <span id="page-58-0"></span>**INITIALIZING TARGET HARDWARE BEFORE C-SPY STARTS**

If your hardware uses external memory that must be enabled before code can be downloaded to it, C-SPY needs a macro to perform this action before your application can be downloaded. For example:

**1** Create a new text file and define your macro function. For example, a macro that enables external SDRAM might look like this:

```
/* Your macro function. */
enableExternalSDRAM()
{
  __message "Enabling external SDRAM\n";
   __writeMemory32( /* Place your code here. */ );
   /* And more code here, if needed. */
}
/* Setup macro determines time of execution. */
execUserPreload()
{
   enableExternalSDRAM();
}
```
Because the built-in execUserPreload setup macro function is used, your macro function will be executed directly after the communication with the target system is established but before C-SPY downloads your application.

- **2** Save the file with the filename extension mac.
- **3** Before you start C-SPY, choose **Project>Options>Debugger** and click the **Setup** tab.
- **4** Select the option **Use Setup file** and choose the macro file you just created.

Your setup macro will now be loaded during the C-SPY startup sequence.

#### <span id="page-59-0"></span>**REMAPPING MEMORY**

A common feature of many ARM-based processors is the ability to remap memory. After a reset, the memory controller typically maps address zero to non-volatile memory, such as flash. By configuring the memory controller, the system memory can be remapped to place RAM at zero and non-volatile memory higher up in the address map. By doing this, the exception table will reside in RAM and can be easily modified when you download code to the target hardware.

You must configure the memory controller before you download your application code. You can do this best by using a C-SPY macro function that is executed before the code download takes place—execUserPreload(). The macro function \_\_writeMemory32() will perform the necessary initialization of the memory controller.

The following example illustrates a macro used for setting up the memory controller and remapping memory on the Atmel AT91EB55 chip, similar mechanisms exist in processors from other ARM vendors.

```
execUserPreload()
{
   __message "Setup memory controller, do remap command\n";
  // Flash at 0x01000000, 16MB, 2 hold, 16 bits, 3 WS
   __writeMemory32(0x01002529, 0xffe00000, "Memory");
   // RAM at 0x02000000, 16MB, 0 hold, 16 bits, 1 WS
   __writeMemory32(0x02002121, 0xffe00004, "Memory");
   // unused
   __writeMemory32(0x20000000, 0xffe00008, "Memory");
   // unused
  writeMemory32(0x30000000, 0xffe0000c, "Memory");
  // unused
  __writeMemory32(0x40000000, 0xffe00010, "Memory");
   // unused
   __writeMemory32(0x50000000, 0xffe00014, "Memory");
   // unused
  __writeMemory32(0x60000000, 0xffe00018, "Memory");
  // unused
  writeMemory32(0x70000000, 0xffe0001c, "Memory");
```

```
 // REMAP command
   __writeMemory32(0x00000001, 0xffe00020, "Memory");
   // standard read
   __writeMemory32(0x00000006, 0xffe00024, "Memory");
\left| \right|
```
Note that the setup macro execUserReset() might have to be defined in the same way to reinitialize the memory mapping after a C-SPY reset. This can be needed if you have set up your hardware debugger system to do a hardware reset on C-SPY reset, for example by adding \_\_hwReset() to the execUserReset() macro.

For instructions on how to install a macro file in C-SPY, see *[Registering and executing](#page-247-0)  [using setup macros and setup files](#page-247-0)*, page 248. For details about the macro functions used, see *[Reference information on C-SPY system macros](#page-256-0)*, page 257.

## <span id="page-60-0"></span>**An overview of the debugger startup**

To make it easier to understand and follow the startup flow, the following figures show the flow of actions performed by C-SPY, and by the target hardware, as well as the execution of any predefined C-SPY setup macros. There is one figure for debugging code located in flash and one for debugging code located in RAM.

To read more about C-SPY system macros, see the chapter *[Using C-SPY macros](#page-242-0)* available in this guide.

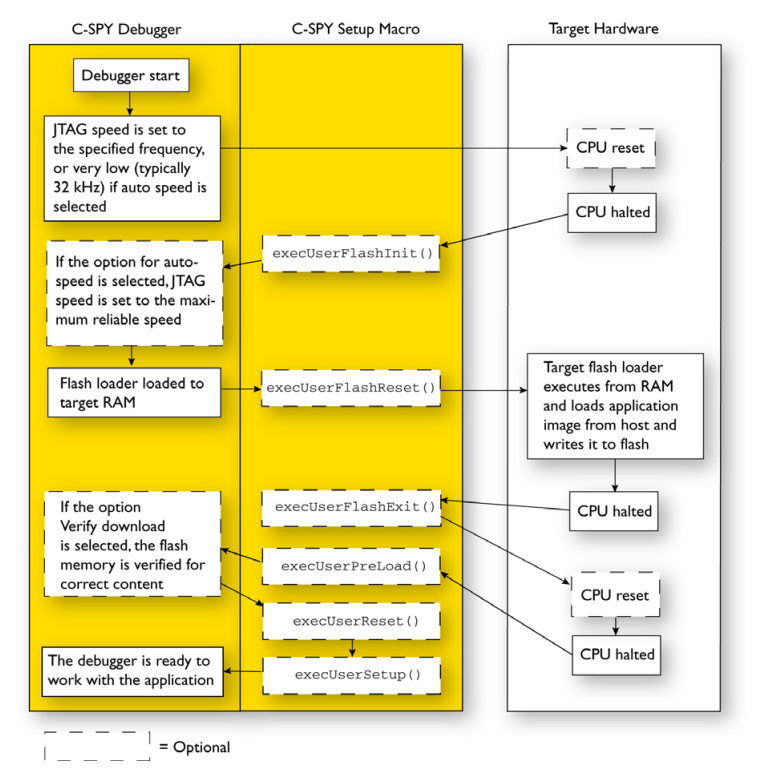

### **DEBUGGING CODE IN FLASH**

*Figure 11: Debugger startup when debugging code in flash*

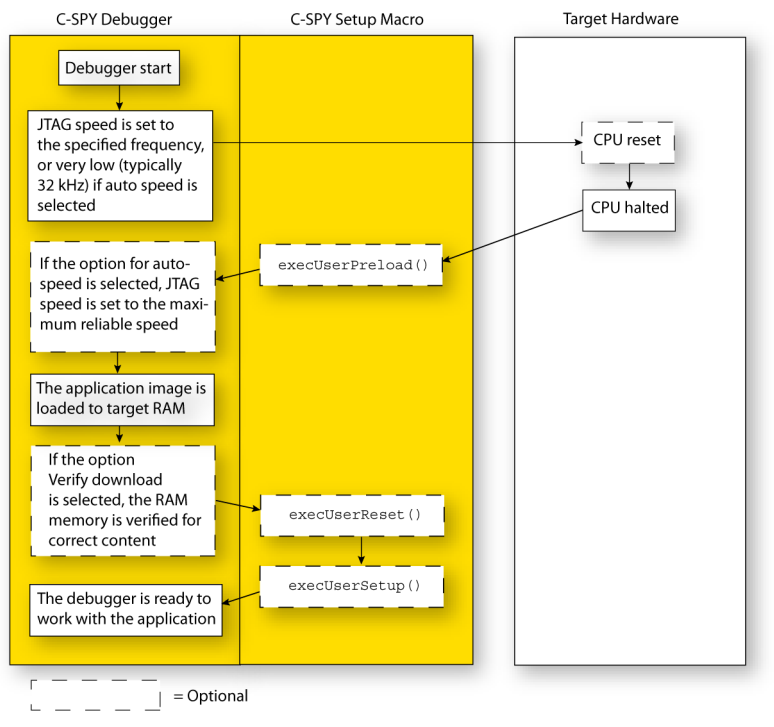

### **DEBUGGING CODE IN RAM**

*Figure 12: Debugger startup when debugging code in RAM*

## <span id="page-62-0"></span>**Running example projects**

IAR Embedded Workbench comes with example applications. You can use these examples to get started using the development tools from IAR Systems or simply to verify that contact has been established with your target board. You can also use the examples as a starting point for your application project.

You can find the examples in the  $arm$ lexamples directory. The examples are ready to be used as is. They are supplied with ready-made workspace files, together with source code files and all other related files.

#### **RUNNING AN EXAMPLE PROJECT**

**To run an example project:**

- **1** Choose **Help>Information Center** and click **EXAMPLE PROJECTS**.
- **2** Browse to the example that matches the specific evaluation board or starter kit you are using.

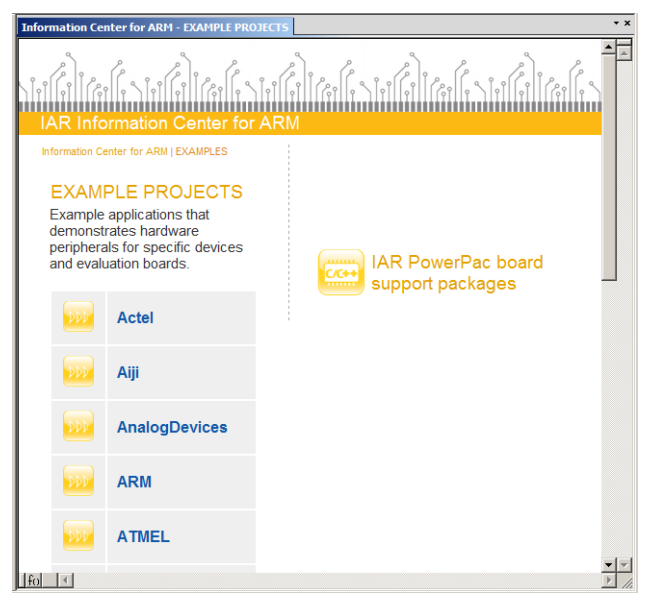

*Figure 13: Example applications*

Click the **Open Project** button.

- **3** In the dialog box that appears, choose a destination folder for your project location. Click **Select** to confirm your choice.
- **4** The available example projects are displayed in the workspace window. Select one of the projects, and if it is not the active project (highlighted in bold), right-click it and choose **Set As Active** from the context menu.
- **5** To view the project settings, select the project and choose **Options** from the context menu. Verify the settings for **General Options>Target>Processor variant** and **Debugger>Setup>Driver**. As for other settings, the project is set up to suit the target system you selected.

For further details about the C-SPY options and how to configure C-SPY to interact with the target board, see *[Debugger options](#page-322-0)*, page 323.

Click **OK** to close the project **Options** dialog box.

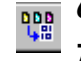

**6** To compile and link the application, choose **Project>Make** or click the **Make** button.

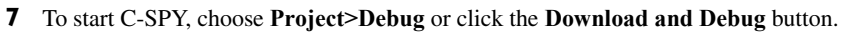

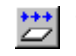

**8** Choose **Debug>Go** or click the **Go** button to start the application.

Click the **Stop** button to stop execution.

### <span id="page-64-0"></span>**Reference information on starting C-SPY**

This section gives reference information about these windows and dialog boxes:

- *[C-SPY Debugger main window](#page-64-1)*, page 65
- *[Images window](#page-71-0)*, page 72
- *[Get Alternative File dialog box](#page-72-0)*, page 73

For related information, see:

● Tools options for the debugger in the *IDE Project Management and Building Guide for ARM®*.

### <span id="page-64-1"></span>**C-SPY Debugger main window**

When you start the debugger, these debugger-specific items appear in the main IAR Embedded Workbench IDE window:

- A dedicated **Debug** menu with commands for executing and debugging your application
- Depending on the C-SPY driver you are using, a driver-specific menu, often referred to as the *Driver menu* in this documentation. Typically, this menu contains menu commands for opening driver-specific windows and dialog boxes.
- A special debug toolbar
- Several windows and dialog boxes specific to C-SPY.

The C-SPY main window might look different depending on which components of the product installation you are using.

#### **Menu bar**

These menus are available when C-SPY is running:

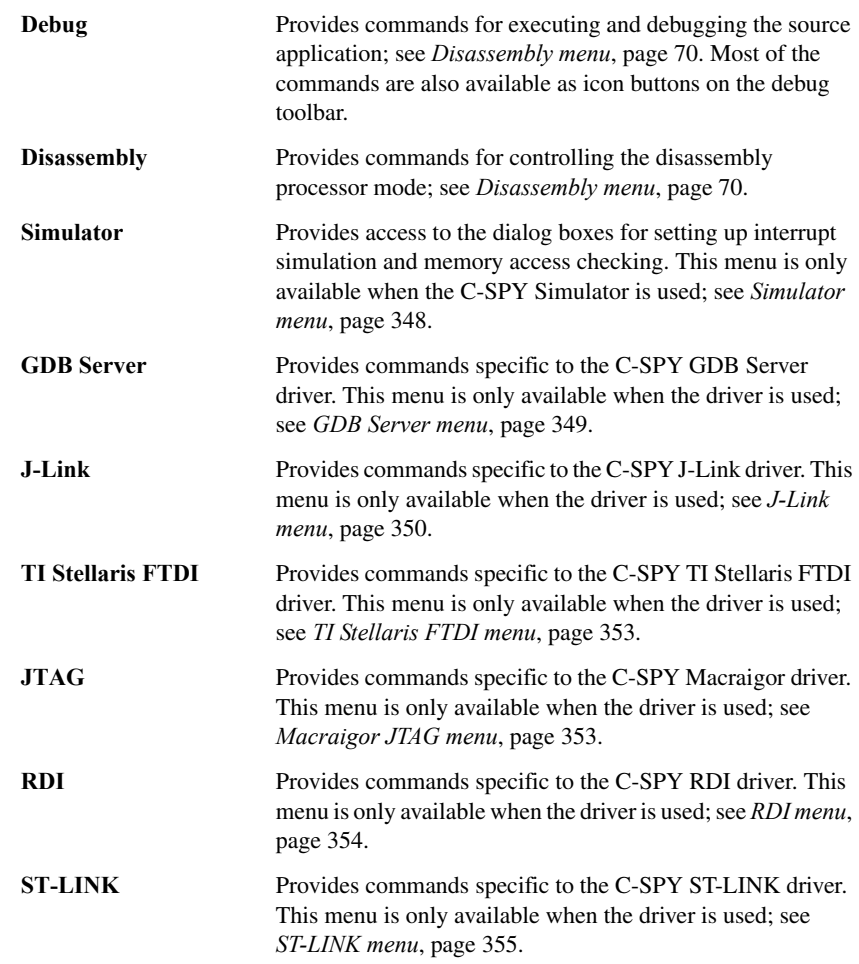

#### **Debug menu**

The **Debug** menu is available when C-SPY is running. The **Debug** menu provides commands for executing and debugging the source application. Most of the commands are also available as icon buttons on the debug toolbar.

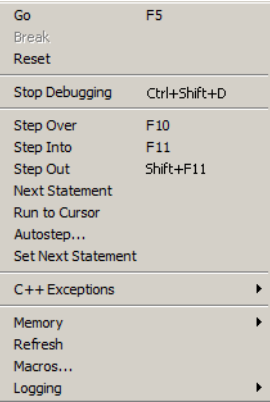

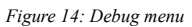

These commands are available:

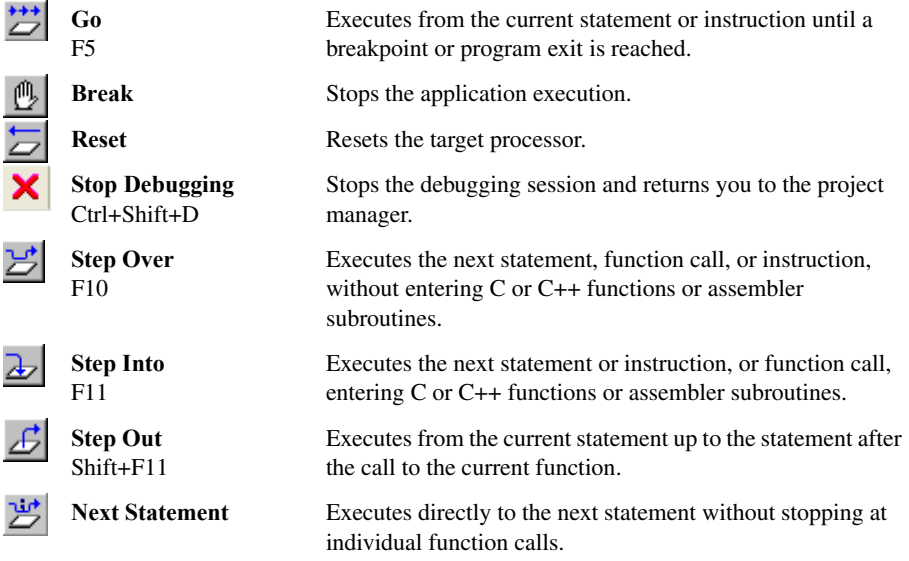

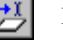

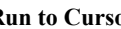

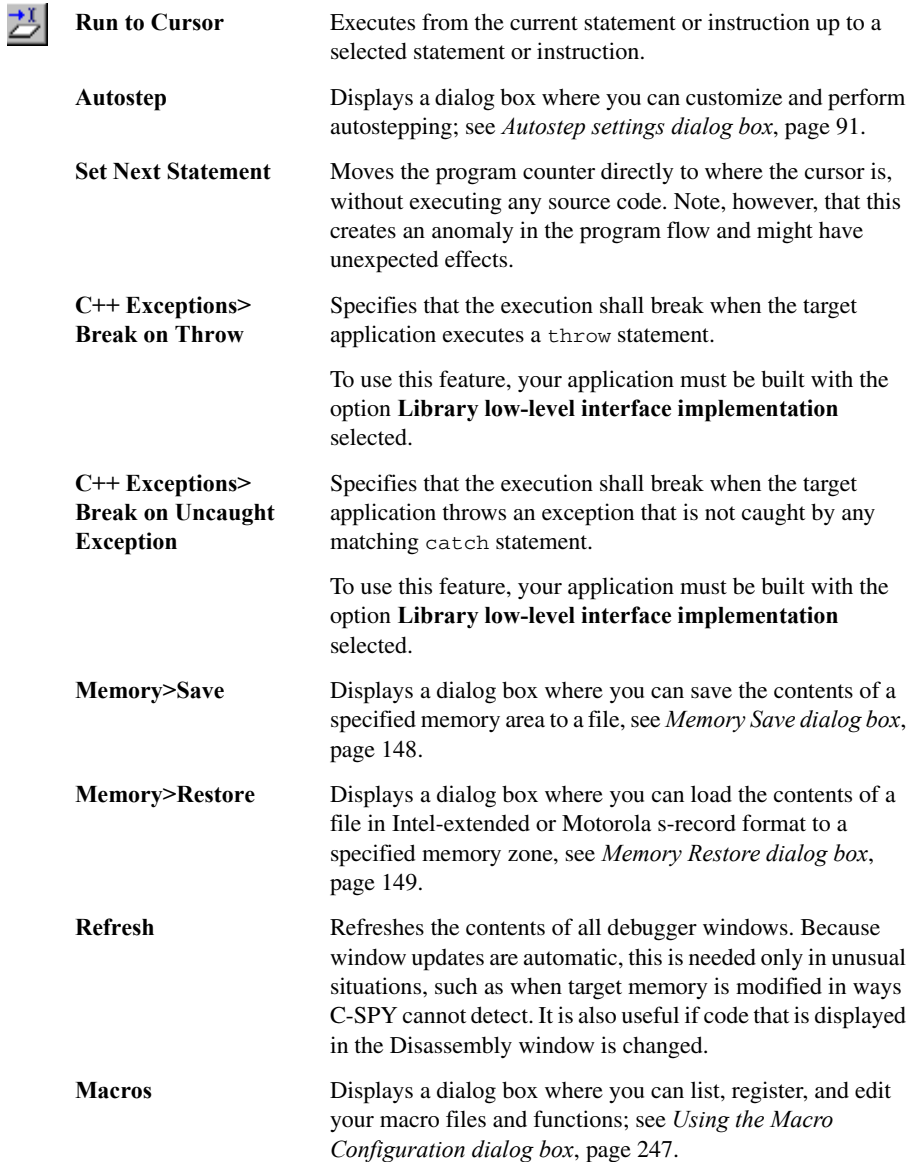

 $\overline{\phantom{a}}$ 

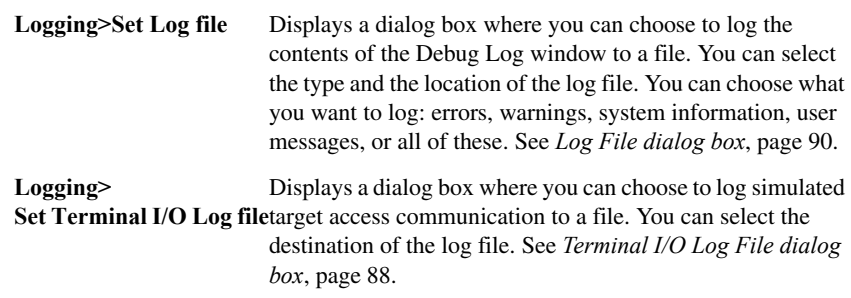

#### <span id="page-69-0"></span>**Disassembly menu**

The **Disassembly** menu is available when C-SPY is running. This menu provides commands for executing and debugging the source application. Most of the commands are also available as icon buttons on the debug toolbar.

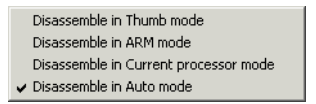

*Figure 15: Disassembly menu*

Use the commands on the menu to select which disassembly mode to use.

**Note:** After changing disassembly mode, use the **Refresh** command on the **Debug** menu to refresh the view of the Disassembly window contents.

These commands are available:

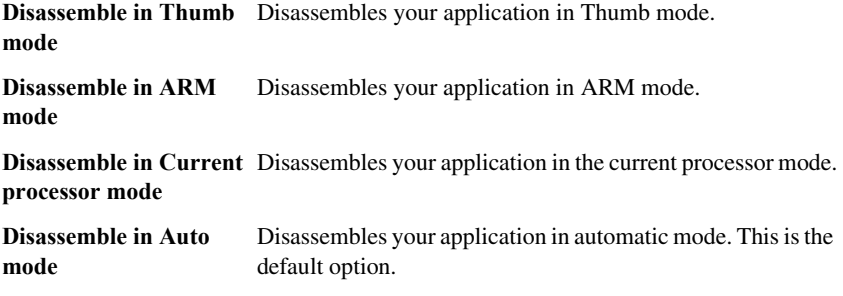

See also *[Disassembly window](#page-80-0)*, page 81.

#### **C-SPY windows**

These windows specific to C-SPY are available when C-SPY is running:

- [C-SPY Debugger main window](#page-64-1)
- [Disassembly window](#page-80-0)
- [Memory window](#page-144-0)
- [Symbolic Memory window](#page-150-0)
- [Register window](#page-155-0)
- [Watch window](#page-98-0)
- [Locals window](#page-98-1)
- [Auto window](#page-97-0)
- [Live Watch window](#page-100-0)
- [Quick Watch window](#page-104-0)
- [Statics window](#page-101-0)
- [Call Stack window](#page-84-0)
- [Terminal I/O window](#page-86-0)
- [Code Coverage window](#page-213-0)
- [Function Profiler window](#page-208-0)
- [Images window](#page-71-0)
- [Stack window](#page-152-0)
- [Symbols window](#page-105-0).

Additional windows are available depending on which C-SPY driver you are using.

#### **Editing in C-SPY windows**

You can edit the contents of the Memory, Symbolic Memory, Register, Auto, Watch, Locals, Statics, Live Watch, and Quick Watch windows.

Use these keyboard keys to edit the contents of these windows:

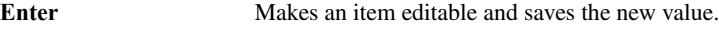

#### **Esc** Cancels a new value.

In windows where you can edit the **Expression** field, you can specify the number of elements to be displayed in the field by adding a semicolon followed by an integer. For example, to display only the three first elements of an array named myArray, or three elements in sequence starting with the element pointed to by a pointer, write:

myArray;3

Optionally, add a comma and another integer that specifies which element to start with. For example, to display elements 10–14, write:

myArray;5,10

### <span id="page-71-0"></span>**Images window**

The Images window is available from the **View** menu.

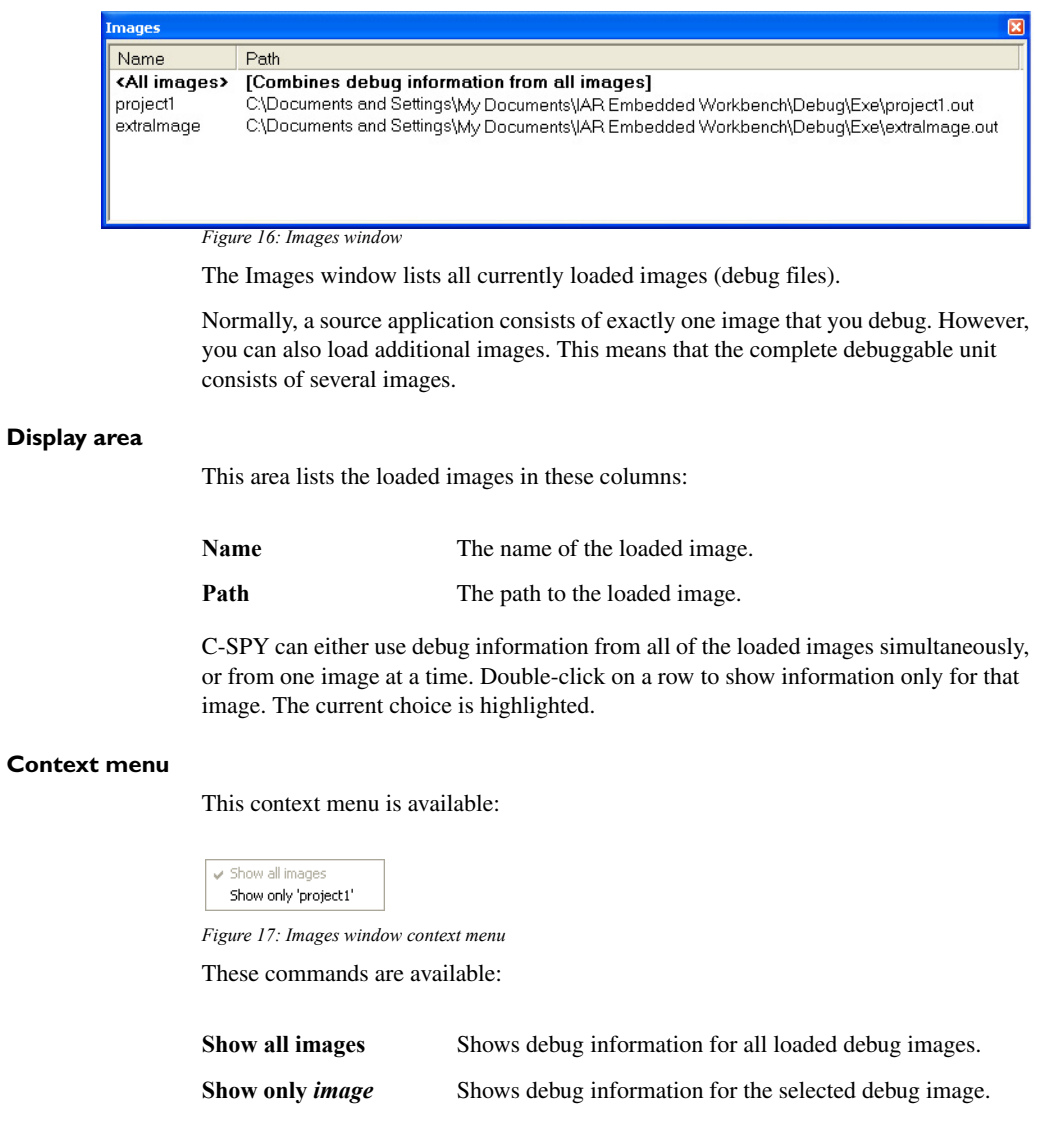
#### **Related information**

For related information, see:

- *[Loading multiple images](#page-56-0)*, page 57
- *Images*[, page 328](#page-327-0)
- *[\\_\\_loadImage](#page-272-0)*, page 273.

## **Get Alternative File dialog box**

The **Get Alternative File** dialog box is displayed if C-SPY cannot automatically find the source files to be loaded, for example if the application was built on another computer.

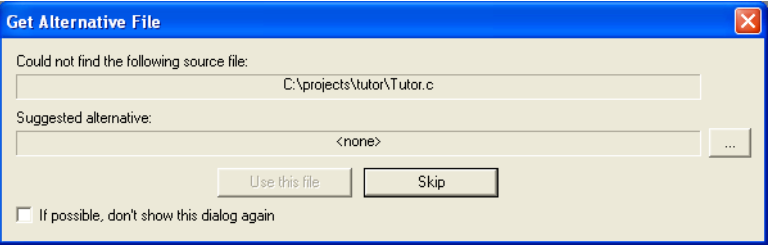

*Figure 18: Get Alternative File dialog box*

#### **Could not find the following source file**

The missing source file.

#### **Suggested alternative**

Specify an alternative file.

#### **Use this file**

After you have specified an alternative file, **Use this file** establishes that file as the alias for the requested file. Note that after you have chosen this action, C-SPY will automatically locate other source files if these files reside in a directory structure similar to the first selected alternative file.

The next time you start a debug session, the selected alternative file will be preloaded automatically.

**Skip**

C-SPY will assume that the source file is not available for this debug session.

#### **If possible, don't show this dialog again**

Instead of displaying the dialog box again for a missing source file, C-SPY will use the previously supplied response.

#### **Related information**

For related information, see *[Starting a debug session with source files missing](#page-56-1)*, page 57.

# **Executing your application**

This chapter contains information about executing your application in C-SPY®. More specifically, this means:

- [Introduction to application execution](#page-74-2)
- [Reference information on application execution](#page-80-0).

# <span id="page-74-2"></span>**Introduction to application execution**

This section covers these topics:

- [Briefly about application execution](#page-74-0)
- [Source and disassembly mode debugging](#page-74-1)
- [Single stepping](#page-75-0)
- [Running the application](#page-77-0)
- [Highlighting](#page-78-0)
- [Call stack information](#page-78-1)
- [Terminal input and output](#page-79-1)
- [Debug logging](#page-79-0).

### <span id="page-74-0"></span>**BRIEFLY ABOUT APPLICATION EXECUTION**

C-SPY allows you to monitor and control the execution of your application. By single-stepping through it, and setting breakpoints, you can examine details about the application execution, for example the values of variables and registers. You can also use the call stack to step back and forth in the function call chain.

The terminal I/O and debug log features let you interact with your application.

You can find commands for execution on the **Debug** menu and on the toolbar.

### <span id="page-74-1"></span>**SOURCE AND DISASSEMBLY MODE DEBUGGING**

C-SPY allows you to switch between source mode and disassembly mode debugging as needed.

Source debugging provides the fastest and easiest way of developing your application, without having to worry about how the compiler or assembler has implemented the

code. In the editor windows you can execute the application one statement at a time while monitoring the values of variables and data structures.

Disassembly mode debugging lets you focus on the critical sections of your application, and provides you with precise control of the application code. You can open a disassembly window which displays a mnemonic assembler listing of your application based on actual memory contents rather than source code, and lets you execute the application exactly one machine instruction at a time.

Regardless of which mode you are debugging in, you can display registers and memory, and change their contents.

#### <span id="page-75-0"></span>**SINGLE STEPPING**

C-SPY allows more stepping precision than most other debuggers because it is not line-oriented but statement-oriented. The compiler generates detailed stepping information in the form of *step points* at each statement, and at each function call. That is, source code locations where you might consider whether to execute a step into or a step over command. Because the step points are located not only at each statement but also at each function call, the step functionality allows a finer granularity than just stepping on statements. There are four step commands:

- **Step Into**
- **Step Over**
- **Next Statement**
- **Step Out**.

Using the **Autostep settings** dialog box, you can automate the single stepping. For more information, see *[Autostep settings dialog box](#page-90-0)*, page 91.

If your application contains an exception that is caught outside the code which would normally be executed as part of a step, C-SPY terminates the step at the catch statement.

Consider this example and assume that the previous step has taken you to the  $f(i)$ function call (highlighted):

```
extern int g(int);
int f(int n)
{
value = g(n-1) + g(n-2) + g(n-3); return value; 
}
int main()
{
   ...
   f(i);
   value ++;
}
```
# ᅬ

#### **Step Into**

While stepping, you typically consider whether to step into a function and continue stepping inside the function or subroutine. The **Step Into** command takes you to the first step point within the subroutine,  $g(n-1)$ :

```
extern int g(int);
int f(int n)
{
value = g(n-1) + g(n-2) + g(n-3); return value;
}
```
The **Step Into** command executes to the next step point in the normal flow of control, regardless of whether it is in the same or another function.

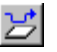

#### **Step Over**

The **Step Over** command executes to the next step point in the same function, without stopping inside called functions. The command would take you to the  $g(n-2)$  function call, which is not a statement on its own but part of the same statement as  $g(n-1)$ . Thus, you can skip uninteresting calls which are parts of statements and instead focus on critical parts:

```
extern int g(int);
int f(int n)
{ 
value = q(n-1) + q(n-2) + q(n-3);
 return value;
}
```
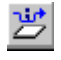

#### **Next Statement**

The **Next Statement** command executes directly to the next statement, in this case return value, allowing faster stepping:

```
extern int g(int);
int f(int n)
{
value = g(n-1) + g(n-2) + g(n-3);return value;
}
```
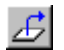

#### **Step Out**

When inside the function, you can—if you wish—use the **Step Out** command to step out of it before it reaches the exit. This will take you directly to the statement immediately after the function call:

```
extern int g(int);
int f(int n)
{
value = q(n-1) + q(n-2) + q(n-3);
 return value;
}
int main()
{
  f(i); value ++;
}
```
The possibility of stepping into an individual function that is part of a more complex statement is particularly useful when you use C code containing many nested function calls. It is also very useful for C++, which tends to have many implicit function calls, such as constructors, destructors, assignment operators, and other user-defined operators.

This detailed stepping can in some circumstances be either invaluable or unnecessarily slow. For this reason, you can also step only on statements, which means faster stepping.

#### <span id="page-77-0"></span>**RUNNING THE APPLICATION**

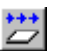

## **Go**

The **Go** command continues execution from the current position until a breakpoint or program exit is reached.

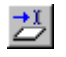

#### **Run to Cursor**

The **Run to Cursor** command executes to the position in the source code where you have placed the cursor. The **Run to Cursor** command also works in the Disassembly window and in the Call Stack window.

#### <span id="page-78-0"></span>**HIGHLIGHTING**

At each stop, C-SPY highlights the corresponding C or C++ source or instruction with a green color, in the editor and the Disassembly window respectively. In addition, a green arrow appears in the editor window when you step on C or C++ source level, and in the Disassembly window when you step on disassembly level. This is determined by which of the windows is the active window. If none of the windows are active, it is determined by which of the windows was last active.

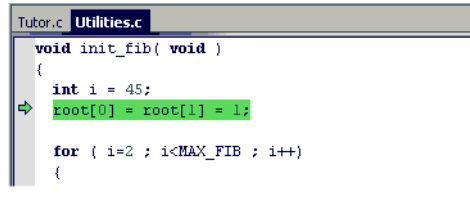

*Figure 19: C-SPY highlighting source location*

For simple statements without function calls, the whole statement is typically highlighted. When stopping at a statement with function calls, C-SPY highlights the first call because this illustrates more clearly what **Step Into** and **Step Over** would mean at that time.

Occasionally, you will notice that a statement in the source window is highlighted using a pale variant of the normal highlight color. This happens when the program counter is at an assembler instruction which is part of a source statement but not exactly at a step point. This is often the case when stepping in the Disassembly window. Only when the program counter is at the first instruction of the source statement, the ordinary highlight color is used.

#### <span id="page-78-1"></span>**CALL STACK INFORMATION**

The compiler generates extensive backtrace information. This allows C-SPY to show, without any runtime penalty, the complete function call chain at any time.

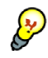

Typically, this is useful for two purposes:

- Determining in what context the current function has been called
- Tracing the origin of incorrect values in variables and in parameters, thus locating the function in the call chain where the problem occurred.

The Call Stack window shows a list of function calls, with the current function at the top. When you inspect a function in the call chain, the contents of all affected windows are updated to display the state of that particular call frame. This includes the editor, Locals, Register, Watch and Disassembly windows. A function would normally not make use of all registers, so these registers might have undefined states and be displayed as dashes (---).

In the editor and Disassembly windows, a green highlight indicates the topmost, or current, call frame; a yellow highlight is used when inspecting other frames.

For your convenience, it is possible to select a function in the call stack and click the **Run to Cursor** command to execute to that function.

Assembler source code does not automatically contain any backtrace information. To see the call chain also for your assembler modules, you can add the appropriate CFI assembler directives to the assembler source code. For further information, see the *ARM® IAR Assembler Reference Guide*.

#### <span id="page-79-1"></span>**TERMINAL INPUT AND OUTPUT**

Sometimes you might have to debug constructions in your application that use stdin and stdout without an actual hardware device for input and output. The Terminal I/O window lets you enter input to your application, and display output from it. You can also direct terminal I/O to a file, using the **Terminal I/O Log Files** dialog box.

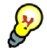

This facility is useful in two different contexts:

- If your application uses stdin and stdout
- For producing debug trace printouts.

For reference information, see *[Terminal I/O window](#page-86-0)*, page 87 and *[Terminal I/O Log File](#page-87-0)  [dialog box](#page-87-0)*, page 88.

#### <span id="page-79-0"></span>**DEBUG LOGGING**

The Debug Log window displays debugger output, such as diagnostic messages, macro-generated output, event log messages, and information about trace.

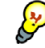

It can sometimes be convenient to log the information to a file where you can easily inspect it. The two main advantages are:

- The file can be opened in another tool, for instance an editor, so you can navigate and search within the file for particularly interesting parts
- The file provides history about how you have controlled the execution, for instance, which breakpoints that have been triggered etc.

# <span id="page-80-0"></span>**Reference information on application execution**

This section gives reference information about these windows and dialog boxes:

- *[Disassembly window](#page-80-1)*, page 81
- *[Call Stack window](#page-84-0)*, page 85
- *[Terminal I/O window](#page-86-0)*, page 87
- *[Terminal I/O Log File dialog box](#page-87-0)*, page 88
- *[Debug Log window](#page-88-0)*, page 89
- *[Log File dialog box](#page-89-0)*, page 90
- *[Autostep settings dialog box](#page-90-0)*, page 91.

For related information, see Terminal I/O options in *IDE Project Management and Building Guide for ARM®*.

## <span id="page-80-1"></span>**Disassembly window**

The C-SPY Disassembly window is available from the **View** menu.

|                              | Go to memory address                         |                                                                           | Zone display                                                 | Toggle embedded<br>source mode                                    |                    |
|------------------------------|----------------------------------------------|---------------------------------------------------------------------------|--------------------------------------------------------------|-------------------------------------------------------------------|--------------------|
|                              | <b>Disassembly</b>                           |                                                                           |                                                              |                                                                   | $\mathbb{Z}$       |
|                              | Go to                                        | $\blacktriangleright$   Memory                                            | $\overline{\mathbb{F}}$ b                                    |                                                                   |                    |
|                              | void main(void)<br>lmain:<br>.text_5:<br>lo. | 0x43c: 0xb580                                                             | PUSH                                                         | $\{r7, lr\}$                                                      |                    |
| Code coverage<br>information | $callCount = 0$ :<br>$InitFib()$ :           | 0x43e: 0x4807<br>0x440:0x2100<br>0x442: 0x6001                            | LDR.N<br>MOVS<br>STR                                         | r0, ??DataTable4 [0x45c] ; callCount<br>r1, #0<br>$r1$ , [ $r0$ ] |                    |
|                              |                                              | 0x444:0xf7ff<br>0x446:0xff00<br>while (callCount < MAX FIB)               | : pre BL/BLX<br>BL.                                          | InitFib                                                           | $\therefore$ 0x248 |
| Current position             |                                              | $0 \times 448$ : $0 \times 4804$                                          | LDR N                                                        | r0, ??DataTable4 [0x45c] ; callCount                              |                    |
|                              |                                              | 0x44a: 0x6800<br>0x44c: 0x280a<br>0x44e: 0xda02<br>DoForegroundProcess(); | LDR<br>CMP.<br>BGE.N                                         | $r0$ , [ $r0$ ]<br>r0, #10<br>$??main_1$                          | : Oxa<br>: 0x456   |
|                              |                                              | 0x450:0xf7ff<br>0x452:0xffe6<br>0x454:0xe7f8                              | : pre $\operatorname{BL} / \operatorname{BLX}$<br>Вİ.<br>B.N | DoForegroundProcess<br>??main 0                                   | : 0x420<br>: 0x448 |
|                              |                                              |                                                                           |                                                              |                                                                   |                    |
|                              |                                              |                                                                           |                                                              |                                                                   |                    |

*Figure 20: C-SPY Disassembly window*

This window shows the application being debugged as disassembled application code.

## **To change the default color of the source code in the Disassembly window: 1** Choose **Tools>Options>Debugger**.

**2** Set the default color using the **Source code coloring in disassembly window** option.

To view the corresponding assembler code for a function, you can select it in the editor window and drag it to the Disassembly window.

#### **Toolbar**

 $\mathcal{L}$ 

The toolbar contains:

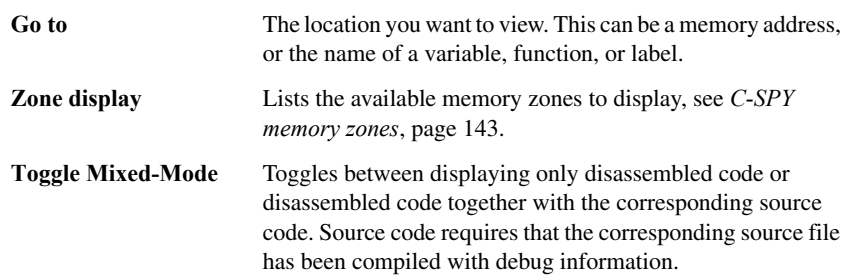

#### **Display area**

The display area shows the disassembled application code.

This area contains these graphic elements:

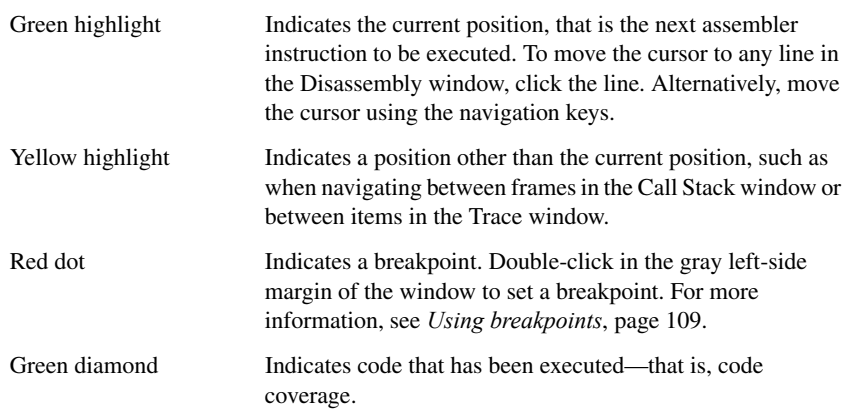

If instruction profiling has been enabled from the context menu, an extra column in the left-side margin appears with information about how many times each instruction has been executed.

#### **Context menu**

This context menu is available:

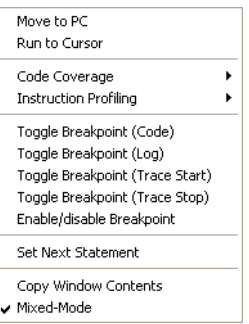

*Figure 21: Disassembly window context menu*

**Note:** The contents of this menu are dynamic, which means it might look different depending on your product package.

These commands are available:

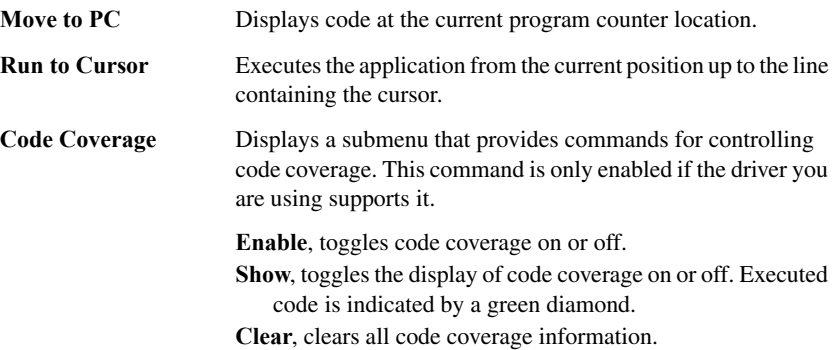

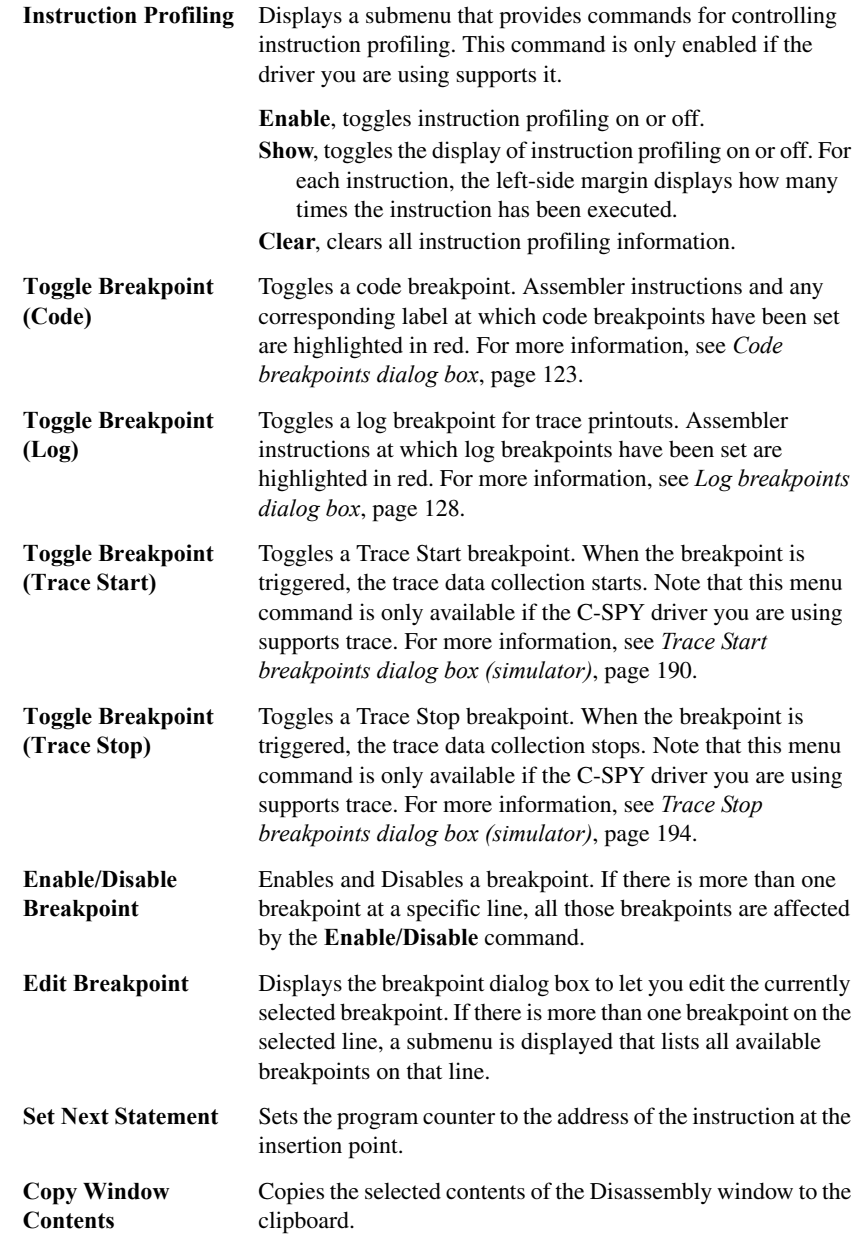

**Mixed-Mode** Toggles between showing only disassembled code or disassembled code together with the corresponding source code. Source code requires that the corresponding source file has been compiled with debug information.

## <span id="page-84-0"></span>**Call Stack window**

The Call Stack window is available from the **View** menu.

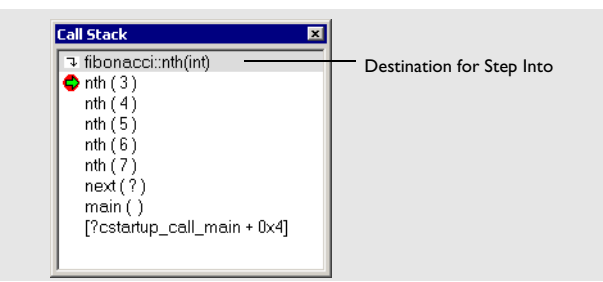

*Figure 22: Call Stack window*

This window displays the C function call stack with the current function at the top. To inspect a function call, double-click it. C-SPY now focuses on that call frame instead.

If the next **Step Into** command would step to a function call, the name of the function is displayed in the grey bar at the top of the window. This is especially useful for implicit function calls, such as C++ constructors, destructors, and operators.

#### **Display area**

Provided that the command **Show Arguments** is enabled, each entry in the display area has the format:

*function*(*values*)

where *(values)* is a list of the current value of the parameters, or empty if the function does not take any parameters.

#### **Context menu**

This context menu is available:

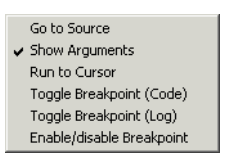

*Figure 23: Call Stack window context menu*

These commands are available:

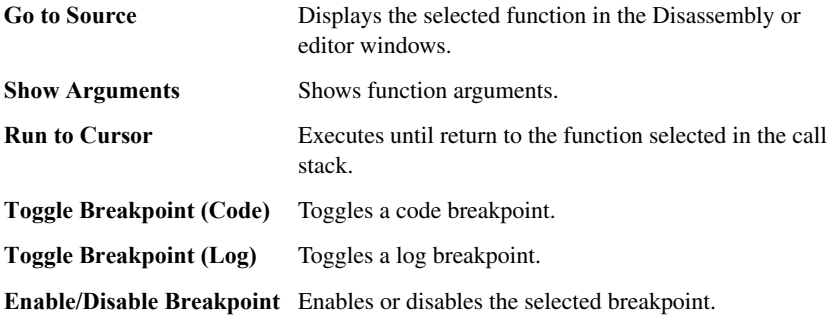

## <span id="page-86-0"></span>**Terminal I/O window**

The Terminal I/O window is available from the **View** menu.

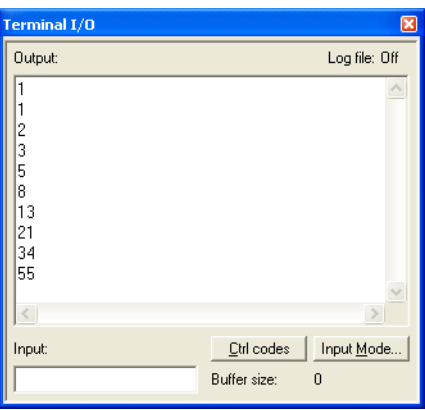

*Figure 24: Terminal I/O window*

Use this window to enter input to your application, and display output from it.

#### **To use this window, you must:**

**1** Build your application with the option **Semihosted** or the **IAR breakpoint** option.

C-SPY will then direct stdin, stdout and stderr to this window. If the Terminal I/O window is closed, C-SPY will open it automatically when input is required, but not for output.

#### **Input**

Type the text that you want to input to your application.

#### **Ctrl codes**

Opens a menu for input of special characters, such as EOF (end of file) and NUL.

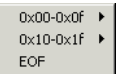

*Figure 25: Ctrl codes menu*

#### **Input Mode**

Opens the **Input Mode** dialog box where you choose whether to input data from the keyboard or from a file.

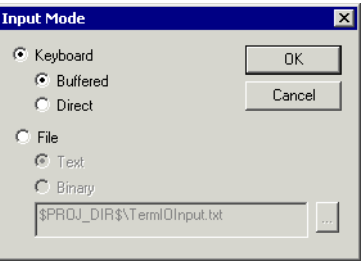

*Figure 26: Input Mode dialog box*

For reference information about the options available in this dialog box, see Terminal I/O options in *IDE Project Management and Building Guide for ARM®*.

## <span id="page-87-0"></span>**Terminal I/O Log File dialog box**

The **Terminal I/O Log File** dialog box is available by choosing **Debug>Logging>Set Terminal I/O Log File**.

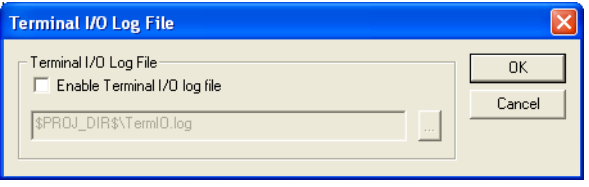

*Figure 27: Terminal I/O Log File dialog box*

Use this dialog box to select a destination log file for terminal I/O from C-SPY.

#### **Terminal IO Log Files**

Controls the logging of terminal I/O. To enable logging of terminal I/O to a file, select **Enable Terminal IO log file** and specify a filename. The default filename extension is log. A browse button is available for your convenience.

## <span id="page-88-0"></span>**Debug Log window**

The Debug Log window is available by choosing **View>Messages**.

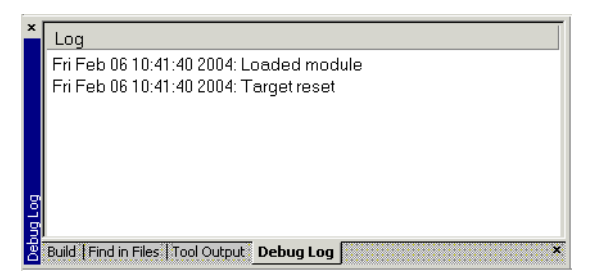

*Figure 28: Debug Log window (message window)*

This window displays debugger output, such as diagnostic messages, macro-generated output, event log messages, and information about trace. This output is only available when C-SPY is running. When opened, this window is, by default, grouped together with the other message windows, see *IDE Project Management and Building Guide for ARM®*.

Double-click any rows in one of the following formats to display the corresponding source code in the editor window:

```
<path> (<row>):<message>
<path> (<row>,<column>):<message>
```
#### **Context menu**

This context menu is available:

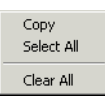

*Figure 29: Debug Log window context menu*

These commands are available:

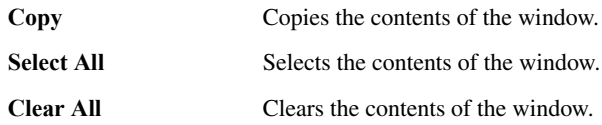

## <span id="page-89-0"></span>**Log File dialog box**

The **Log File** dialog box is available by choosing **Debug>Logging>Set Log File**.

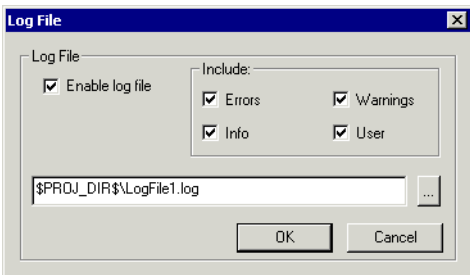

*Figure 30: Log File dialog box*

Use this dialog box to log output from C-SPY to a file.

#### **Enable Log file**

Enables or disables logging to the file.

#### **Include**

The information printed in the file is, by default, the same as the information listed in the Log window. To change the information logged, choose between:

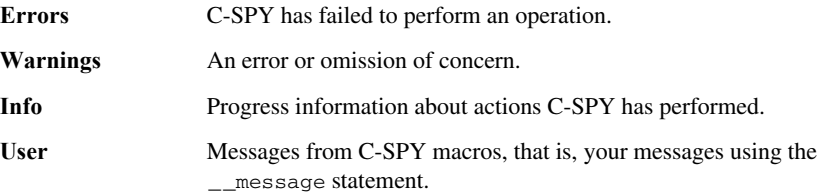

Use the browse button, to override the default file and location of the log file (the default filename extension is log).

## <span id="page-90-0"></span>**Autostep settings dialog box**

The **Autostep settings** dialog box is available from the **Debug** menu.

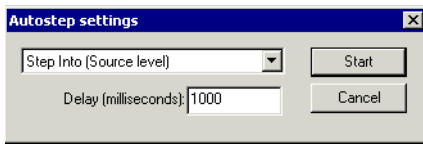

*Figure 31: Autostep settings dialog box*

Use this dialog box to customize autostepping.

The drop-down menu lists the available step commands.

#### **Delay**

Specify the delay between each step in milliseconds.

Reference information on application execution

# **Working with variables and expressions**

This chapter describes how variables and expressions can be used in C-SPY®. More specifically, this means:

- [Introduction to working with variables and expressions](#page-92-0)
- [Reference information on working with variables and expressions.](#page-97-0)

# <span id="page-92-0"></span>**Introduction to working with variables and expressions**

This section covers these topics:

- [Briefly about working with variables and expressions](#page-92-1)
- [C-SPY expressions](#page-93-0)
- [Limitations on variable information](#page-95-0)
- [Viewing assembler variables.](#page-96-0)

#### <span id="page-92-1"></span>**BRIEFLY ABOUT WORKING WITH VARIABLES AND EXPRESSIONS**

There are several methods for looking at variables and calculating their values:

- Tooltip watch—in the editor window—provides the simplest way of viewing the value of a variable or more complex expressions. Just point at the variable with the mouse pointer. The value is displayed next to the variable.
- The Auto window displays a useful selection of variables and expressions in, or near, the current statement. The window is automatically updated when execution stops.
- The Locals window displays the local variables, that is, auto variables and function parameters for the active function. The window is automatically updated when execution stops.
- The Watch window allows you to monitor the values of C-SPY expressions and variables. The window is automatically updated when execution stops.
- The Live Watch window repeatedly samples and displays the values of expressions while your application is executing. Variables in the expressions must be statically located, such as global variables.
- The Statics window displays the values of variables with static storage duration. The window is automatically updated when execution stops.
- The Quick Watch window gives you precise control over when to evaluate an expression.
- The Symbols window displays all symbols with a static location, that is,  $C/C++$ functions, assembler labels, and variables with static storage duration, including symbols from the runtime library.
- The Trace-related windows let you inspect the program flow up to a specific state. For more information, see *[Collecting and using trace data](#page-160-0)*, page 161.

#### **Details about using these windows**

All the windows are easy to use. You can add, modify, and remove expressions, and change the display format.

To add a value you can also click in the dotted rectangle and type the expression you want to examine. To modify the value of an expression, click the **Value** field and modify its content. To remove an expression, select it and press the Delete key.

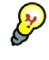

For text that is too wide to fit in a column—in any of the these windows, except the Trace window—and thus is truncated, just point at the text with the mouse pointer and tooltip information is displayed.

Right-click in any of the windows to access the context menu which contains additional commands. Convenient drag-and-drop between windows is supported, except for in the Locals window and the Quick Watch window where it is not relevant.

## <span id="page-93-0"></span>**C-SPY EXPRESSIONS**

C-SPY expressions can include any type of C expression, except for calls to functions. The following types of symbols can be used in expressions:

- $\bullet$  [C/C++ symbols](#page-94-0)
- [Assembler symbols](#page-94-1) (register names and assembler labels)
- [C-SPY macro functions](#page-94-2)
- [C-SPY macro variables.](#page-95-1)

Expressions that are built with these types of symbols are called C-SPY expressions and there are several methods for monitoring these in C-SPY. Examples of valid C-SPY expressions are:

```
i + ji = 42#asm_label
#R2
#PC
```
my\_macro\_func(19)

#### <span id="page-94-0"></span>**C/C++ symbols**

C symbols are symbols that you have defined in the C source code of your application, for instance variables, constants, and functions (functions can be used as symbols but cannot be executed). C symbols can be referenced by their names. Note that C++ symbols might implicitly contain function calls which are not allowed in C-SPY symbols and expressions.

#### <span id="page-94-1"></span>**Assembler symbols**

Assembler symbols can be assembler labels or register names. That is, general purpose registers, such as R4–R15, and special purpose registers, such as the program counter and the status register. If a device description file is used, all memory-mapped peripheral units, such as I/O ports, can also be used as assembler symbols in the same way as the CPU registers. See *[Modifying a device description file](#page-57-0)*, page 58.

Assembler symbols can be used in C-SPY expressions if they are prefixed by #.

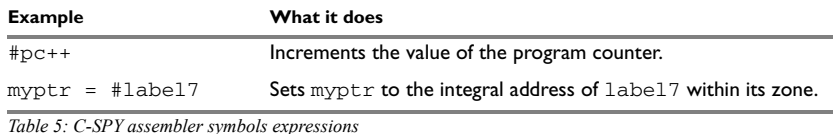

In case of a name conflict between a hardware register and an assembler label, hardware registers have a higher precedence. To refer to an assembler label in such a case, you must enclose the label in back quotes ` (ASCII character 0x60). For example:

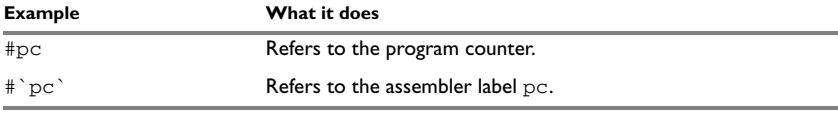

*Table 6: Handling name conflicts between hardware registers and assembler labels* 

Which processor-specific symbols are available by default can be seen in the Register window, using the CPU Registers register group. See *[Register window](#page-155-0)*, page 156.

#### <span id="page-94-2"></span>**C-SPY macro functions**

Macro functions consist of C-SPY macro variable definitions and macro statements which are executed when the macro is called.

For details of C-SPY macro functions and how to use them, see *[Briefly about the macro](#page-244-0)  language*[, page 245](#page-244-0).

#### <span id="page-95-1"></span>**C-SPY macro variables**

Macro variables are defined and allocated outside your application, and can be used in a C-SPY expression. In case of a name conflict between a C symbol and a C-SPY macro variable, the C-SPY macro variable will have a higher precedence than the C variable. Assignments to a macro variable assign both its value and type.

For details of C-SPY macro variables and how to use them, see *[Reference information](#page-250-0)  [on the macro language](#page-250-0)*, page 251.

#### **Using sizeof**

According to standard C, there are two syntactical forms of sizeof:

sizeof(*type*) sizeof *expr*

The former is for types and the latter for expressions.

**Note:** In C-SPY, do not use parentheses around an expression when you use the sizeof operator. For example, use size of  $x+2$  instead of size of  $(x+2)$ .

#### <span id="page-95-0"></span>**LIMITATIONS ON VARIABLE INFORMATION**

The value of a C variable is valid only on step points, that is, the first instruction of a statement and on function calls. This is indicated in the editor window with a bright green highlight color. In practice, the value of the variable is accessible and correct more often than that.

When the program counter is inside a statement, but not at a step point, the statement or part of the statement is highlighted with a pale variant of the ordinary highlight color.

#### **Effects of optimizations**

The compiler is free to optimize the application software as much as possible, as long as the expected behavior remains. The optimization can affect the code so that debugging might be more difficult because it will be less clear how the generated code relates to the source code. Typically, using a high optimization level can affect the code in a way that will not allow you to view a value of a variable as expected.

Consider this example:

```
myFunction()
{
int i = 42; ...
x = computer(i); /* Here, the value of i is known to C-SPY */
  ...
}
```
From the point where the variable i is declared until it is actually used, the compiler does not need to waste stack or register space on it. The compiler can optimize the code, which means that C-SPY will not be able to display the value until it is actually used. If you try to view the value of a variable that is temporarily unavailable, C-SPY will display the text:

Unavailable

If you need full information about values of variables during your debugging session, you should make sure to use the lowest optimization level during compilation, that is, **None**.

#### <span id="page-96-0"></span>**VIEWING ASSEMBLER VARIABLES**

An assembler label does not convey any type information at all, which means C-SPY cannot easily display data located at that label without getting extra information. To view data conveniently, C-SPY by default treats all data located at assembler labels as variables of type int. However, in the Watch, Quick Watch, and Live Watch windows, you can select a different interpretation to better suit the declaration of the variables.

In this figure, you can see four variables in the Watch window and their corresponding declarations in the assembler source file to the left:

| asmmain.asm                      | Watch      |       |                                          |                  |
|----------------------------------|------------|-------|------------------------------------------|------------------|
| <b>NAME</b><br>main              | Expression | Value | Location                                 | Type             |
|                                  | asmvar1    | 42    | 0x8000                                   | lint             |
| <b>PUBLIC</b><br>main            | asmvar2    | 456   | 0x8004                                   | lint             |
|                                  | asmvar3    | 55    | 0x8008                                   | <8-bit unsigned> |
| <b>COMMON</b><br>INTVEC: CODE    | asmvar4    | 2615  | lovanna.                                 | lint             |
| CODE32                           |            |       | Add<br>Remove                            |                  |
| B<br>main                        |            |       | ✔ Default Format<br><b>Binary Format</b> |                  |
| <b>RSEG</b><br>ICODE: CODE       |            |       | Octal Format<br>Decimal Format           |                  |
| DC32 42<br>asmvarl:              |            |       | <b>Hexadecimal Format</b>                |                  |
| DC32 456<br>asmvar2:             |            |       | Char Format                              |                  |
| DC8 55<br>asmvar3:               |            |       | Show As                                  | $\vee$ As Is     |
| DC8<br>10<br>asmvar4:            |            |       |                                          | 8-bit Signed     |
| CODE32                           |            |       |                                          | 8-bit Unsigned   |
| $\Rightarrow$ main<br><b>NOP</b> |            |       |                                          | 16-bit Signed    |
| B main                           |            |       |                                          | 16-bit Unsigned  |
|                                  |            |       |                                          | 32-bit Signed    |
| END.<br>main                     |            |       |                                          | 32-bit Unsigned  |

*Figure 32: Viewing assembler variables in the Watch window*

Note that asmvar4 is displayed as an int, although the original assembler declaration probably intended for it to be a single byte quantity. From the context menu you can

make C-SPY display the variable as, for example, an 8-bit unsigned variable. This has already been specified for the asmvar3 variable.

# <span id="page-97-0"></span>**Reference information on working with variables and expressions**

This section gives reference information about these windows and dialog boxes:

- *[Auto window](#page-97-1)*, page 98
- *[Locals window](#page-98-1)*, page 99
- *[Watch window](#page-98-0)*, page 99
- *[Live Watch window](#page-100-0)*, page 101
- *[Statics window](#page-101-0)*, page 102
- *[Select Statics dialog box](#page-103-0)*, page 104
- *[Quick Watch window](#page-104-0)*, page 105
- *[Symbols window](#page-105-0)*, page 106
- *[Resolve Symbol Ambiguity dialog box](#page-106-0)*, page 107.

For trace-related reference information, see *[Reference information on trace](#page-167-0)*, page 168.

## <span id="page-97-1"></span>**Auto window**

The Auto window is available from the **View** menu.

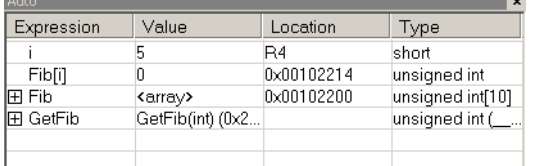

*Figure 33: Auto window*

This window displays a useful selection of variables and expressions in, or near, the current statement. Every time execution in C-SPY stops, the values in the Auto window are recalculated. Values that have changed since the last stop are highlighted in red.

#### **Context menu**

For a description of the context menu, see *[Watch window](#page-98-0)*, page 99.

## <span id="page-98-1"></span>**Locals window**

The Locals window is available from the **View** menu.

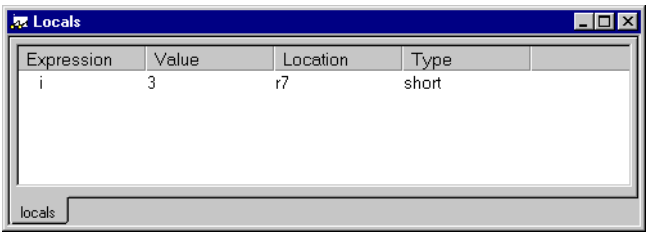

*Figure 34: Locals window*

This window displays the local variables and parameters for the current function. Every time execution in C-SPY stops, the values in the Locals window are recalculated. Values that have changed since the last stop are highlighted in red.

#### **Context menu**

For a description of the context menu, see *[Watch window](#page-98-0)*, page 99.

## <span id="page-98-0"></span>**Watch window**

The Watch window is available from the **View** menu.

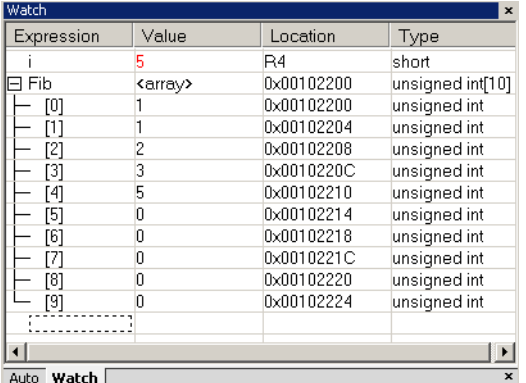

*Figure 35: Watch window*

Use this window to monitor the values of C-SPY expressions or variables. You can view, add, modify, and remove expressions. Tree structures of arrays, structs, and unions are expandable, which means that you can study each item of these.

 Every time execution in C-SPY stops, the values in the Watch window are recalculated. Values that have changed since the last stop are highlighted in red.

#### **Context menu**

This context menu is available:

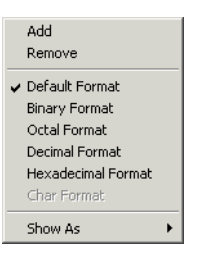

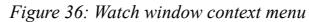

These commands are available:

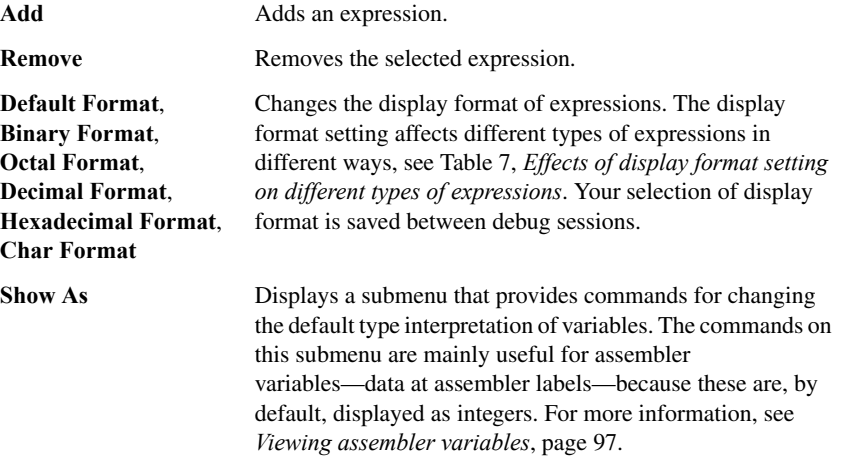

The display format setting affects different types of expressions in these ways:

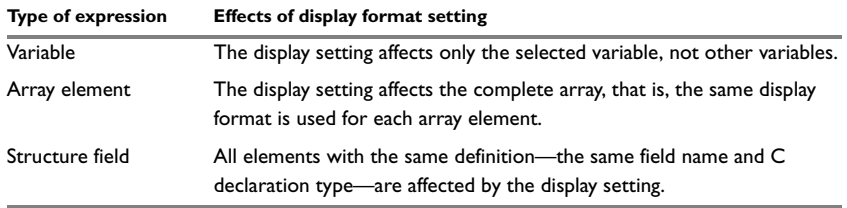

<span id="page-100-1"></span>*Table 7: Effects of display format setting on different types of expressions* 

## <span id="page-100-0"></span>**Live Watch window**

The Live Watch window is available from the **View** menu.

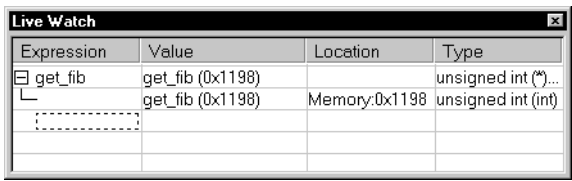

*Figure 37: Live Watch window*

This window repeatedly samples and displays the value of expressions while your application is executing. Variables in the expressions must be statically located, such as global variables.

This window can only be used for hardware target systems supporting this feature.

#### **Context menu**

For a description of the context menu, see *[Watch window](#page-98-0)*, page 99.

In addition, the menu contains the **Options** command, which opens the **Debugger** dialog box where you can set the **Update interval** option. The default value of this option is 1000 milliseconds, which means the **Live Watch** window will be updated once every second during program execution.

## <span id="page-101-0"></span>**Statics window**

The Statics window is available from the **View** menu.

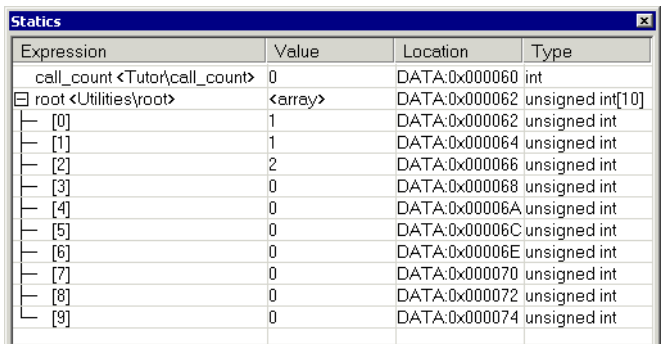

*Figure 38: Statics window*

This window displays the values of variables with static storage duration, typically that is variables with file scope but also static variables in functions and classes. Note that volatile declared variables with static storage duration will not be displayed.

 Every time execution in C-SPY stops, the values in the Statics window are recalculated. Values that have changed since the last stop are highlighted in red.

#### **Display area**

This area contains these columns:

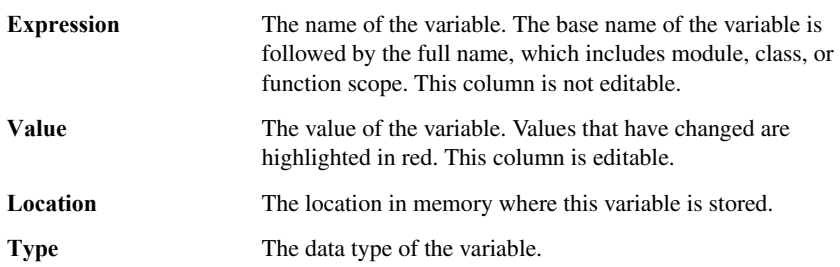

#### **Context menu**

This context menu is available:

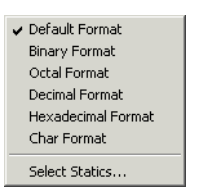

*Figure 39: Statics window context menu*

These commands are available:

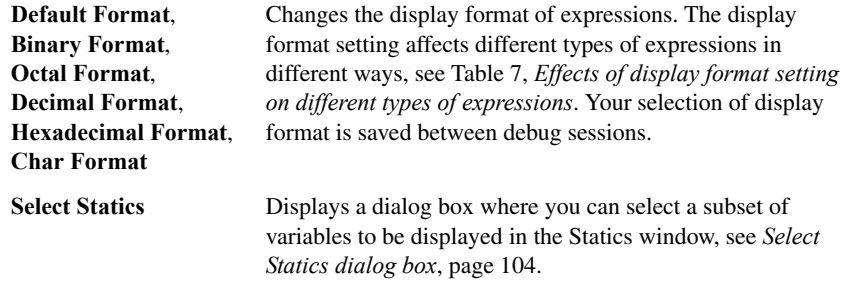

The display format setting affects different types of expressions in these ways:

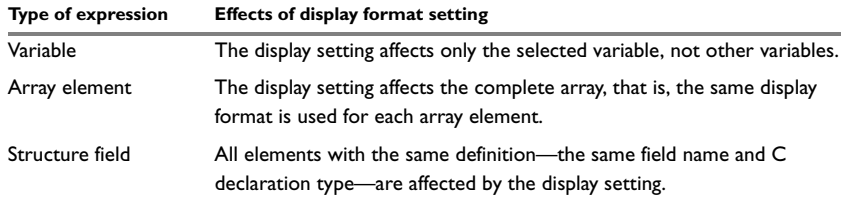

*Table 8: Effects of display format setting on different types of expressions* 

## <span id="page-103-0"></span>**Select Statics dialog box**

The **Select Statics** dialog box is available from the context menu in the Statics window.

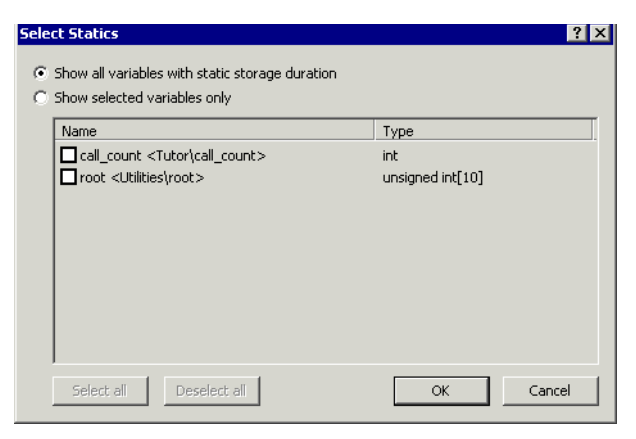

*Figure 40: Select Statics dialog box*

Use this dialog box to select which variables should be displayed in the Statics window.

#### **Show all variables with static storage duration**

Makes *all* variables be displayed in the Statics window, including new variables that are added to your application between debug sessions.

#### **Show selected variables only**

Selects which variables to be displayed in the Statics window. Note that if you add a new variable to your application between two debug sessions, this variable will not automatically be displayed in the Statics window. Select the check box next to a variable to make that variable be displayed. Alternatively, click **Select All**.

## <span id="page-104-0"></span>**Quick Watch window**

The Quick Watch window is available from the **View** menu and from the context menu in the editor window.

| Quick Watch          |                                     |          |              |  |  |  |  |  |
|----------------------|-------------------------------------|----------|--------------|--|--|--|--|--|
| <b>G WDT</b> status( |                                     |          |              |  |  |  |  |  |
| Expression           | Value                               | Location | Type         |  |  |  |  |  |
|                      | WDTstatus() Watchdog not triggered" |          | macro string |  |  |  |  |  |
|                      |                                     |          |              |  |  |  |  |  |
|                      |                                     |          |              |  |  |  |  |  |
|                      |                                     |          |              |  |  |  |  |  |

*Figure 41: Quick Watch window*

Use this window to watch the value of a variable or expression and evaluate expressions at a specific point in time.

In contrast to the Watch window, the Quick Watch window gives you precise control over when to evaluate the expression. For single variables this might not be necessary, but for expressions with possible side effects, such as assignments and C-SPY macro functions, it allows you to perform evaluations under controlled conditions.

#### **To evaluate an expression:**

- **1** In the editor window, right-click on the expression you want to examine and choose Quick Watch from the context menu that appears.
- **2** The expression will automatically appear in the Quick Watch window.

Alternatively:

**1** In the Quick Watch window, type the expression you want to examine in the **Expressions** text box.

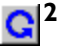

**2** Click the **Recalculate** button to calculate the value of the expression.

For an example, see *[Executing macros using Quick Watch](#page-248-0)*, page 249.

#### **Context menu**

For a description of the context menu, see *[Watch window](#page-98-0)*, page 99.

In addition, the menu contains the **Add to Watch window** command, which adds the selected expression to the Watch window.

## <span id="page-105-0"></span>**Symbols window**

The Symbols window is available from the **View** menu.

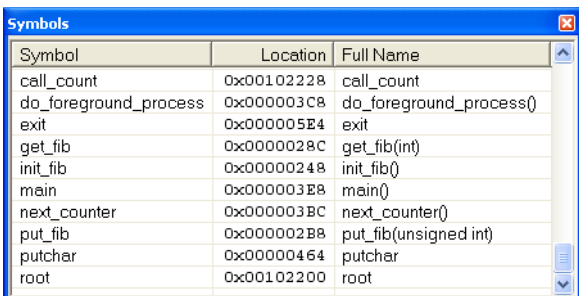

*Figure 42: Symbols window*

This window displays all symbols with a static location, that is, C/C++ functions, assembler labels, and variables with static storage duration, including symbols from the runtime library.

#### **Display area**

This area contains these columns:

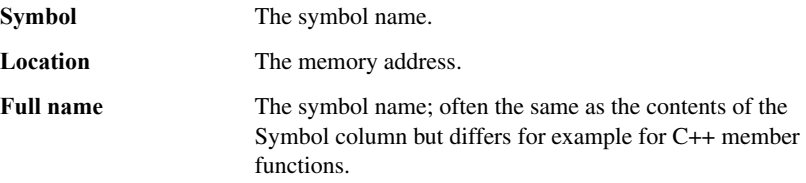

Click the column headers to sort the list by symbol name, location, or full name.

#### **Context menu**

This context menu is available:

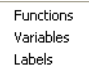

*Figure 43: Symbols window context menu*

٠

These commands are available:

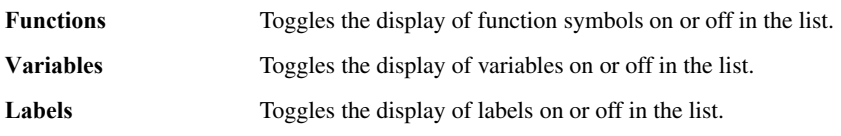

## <span id="page-106-0"></span>**Resolve Symbol Ambiguity dialog box**

The **Resolve Symbol Ambiguity** dialog box appears, for example, when you specify a symbol in the Disassembly window to go to, and there are several instances of the same symbol due to templates or function overloading.

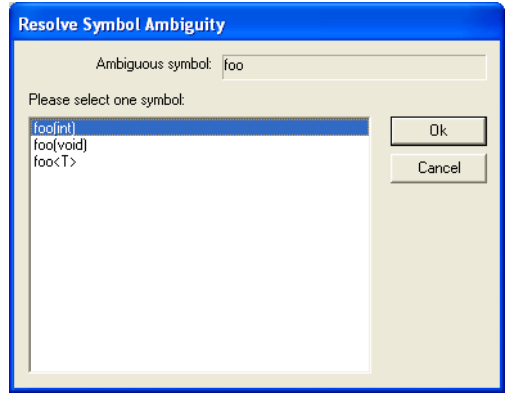

*Figure 44: Resolve Symbol Ambiguity dialog box*

#### **Ambiguous symbol**

Indicates which symbol that is ambiguous.

#### **Please select one symbol**

A list of possible matches for the ambiguous symbol. Select the one you want to use.

Reference information on working with variables and expressions
# **Using breakpoints**

This chapter describes breakpoints and the various ways to define and monitor them. More specifically, this means:

- [Introduction to setting and using breakpoints](#page-108-0)
- [Procedures for setting breakpoints](#page-114-0)
- [Reference information on breakpoints](#page-119-0).

# <span id="page-108-0"></span>**Introduction to setting and using breakpoints**

This section introduces breakpoints.

These topics are covered:

- [Reasons for using breakpoints](#page-108-1)
- [Briefly about setting breakpoints](#page-109-0)
- [Breakpoint types](#page-109-1)
- [Breakpoint icons](#page-111-0)
- [Breakpoints in the C-SPY simulator](#page-112-1)
- [Breakpoints in the C-SPY hardware drivers](#page-112-2)
- [Breakpoint consumers](#page-112-0)
- [Breakpoints options](#page-113-0)
- **[Breakpoints on vectors](#page-113-1)**
- [Setting breakpoints in \\_\\_ramfunc declared functions](#page-113-2).

# <span id="page-108-1"></span>**REASONS FOR USING BREAKPOINTS**

C-SPY® lets you set various types of breakpoints in the application you are debugging, allowing you to stop at locations of particular interest. You can set a breakpoint at a *code* location to investigate whether your program logic is correct, or to get trace printouts. In addition to code breakpoints, and depending on what C-SPY driver you are using, additional breakpoint types might be available. For example, you might be able to set a *data* breakpoint, to investigate how and when the data changes.

You can let the execution stop under certain *conditions*, which you specify. You can also let the breakpoint trigger a *side effect*, for instance executing a C-SPY macro function, by transparently stopping the execution and then resuming. The macro function can be defined to perform a wide variety of actions, for instance, simulating hardware behavior.

All these possibilities provide you with a flexible tool for investigating the status of your application.

# <span id="page-109-0"></span>**BRIEFLY ABOUT SETTING BREAKPOINTS**

You can set breakpoints in many various ways, allowing for different levels of interaction, precision, timing, and automation. All the breakpoints you define will appear in the Breakpoints window. From this window you can conveniently view all breakpoints, enable and disable breakpoints, and open a dialog box for defining new breakpoints. The **Breakpoint Usage** dialog box also lists all internally used breakpoints, see *[Breakpoint consumers](#page-112-0)*, page 113.

Breakpoints are set with a higher precision than single lines, using the same mechanism as when stepping; for more details about the precision, see *[Single stepping](#page-75-0)*, page 76.

You can set breakpoints while you edit your code even if no debug session is active. The breakpoints will then be validated when the debug session starts. Breakpoints are preserved between debug sessions.

**Note:** For most hardware debugger systems it is only possible to set breakpoints when the application is not executing.

# <span id="page-109-1"></span>**BREAKPOINT TYPES**

Depending on the C-SPY driver you are using, C-SPY supports different types of breakpoints.

# **Code breakpoints**

Code breakpoints are used for code locations to investigate whether your program logic is correct or to get trace printouts. Code breakpoints are triggered when an instruction is fetched from the specified location. If you have set the breakpoint on a specific machine instruction, the breakpoint will be triggered and the execution will stop, before the instruction is executed.

# **Log breakpoints**

Log breakpoints provide a convenient way to add trace printouts without having to add any code to your application source code. Log breakpoints are triggered when an instruction is fetched from the specified location. If you have set the breakpoint on a specific machine instruction, the breakpoint will be triggered and the execution will temporarily stop and print the specified message in the C-SPY Debug Log window.

## **Trace breakpoints**

Trace Start and Stop breakpoints start and stop trace data collection—a convenient way to analyze instructions between two execution points. A trace filter specifies conditions that, when fulfilled, activate the trace data collection during execution.

# **Data breakpoints**

Data breakpoints are primarily useful for variables that have a fixed address in memory. If you set a breakpoint on an accessible local variable, the breakpoint is set on the corresponding memory location. The validity of this location is only guaranteed for small parts of the code. Data breakpoints are triggered when data is accessed at the specified location. The execution will usually stop directly after the instruction that accessed the data has been executed.

#### **Immediate breakpoints**

The C-SPY Simulator lets you set *immediate* breakpoints, which will halt instruction execution only temporarily. This allows a C-SPY macro function to be called when the simulated processor is about to read data from a location or immediately after it has written data. Instruction execution will resume after the action.

This type of breakpoint is useful for simulating memory-mapped devices of various kinds (for instance serial ports and timers). When the simulated processor reads from a memory-mapped location, a C-SPY macro function can intervene and supply appropriate data. Conversely, when the simulated processor writes to a memory-mapped location, a C-SPY macro function can act on the value that was written.

## **Data Log breakpoints**

Data Log breakpoints are available for the J-Link/J-Trace driver when you are using a Cortex-M device.

Data Log breakpoints are triggered when data is accessed at the specified location. If you have set a log breakpoint on a specific address or a range, a log message is displayed in the SWO Trace window for each access to that location. A log message can also be displayed in the Data Log window, if that window is enabled. However, these log messages require that you have set up trace data in the SWO Configuration dialog box, see *[SWO Configuration dialog box](#page-172-0)*, page 173.

# **JTAG watchpoints**

The C-SPY J-Link/J-Trace driver and the C-SPY Macraigor driver can take advantage of the JTAG watchpoint mechanism in ARM7/9 cores.

The watchpoints are implemented using the functionality provided by the ARM EmbeddedICE™ macrocell. The macrocell is part of every ARM core that supports the JTAG interface. The EmbeddedICE watchpoint comparator compares the address bus, data bus, CPU control signals and external input signals with the defined watchpoint in real time. When all defined conditions are true, the program will break.

The watchpoints are implicitly used by C-SPY to set code breakpoints or data breakpoints in the application. When setting breakpoints in read/write memory, only one watchpoint is needed by the debugger. When setting breakpoints in read-only memory, one watchpoint is needed for each breakpoint. Because the macrocell only implements two hardware watchpoints, the maximum number of breakpoints in read-only memory is two.

For a more detailed description of the ARM JTAG watchpoint mechanism, refer to these documents from Advanced RISC Machines Ltd:

- *ARM7TDMI (rev 3) Technical Reference Manual:* chapter 5, *Debug Interface*, and appendix B, *Debug in Depth*
- Application Note 28, *The ARM7TDMI Debug Architecture*.

# <span id="page-111-0"></span>**BREAKPOINT ICONS**

A breakpoint is marked with an icon in the left margin of the editor window, and the icon is different for code and for log breakpoints:

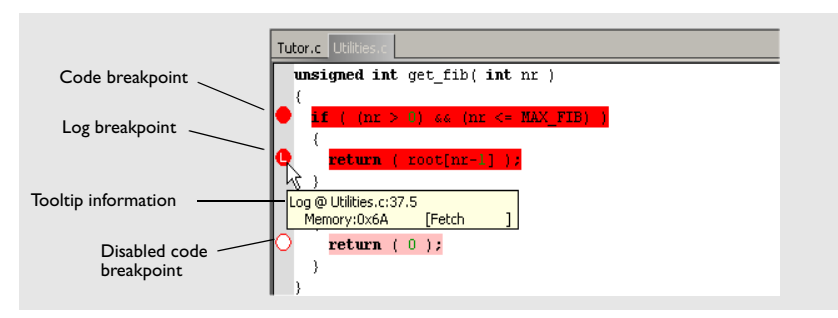

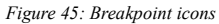

If the breakpoint icon does not appear, make sure the option **Show bookmarks** is selected, see Editor options in the *IDE Project Management and Building Guide for ARM®*.

Just point at the breakpoint icon with the mouse pointer to get detailed tooltip information about all breakpoints set on the same location. The first row gives user breakpoint information, the following rows describe the physical breakpoints used for implementing the user breakpoint. The latter information can also be seen in the **Breakpoint Usage** dialog box.

**Note:** The breakpoint icons might look different for the C-SPY driver you are using.

# <span id="page-112-1"></span>**BREAKPOINTS IN THE C-SPY SIMULATOR**

The C-SPY simulator supports all breakpoint types and you can set an unlimited amount of breakpoints.

# <span id="page-112-2"></span>**BREAKPOINTS IN THE C-SPY HARDWARE DRIVERS**

Using the C-SPY drivers for hardware debugger systems you can set various breakpoint types. The amount of breakpoints you can set depends on the number of *hardware breakpoints* available on the target system or whether you have enabled *software breakpoints*, in which case the number of breakpoints you can set is unlimited.

When software breakpoints are enabled, the debugger will first use any available hardware breakpoints before using software breakpoints. Exceeding the number of available hardware breakpoints, when software breakpoints are not enabled, causes the debugger to single step. This will significantly reduce the execution speed. For this reason you must be aware of the different breakpoint consumers.

For information about the characteristics of breakpoints for the different target systems, see the manufacturer's documentation.

# <span id="page-112-0"></span>**BREAKPOINT CONSUMERS**

A debugger system includes several consumers of breakpoints.

## **User breakpoints**

The breakpoints you define in the breakpoint dialog box or by toggling breakpoints in the editor window often consume one physical breakpoint each, but this can vary greatly. Some user breakpoints consume several physical breakpoints and conversely, several user breakpoints can share one physical breakpoint. User breakpoints are displayed in the same way both in the **Breakpoint Usage** dialog box and in the Breakpoints window, for example Data @[R] callCount.

# **C-SPY itself**

C-SPY itself also consumes breakpoints. C-SPY will set a breakpoint if:

- The debugger option **Run to** has been selected, and any step command is used. These are temporary breakpoints which are only set when the debugger system is running. This means that they are not visible in the Breakpoints window.
- The **Semihosted** or the **IAR breakpoint** option has been selected.

These types of breakpoint consumers are displayed in the **Breakpoint Usage** dialog box, for example, C-SPY Terminal I/O & libsupport module.

# **C-SPY plugin modules**

For example, modules for real-time operating systems can consume additional breakpoints. Specifically, by default, the Stack window consumes one physical breakpoint.

# **To disable the breakpoint used by the Stack window:**

- **1** Choose **Tools>Options>Stack**.
- **2** Deselect the **Stack pointer(s) not valid until program reaches:** *label* option.

# <span id="page-113-0"></span>**BREAKPOINTS OPTIONS**

For the following hardware debugger systems it is possible to set some driver-specific breakpoint options before you start C-SPY:

- GDB Server
- J-Link/J-Trace JTAG probes
- Macraigor JTAG probes.

For more information, see *[Breakpoints options](#page-132-0)*, page 133.

# <span id="page-113-1"></span>**BREAKPOINTS ON VECTORS**

You can set breakpoints on vectors for ARM9, Cortex-R4, and Cortex-M3 devices. Use the **Vector Catch** dialog box to set a breakpoint directly on a vector in the interrupt vector table, without using a hardware breakpoint. For more information, see *[Vector](#page-135-0)  [Catch dialog box](#page-135-0)*, page 136.

For the J-Link/J-Trace driver and for RDI drivers, it is also possible to set breakpoints directly on a vector already in the options dialog box, see *[Setup options for](#page-332-0)  [J-Link/J-Trace](#page-332-0)*, page 333 and *RDI*[, page 342](#page-341-0).

# <span id="page-113-2"></span>**SETTING BREAKPOINTS IN \_\_RAMFUNC DECLARED FUNCTIONS**

To set a breakpoint in a \_\_ramfunc declared function, the program execution must have reached the main function. The system startup code moves all \_\_ramfunc declared functions from their stored location—normally flash memory—to their RAM location, which means the  $\text{I}$  ramfunc declared functions are not in their proper place and breakpoints cannot be set until you have executed up to the main function. Use the **Restore software breakpoints** option to solve this problem, see *[Restore software](#page-133-0)  [breakpoints at](#page-133-0)*, page 134.

In addition, breakpoints in \_\_ramfunc declared functions added from the editor have to be disabled prior to invoking C-SPY and prior to exiting a debug session.

For information about the \_\_ramfunc keyword, see the *IAR C/C++ Development Guide for ARM®*.

# <span id="page-114-0"></span>**Procedures for setting breakpoints**

This section gives you step-by-step descriptions about how to set and use breakpoints.

More specifically, you will get information about:

- [Various ways to set a breakpoint](#page-114-1)
- [Toggling a simple code breakpoint](#page-114-2)
- [Setting breakpoints using the dialog box](#page-115-0)
- [Setting a data breakpoint in the Memory window](#page-116-0)
- [Setting breakpoints using system macros](#page-117-0)
- [Setting a breakpoint on a vector](#page-118-1)
- [Useful breakpoint hints](#page-118-0).

## <span id="page-114-1"></span>**VARIOUS WAYS TO SET A BREAKPOINT**

You can set a breakpoint in various ways:

- Using the **Toggle Breakpoint** command toggles a code breakpoint. This command is available both from the **Tools** menu and from the context menus in the editor window and in the Disassembly window.
- Right-clicking in the left-side margin of the editor window or the Disassembly window toggles a code breakpoint.
- Using the **New Breakpoints** dialog box and the **Edit Breakpoints** dialog box available from the context menus in the editor window, Breakpoints window, and in the Disassembly window. The dialog boxes give you access to all breakpoint options.
- Setting a data breakpoint on a memory area directly in the Memory window.
- Using predefined system macros for setting breakpoints, which allows automation.

The different methods offer different levels of simplicity, complexity, and automation.

# <span id="page-114-2"></span>**TOGGLING A SIMPLE CODE BREAKPOINT**

Toggling a code breakpoint is a quick method of setting a breakpoint. The following methods are available both in the editor window and in the Disassembly window:

- Double-click in the gray left-side margin of the window
- Place the insertion point in the  $C$  source statement or assembler instruction where you want the breakpoint, and click the **Toggle Breakpoint** button in the toolbar
- Choose **Edit>Toggle Breakpoint**
- Right-click and choose **Toggle Breakpoint** from the context menu.

# <span id="page-115-0"></span>**SETTING BREAKPOINTS USING THE DIALOG BOX**

The advantage of using a breakpoint dialog box is that it provides you with a graphical interface where you can interactively fine-tune the characteristics of the breakpoints. You can set the options and quickly test whether the breakpoint works according to your intentions.

All breakpoints you define using a breakpoint dialog box are preserved between debug sessions.

#### **To set a new breakpoint:**

You can open the dialog box from the context menu available in the editor window, Breakpoints window, and in the Disassembly window.

- **1** Choose **View>Breakpoints** to open the Breakpoints window.
- **2** In the Breakpoints window, right-click, and choose **New Breakpoint** from the context menu.
- **3** On the submenu, choose the breakpoint type you want to set.

Depending on the C-SPY driver you are using, different breakpoint types are available.

**4** In the breakpoint dialog box that appears, specify the breakpoint settings and click **OK**.

The breakpoint is displayed in the Breakpoints window.

## **To modify an existing breakpoint:**

**1** In the Breakpoints window, editor window, or in the Disassembly window, select the breakpoint you want to modify and right-click to open the context menu.

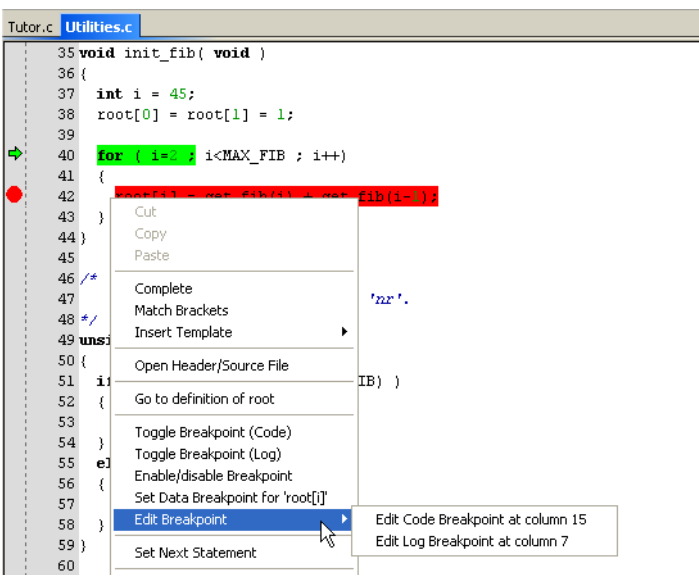

*Figure 46: Modifying breakpoints via the context menu*

If there are several breakpoints on the same source code line, the breakpoints will be listed on a submenu.

- **2** On the context menu, choose the appropriate command.
- **3** In the breakpoint dialog box that appears, specify the breakpoint settings and click **OK**.

The breakpoint is displayed in the Breakpoints window.

#### <span id="page-116-0"></span>**SETTING A DATA BREAKPOINT IN THE MEMORY WINDOW**

You can set breakpoints directly on a memory location in the Memory window. Right-click in the window and choose the breakpoint command from the context menu that appears. To set the breakpoint on a range, select a portion of the memory contents.

The breakpoint is not highlighted in the Memory window; instead, you can see, edit, and remove it using the Breakpoints window, which is available from the **View** menu. The breakpoints you set in the Memory window will be triggered for both read and write accesses. All breakpoints defined in this window are preserved between debug sessions. **Note:** Setting breakpoints directly in the Memory window is only possible if the driver you use supports this.

# <span id="page-117-0"></span>**SETTING BREAKPOINTS USING SYSTEM MACROS**

You can set breakpoints not only in the breakpoint dialog box but also by using built-in C-SPY system macros. When you use system macros for setting breakpoints, the breakpoint characteristics are specified as macro parameters.

Macros are useful when you have already specified your breakpoints so that they fully meet your requirements. You can define your breakpoints in a macro file, using built-in system macros, and execute the file at C-SPY startup. The breakpoints will then be set automatically each time you start C-SPY. Another advantage is that the debug session will be documented, and that several engineers involved in the development project can share the macro files.

**Note:** If you use system macros for setting breakpoints, you can still view and modify them in the Breakpoints window. In contrast to using the dialog box for defining breakpoints, all breakpoints that are defined using system macros are removed when you exit the debug session.

These breakpoint macros are available:

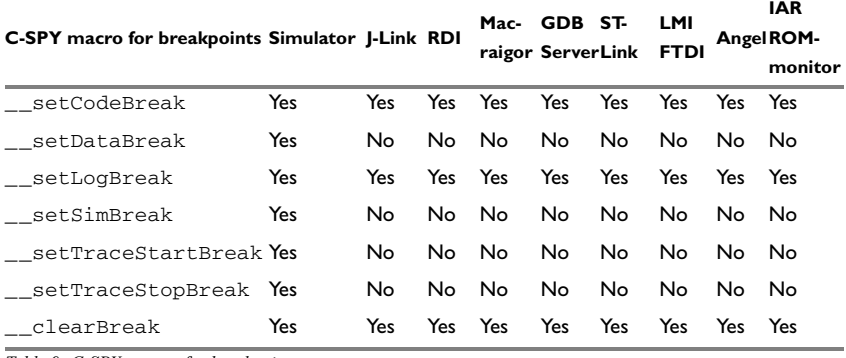

*Table 9: C-SPY macros for breakpoints* 

For details of each breakpoint macro, see *[Reference information on C-SPY system](#page-256-0)  macros*[, page 257.](#page-256-0)

## **Setting breakpoints at C-SPY startup using a setup macro file**

You can use a setup macro file to define breakpoints at C-SPY startup. Follow the procedure described in *[Registering and executing using setup macros and setup files](#page-247-0)*, [page 248](#page-247-0).

# <span id="page-118-1"></span>**SETTING A BREAKPOINT ON A VECTOR**

This procedure applies to J-Link/J-Trace and Macraigor.

# **To set a breakpoint on a vector:**

- **1** Select the correct device. Before starting C-SPY, choose **Project>Options** and select the **General Options** category. Choose the appropriate core or device from one of the **Processor variant** drop-down lists available on the **Target** page.
- **2** Start C-SPY.
- **3** Choose **J-Link>Vector Catch**. By default, vectors are selected according to your settings on the Breakpoints options page, see *[Breakpoints options](#page-132-0)*, page 133.
- **4** In the **Vector Catch** dialog box, select the vector you want to set a breakpoint on, and click **OK**. The breakpoint will only be triggered at the beginning of the exception.

# <span id="page-118-0"></span>**USEFUL BREAKPOINT HINTS**

Below are some useful hints related to setting breakpoints.

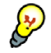

# **Performing a task and continue execution**

You can perform a task when a breakpoint is triggered and then automatically continue execution.

You can use the **Action** text box to associate an action with the breakpoint, for instance a C-SPY macro function. When the breakpoint is triggered and the execution of your application has stopped, the macro function will be executed. In this case, the execution will not continue automatically.

Instead, you can set a condition which returns 0 (false). When the breakpoint is triggered, the condition—which can be a call to a C-SPY macro that performs a task is evaluated and because it is not true, execution continues.

Consider this example where the C-SPY macro function performs a simple task:

```
__var my_counter;
count()
{
  mv counter += 1;
   return 0;
}
```
To use this function as a condition for the breakpoint, type count() in the **Expression** text box under **Conditions**. The task will then be performed when the breakpoint is triggered. Because the macro function count returns 0, the condition is false and the execution of the program will resume automatically, without any stop.

# <span id="page-119-0"></span>**Reference information on breakpoints**

This section gives reference information about these windows and dialog boxes:

- *[Breakpoints window](#page-119-1)*, page 120
- *[Breakpoint Usage dialog box](#page-121-0)*, page 122
- *[Code breakpoints dialog box](#page-122-0)*, page 123
- *[JTAG Watchpoints dialog box](#page-124-0)*, page 125
- *[Log breakpoints dialog box](#page-127-0)*, page 128
- *[Data breakpoints dialog box](#page-128-0)*, page 129
- *[Data breakpoints dialog box](#page-128-0)*, page 129
- *[Breakpoints options](#page-132-0)*, page 133
- *[Immediate breakpoints dialog box](#page-134-0)*, page 135
- *[Vector Catch dialog box](#page-135-0)*, page 136
- *[Enter Location dialog box](#page-136-0)*, page 137
- *[Resolve Source Ambiguity dialog box](#page-137-0)*, page 138.

For related information, see also:

- *[Reference information on C-SPY system macros](#page-256-0)*, page 257
- *[Reference information on trace](#page-167-0)*, page 168.

# <span id="page-119-1"></span>**Breakpoints window**

The Breakpoints window is available from the **View** menu.

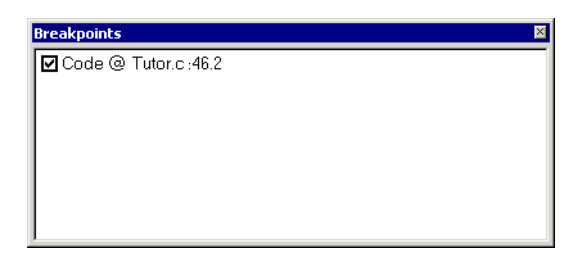

*Figure 47: Breakpoints window*

The Breakpoints window lists all breakpoints you define.

Use this window to conveniently monitor, enable, and disable breakpoints; you can also define new breakpoints and modify existing breakpoints.

# **Display area**

This area lists all breakpoints you define. For each breakpoint, information about the breakpoint type, source file, source line, and source column is provided.

#### **Context menu**

This context menu is available:

| Go to Source                                   |  |
|------------------------------------------------|--|
| Fdit                                           |  |
| Delete<br>Disable<br>Fnable All<br>Disable All |  |
| New Breakpoint                                 |  |

*Figure 48: Breakpoints window context menu*

These commands are available:

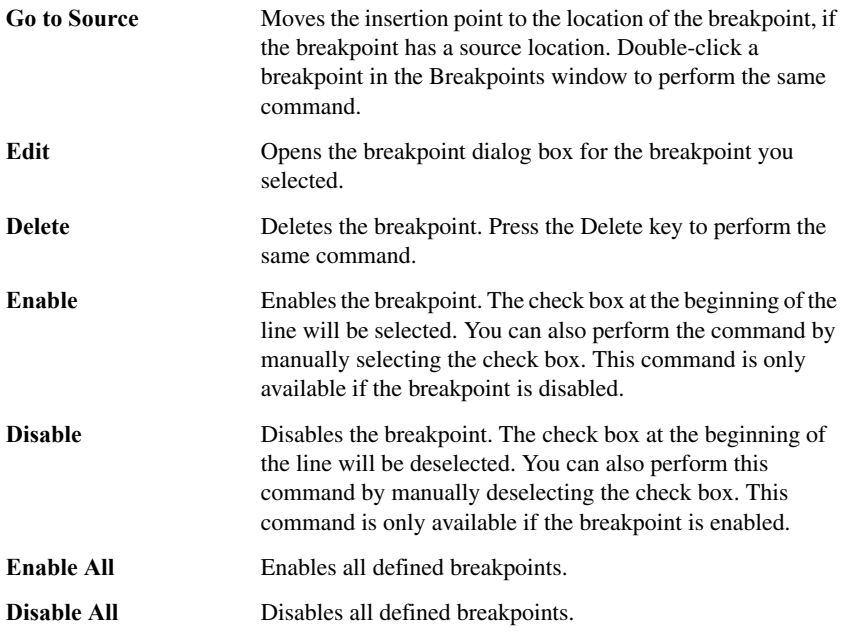

**New Breakpoint** Displays a submenu where you can open the breakpoint dialog box for the available breakpoint types. All breakpoints you define using this dialog box are preserved between debug sessions.

# <span id="page-121-0"></span>**Breakpoint Usage dialog box**

The **Breakpoint Usage** dialog box is available from the menu specific to the C-SPY driver you are using.

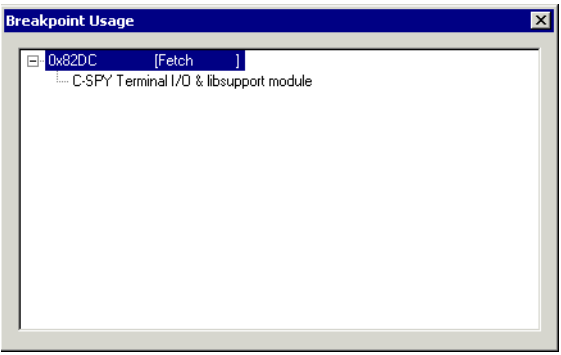

*Figure 49: Breakpoint Usage dialog box*

The **Breakpoint Usage** dialog box lists all breakpoints currently set in the target system, both the ones you have defined and the ones used internally by C-SPY. The format of the items in this dialog box depends on the C-SPY driver you are using.

The dialog box gives a low-level view of all breakpoints, related but not identical to the list of breakpoints displayed in the Breakpoints window.

C-SPY uses breakpoints when stepping. If your target system has a limited number of hardware breakpoints and software breakpoints are not enabled, exceeding the number of available hardware breakpoints will cause the debugger to single step. This will significantly reduce the execution speed. Therefore, in a debugger system with a limited amount of hardware breakpoints, you can use the **Breakpoint Usage** dialog box for:

- Identifying all breakpoint consumers
- Checking that the number of active breakpoints is supported by the target system
- Configuring the debugger to use the available breakpoints in a better way, if possible.

#### **Display area**

For each breakpoint in the list, the address and access type are displayed. Each breakpoint in the list can also be expanded to show its originator.

# <span id="page-122-0"></span>**Code breakpoints dialog box**

The **Code** breakpoints dialog box is available from the context menu in the editor window, Breakpoints window, and in the Disassembly window.

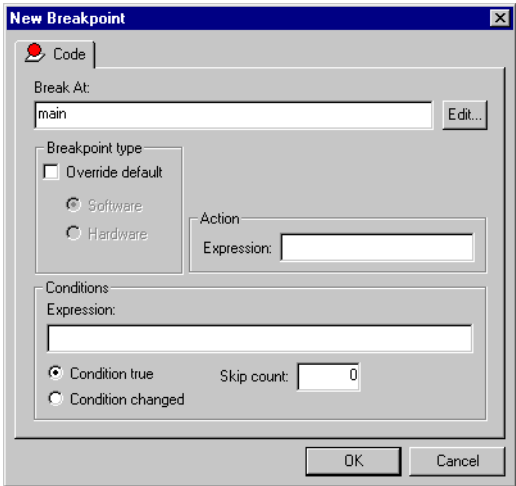

*Figure 50: Code breakpoints dialog box*

Use the **Code** breakpoints dialog box to set a code breakpoint.

**Note:** The **Code** breakpoints dialog box depends on the C-SPY driver you are using. For information about support for breakpoints in the C-SPY driver you are using, see *[Breakpoints in the C-SPY hardware drivers](#page-112-2)*, page 113.

## **Break At**

Specify the location of the breakpoint in the text box. Alternatively, click the **Edit** button to open the **Enter Location** dialog box; see *[Enter Location dialog box](#page-136-0)*, page 137.

#### **Breakpoint type**

Overrides the default breakpoint type. Select the **Override default** check box and choose between the **Software** and **Hardware** options.

You can specify the breakpoint type for these C-SPY drivers:

- GDB Server
- J-Link/J-Trace JTAG probes
- Macraigor JTAG probes.

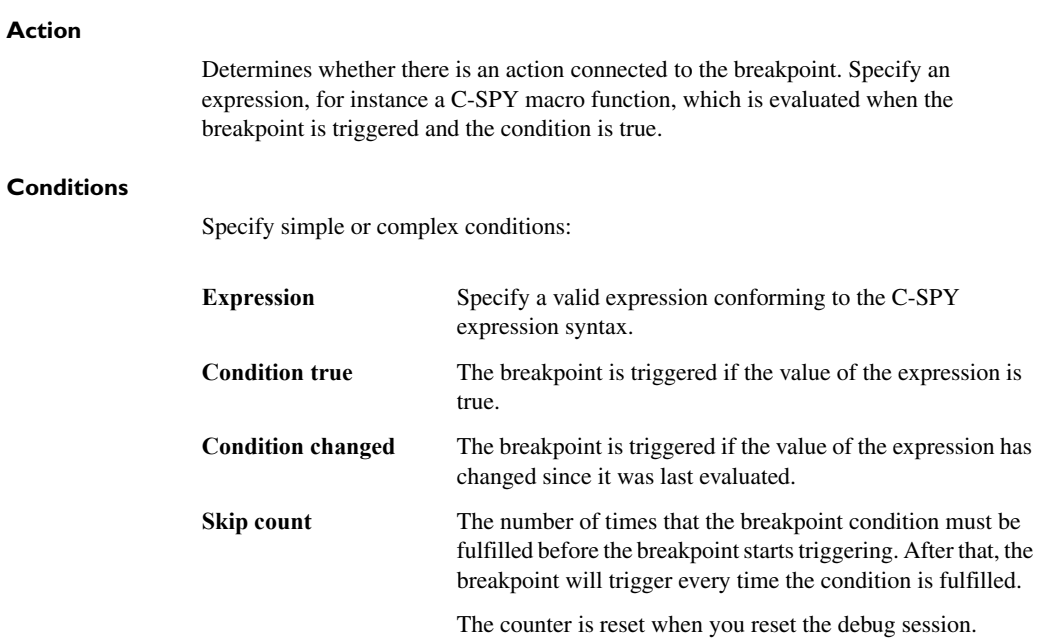

#### **124 C-SPY® Debugging Guide**  for ARM

# <span id="page-124-0"></span>**JTAG Watchpoints dialog box**

The **JTAG Watchpoints** dialog box is available from the driver-specific menu.

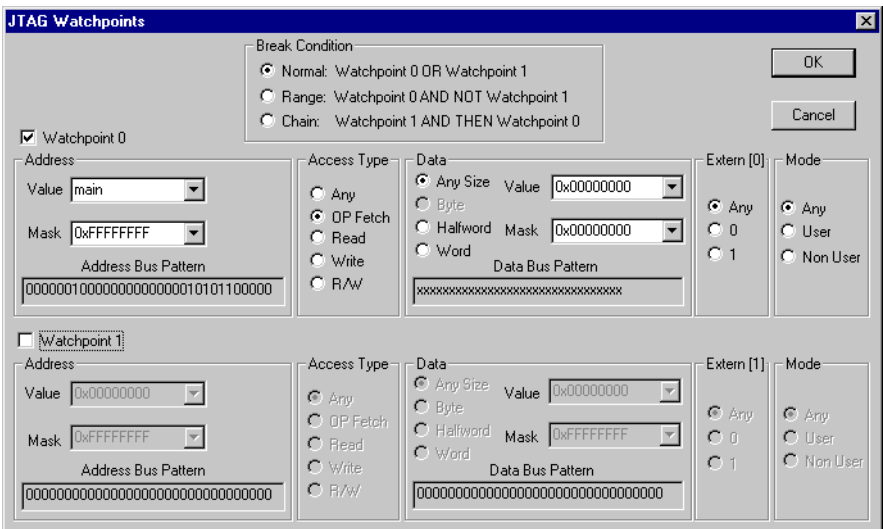

*Figure 51: JTAG Watchpoints dialog box*

Use this dialog box to directly control the two hardware watchpoint units. If the number of needed watchpoints (including implicit watchpoints used by the breakpoint system) exceeds two, an error message will be displayed when you click the **OK** button. This check is also performed for the C-SPY **Go** button.

# **Address**

Specify the address to watch for.

Value Specify an address or a C-SPY expression that evaluates to an address. Alternatively, you can select an address you have previously watched for from the drop-down list. For detailed information about C-SPY expressions, see *[C-SPY](#page-93-0)  [expressions](#page-93-0)*, page 94.

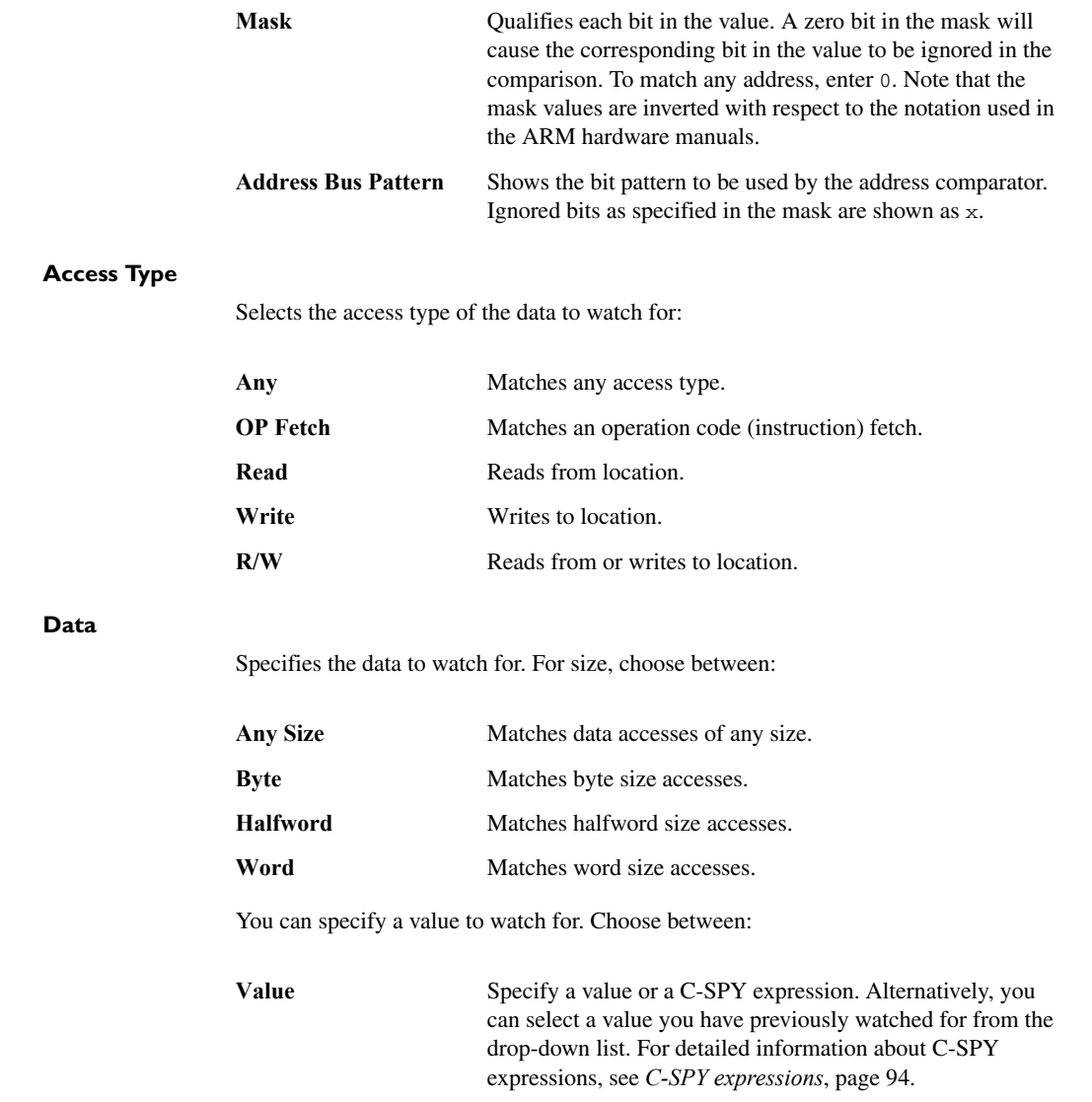

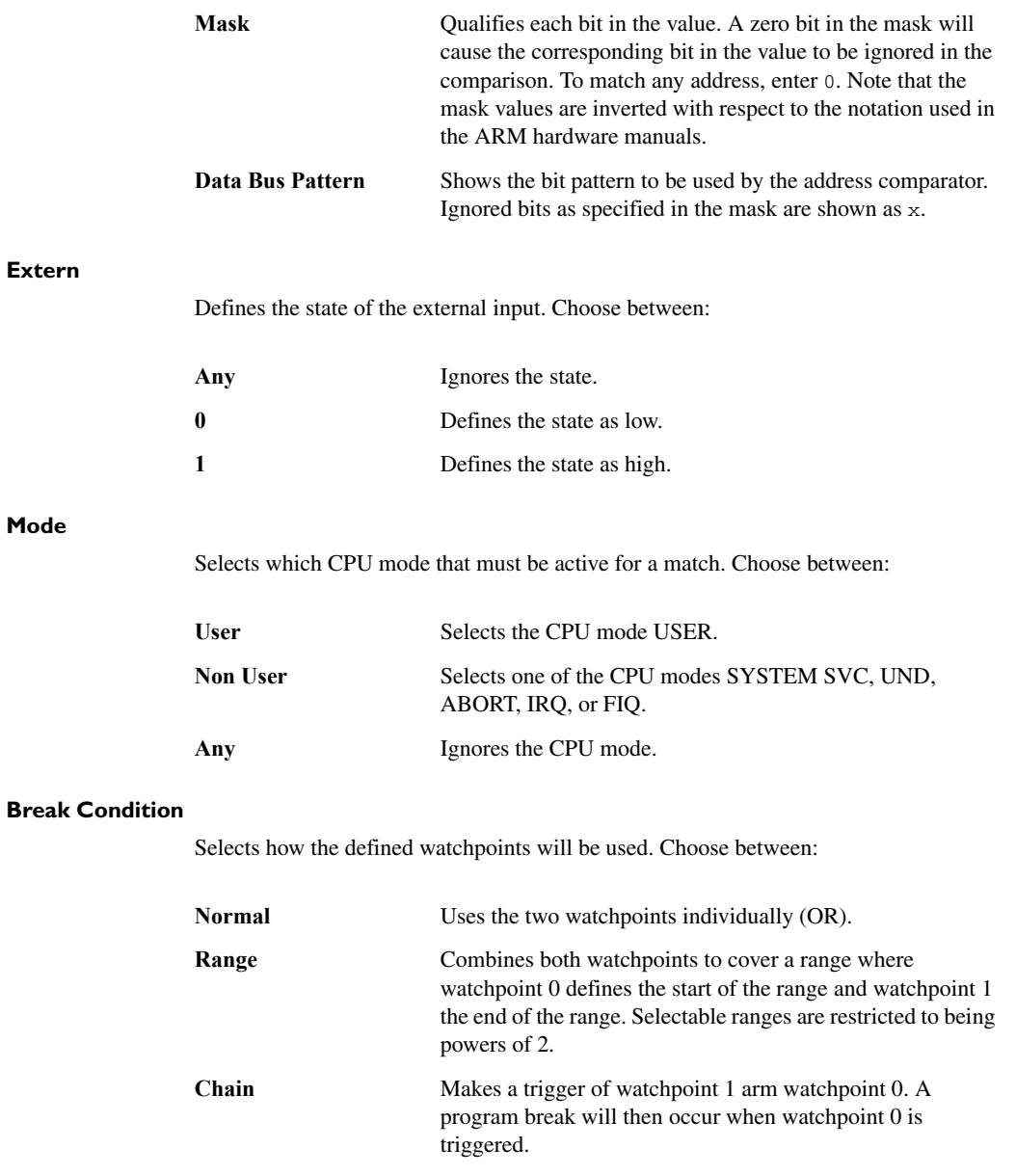

## **To cause a trigger for accesses in the range 0x20-0xFF:**

- **1** Set **Break Condition** to **Range**.
- **2** Set the address value of watchpoint 0 to 0 and the mask to  $0 \times FF$ .
- **3** Set the address value of watchpoint 1 to 0 and the mask to  $0 \times 1$ F.

# <span id="page-127-0"></span>**Log breakpoints dialog box**

The **Log** breakpoints dialog box is available from the context menu in the editor window, Breakpoints window, and in the Disassembly window.

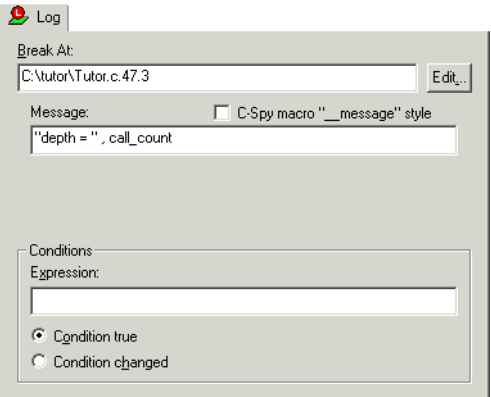

*Figure 52: Log breakpoints dialog box*

Use the **Log** breakpoints dialog box to set a log breakpoint.

**Note:** The **Log** breakpoints dialog box depends on the C-SPY driver you are using. This figure reflects the C-SPY simulator. For information about support for breakpoints in the C-SPY driver you are using, see *[Breakpoints in the C-SPY hardware drivers](#page-112-2)*, page [113](#page-112-2).

#### **Break At**

Specify the location of the breakpoint. Alternatively, click the **Edit** button to open the **Enter Location** dialog box; see *[Enter Location dialog box](#page-136-0)*, page 137.

#### **Message**

Specify the message you want to be displayed in the C-SPY Debug Log window. The message can either be plain text, or—if you also select the option **C-SPY macro "\_\_message" style**—a comma-separated list of arguments.

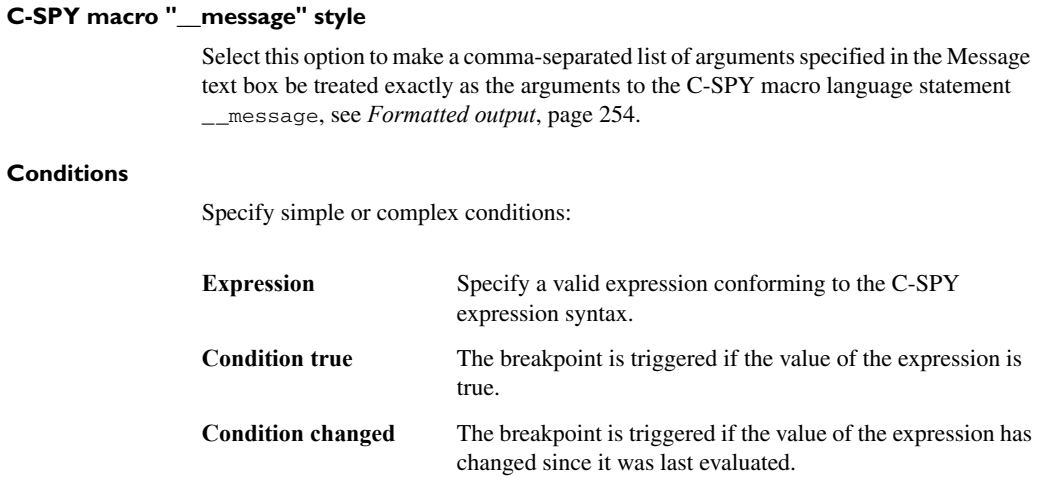

# <span id="page-128-0"></span>**Data breakpoints dialog box**

The **Data** breakpoints dialog box is available from the context menu in the editor window, Breakpoints window, the Memory window, and in the Disassembly window.

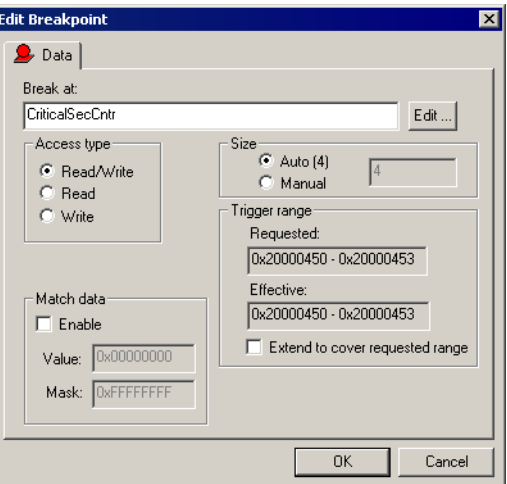

*Figure 53: Data breakpoints dialog box*

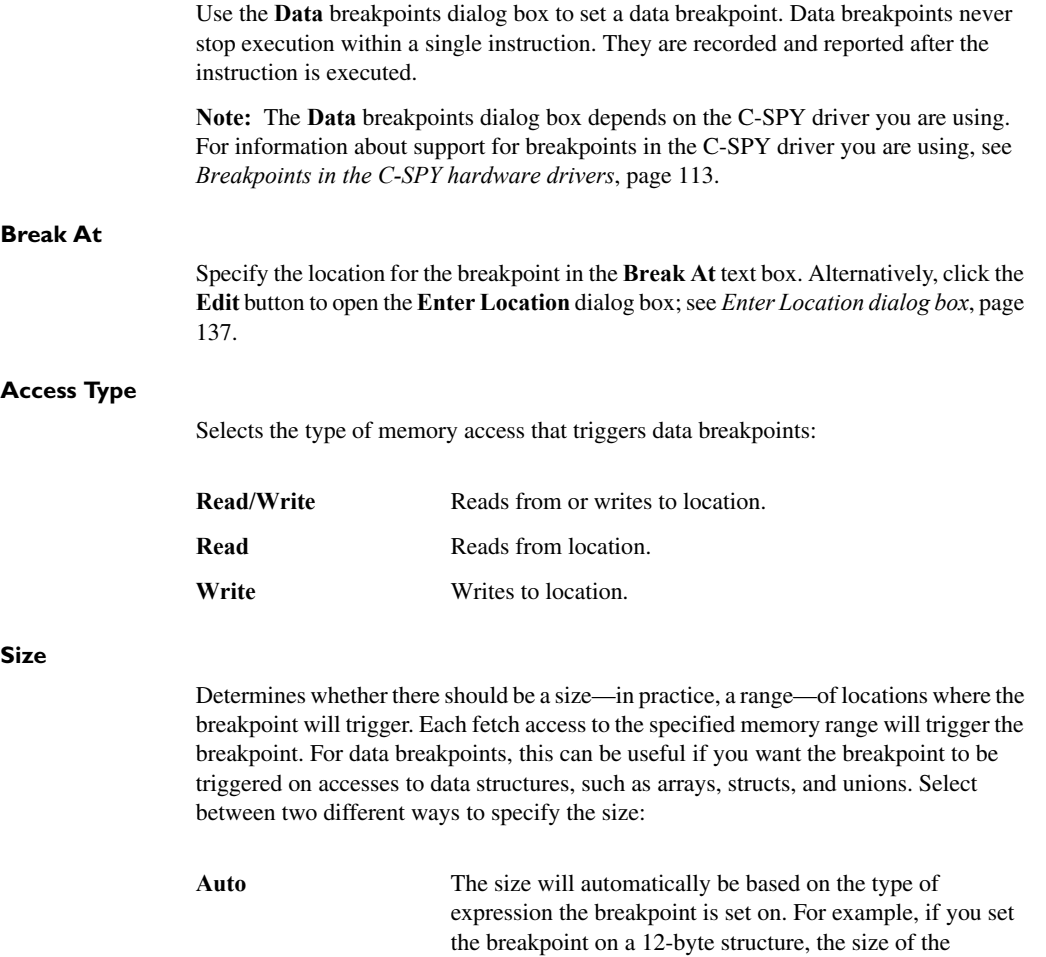

breakpoint will be 12 bytes. **Manual** Specify the size of the breakpoint range in the text box.

# **Trigger range**

Shows the requested range and the effective range to be covered by the trace. The range suggested is either within or exactly the area specified by the **Break At** and the **Size** options.

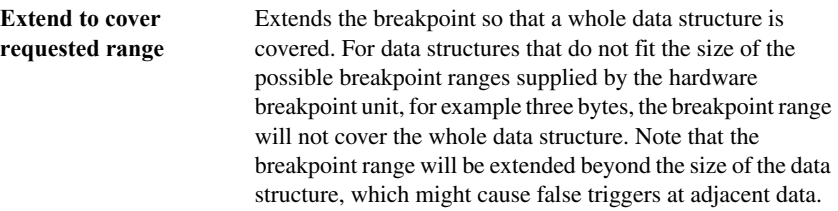

# **Match data**

Enables matching of the accessed data. Use the **Match data** options in combination with the access types for data. This option can be useful when you want a trigger when a variable has a certain value.

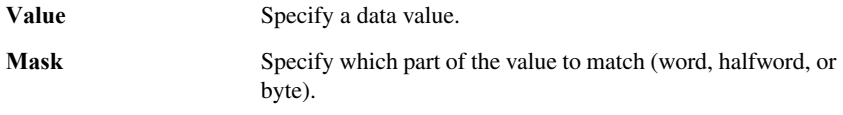

The **Match data** options are only available for J-Link/J-Trace and when using an ARM7/9 or a Cortex-M device.

**Note:** For Cortex-M devices, only one breakpoint with **Match data** can be set. Such a breakpoint uses two hardware breakpoints.

# **Data Log breakpoints dialog box**

The **Data Log** breakpoints dialog box is available from the context menu in the editor window, Breakpoints window, the Memory window, and in the Disassembly window.

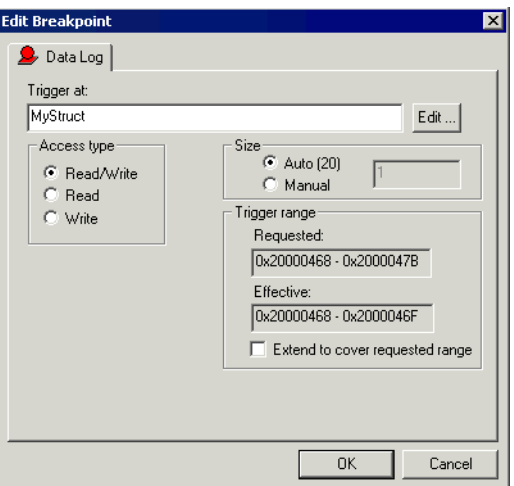

*Figure 54: Data Log breakpoints dialog box*

Data Log breakpoints are triggered when data is accessed at the specified location. If you have set a log breakpoint on a specific address or a range, a log message is displayed in the SWO Trace window for each access to that location. A log message can also be displayed in the Data Log window, if that window is enabled. However, these log messages require that you have set up trace data in the **SWO Configuration** dialog box, see *[SWO Configuration dialog box](#page-172-0)*, page 173.

**Note:** Setting **Data Log** breakpoints is possible only for Cortex-M with SWO using the J-Link debug probe.

#### **Trigger at**

Specify the location for the breakpoint in the **Trigger at** text box. Alternatively, click the **Edit** button to open the **Enter Location** dialog box; see *[Enter Location dialog box](#page-136-0)*, [page 137](#page-136-0).

#### **Access Type**

Selects the type of memory access that triggers data breakpoints:

**Read/Write** Reads from or writes to location

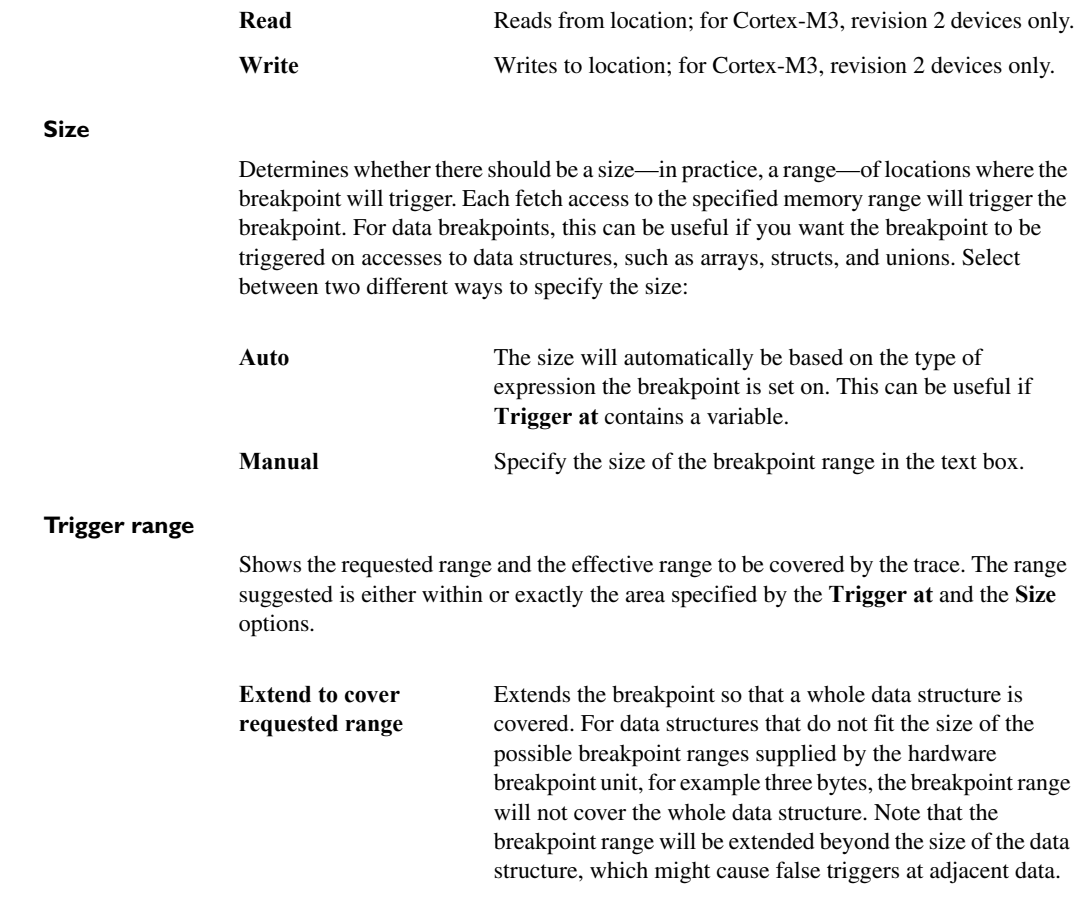

# <span id="page-132-0"></span>**Breakpoints options**

For the following hardware debugger systems it is possible to set some driver-specific breakpoint options before you start C-SPY:

- GDB Server
- J-Link/J-Trace JTAG probes
- Macraigor JTAG probes.

In the IAR Embedded Workbench IDE, choose **Project>Options**, select the category specific to the debugger system you are using, and click the **Breakpoints** tab.

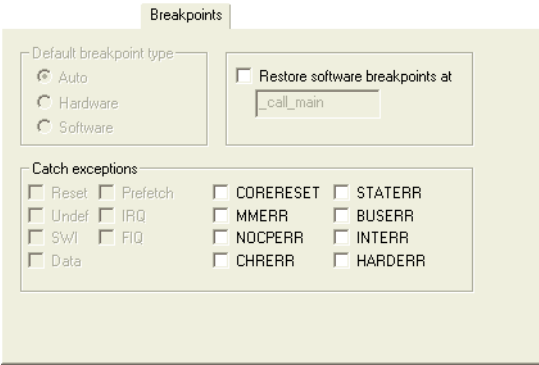

*Figure 55: Breakpoints options*

#### **Default breakpoint type**

Selects the type of breakpoint resource to be used when setting a breakpoint. Choose between:

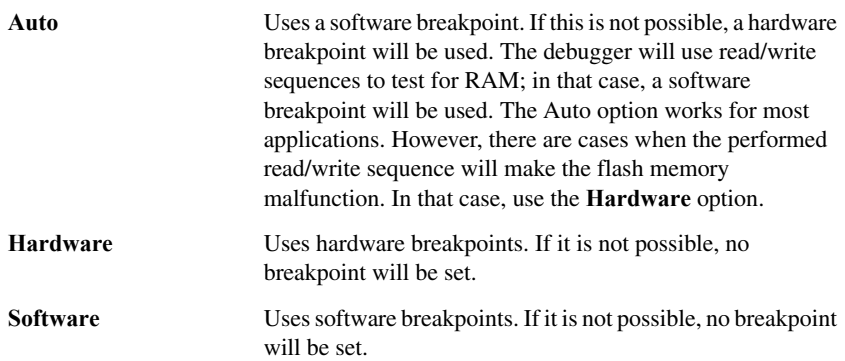

#### <span id="page-133-0"></span>**Restore software breakpoints at**

Automatically restores any breakpoints that were destroyed during system startup.

This can be useful if you have an application that is copied to RAM during startup and is then executing in RAM. This can, for example, be the case if you use the initialize by copy linker directive for code in the linker configuration file or if you have any \_\_ramfunc declared functions in your application.

In this case, all breakpoints will be destroyed during the RAM copying when the C-SPY debugger starts. By using the **Restore software breakpoints at** option, C-SPY will restore the destroyed breakpoints.

Use the text field to specify the location in your application at which point you want C-SPY to restore the breakpoints. The default location is the label -call\_main.

#### **Catch exceptions**

Sets a breakpoint directly on a vector in the interrupt vector table, without using a hardware breakpoint. This option is available for ARM9, Cortex-R4, and Cortex-M3 devices. The settings you make will work as default settings for the project. However, you can override these default settings during the debug session by using the **Vector Catch** dialog box, see *[Breakpoints on vectors](#page-113-1)*, page 114.

The settings you make will be preserved during debug sessions.

This option is supported by the C-SPY J-Link/J-Trace driver only.

# <span id="page-134-0"></span>**Immediate breakpoints dialog box**

The **Immediate** breakpoints dialog box is available from the context menu in the editor window, Breakpoints window, the Memory window, and in the Disassembly window.

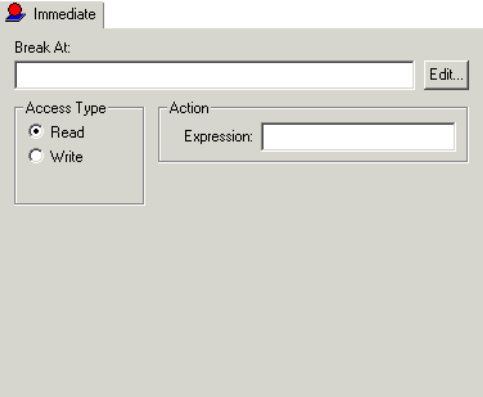

*Figure 56: Immediate breakpoints dialog box*

In the C-SPY simulator, use the **Immediate** breakpoints dialog box to set an immediate breakpoint. Immediate breakpoints do not stop execution at all; they only suspend it temporarily.

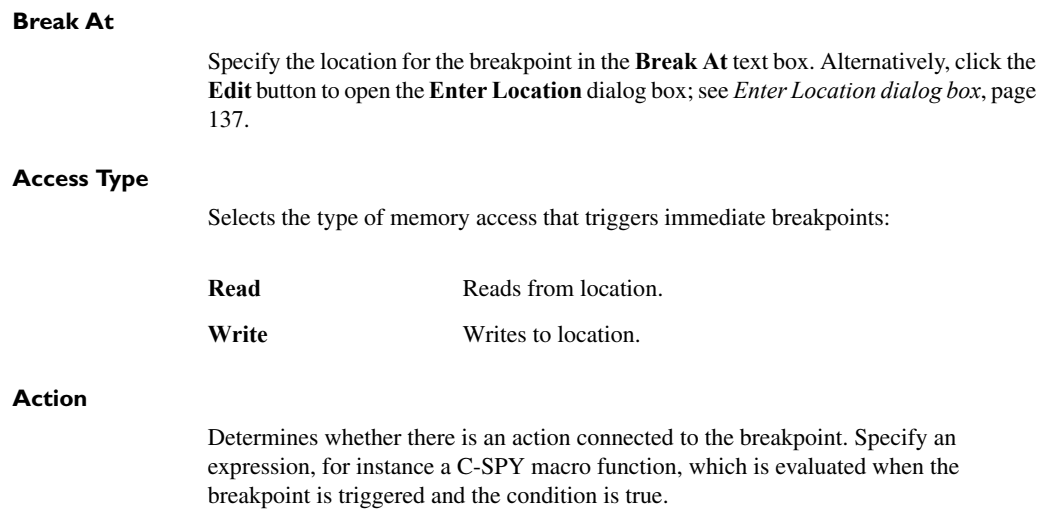

# <span id="page-135-0"></span>**Vector Catch dialog box**

The **Vector Catch** dialog box is available from the **J-Link** menu for J-Link/J-Trace and Macraigor.

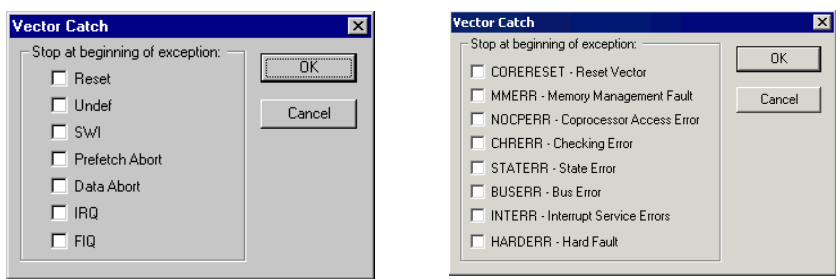

*Figure 57: The Vector Catch dialog box—for ARM9/Cortex-R4 versus for Cortex-M3*

Use this dialog box to set a breakpoint directly on a vector in the interrupt vector table, without using a hardware breakpoint. You can set breakpoints on vectors for ARM9, Cortex-R4, and Cortex-M3 devices. Note that the settings you make here will not be preserved between debug sessions.

**Note:** For the J-Link/J-Trace driver and for RDI drivers, it is also possible to set breakpoints directly on a vector already in the options dialog box, see *[Setup options for](#page-332-0)  [J-Link/J-Trace](#page-332-0)*, page 333 and *RDI*[, page 342.](#page-341-0)

# <span id="page-136-0"></span>**Enter Location dialog box**

The **Enter Location** dialog box is available from the breakpoints dialog box, either when you set a new breakpoint or when you edit a breakpoint.

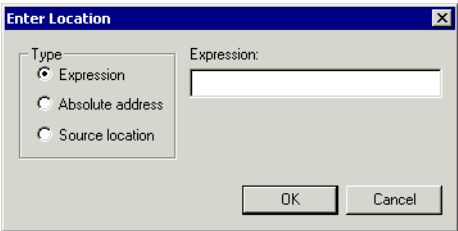

*Figure 58: Enter Location dialog box*

Use the **Enter Location** dialog box to specify the location of the breakpoint.

**Note:** This dialog box looks different depending on the **Type** you select.

# **Type**

Selects the type of location to be used for the breakpoint:

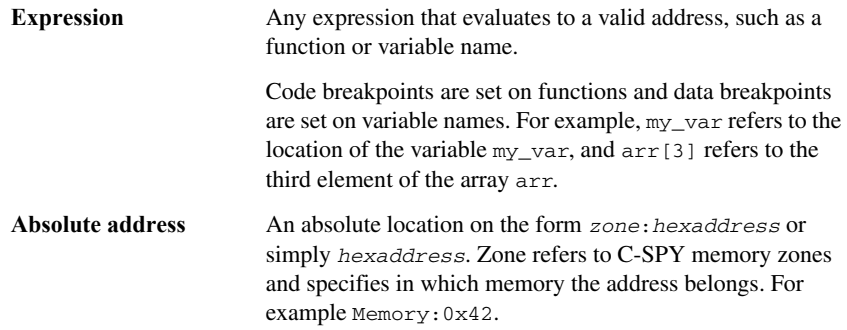

**Source location** A location in the C source code using the syntax: {*file\_path*}.*row*.*column. file\_path* specifies the filename and full path.

*row* specifies the row in which you want the breakpoint. *column* specifies the column in which you want the breakpoint.

For example, {C:\*my\_projects*\Utilities.c}.22.3 sets a breakpoint on the third character position on line 22 in the source file Utilities.c.

Note that the Source location type is usually meaningful only for code breakpoints.

# <span id="page-137-0"></span>**Resolve Source Ambiguity dialog box**

The **Resolve Source Ambiguity** dialog box appears, for example, when you try to set a breakpoint on inline functions or templates, and the source location corresponds to more than one function.

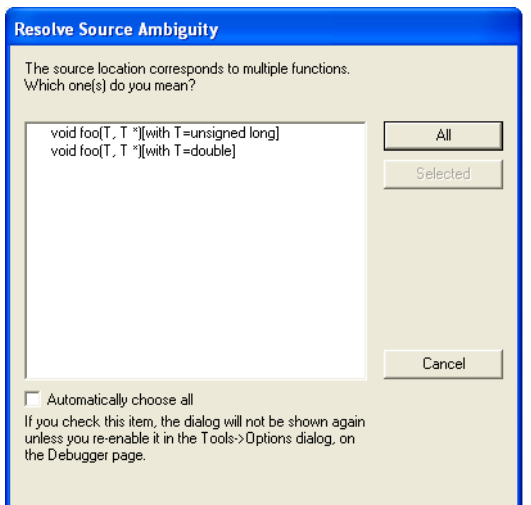

*Figure 59: Resolve Source Ambiguity dialog box*

To resolve a source ambiguity, perform one of these actions:

- In the text box, select one or several of the listed locations and click **Selected**.
- Click **All**.

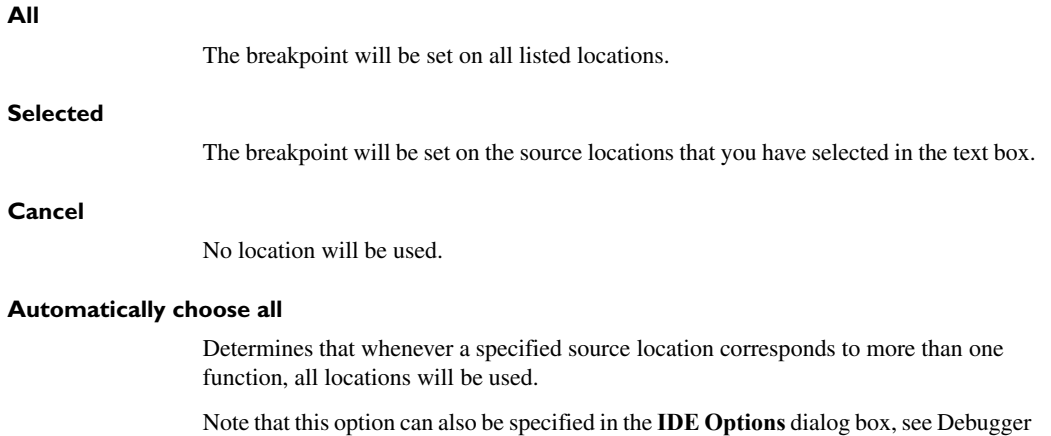

options in the *IDE Project Management and Building Guide for ARM®*.

Reference information on breakpoints

# **Monitoring memory and registers**

This chapter describes how to use the features available in C-SPY® for examining memory and registers. More specifically, this means information about:

- [Introduction to monitoring memory and registers](#page-140-0)
- [Reference information on memory and registers.](#page-143-0)

# <span id="page-140-0"></span>**Introduction to monitoring memory and registers**

This section covers these topics:

- [Briefly about monitoring memory and registers](#page-140-1)
- [C-SPY memory zones](#page-142-0)
- [Stack display](#page-142-1)
- [Memory access checking.](#page-143-1)

# <span id="page-140-1"></span>**BRIEFLY ABOUT MONITORING MEMORY AND REGISTERS**

C-SPY provides many windows for monitoring memory and registers, each of them available from the **View** menu:

• The Memory window

Gives an up-to-date display of a specified area of memory—a memory zone—and allows you to edit it. Different colors are used for indicating data coverage along with execution of your application. You can fill specified areas with specific values and you can set breakpoints directly on a memory location or range. You can open several instances of this window, to monitor different memory areas. The content of the window can be regularly updated while your application is executing.

• The Symbolic memory window

Displays how variables with static storage duration are laid out in memory. This can be useful for better understanding memory usage or for investigating problems caused by variables being overwritten, for example by buffer overruns.

• The Stack window

Displays the contents of the stack, including how stack variables are laid out in memory. In addition, some integrity checks of the stack can be performed to detect and warn about problems with stack overflow. For example, the Stack window is useful for determining the optimal size of the stack. You can open several instances of this window, each showing different stacks or different display modes of the same stack.

• The Register window

Gives an up-to-date display of the contents of the processor registers and SFRs, and allows you to edit them. Except for the hardwired group of CPU registers, additional registers are defined in the device description file. These registers are the device-specific memory-mapped control and status registers for the peripheral units on the ARM devices.

Due to the large amount of registers, it is inconvenient to show all registers concurrently in the Register window. Instead you can divide registers into *register groups*. The device description file defines one group for each peripheral unit in the device. You can also define your own groups by choosing **Tools>Options**>**Register Filter**. You can open several instances of this window, each showing a different register group.

To view the memory contents for a specific variable, simply drag the variable to the Memory window or the Symbolic memory window. The memory area where the variable is located will appear.

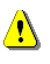

Reading the value of some registers might influence the runtime behavior of your application. For example, reading the value of a UART status register might reset a pending bit, which leads to the lack of an interrupt that would have processed a received byte. To prevent this from happening, make sure that the Register window containing any such registers is closed when debugging a running application.

# <span id="page-142-0"></span>**C-SPY MEMORY ZONES**

In C-SPY, the term *zone* is used for a named memory area. A memory address, or *location*, is a combination of a zone and a numerical offset into that zone. The ARM architecture has only one zone, Memory, which covers the whole ARM memory range.

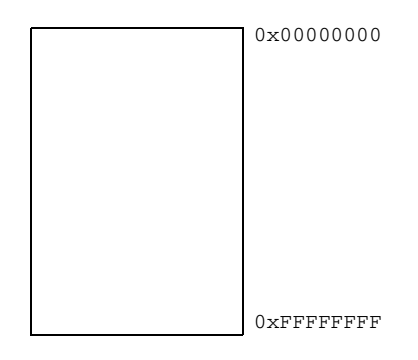

Default zone Memory

*Figure 60: Zones in C-SPY*

Memory zones are used in several contexts, most importantly in the Memory and Disassembly windows. Use the **Zone** box in these windows to choose which memory zone to display.

For normal memory, the default zone Memory can be used, but certain I/O registers might require to be accessed as 8, 16, or 32 bits to give correct results. By using different memory zones, you can control the access width used for reading and writing in, for example, the Memory window.

# <span id="page-142-1"></span>**STACK DISPLAY**

The Stack window displays the contents of the stack, overflow warnings, and it has a graphical stack bar. These can be useful in many contexts. Some examples are:

- Investigating the stack usage when assembler modules are called from C modules and vice versa
- Investigating whether the correct elements are located on the stack
- Investigating whether the stack is restored properly
- Determining the optimal stack size
- Detecting stack overflows.

For cores with multiple stacks, you can select which stack to view.

# **Stack usage**

When your application is first loaded, and upon each reset, the memory for the stack area is filled with the dedicated byte value 0xCD before the application starts executing. Whenever execution stops, the stack memory is searched from the end of the stack until a byte with a value different from  $0 \times CD$  is found, which is assumed to be how far the stack has been used. Although this is a reasonably reliable way to track stack usage, there is no guarantee that a stack overflow is detected. For example, a stack *can* incorrectly grow outside its bounds, and even modify memory outside the stack area, without actually modifying any of the bytes near the stack range. Likewise, your application might modify memory within the stack area by mistake.

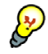

The Stack window cannot detect a stack overflow when it happens, but can only detect the signs it leaves behind. However, when the graphical stack bar is enabled, the functionality needed to detect and warn about stack overflows is also enabled.

**Note:** The size and location of the stack is retrieved from the definition of the section holding the stack, made in the linker configuration file. If you, for some reason, modify the stack initialization made in the system startup code, cstartup, you should also change the section definition in the linker configuration file accordingly; otherwise the Stack window cannot track the stack usage. To read more about this, see the *IAR C/C++ Development Guide for ARM®*.

# <span id="page-143-1"></span>**MEMORY ACCESS CHECKING**

The C-SPY simulator can simulate various memory access types of the target hardware and detect illegal accesses, for example a read access to write-only memory. If a memory access occurs that does not agree with the access type specified for the specific memory area, C-SPY will regard this as an illegal access. Also, a memory access to memory which is not defined is regarded as an illegal access. The purpose of memory access checking is to help you to identify any memory access violations.

The memory areas can either be the zones predefined in the device description file, or memory areas based on the section information available in the debug file. In addition to these, you can define your own memory areas. The access type can be read and write, read-only, or write-only. You cannot map two different access types to the same memory area. You can check for access type violation and accesses to unspecified ranges. Any violations are logged in the Debug Log window. You can also choose to have the execution halted.

# <span id="page-143-0"></span>**Reference information on memory and registers**

This section gives reference information about these windows and dialog boxes:

● *[Memory window](#page-144-0)*, page 145
- *[Memory Save dialog box](#page-147-0)*, page 148
- *[Memory Restore dialog box](#page-148-0)*, page 149
- *[Fill dialog box](#page-149-0)*, page 150
- *[Symbolic Memory window](#page-150-0)*, page 151
- *[Stack window](#page-152-0)*, page 153
- *[Register window](#page-155-0)*, page 156
- *[Memory Access Setup dialog box](#page-157-0)*, page 158
- *[Edit Memory Access dialog box](#page-159-0)*, page 160.

# **Memory window**

The Memory window is available from the **View** menu.

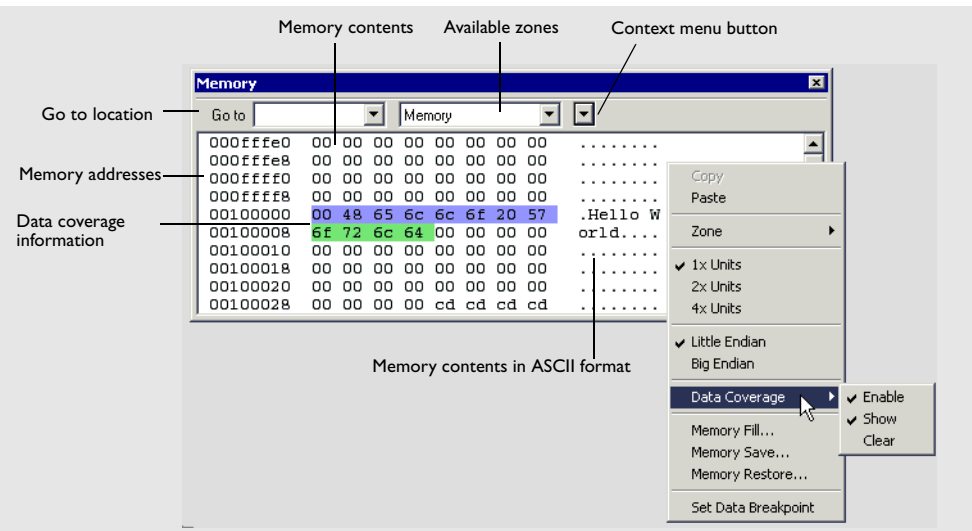

*Figure 61: Memory window*

This window gives an up-to-date display of a specified area of memory—a memory zone—and allows you to edit it. You can open several instances of this window, which is very convenient if you want to keep track of several memory or register zones, or monitor different parts of the memory.

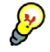

To view the memory corresponding to a variable, you can select it in the editor window and drag it to the Memory window.

## **Toolbar**

The toolbar contains:

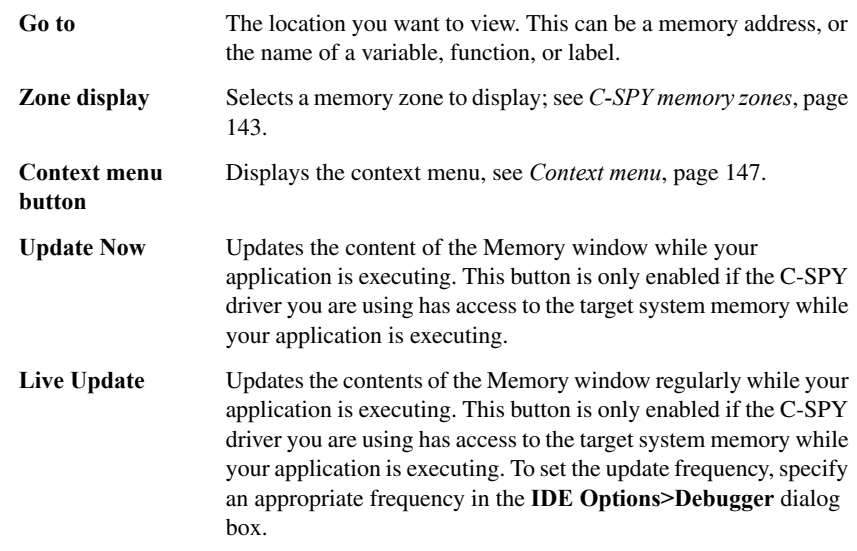

# **Display area**

The display area shows the addresses currently being viewed, the memory contents in the format you have chosen, and—provided that the display mode is set to **1x Units**—the memory contents in ASCII format. You can edit the contents of the display area, both in the hexadecimal part and the ASCII part of the area.

Data coverage is displayed with these colors:

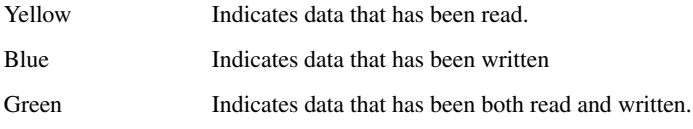

**Note:** Data coverage is not supported by all C-SPY drivers. Data coverage is supported by the C-SPY Simulator.

## <span id="page-146-0"></span>**Context menu**

This context menu is available:

| Copy                                   |
|----------------------------------------|
| Paste                                  |
| Zone                                   |
| $\sim 1 \times$ Units                  |
| 2x Units                               |
| 4x Hnits                               |
| $\overline{\phantom{a}}$ Little Endian |
| Big Endian                             |
| Data Coverage                          |
| Find                                   |
| Replace                                |
| Memory Fill                            |
| Memory Save                            |
| Memory Restore                         |
| Set Data Breakpoint                    |
|                                        |

*Figure 62: Memory window context menu*

These commands are available:

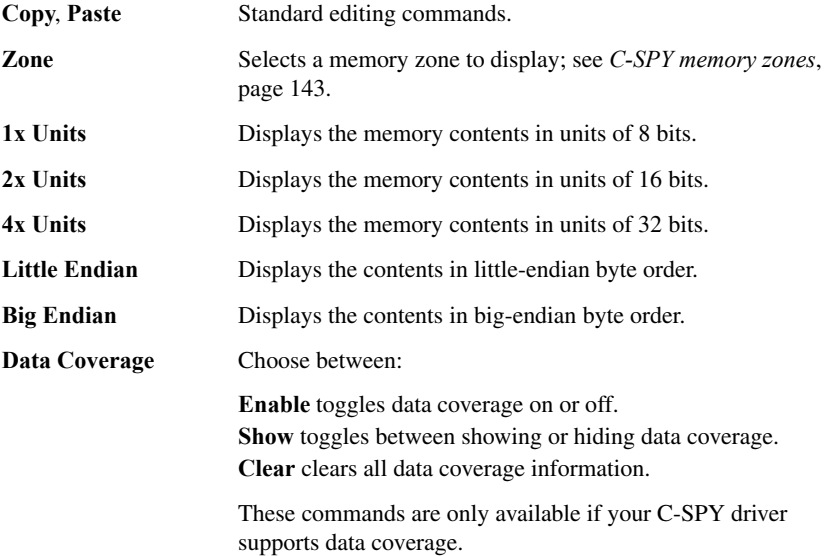

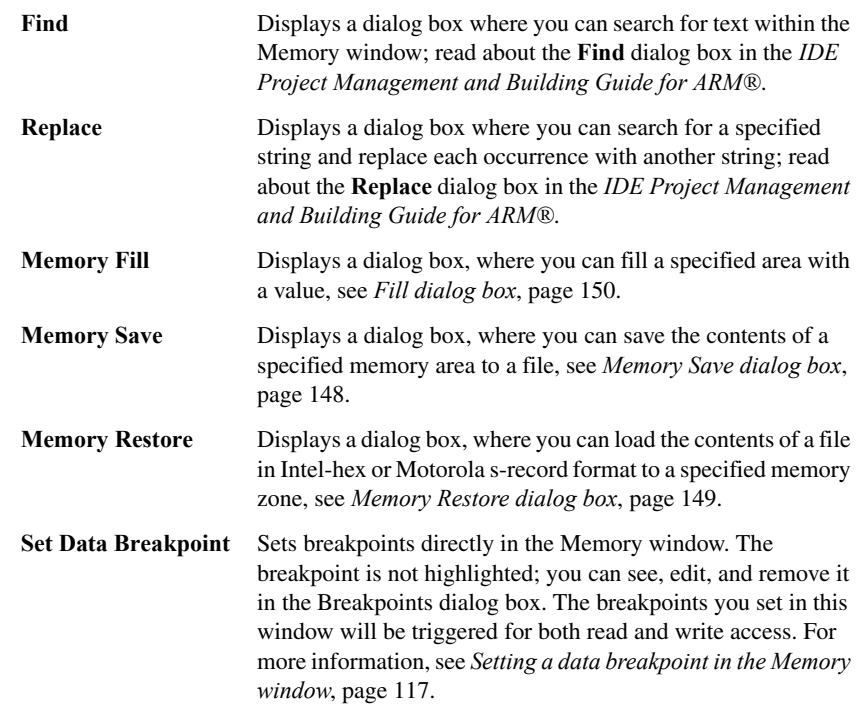

# <span id="page-147-0"></span>**Memory Save dialog box**

The **Memory Save** dialog box is available by choosing **Debug>Memory>Save** or from the context menu in the Memory window.

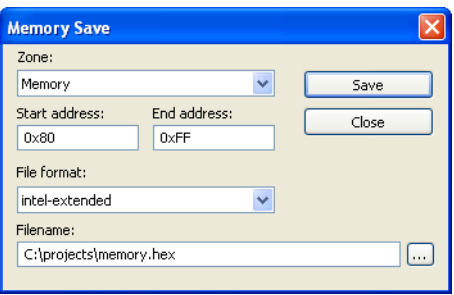

*Figure 63: Memory Save dialog box*

Use this dialog box to save the contents of a specified memory area to a file.

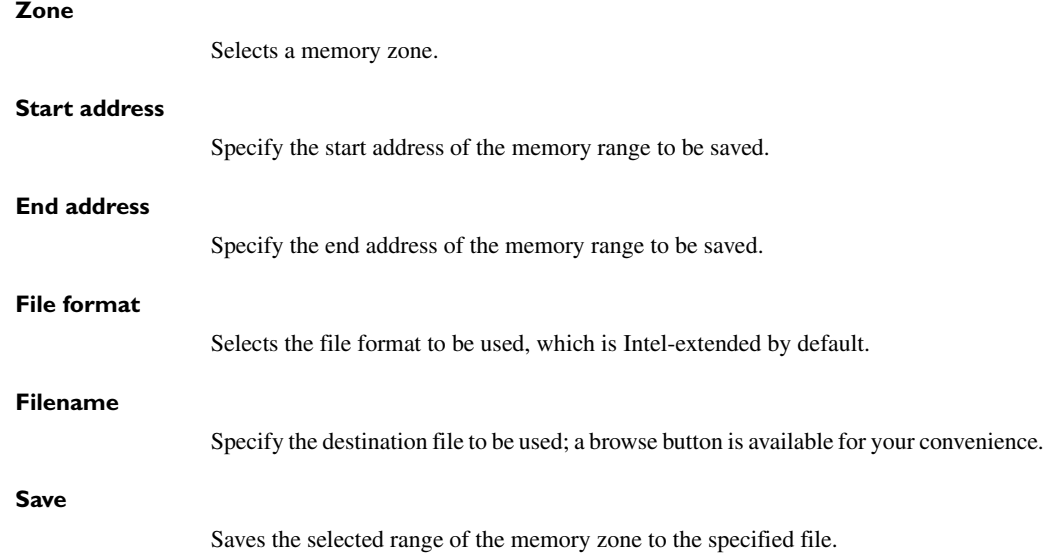

# <span id="page-148-0"></span>**Memory Restore dialog box**

The **Memory Restore** dialog box is available by choosing **Debug>Memory>Restore** or from the context menu in the Memory window.

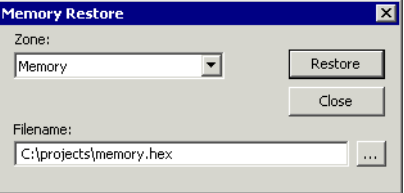

*Figure 64: Memory Restore dialog box*

Use this dialog box to load the contents of a file in Intel-extended or Motorola S-record format to a specified memory zone.

# **Zone**

Selects a memory zone.

## **Filename**

Specify the file to be read; a browse button is available for your convenience.

## **Restore**

Loads the contents of the specified file to the selected memory zone.

# <span id="page-149-0"></span>**Fill dialog box**

The **Fill** dialog box is available from the context menu in the Memory window.

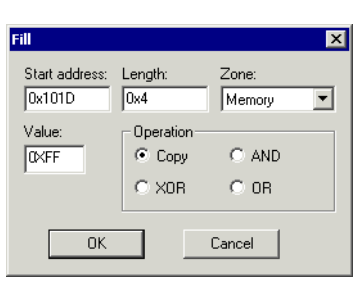

*Figure 65: Fill dialog box*

Use this dialog box to fill a specified area of memory with a value.

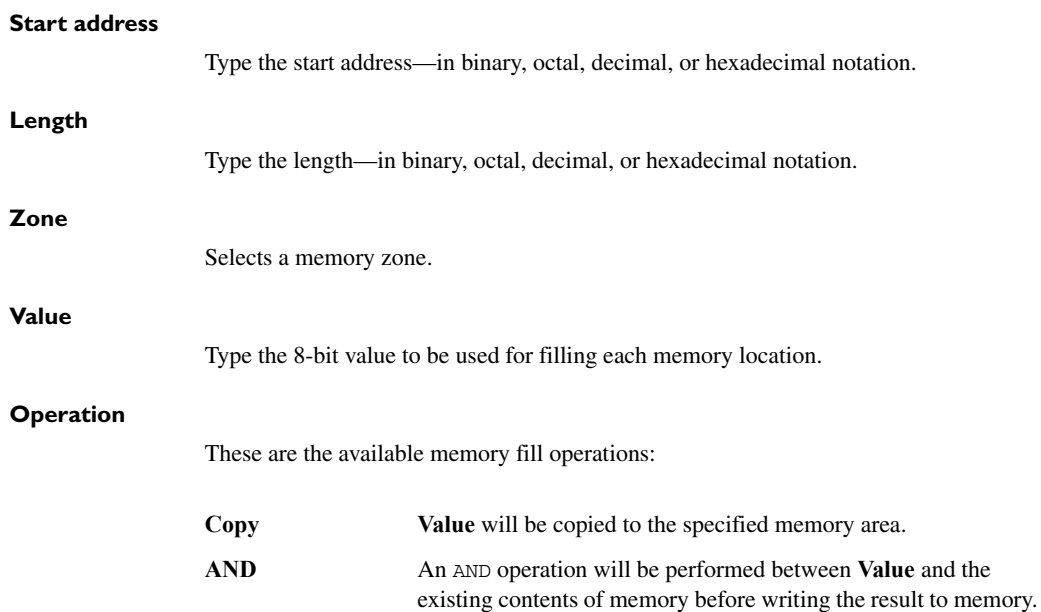

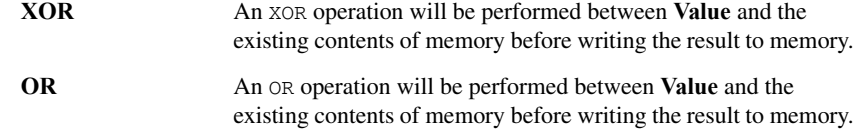

# <span id="page-150-0"></span>**Symbolic Memory window**

The Symbolic Memory window is available from the **View** menu when the debugger is running.

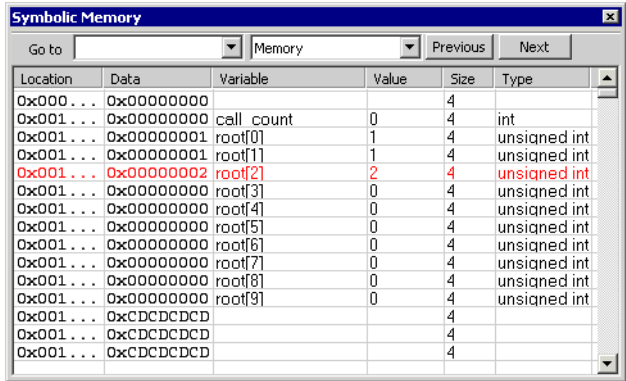

*Figure 66: Symbolic Memory window*

This window displays how variables with static storage duration, typically variables with file scope but also static variables in functions and classes, are laid out in memory. This can be useful for better understanding memory usage or for investigating problems caused by variables being overwritten, for example buffer overruns. Other areas of use are spotting alignment holes or for understanding problems caused by buffers being overwritten.

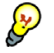

To view the memory corresponding to a variable, you can select it in the editor window and drag it to the Symbolic Memory window.

#### **Toolbar**

The toolbar contains:

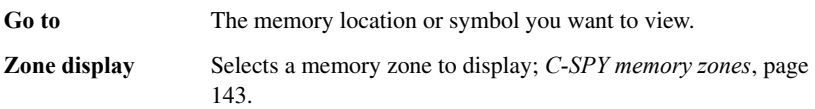

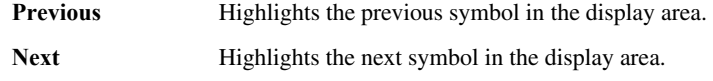

#### **Display area**

This area contains these columns:

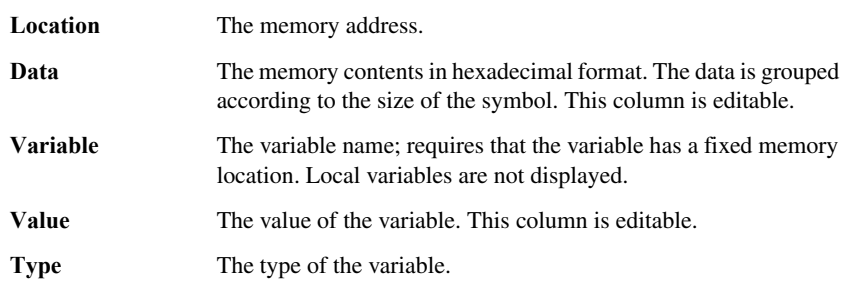

There are several different ways to navigate within the memory space:

- Text that is dropped in the window is interpreted as symbols
- The scroll bar at the right-side of the window
- The toolbar buttons **Next** and **Previous**
- The toolbar list box **Go to** can be used for locating specific locations or symbols.

**Note:** Rows are marked in red when the corresponding value has changed.

#### **Context menu**

This context menu is available:

| Next Symbol<br>Previous Symbol            |
|-------------------------------------------|
| $1\times$ Units<br>2x Hnits<br>$4x$ Hnihs |
| Add to Watch Window                       |

*Figure 67: Symbolic Memory window context menu*

These commands are available:

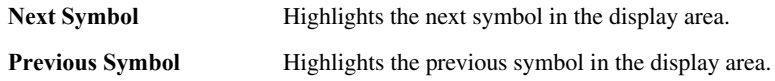

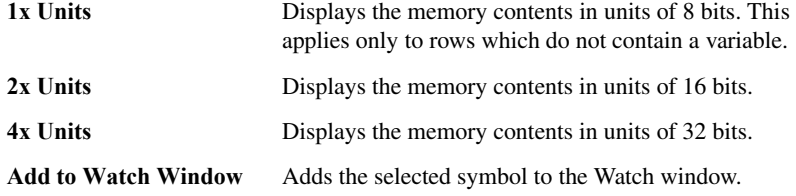

# <span id="page-152-0"></span>**Stack window**

The Stack window is available from the **View** menu.

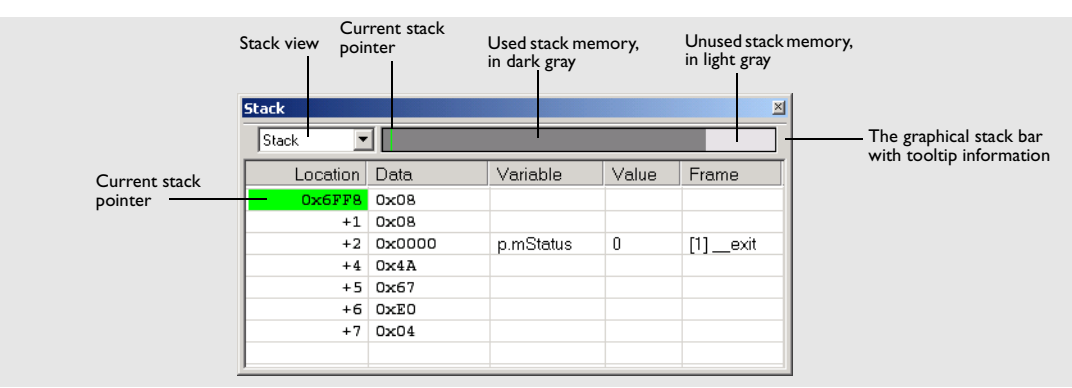

*Figure 68: Stack window*

This window is a memory window that displays the contents of the stack. In addition, some integrity checks of the stack can be performed to detect and warn about problems with stack overflow. For example, the Stack window is useful for determining the optimal size of the stack.

#### **Overriding the default stack setup**

The Stack window retrieves information about the stack size and placement from the definition of the sections holding the stacks made in the linker configuration file. The sections are described in the *IAR C/C++ Development Guide for ARM®*.

For applications that set up the stacks using other mechanisms, it is possible to override the default mechanism. Use one of the C-SPY command line option variants, see *[--proc\\_stack\\_stack](#page-317-0)*, page 318.

# **To view the graphical stack bar:**

**1** Choose **Tools>Options>Stack**.

## **2** Select the option **Enable graphical stack display and stack usage**.

You can open several Stack windows, each showing a different stack—if several stacks are available—or the same stack with different display settings.

**Note:** By default, this window uses one physical breakpoint. For more information, see *[Breakpoint consumers](#page-112-0)*, page 113.

For information about options specific to the Stack window, see the *IDE Project Management and Building Guide for ARM®.*

## **Toolbar**

**Stack** Selects which stack to view. This applies to cores with multiple stacks.

## **The graphical stack bar**

Displays the state of the stack graphically.

The left end of the stack bar represents the bottom of the stack, in other words, the position of the stack pointer when the stack is empty. The right end represents the end of the memory space reserved for the stack. The graphical stack bar turns red when the stack usage exceeds a threshold that you can specify.

When the stack bar is enabled, the functionality needed to detect and warn about stack overflows is also enabled.

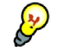

Place the mouse pointer over the stack bar to get tooltip information about stack usage.

## **Display area**

This area contains these columns:

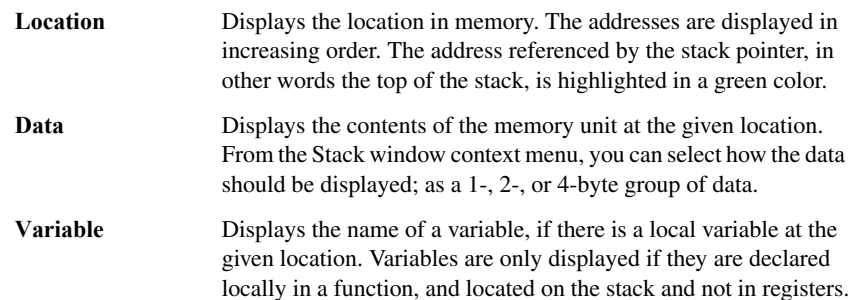

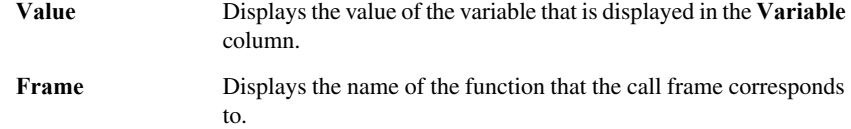

## **Context menu**

This context menu is available:

| Show Variables  |
|-----------------|
| Show Offsets    |
| $\vee$ 1x Units |
| 2x Units        |
| $4x$ Hnits      |
| Options         |

*Figure 69: Stack window context menu*

These commands are available:

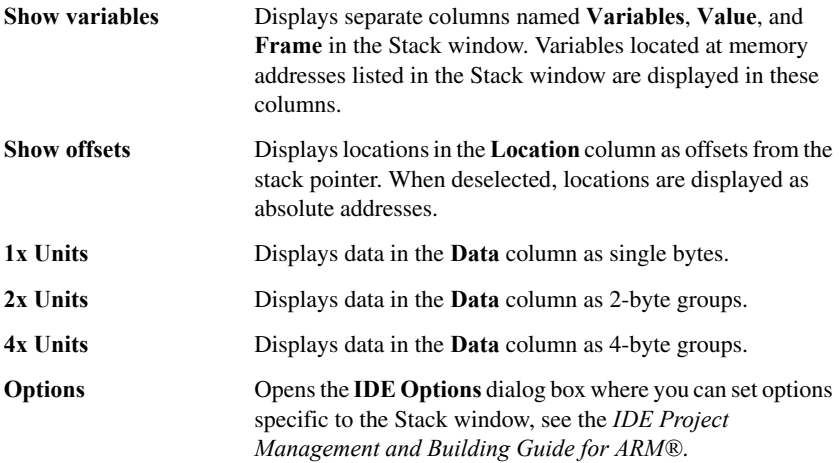

# <span id="page-155-0"></span>**Register window**

The Register window is available from the **View** menu.

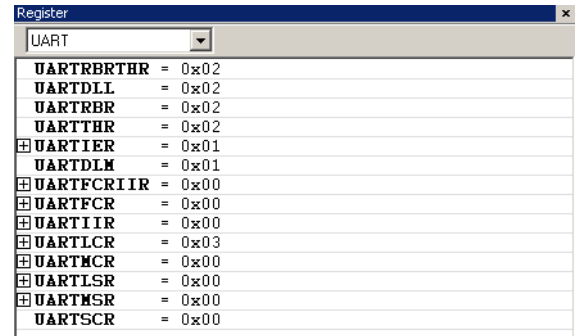

*Figure 70: Register window*

This window gives an up-to-date display of the contents of the processor registers and special function registers, and allows you to edit their contents. Optionally, you can choose to load either predefined register groups or to define your own application-specific groups

You can open several instances of this window, which is very convenient if you want to keep track of different register groups.

## **To enable predefined register groups:**

- **1** Select a device description file that suits your device, see *[Selecting a device description](#page-54-0)  file*[, page 55](#page-54-0).
- **2** The register groups appear in the Register window, provided that they are defined in the device description file. Note that the available register groups are also listed on the **Register Filter** page.

To define application-specific register groups, read about register filter options in the *IDE Project Management and Building Guide for ARM®*.

 $\bullet$ 

# **Toolbar**

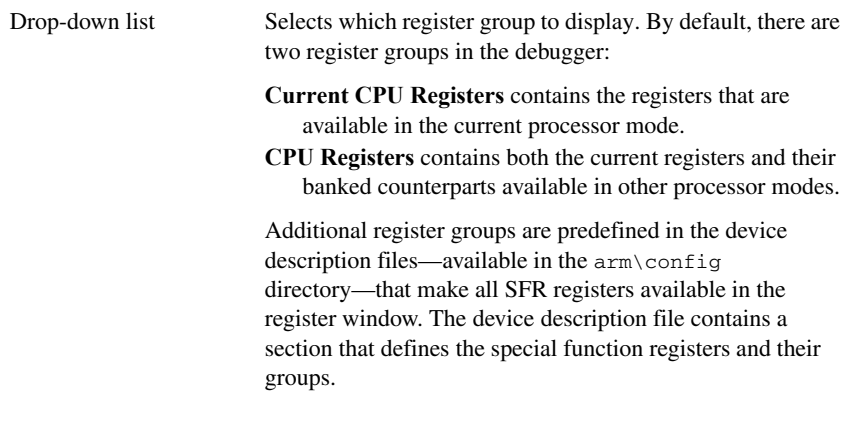

#### **Display area**

Displays registers and their values. Every time C-SPY stops, a value that has changed since the last stop is highlighted. To edit the contents of a register, click it, and modify the value.

Some registers are expandable, which means that the register contains interesting bits or subgroups of bits.

To change the display format, change the **Base** setting on the **Register Filter** page—available by choosing **Tools>Options**.

# <span id="page-157-0"></span>**Memory Access Setup dialog box**

The **Memory Access Setup** dialog box is available from the **Simulator** menu.

| <b>Memory Access Setup</b>                                                                                                    | $\vert x \vert$     |
|----------------------------------------------------------------------------------------------------|---------------------|
| Use ranges based on<br>C Device description file                                                                                                    | <b>OK</b><br>Cancel |
| C Debug file segment information (only shown while debugging)<br>Start Addr<br>End Addr<br>Zone<br>Access Type                                         |                     |
| <b>BAV</b><br>Memory<br>0x0<br>0x1FF<br><b>RAV</b><br>0x200<br>0x9FF<br>Memory<br>0x1000<br>0x10FF<br>Memory<br>R.<br>R.<br>0x1100<br>0xFFFF<br>Memory |                     |
| Use manual ranges                                                                                                    |                     |
| End Addr Access Type<br>Zone<br>Start Addr                                                                                                    | New                 |
|                                                                                                    | Edit                |
|                                                                                                    | Delete              |
|                                                                                                    | Delete All          |
| Memory access checking                                                                                                    |                     |
| Check for:<br>Action:                                                                                                    |                     |
| Ⅳ Access type violation<br>C Log violations                                                                                                    |                     |
| $\nabla$ Access to unspecified ranges<br>C Log and stop execution                                                                                      |                     |

*Figure 71: Memory Access Setup dialog box*

This dialog box lists all defined memory areas, where each column in the list specifies the properties of the area. In other words, the dialog box displays the memory access setup that will be used during the simulation.

**Note:** If you enable both the **Use ranges based on** and the **Use manual ranges** option, memory accesses are checked for all defined ranges.

For information about the columns and the properties displayed, see *[Edit Memory](#page-159-0)  [Access dialog box](#page-159-0)*, page 160.

#### **Use ranges based on**

Selects any of the predefined alternatives for the memory access setup. Choose between:

**Device description file** Loads properties from the device description file.

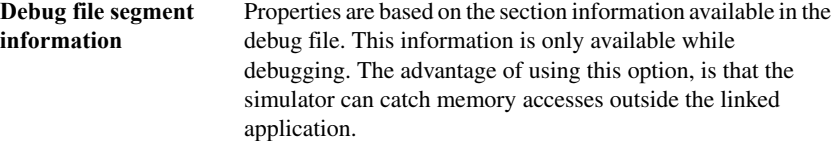

#### **Use manual ranges**

Specify your own ranges manually via the **Edit Memory Access** dialog box. To open this dialog box, choose **New** to specify a new memory range, or select a memory zone and choose **Edit** to modify it. For more details, see *[Edit Memory Access dialog box](#page-159-0)*, [page 160](#page-159-0).

The ranges you define manually are saved between debug sessions.

#### **Memory access checking**

**Check for** determines what to check for;

- Access type violation
- Access to unspecified ranges.

**Action** selects the action to be performed if an access violation occurs; choose between:

- Log violations
- Log and stop execution.

Any violations are logged in the Debug Log window.

## **Buttons**

These buttons are available:

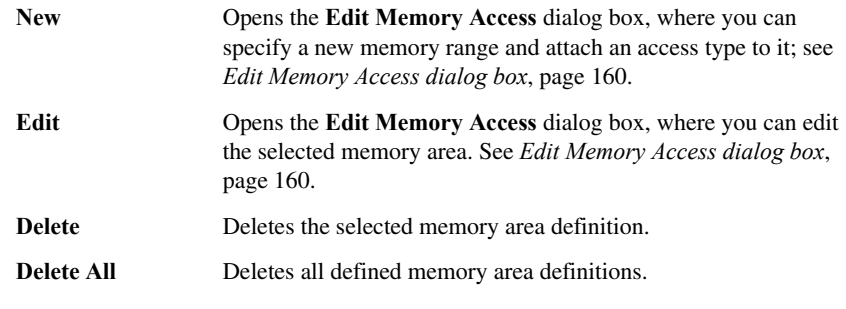

**Note:** Except for the OK and Cancel buttons, buttons are only available when the option **Use manual ranges** is selected.

# <span id="page-159-0"></span>**Edit Memory Access dialog box**

The **Edit Memory Access** dialog box is available from the **Memory Access Setup** dialog box.

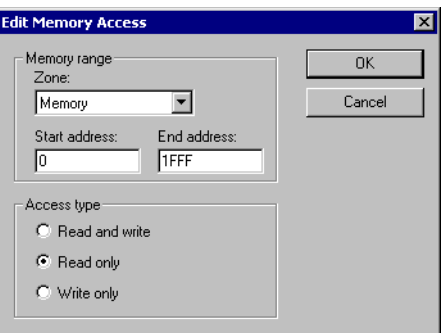

*Figure 72: Edit Memory Access dialog box*

Use this dialog box to specify the memory ranges, and assign an access type to each memory range, for which you want to detect illegal accesses during the simulation.

#### **Memory range**

Defines the memory area for which you want to check the memory accesses:

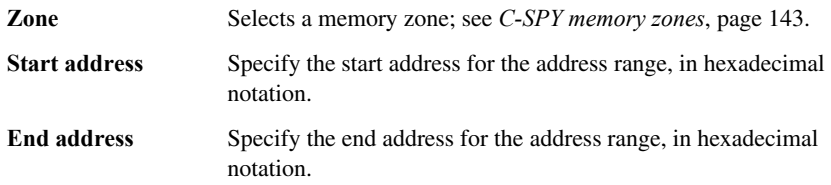

#### **Access type**

Selects an access type to the memory range; choose between:

- **Read and write**
- **Read only**
- **Write only**.

# **Collecting and using trace data**

This chapter gives you information about collecting and using trace data in C-SPY®. More specifically, this means:

- [Introduction to using trace](#page-160-1)
- [Procedures for using trace](#page-163-0)
- [Reference information on trace](#page-167-0).

# <span id="page-160-1"></span>**Introduction to using trace**

This section introduces trace.

These topics are covered:

- [Reasons for using trace](#page-160-0)
- [Briefly about trace](#page-161-0)
- [Requirements for using trace.](#page-162-0)

For related information, see also:

- *[Data and interrupt logging](#page-216-0)*, page 217
- *[Using the profiler](#page-202-0)*, page 203.

# <span id="page-160-0"></span>**REASONS FOR USING TRACE**

By using trace, you can inspect the program flow up to a specific state, for instance an application crash, and use the trace data to locate the origin of the problem. Trace data can be useful for locating programming errors that have irregular symptoms and occur sporadically.

## **Reasons for using the J-Link trace triggers and trace filters**

By using trace trigger and trace filter conditions, you can select the interesting parts of your source code and use the trace buffer in J-Trace more efficiently. Trace triggers—Trace Start and Trace Stop breakpoints—specify for example a code section for which you want to collect trace data. A trace filter specifies conditions that, when fulfilled, activate the trace data collection during execution.

For ARM7/9 devices, you can specify up to 16 trace triggers and trace filters in total, of which 8 can be trace filters.

For Cortex-M devices, you can specify up to 4 trace triggers and trace filters in total.

# <span id="page-161-0"></span>**BRIEFLY ABOUT TRACE**

Your target system must be able to generate trace data. Once generated, C-SPY can collect it and you can visualize and analyze the data in various windows and dialog boxes.

C-SPY supports collecting trace data from these target systems:

- Devices with support for ETM (Embedded Trace Macrocell)—ETM trace
- Devices with support for the SWD (Serial Wire Debug) interface using the SWO (Serial Wire Output) communication channel—SWO trace
- The C-SPY simulator.

Depending on your target system, different types of trace data can be generated.

#### **ETM trace**

ETM trace (also known as full trace) is a continuously collected sequence of every executed instruction for a selected portion of the execution. Usually, it is not possible to collect very long sequences of data in real time without saturating the communication channel that transmits the data to C-SPY.

The debug probe contains a trace buffer that collects trace data in real time, but the data is not displayed in the C-SPY windows until after the execution has stopped.

# **SWO trace**

SWO trace is a sequence of events of various kinds, generated by the on-chip debug hardware. The events are transmitted in real time from the target system over the SWO communication channel. This means that the C-SPY windows are continuously updated while the target system is executing. The most important events are:

● PC sampling

The hardware can sample and transmit the value of the program counter at regular intervals. This is not a continuous sequence of executed instructions (like ETM trace), but a sparse regular sampling of the PC. A modern ARM CPU typically executes millions of instructions per second, while the PC sampling rate is usually counted in thousands per second.

• Interrupt logs

The hardware can generate and transmit data related to the execution of interrupts, generating events when entering and leaving an interrupt handler routine.

● Data logs

Using Data Log breakpoints, the hardware can be configured to generate and transmit events whenever a certain variable, or simply an address range, is accessed by the CPU.

The SWO channel does not have unlimited throughput, so it is usually not possible to use all the above features at the same time, at least not if either the frequency of PC sampling, of interrupts, or of accesses to the designated variables is high.

## **Trace features in C-SPY**

In C-SPY, you can use the trace-related windows Trace, Function Trace, Timeline, and Find in Trace. In the C-SPY simulator, you can also use the Trace Expressions window. Depending on your C-SPY driver, you can set various types of trace breakpoints and triggers to control the collection of trace data.

In addition, several other features in C-SPY also use trace data, features such as the Profiler, Code coverage, and Instruction profiling.

If you use the C-SPY J-Link/J-Trace driver, you have access to windows such as the Interrupt Log, Interrupt Log Summary, Data Log, and Data Log Summary windows.

When you are debugging, two buttons labeled **ETM** and **SWO**, respectively, are visible on the IDE main window toolbar. If any of these buttons is green, it means that the corresponding trace hardware is generating trace data. Just point at the button with the mouse pointer to get detailed tooltip information about which C-SPY features that have requested trace data generation. This is useful, for example, if your SWO communication channel often overflows because too many of the C-SPY features are currently using trace data. Clicking on the buttons opens the corresponding setup dialog boxes.

## <span id="page-162-0"></span>**REQUIREMENTS FOR USING TRACE**

To use trace-related functionality in C-SPY, you need debug components (hardware, a debug probe, and a C-SPY driver) that all support trace. Alternatively, you can use the trace features provided by the C-SPY simulator.

**Note:** The specific set of debug components you are using determine which of the trace features in C-SPY that are supported.

#### <span id="page-162-1"></span>**Requirements for using ETM trace**

ETM trace is available for some ARM devices.

To use ETM trace you need one of these combinations:

- A J-Trace debug probe and a device that supports ETM. Make sure to use the C-SPY J-Link/J-Trace driver.
- A J-Link debug probe and a device that supports ETM with ETB (Embedded Trace Buffer). Make sure to use the C-SPY J-Link/J-Trace driver.
- The C-SPY RDI driver, and a debug probe and a device that both support ETM.

## <span id="page-163-2"></span>**Requirements for using SWO trace**

To use SWO trace you need a J-Link or J-Trace debug probe that supports the SWO communication channel and a device that supports the SWD/SWO interface.

## **Requirements for using the J-Link trace triggers and trace filters**

The trace triggering and trace filtering features are available only for J-Trace and when using an ARM7/9 or Cortex-M device.

# <span id="page-163-0"></span>**Procedures for using trace**

This section gives you step-by-step descriptions about how to collect and use trace data.

More specifically, you will get information about:

- [Getting started with trace in the C-SPY simulator](#page-163-1)
- [Getting started with ETM trace](#page-164-0)
- [Getting started with SWO trace](#page-164-1)
- [Setting up concurrent use of ETM and SWO](#page-165-1)
- [Trace data collection using breakpoints](#page-165-0)
- [Searching in trace data](#page-166-0)
- [Browsing through trace data](#page-167-1)
- [Reference information on trace](#page-167-0).

# <span id="page-163-1"></span>**GETTING STARTED WITH TRACE IN THE C-SPY SIMULATOR**

To collect trace data using the C-SPY simulator, no specific build settings are required.

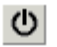

- **1** After you have built your application and started C-SPY, choose **Simulator>Trace** to open the Trace window, and click the **Activate** button to enable collecting trace data.
- **2** Start the execution. When the execution stops, for instance because a breakpoint is triggered, trace data is displayed in the Trace window. For more information about the window, see *[Trace window](#page-175-0)*, page 176.

# <span id="page-164-0"></span>**GETTING STARTED WITH ETM TRACE**

To set up ETM trace, follow these steps:

- **1** Before you start C-SPY:
	- For the C-SPY RDI driver, choose **Project>Options>RDI>ETM trace**
	- For J-Trace no specific settings are required before starting C-SPY
	- The trace port must be set up. For some devices this is done automatically when the trace logic is enabled. However, for some devices, typically Atmel and ST devices based on ARM 7 or ARM 9, you need to set up the trace port explicitly. You do this by means of a C-SPY macro file. You can find examples of such files (ETM\_init\*.mac) in the example projects. To use a macro file, choose **Project>Options>Debugger>Setup**>**Use macro files**. Specify your macro file; a browse button is available for your convenience.

Note that the pins used on the hardware for the trace signals cannot be used by your application.

**2** After you have started C-SPY, choose **Trace Settings** from the driver-specific menu. In the **Trace Settings** dialog box that appears, check if you need to change any of the default settings. For details, see *[ETM Trace Settings dialog box](#page-168-0)*, page 169.

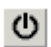

**3** Open the Trace window—available from the driver-specific menu—and click the **Activate** button to enable trace data collection.

**4** Start the execution. When the execution stops, for instance because a breakpoint is triggered, trace data is displayed in the Trace window. For more information about the window, see *[Trace window](#page-175-0)*, page 176.

# <span id="page-164-1"></span>**GETTING STARTED WITH SWO TRACE**

To set up SWO trace, follow these steps:

- **1** Before you start C-SPY, choose **Project>Options>J-Link/J-Trace** and click the **Connection** tab. Choose **Interface>SWD**.
- **2** After you have started C-SPY, choose **SWO Trace Windows Settings** from the **J-Link** menu. In the **SWO Trace Windows Settings** dialog box that appears, make your settings for controlling the output in the Trace window. For details, see *[SWO](#page-170-0)  [Trace Window Settings dialog box](#page-170-0)*, page 171.
- **3** To configure the hardware's generation of trace data, click the **SWO Configuration** button available in the **SWO Configuration** dialog box. For details, see *[SWO](#page-172-0)  [Configuration dialog box](#page-172-0)*, page 173.

Note specifically these settings:

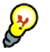

- The value of the **CPU clock** option must reflect the frequency of the CPU clock speed at which the application executes. Note also that the settings you make are preserved between debug sessions.
- To decrease the amount of transmissions on the communication channel, you can disable the **Timestamp** option. Alternatively, set a lower rate for PC Sampling or use a higher SWO clock frequency.

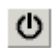

- **4** Open the Trace window—available from the **J-Link/J-Trace** menu—and click the **Activate** button to enable trace data collection.
- **5** Start the execution. The Trace window is continuously updated with trace data. For more information about this window, see *[Trace window](#page-175-0)*, page 176.

# <span id="page-165-1"></span>**SETTING UP CONCURRENT USE OF ETM AND SWO**

If you have a J-Trace debug probe for Cortex-M3, you can use ETM trace and SWO trace concurrently.

In this case, if you activate the ETM trace and the SWO trace, SWO trace data will also be collected in the ETM trace buffer, instead of being streamed via the SWO channel. This means that the SWO trace data will not be displayed until the execution has stopped, instead of being continuously updated live in the Trace window.

# <span id="page-165-0"></span>**TRACE DATA COLLECTION USING BREAKPOINTS**

A convenient way to collect trace data between two execution points is to start and stop the data collection using dedicated breakpoints. Choose between these alternatives:

- In the editor or Disassembly window, position your insertion point, right-click, and toggle a **Trace Start** or **Trace Stop** breakpoint from the context menu.
- In the Breakpoints window, choose **Trace Start**, **Trace Stop**, or **Trace Filter**.
- The C-SPY system macros setTraceStartBreak and \_\_setTraceStopBreak can also be used.

For details about these breakpoints, see *[Trace Start breakpoints dialog box \(simulator\)](#page-189-0)*, [page 190](#page-189-0) and *[Trace Stop breakpoints dialog box \(simulator\)](#page-193-0)*, page 194, respectively.

#### **Using the J-Link trace triggers and trace filters:**

- **1** Use the **Trace Start** dialog box to set a start condition—a start trigger—to start collecting trace data.
- **2** Use the **Trace Stop** dialog box to set a stop condition—a stop trigger—to stop collecting trace data.
- **3** Optionally, set additional conditions for the trace data collection to continue. Then set one or more trace filters, using the **Trace Filter** dialog box.
- **4** If needed, set additional trace start or trace stop conditions.
- **5** Enable the Trace window and start the execution.
- **6** Stop the execution.
- **7** You can view the trace data in the Trace window and in browse mode also in the Disassembly window, where also the trace marks for your trace triggers and trace filters are visible.
- **8** If you have set a trace filter, the trace data collection is performed while the condition is true plus some further instructions. When viewing the trace data and looking for a certain data access, remember that the access took place one instruction earlier.

# <span id="page-166-0"></span>**SEARCHING IN TRACE DATA**

When you have collected trace data, you can perform searches in the collected data to locate the parts of your code or data that you are interested in, for example, a specific interrupt or accesses of a specific variable.

You specify the search criteria in the **Find in Trace** dialog box and view the result in the Find in Trace window.

The Find in Trace window is very similar to the Trace window, showing the same columns and data, but *only* those rows that match the specified search criteria. Double-clicking an item in the Find in Trace window brings up the same item in the Trace window.

# **To search in your trace data, follow these steps:**

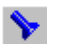

**1** In the Trace window toolbar, click the **Find** button.

- - **2** In the **Find in Trace** dialog box, specify your search criteria.

Typically, you can choose to search for:

- A specific piece of text, for which you can apply further search criteria
- An address range
- A combination of these, like a specific piece of text within a specific address range.

For detailed information about the different options, see *[Find in Trace dialog box](#page-200-0)*, page [201](#page-200-0).

**3** When you have specified your search criteria, click **Find**. The Find in Trace window is displayed, which means you can start analyzing the trace data. For detailed reference information, see *[Find in Trace window](#page-201-0)*, page 202.

# <span id="page-167-1"></span>**BROWSING THROUGH TRACE DATA**

To follow the execution history, simply look and scroll in the Trace window. Alternatively, you can enter *browse mode*.

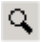

To enter browse mode, double-click an item in the Trace window, or click the **Browse** toolbar button.

The selected item turns yellow and the source and disassembly windows will highlight the corresponding location. You can now move around in the trace data using the up and down arrow keys, or by scrolling and clicking; the source and Disassembly windows will be updated to show the corresponding location. This is like stepping backward and forward through the execution history.

Double-click again to leave browse mode.

# <span id="page-167-0"></span>**Reference information on trace**

This section gives reference information about these windows and dialog boxes:

- *[ETM Trace Settings dialog box](#page-168-0)*, page 169
- *[SWO Trace Window Settings dialog box](#page-170-0)*, page 171
- *[SWO Configuration dialog box](#page-172-0)*, page 173
- *[Trace window](#page-175-0)*, page 176
- *[Function Trace window](#page-180-0)*, page 181
- *[Timeline window](#page-181-0)*, page 182
- *[Power Log window](#page-186-0)*, page 187
- *[Trace Start breakpoints dialog box \(simulator\)](#page-189-0)*, page 190 (for the C-SPY simulator only)
- *[Trace Start breakpoints dialog box \(J-Link/J-Trace\)](#page-190-0)*, page 191 (for the C-SPY J-Link/J-Trace driver only)
- *[Trace Stop breakpoints dialog box \(simulator\)](#page-193-0)*, page 194 (for the C-SPY simulator only)
- *[Trace Stop breakpoints dialog box \(J-Link/J-Trace\)](#page-194-0)*, page 195 (for the C-SPY J-Link/J-Trace driver only)
- *[Trace Filter breakpoints dialog box](#page-196-0)*, page 197 (for the C-SPY J-Link/J-Trace driver only)
- *[Trace Expressions window](#page-199-0)*, page 200 (for the C-SPY simulator only)
- *[Find in Trace dialog box](#page-200-0)*, page 201
- *[Find in Trace window](#page-201-0)*, page 202.

# <span id="page-168-0"></span>**ETM Trace Settings dialog box**

The **ETM Trace Settings** dialog box is available from the driver-specific menu.

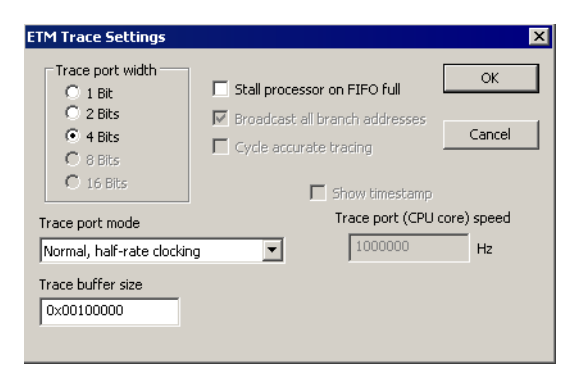

*Figure 73: ETM Trace Settings dialog box*

**Note:** This dialog box looks slightly different for the RDI drivers.

Use this dialog box to configure ETM trace generation and collection.

See also *[Getting started with ETM trace](#page-164-0)*, page 165.

#### **Trace port width**

Specifies the trace bus width, which can be set to 1, 2, 4, 8, or 16 bits. The value must correspond with what is supported by the hardware and the debug probe. For Cortex-M3, 1, 2, and 4 bits are supported by the J-Trace debug probe. For ARM7/9, only 4 bits are supported by the J-Trace debug probe.

#### **Trace port mode**

Specifies the used trace clock rate:

- Normal, full-rate clocking
- Normal, half-rate clocking
- Multiplexed
- Demultiplexed
- Demultiplexed, half-rate clocking.

**Note:** For RDI drivers, only the two first alternatives are available. For the J-Trace driver, the available alternatives depend on the device you are using.

## **Trace buffer size**

Specify the size of the trace buffer. By default, the number of trace frames is  $0 \times 10000$ . For ARM7/9 the maximum number is  $0 \times 100000$ , and for Cortex-M3 the maximum number is  $0 \times 400000$ .

For ARM7/9, one trace frame corresponds to 2 bytes of the physical J-Trace buffer size. For Cortex-M3, one trace frame corresponds to approximately 1 byte of the buffer size.

**Note:** The **Trace buffer size** option is only available for the J-Trace driver.

#### <span id="page-169-0"></span>**Cycle accurate tracing**

Emits trace frames synchronous to the processor clock even when no trace data is available. This makes it possible to use the trace data for real-time timing calculations. However, if you select this option, the risk for FIFO buffer overflow increases.

**Note:** This option is only available for ARM7/9 devices.

## **Broadcast all branches**

Makes the processor send more detailed address trace information. However, if you select this option, the risk for FIFO buffer overflow increases.

**Note:** This option is only available for ARM7/9 devices. For Cortex, this option is always enabled.

#### **Stall processor on FIFO full**

Stalls the processor in case the FIFO buffer fills up. The trace FIFO buffer might in some situations become full—FIFO buffer overflow—which means trace data will be lost.

#### **Show timestamp**

Makes the Trace window display seconds instead of cycles in the **Index** column. To make this possible you must also specify the appropriate speed for your CPU in the **Trace port (CPU core) speed** text box.

**Note:** This option is only available when you use the J-Trace driver with ARM7/9 devices.

# <span id="page-170-0"></span>**SWO Trace Window Settings dialog box**

The **SWO Trace Window Settings** dialog box is available from the **J-Link** menu, alternatively from the SWO Trace window toolbar.

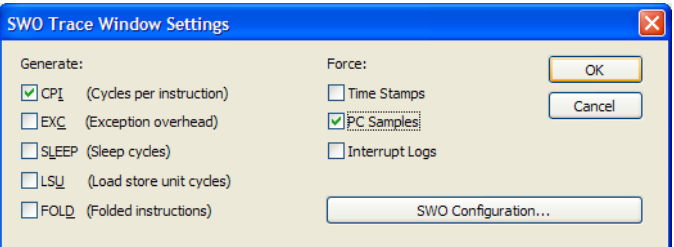

*Figure 74: SWO Trace Window Settings dialog box*

Use this dialog box to specify what to display in the Trace window.

Note that you also need to configure the generation of trace data, click **SWO Configuration**. For more information, see *[SWO Configuration dialog box](#page-172-0)*, page 173.

#### **Force**

Enables data generation, if it is not already enabled by other features using SWO trace data. The Trace window displays all generated SWO data. Other features in C-SPY, for example Profiling, can also enable SWO trace data generation. If no other feature has enabled the generation, use the **Force** options to generate SWO trace data.

The generated data will be displayed in the Trace window. Choose between:

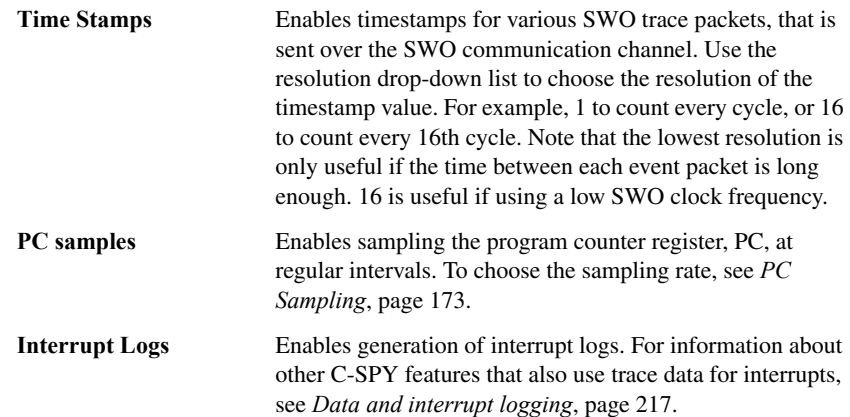

## **Generate**

Enables trace data generation for these events. The generated data will be displayed in the Trace window. The value of the counters are displayed in the **Comment** column in the SWO Trace window. Choose between:

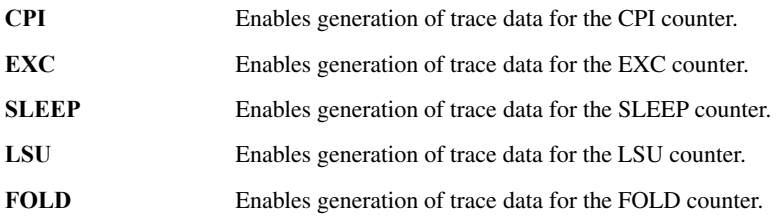

## **Trace buffer size**

Specify the size of the trace buffer. By default, the number of trace frames is  $0 \times$ FFFF. For ARM7/9 the maximum number is 0xFFFFF, and for Cortex-M3 the maximum number is 0x3FFFFF.

For ARM7/9, one trace frame corresponds to 2 bytes of the physical J-Trace buffer size. For Cortex-M3, one trace frame corresponds to approximately 1 byte of the buffer size.

**Note:** The **Trace buffer size** option is only available for the J-Trace driver.

#### **SWO Configuration**

Displays the **SWO Configuration** dialog box where you can configure the hardware's generation of trace data. See *[SWO Configuration dialog box](#page-172-0)*, page 173.

# <span id="page-172-0"></span>**SWO Configuration dialog box**

The **SWO Configuration** dialog box is available from the **J-Link** menu, alternatively from the **SWO Trace Window Settings** dialog box.

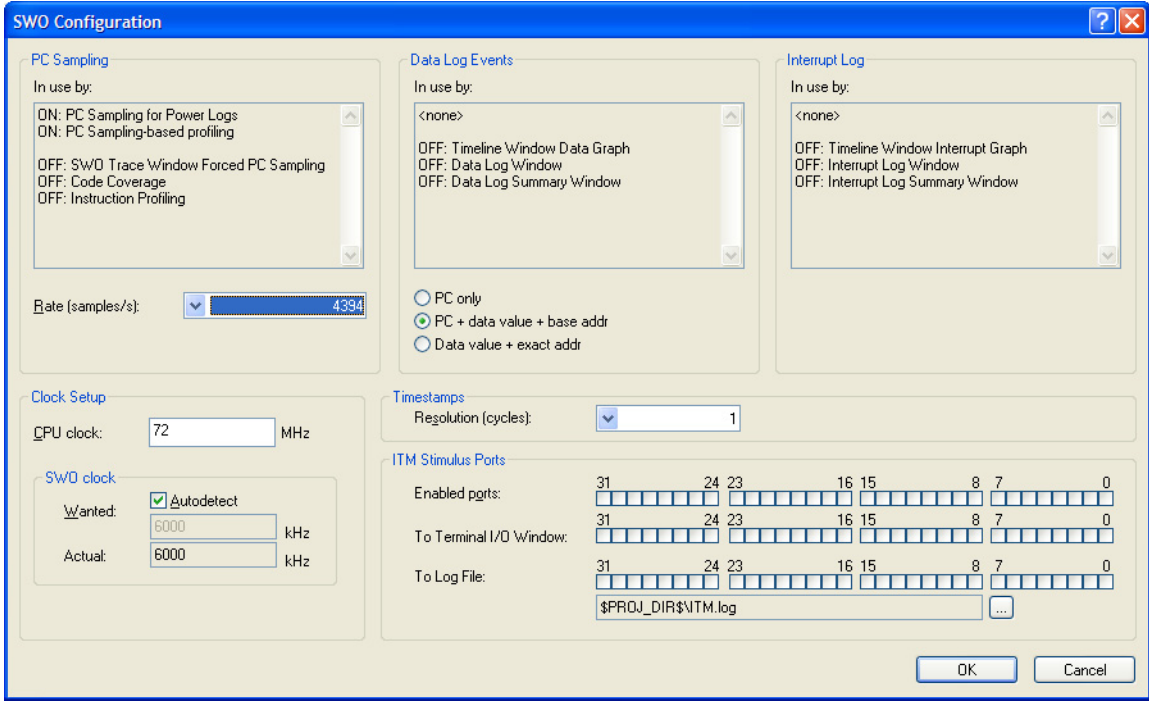

*Figure 75: SWO Configuration dialog box*

Use this dialog box to configure the serial-wire output communication channel and the hardware's generation of trace data.

See also *[Getting started with SWO trace](#page-164-1)*, page 165.

# <span id="page-172-1"></span>**PC Sampling**

Controls the behavior of the sampling of the program counter. You can specify:

**In use by** Lists the features in C-SPY that can use trace data for PC Sampling. ON indicates features currently using trace data. OFF indicates features currently not using trace data.

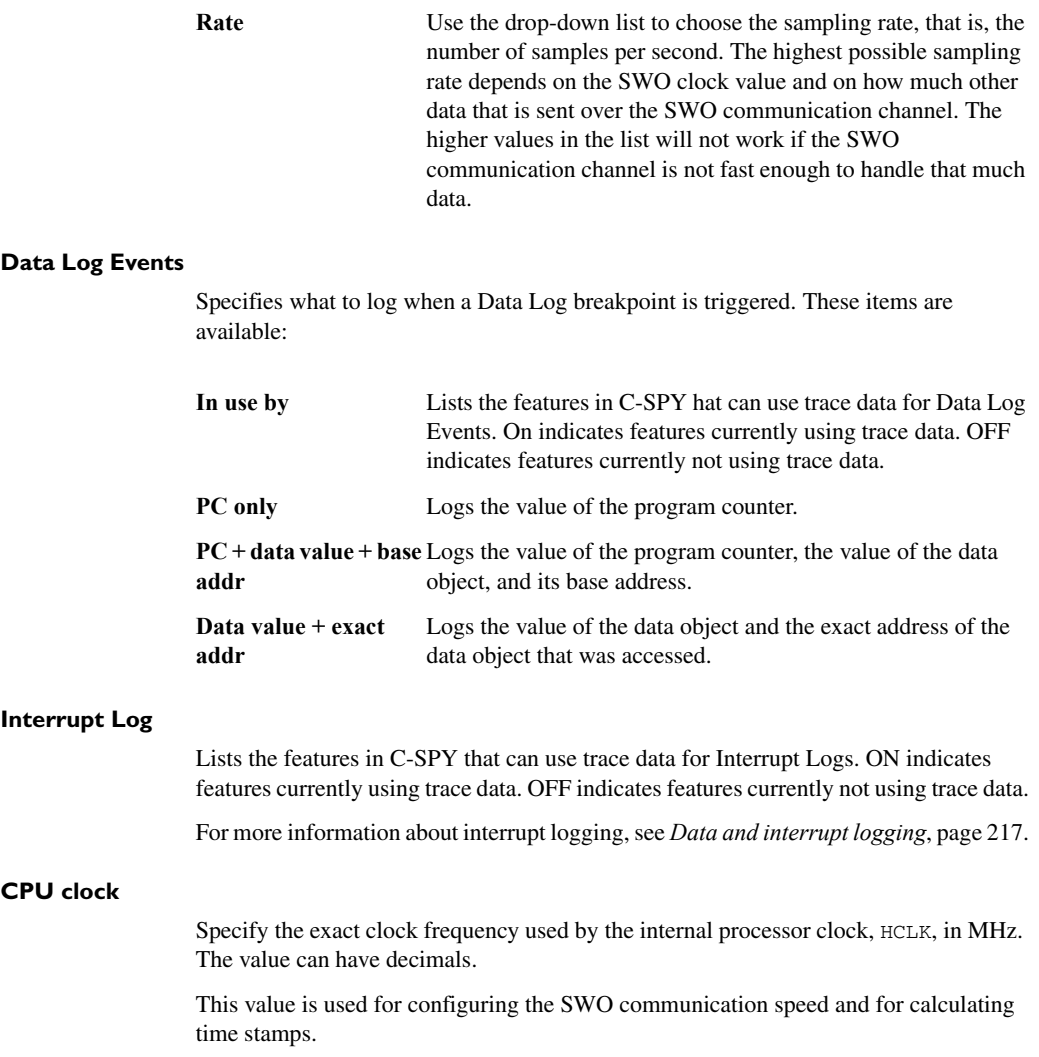

# **SWO clock**

Specify the clock frequency of the SWO communication channel in kHz. Choose between:

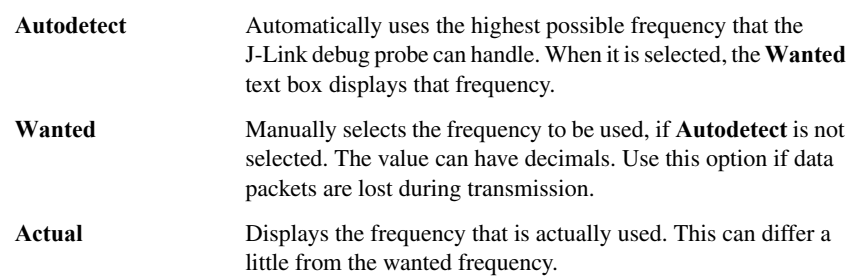

## **Timestamps**

Selects the resolution of the timestamp value. For example, 1 to count every cycle, or 16 to count every 16th cycle. Note that the lowest resolution is only useful if the time between each event packet is long enough.

## **ITM Stimulus Ports**

Selects which ports you want to redirect and to where. The ITM Stimulus Ports are used for sending data from your application to the debugger host without stopping the program execution. There are 32 such ports. Choose between:

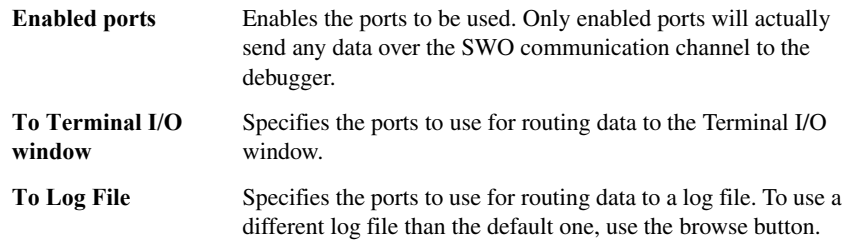

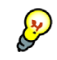

The stdout and stderr of your application can be routed via SWO to the C-SPY Terminal I/O window, instead of via semihosting. To achieve this, choose **Project>Options>General Options>Library Configuration>Library low-level interface implementation>stdout/stderr>Via SWO**. This will significantly improve the performance of stdout/stderr, compared to when semihosting is used.

This can be disabled if you deselect the port settings in the **Enabled ports** and **To Terminal I/O** options.

# <span id="page-175-0"></span>**Trace window**

The Trace window is available from the *C-SPY driver* menu when you are using the C-SPY simulator or any driver that supports trace.

| <b>Trace</b> |                                          |                                        |          |            | $\vert x \vert$ |  |  |
|--------------|------------------------------------------|----------------------------------------|----------|------------|-----------------|--|--|
| ◑✕▯འ ❤ ◪│≋ ฅ |                                          |                                        |          |            |                 |  |  |
| #            | Trace                                    |                                        |          | call count |                 |  |  |
|              |                                          | for $(i=2 ; i FIB; i++)$               |          |            |                 |  |  |
| 261          | 0000023A MOV                             | 0x0002, R2                             |          |            |                 |  |  |
| 262          | 0000023C BR                              | $$+0x1E$                               | .        |            |                 |  |  |
|              |                                          | for $(i=2 ; i FIB ; i++)$              |          |            |                 |  |  |
| 263          | 0000025A CMP                             | 0x000A, R2                             |          |            |                 |  |  |
| 264          | 0000025C BLT \$-0x1E                     |                                        | $\cdots$ |            |                 |  |  |
|              |                                          | $root[i] = qet fib(i) + qet fib(i-1);$ |          |            |                 |  |  |
| 265          | 0000023E MOV                             | R2, R1                                 |          |            |                 |  |  |
| 266          |                                          | 00000240 JARL get fib, LP              |          |            |                 |  |  |
|              | Function Trace Trace   Trace Expressions |                                        |          |            | $\mathbf{x}$    |  |  |

*Figure 76: The Trace window in the simulator*

**Note:** There are three different Trace windows—ETM Trace, SWO Trace, and just Trace for the C-SPY simulator. The windows look slightly different.

This window displays the collected trace data, where the content differs depending on the C-SPY driver you are using and the trace support of your debug probe:

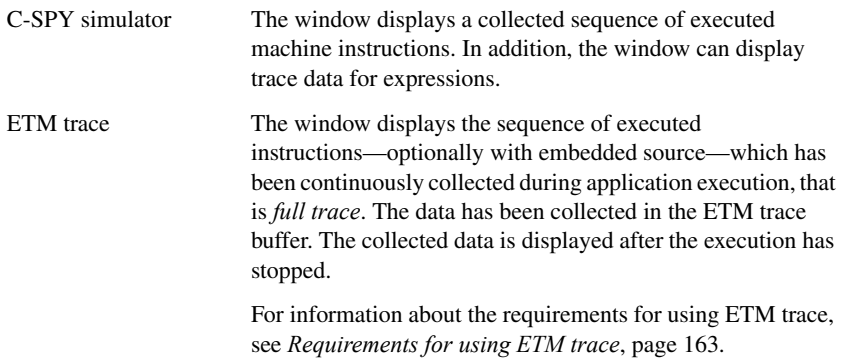

SWO trace The window displays all events transmitted on the SWO channel. The data is streamed from the target system, via the SWO communication channel, and continuously updated live in the Trace window. Note that if you use the SWO communication channel on a trace probe, the data will be collected in the trace buffer and displayed after the execution has stopped. For information about the requirements for using SWO trace, see *[Requirements for using SWO trace](#page-163-2)*, page 164.

#### **Trace toolbar**

The toolbar in the Trace window and in the Function trace window contains:

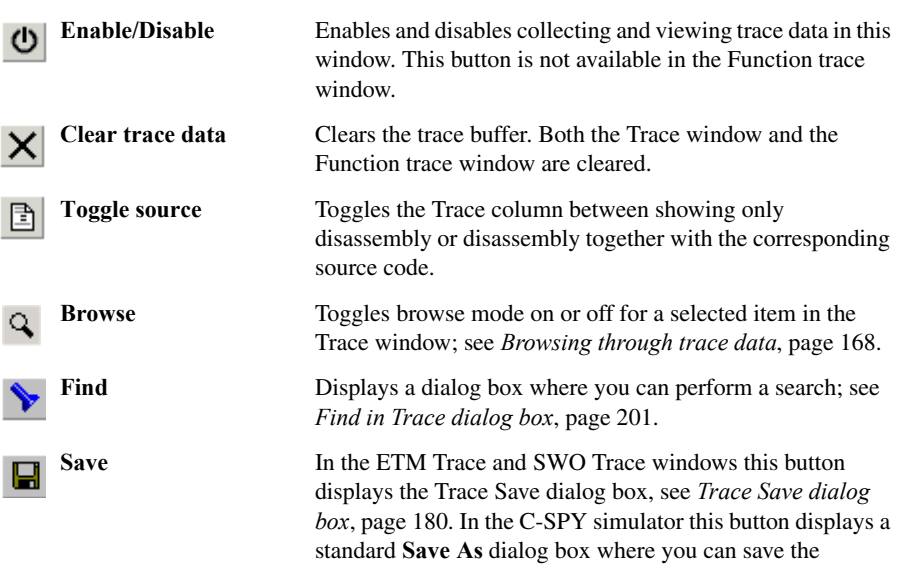

collected trace data to a text file, with tab-separated columns.

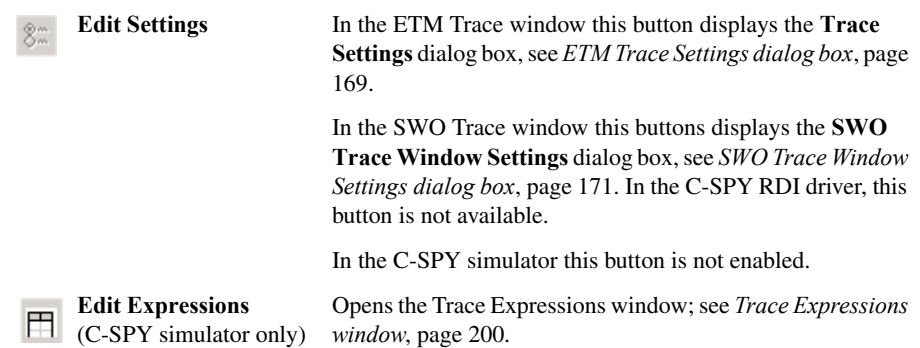

# **Display area (in the C-SPY simulator)**

This area contains these columns for the C-SPY simulator:

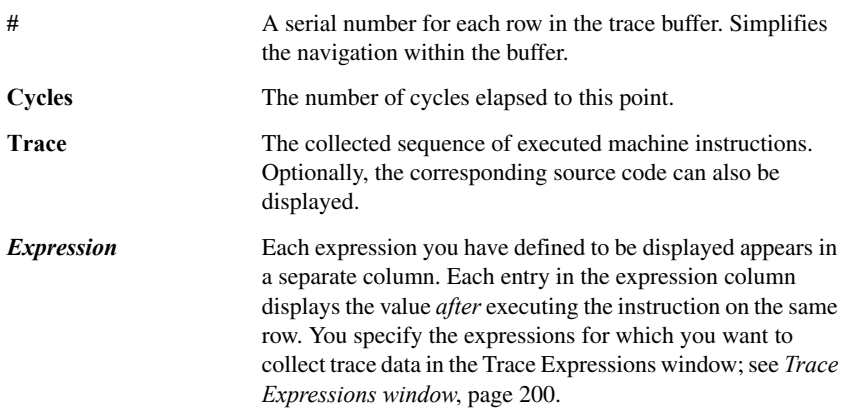

# **Display area (for ETM trace)**

This area contains these columns for ETM trace:

**Index** A number that corresponds to each packet. Examples of ETM packets are instructions, synchronization points, and exception markers.

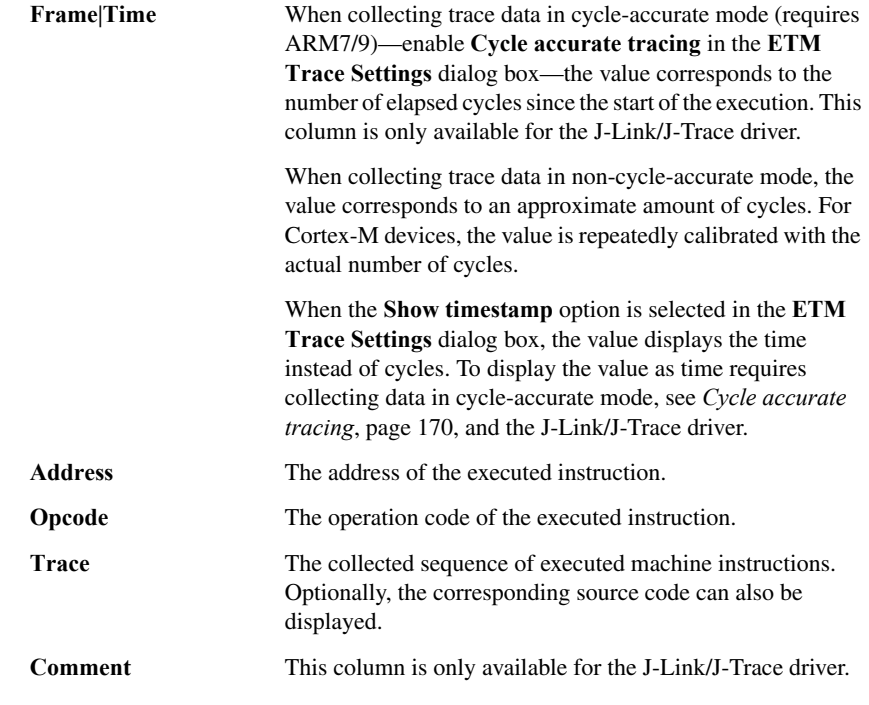

**Note:** For RDI drivers, this window looks slightly different.

# **Display area (for SWO trace)**

This area contains these columns for SWO trace:

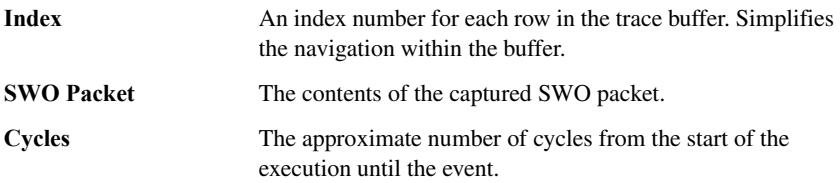

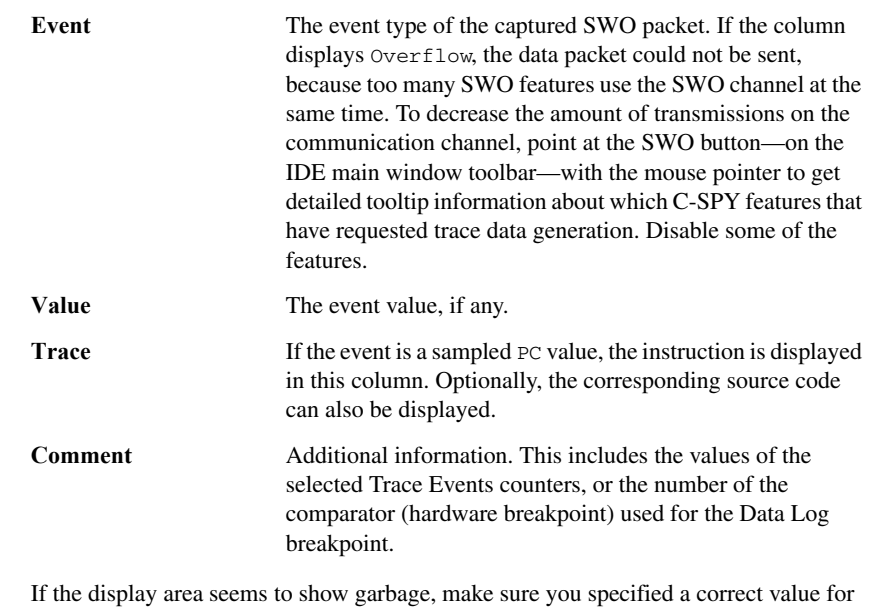

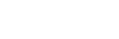

R

<span id="page-179-0"></span>**Trace Save dialog box**

The **Trace Save** dialog box is available from the driver-specific menu, and from the Trace window and the SWO Trace window.

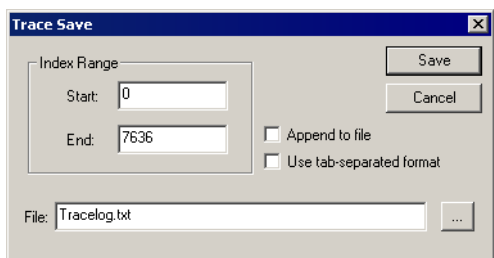

the **CPU clock** in the **SWO Configuration** dialog box.

*Figure 77: Trace Save dialog box*

# **Index Range**

Saves a range of frames to a file. Specify a start index and an end index (as numbered in the index column in the Trace window).
## **Append to file**

Appends the trace data to an existing file.

#### **Use tab-separated format**

Saves the content in columns that are tab-separated, instead of separated by white spaces.

#### **File**

Specify a file for the trace data.

## **Function Trace window**

The Function Trace window is available from the *C-SPY driver* menu when you are using the C-SPY simulator or any driver that supports ETM trace.

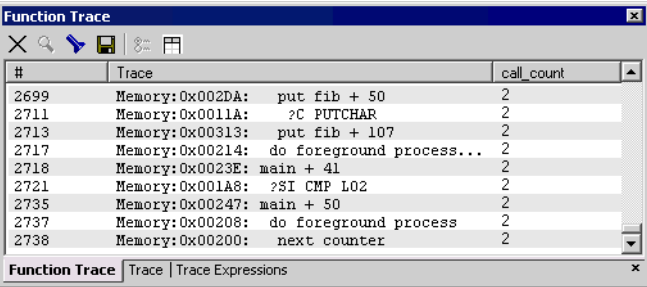

*Figure 78: Function Trace window* 

This window displays a subset of the trace data displayed in the Trace window. Instead of displaying all rows, the Function Trace window only shows trace data corresponding to calls to and returns from functions.

## **Toolbar**

For information about the toolbar, see *[Trace toolbar](#page-176-0)*, page 177.

#### **Display area**

For information about the columns in the display area, see:

- *[Display area \(in the C-SPY simulator\)](#page-177-1)*, page 178
- *[Display area \(for ETM trace\)](#page-177-0)*, page 178.

# **Timeline window**

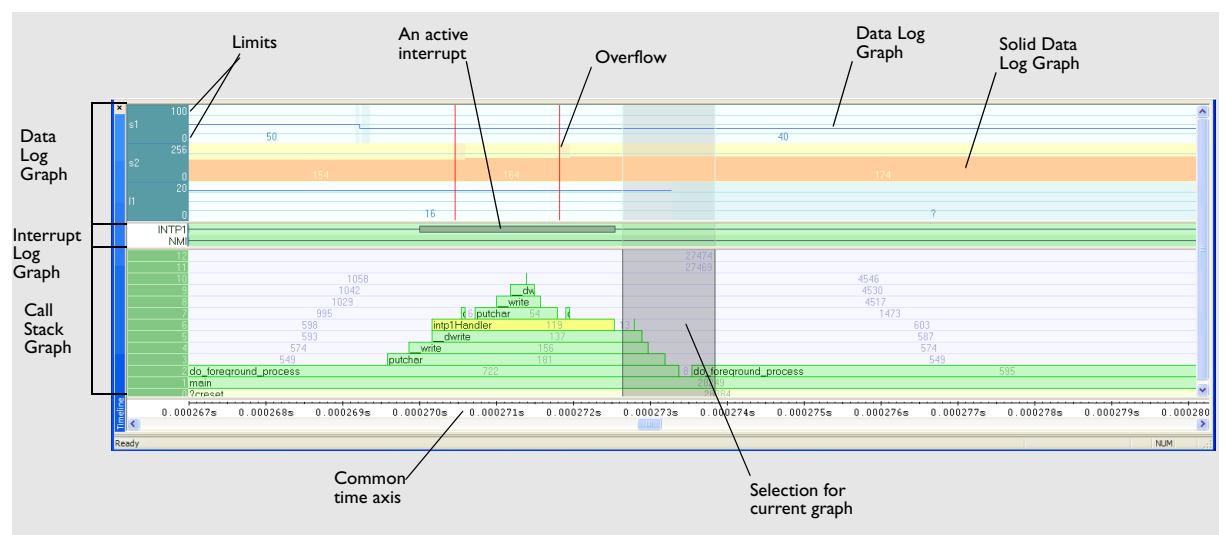

The Timeline window is available from the *C-SPY driver* menu during a debug session.

*Figure 79: Timeline window*

This window displays trace data—for interrupt logs, data logs, and for the call stack—as graphs in relation to a common time axis.

## **Display area**

The display area can be populated with different graphs:

- Interrupt Log Graph
- Data Log Graph
- Call Stack Graph
- Power Log Graph.

At the bottom of the window, there is a common time axis that uses seconds as the time unit.

## **Interrupt Log Graph**

The Interrupt Log Graph displays interrupts reported by SWO trace or by the C-SPY simulator. In other words, the graph provides a graphical view of the interrupt events during the execution of your application, where:

- The label area at the left end of the graph shows the names of the interrupts.
- The graph itself shows active interrupts as a thick green horizontal bar. This graph is a graphical representation of the information in the Interrupt Log window, see *[Interrupt Log window](#page-223-0)*, page 224.

## **Data Log Graph**

The Data Log Graph displays the data logs generated by SWO trace or by the C-SPY simulator, for up to four different variables or address ranges specified as Data Log breakpoints, where:

- Each graph is labeled with—in the left-side area—the variable name or address for which you have specified the Data Log breakpoint.
- The graph itself displays how the value of the variable changes over time. The label area also displays the limits, or range, of the Y-axis for a variable. You can use the context menu to change these limits. The graph can be displayed either as a thin line or as a color-filled solid graph. The graph is a graphical representation of the information in the Data Log window, see *[Data Log window](#page-219-0)*, page 220.
- A red vertical line indicates overflow, which means that the communication channel failed to transmit all data logs from the target system.

## **Call Stack Graph**

The Call Stack Graph displays the sequence of calls and returns collected by ETM trace. At the bottom of the graph you will usually find main, and above it, the functions called from main, and so on. The horizontal bars, which represent invocations of functions, use four different colors:

- Medium green for normal C functions with debug information
- Light green for functions known to the debugger only through an assembler label
- Medium or light yellow for interrupt handlers, with the same distinctions as for green.

The numbers represent the number of cycles spent in, or between, the function invocations.

## **Power Log Graph**

The Power Log Graph displays power measurement samples generated by the debug probe or associated hardware.

## **Selection and navigation**

Click and drag to select. The selection extends vertically over all graphs, but appears highlighted in a darker color for the selected graph. You can navigate backward and forward in the selected graph using the left and right arrow keys. Use the Home and End keys to move to the first or last relevant point, respectively. Use the navigation keys in combination with the Shift key to extend the selection.

## **Context menu**

This context menu is available:

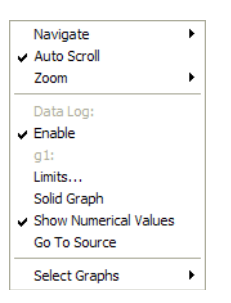

*Figure 80: Timeline window context menu for the Data Log Graph*

**Note:** The context menu contains some commands that are common to all graphs and some commands that are specific to each graph. The figure reflects the context menu for the Data Log Graph, which means that the menu looks slightly different for the other graphs.

## These commands are available:

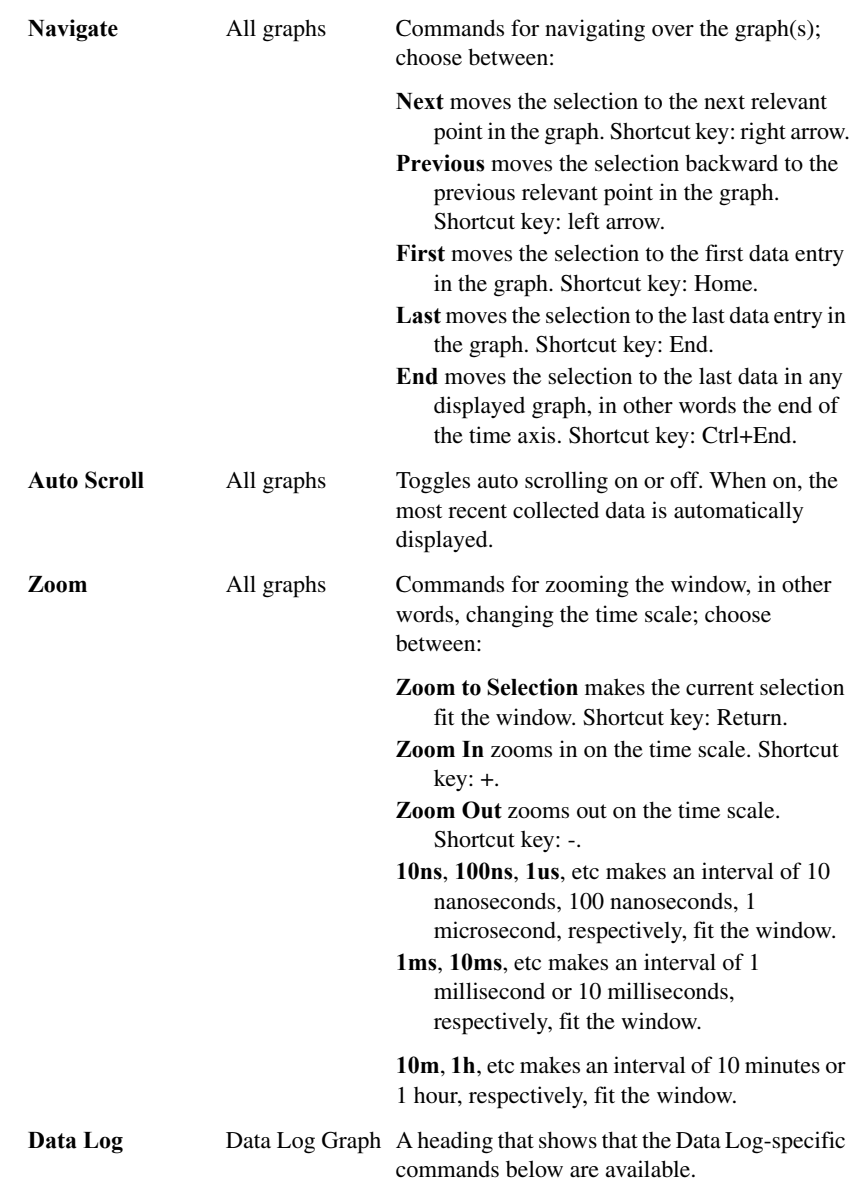

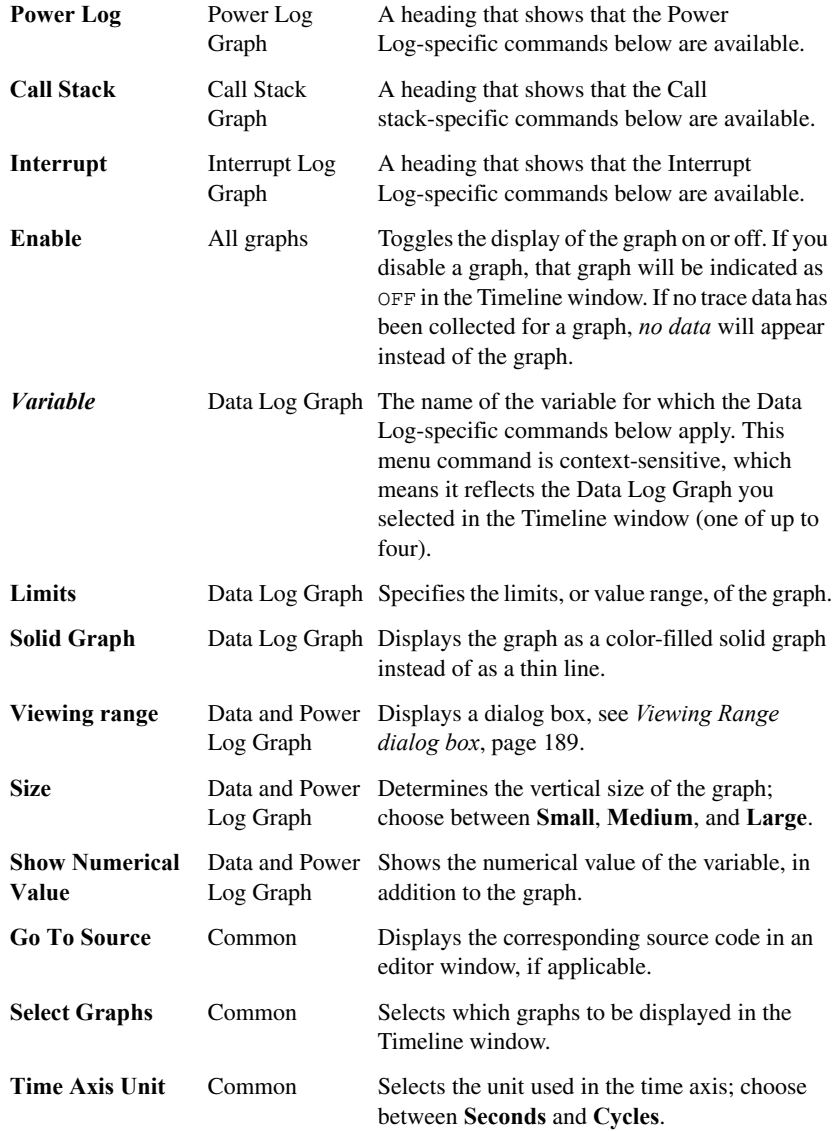

**Profile Selection** Common Enables profiling time intervals in the Function Profiler window. Note that this command is only available if the C-SPY driver supports PC Sampling.

# **Power Log window**

The Power Log window is available from the **J-Link** menu during a debug session.

| $\mathbf{x}$ | Time         | Program Counter | Current [mA] |  |
|--------------|--------------|-----------------|--------------|--|
|              | 910.167us    | 0x0800A404      | 128          |  |
|              | 12969.875us  | 0x08009654      | 103          |  |
|              | 30490.583us  | 0x0800A37E      | 122          |  |
|              | 45053.250us  | 0x0800A34C      | 122          |  |
|              | 61436.250us  | 0x0800A36C      | 122          |  |
|              | 78274.333us  | 0x0800A34E      | 122          |  |
|              | 93064.542us  | 0x0800A360      | 135          |  |
|              | 107399.667us | 0x0800A358      | 122          |  |
|              | 129016.125us | 0x0800A356      | 122          |  |
|              |              |                 |              |  |

*Figure 81: Power Log window*

This window displays generated power samples.

## **Display area**

This area contains these columns:

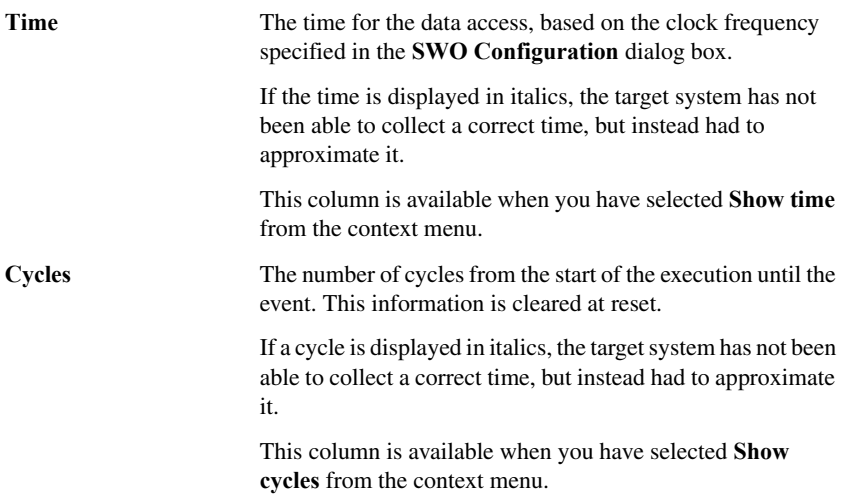

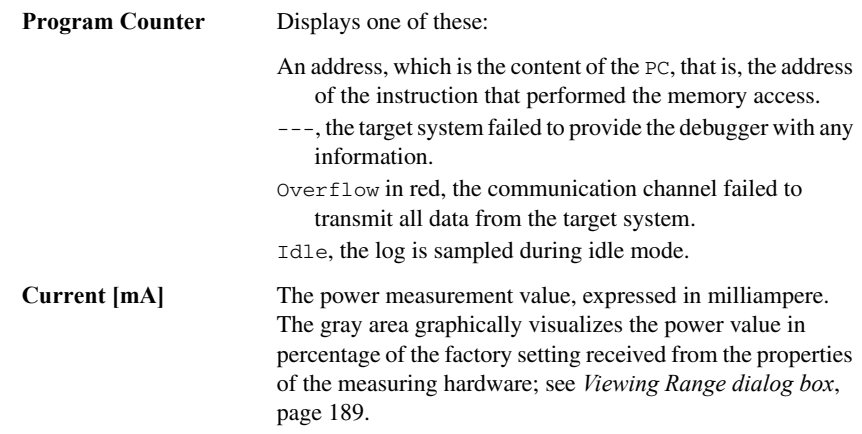

## **Context menu**

This context menu is available:

| $\overline{\mathcal{L}}$ Enable |  |
|---------------------------------|--|
| Show time<br>$\vee$ Show cycles |  |
| Clear                           |  |
| Save to log file                |  |

*Figure 82: Power Log window context menu*

**Note:** The commands are the same in each window, but they only operate on the specific window.

These commands are available:

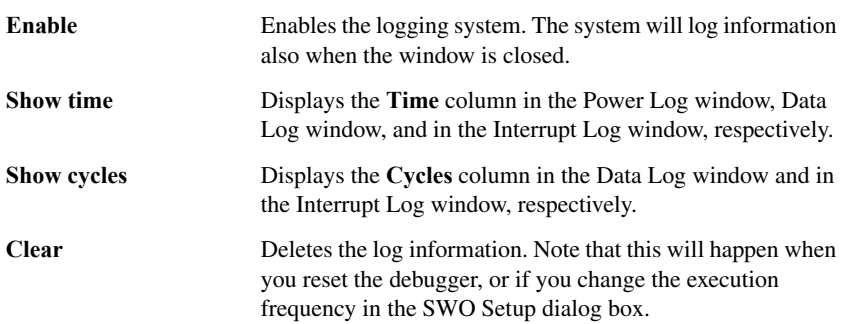

**Save to log file** Displays a dialog box where you can select the destination file for the log information. The entries in the log file are separated by TAB and LF. An X in the Approx column indicates that the time stamp is an approximation.

# <span id="page-188-0"></span>**Viewing Range dialog box**

The **Viewing Range** dialog box is available from the context menu that appears when you right-click in the Power Log window or the Data Log window.

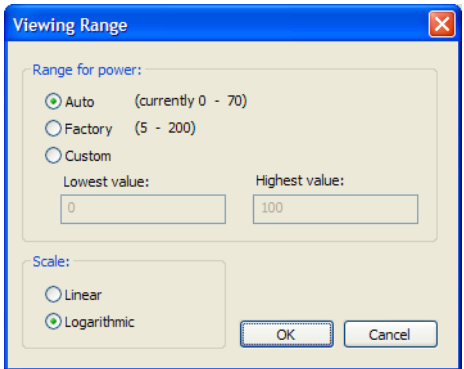

Use this dialog box to specify the value range, that is, the range for the Y-axis for the graph.

#### **Range for** *xxxx*

Selects the viewing range for the displayed values:

**Auto** Uses the range according to the range of the values that are actually collected, continuously keeping track of minimum or maximum values. The currently computed range, if any, is displayed in parentheses. The range is rounded to reasonably *even* limits.

*Figure 83: Viewing Range dialog box*

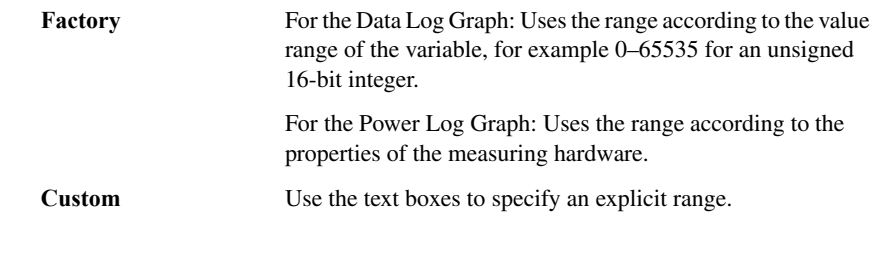

**Scale**

Selects the scale type of the Y-axis:

- **Linear**
- **Logarithmic**.

# **Trace Start breakpoints dialog box (simulator)**

The **Trace Start** dialog box is available from the context menu that appears when you right-click in the Breakpoints window.

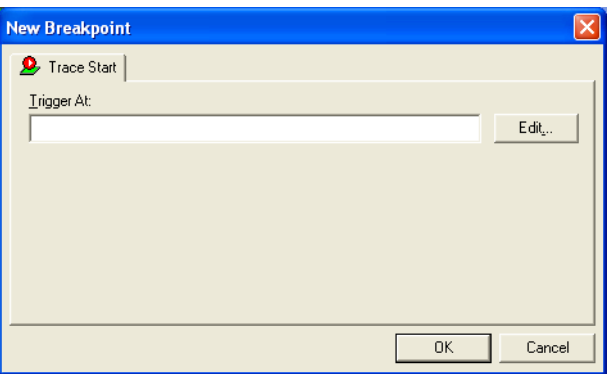

*Figure 84: Trace Start breakpoints dialog box*

This dialog box is available for the C-SPY simulator. See also *[Trace Start breakpoints](#page-190-0)  [dialog box \(J-Link/J-Trace\)](#page-190-0)*, page 191.

## **To set a Trace Start breakpoint:**

**1** In the editor or Disassembly window, right-click and choose **Trace Start** from the context menu.

Alternatively, open the Breakpoints window by choosing **View>Breakpoints**.

**2** In the Breakpoints window, right-click and choose **New Breakpoint>Trace Start**.

Alternatively, to modify an existing breakpoint, select a breakpoint in the Breakpoints window and choose **Edit** on the context menu.

- **3** In the **Trigger At** text box, specify an expression, an absolute address, or a source location. Click **OK**.
- **4** When the breakpoint is triggered, the trace data collection starts.

#### **Trigger At**

Specify the location for the breakpoint in the text box. Alternatively, click the **Edit**  browse button to open the **Enter Location** dialog box; see *[Enter Location dialog box](#page-136-0)*, [page 137](#page-136-0).

# <span id="page-190-0"></span>**Trace Start breakpoints dialog box (J-Link/J-Trace)**

The **Trace Start** dialog box is available from the context menu that appears when you right-click in the Breakpoints window. You can also right-click in the editor window or the Disassembly window, and then choose **Toggle Breakpoint (Trace Start)**.

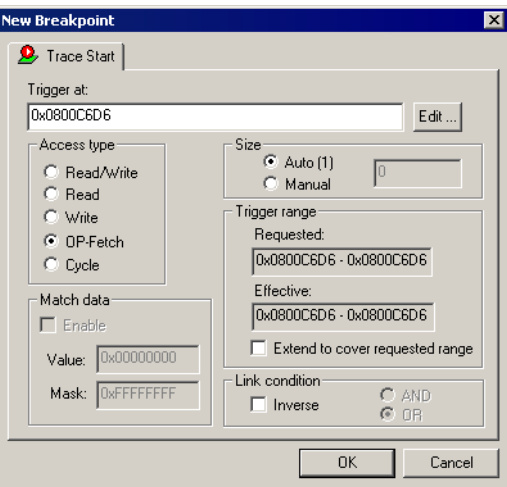

*Figure 85: Trace Start breakpoints dialog box*

Use this dialog box to set the conditions that determine when to start collecting trace data. When the trace condition is triggered, the trace data collection is started.

This dialog box is available for the C-SPY J-Link/J-Trace driver.

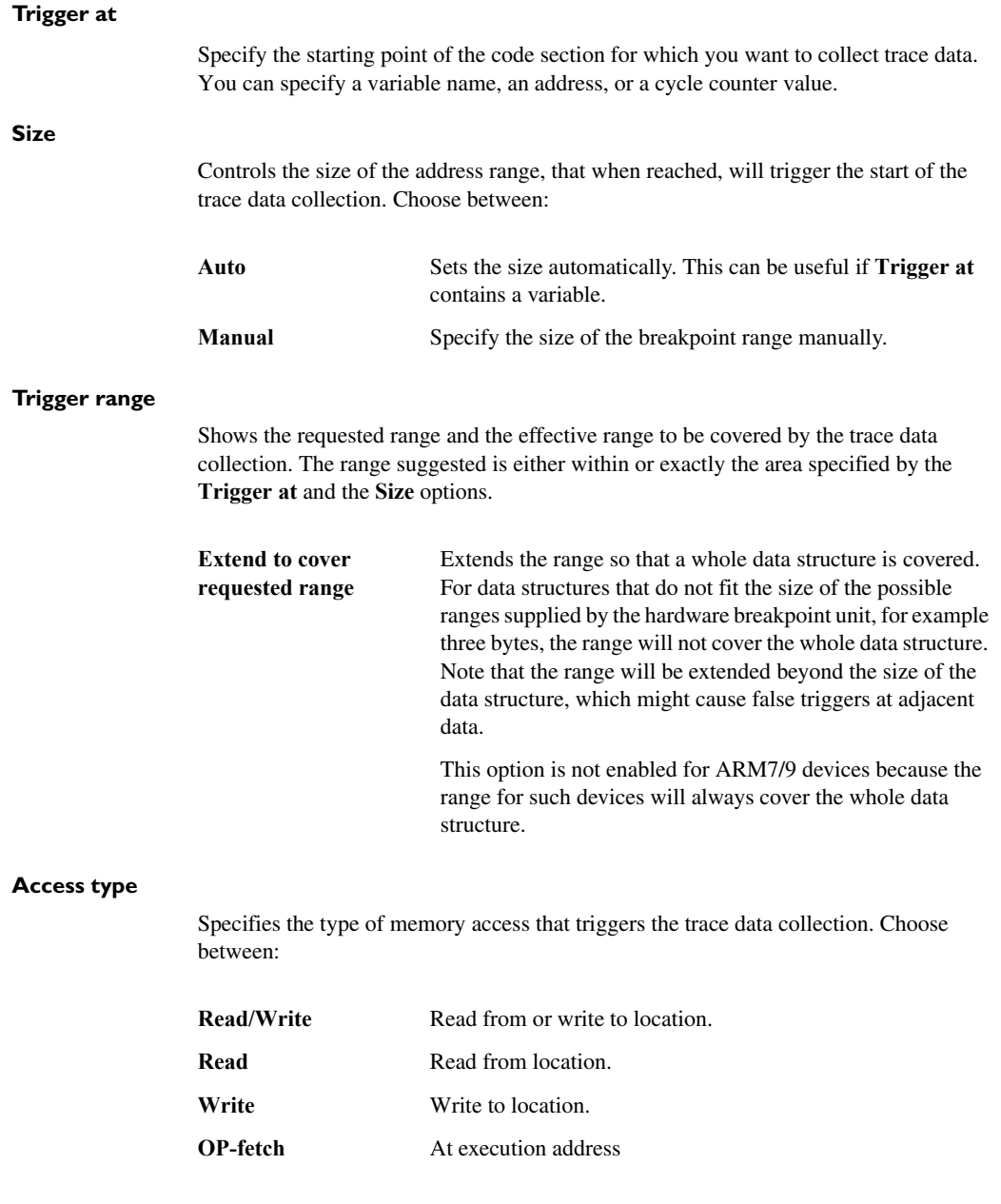

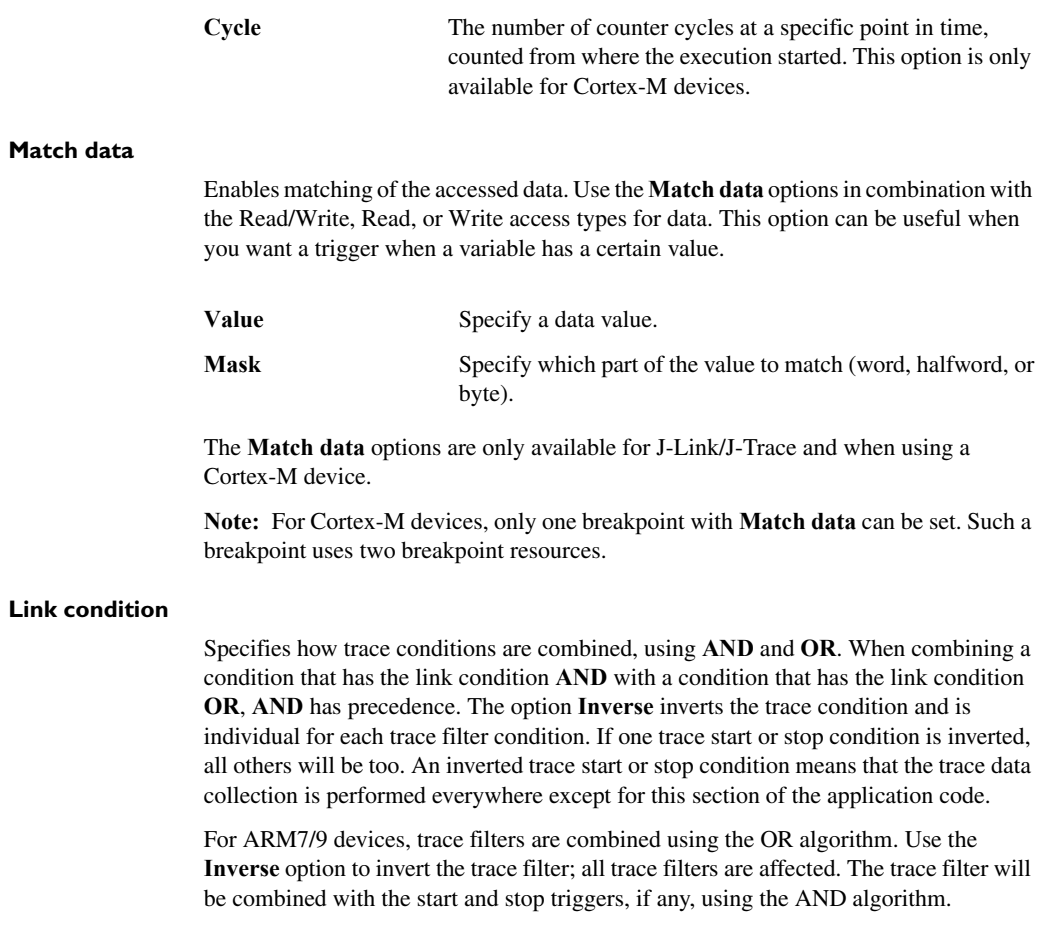

# **Trace Stop breakpoints dialog box (simulator)**

The **Trace Stop** dialog box is available from the context menu that appears when you right-click in the Breakpoints window.

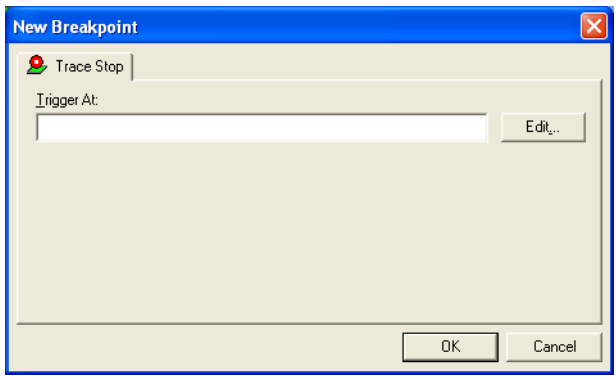

*Figure 86: Trace Stop breakpoints dialog box*

This dialog box is available for the C-SPY simulator. See also *[Trace Stop breakpoints](#page-194-0)  [dialog box \(J-Link/J-Trace\)](#page-194-0)*, page 195.

#### **To set a Trace Stop breakpoint:**

**1** In the editor or Disassembly window, right-click and choose **Trace Stop** from the context menu.

Alternatively, open the Breakpoints window by choosing **View>Breakpoints**.

**2** In the Breakpoints window, right-click and choose **New Breakpoint>Trace Stop**.

Alternatively, to modify an existing breakpoint, select a breakpoint in the Breakpoints window and choose **Edit** on the context menu.

- **3** In the **Trigger At** text box, specify an expression, an absolute address, or a source location. Click **OK**.
- **4** When the breakpoint is triggered, the trace data collection stops.

#### **Trigger At**

Specify the location for the breakpoint in the text box. Alternatively, click the **Edit**  browse button to open the **Enter Location** dialog box; see *[Enter Location dialog box](#page-136-0)*, [page 137](#page-136-0).

# <span id="page-194-0"></span>**Trace Stop breakpoints dialog box (J-Link/J-Trace)**

The **Trace Stop** dialog box is available from the context menu that appears when you right-click in the Breakpoints window. You can also right-click in the editor window or the Disassembly window, and then choose **Toggle Breakpoint (Trace Stop)**.

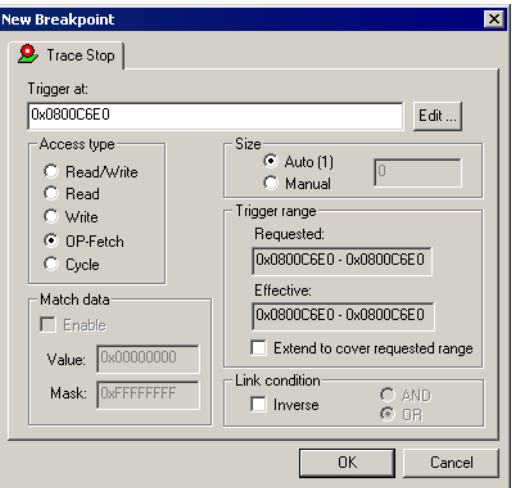

*Figure 87: Trace Stop breakpoints dialog box*

When the trace condition is triggered, the trace data collection is performed for some further instructions, and then the collection is stopped.

This dialog box is available for the C-SPY J-Link/J-Trace driver.

### **Trigger at**

Specify the stopping point of the code section for which you want to collect trace data. You can specify a variable name, an address, or a cycle counter value.

## **Size**

Controls the size of the address range, that when reached, will trigger the stop of the trace data collection. Choose between:

**Auto** Sets the size automatically. This can be useful if **Trigger at** contains a variable. **Manual** Specify the size of the breakpoint range manually.

#### **Trigger range**

Shows the requested range and the effective range to be covered by the trace data collection. The range suggested is either within or exactly the area specified by the **Trigger at** and the **Size** options.

**Extend to cover requested range** Extends the range so that a whole data structure is covered. For data structures that do not fit the size of the possible ranges supplied by the hardware breakpoint unit, for example three bytes, the range will not cover the whole data structure. Note that the range will be extended beyond the size of the data structure, which might cause false triggers at adjacent data. This option is not enabled for ARM7/9 devices because the range for such devices will always cover the whole data

#### **Access type**

Specifies the type of memory access that triggers the trace data collection. Choose between:

structure.

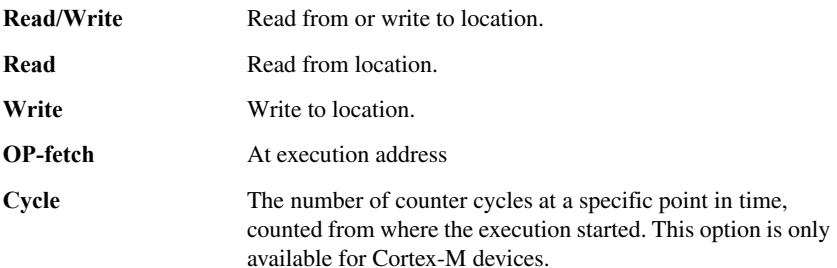

#### **Match data**

Enables matching of the accessed data. Use the **Match data** options in combination with the Read/Write, Read, or Write access types for data. This option can be useful when you want a trigger when a variable has a certain value.

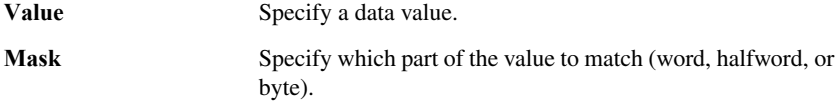

The **Match data** options are only available for J-Link/J-Trace and when using a Cortex-M device.

**Note:** For Cortex-M devices, only one breakpoint with **Match data** can be set. Such a breakpoint uses two breakpoint resources.

#### **Link condition**

Specifies how trace conditions are combined, using **AND** and **OR**. When combining a condition that has the link condition **AND** with a condition that has the link condition **OR**, **AND** has precedence. The option **Inverse** inverts the trace condition and is individual for each trace filter condition. If one trace start or stop condition is inverted, all others will be too. An inverted trace start or stop condition means that the trace data collection is performed everywhere except for this section of the application code.

For ARM7/9 devices, trace filters are combined using the OR algorithm. Use the **Inverse** option to invert the trace filter; all trace filters are affected. The trace filter will be combined with the start and stop triggers, if any, using the AND algorithm.

# **Trace Filter breakpoints dialog box**

The **Trace Filter** dialog box is available from the context menu that appears when you right-click in the Breakpoints window. You can also right-click in the editor window or the Disassembly window, and then choose **Toggle Breakpoint (Trace Filter)**.

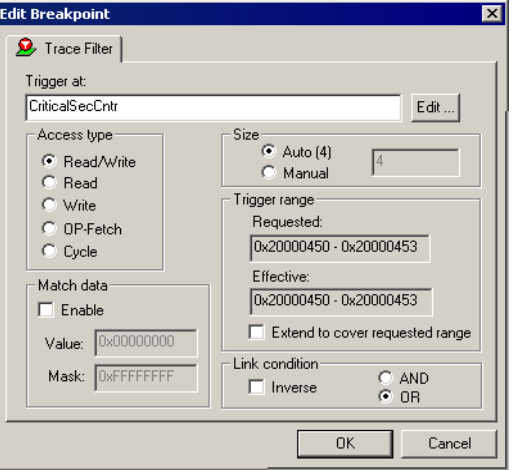

*Figure 88: Trace Filter breakpoints dialog box*

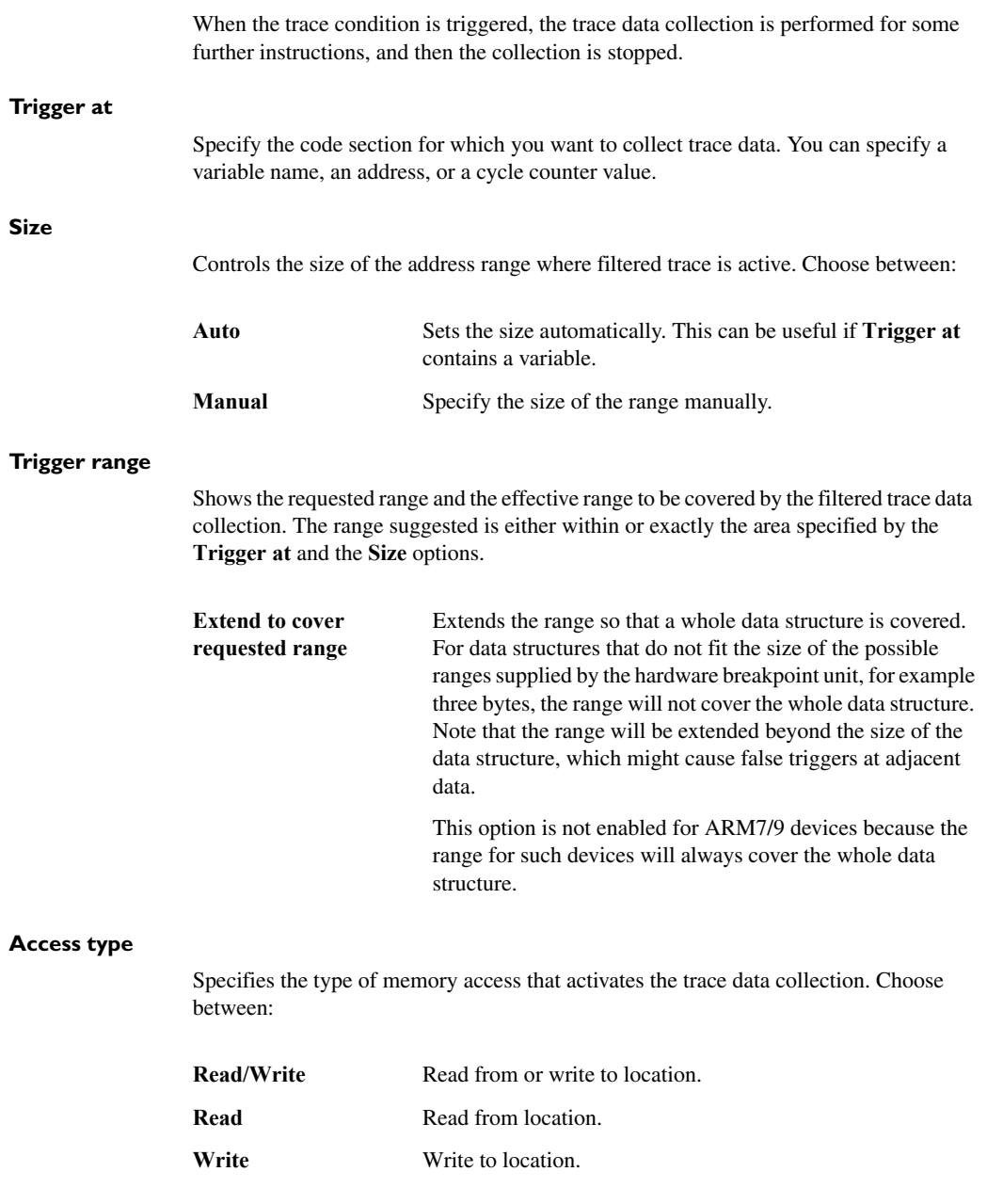

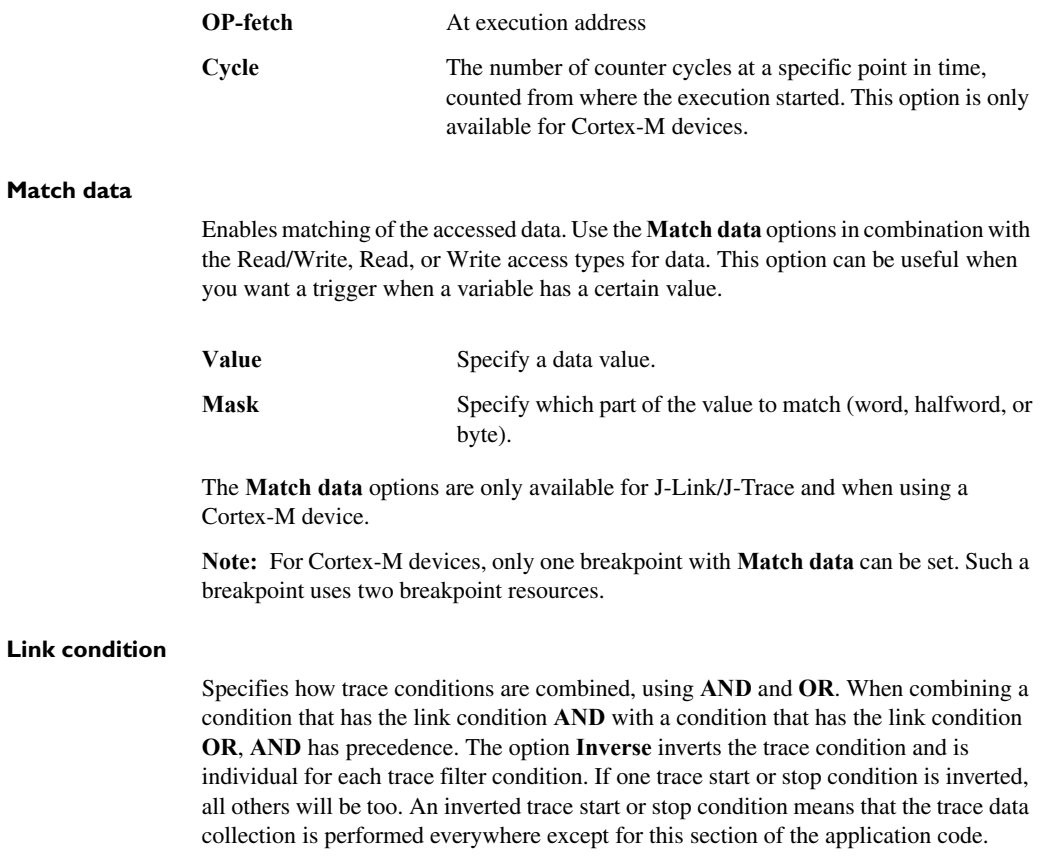

For ARM7/9 devices, trace filters are combined using the OR algorithm. Use the **Inverse** option to invert the trace filter; all trace filters are affected. The trace filter will be combined with the start and stop triggers, if any, using the AND algorithm.

# **Trace Expressions window**

The Trace Expressions window is available from the Trace window toolbar in the C-SPY simulator.

| <b>Trace Expressions</b>               |         |              |
|----------------------------------------|---------|--------------|
|                                        |         |              |
| Expression                             | Format  |              |
|                                        | Default |              |
|                                        |         |              |
|                                        |         |              |
|                                        |         |              |
|                                        |         |              |
|                                        |         |              |
|                                        |         |              |
| Trace Function Trace Trace Expressions |         | $\mathbf{x}$ |

*Figure 89: Trace Expressions window* 

Use this window to specify, for example, a specific variable (or an expression) for which you want to collect trace data.

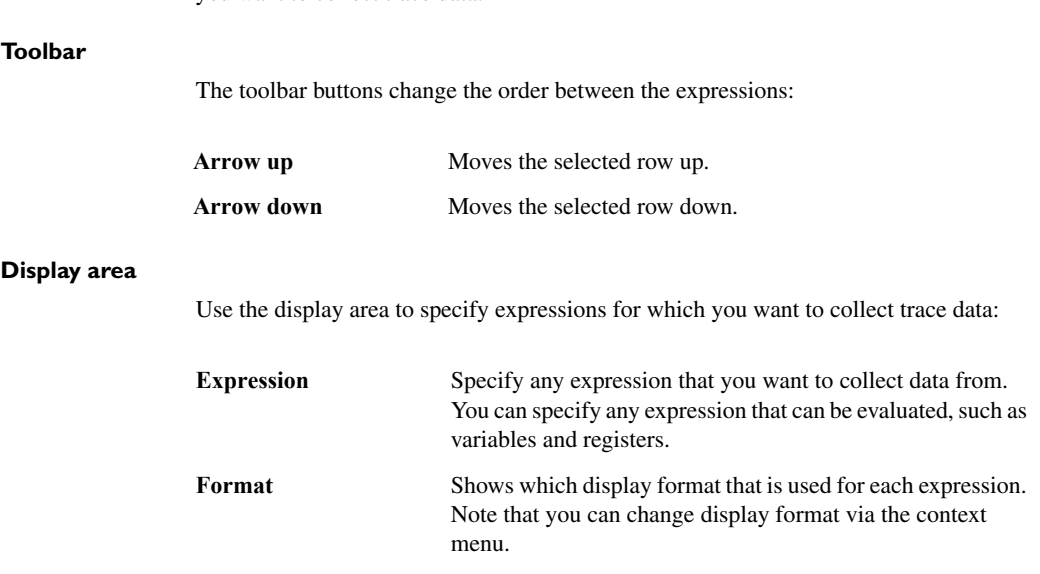

Each row in this area will appear as an extra column in the Trace window.

# <span id="page-200-0"></span>**Find in Trace dialog box**

The **Find in Trace** dialog box is available by clicking the **Find** button on the Trace window toolbar or by choosing **Edit>Find and Replace>Find**.

Note that the **Edit>Find and Replace>Find** command is context-dependent. It displays the **Find in Trace** dialog box if the Trace window is the current window or the **Find** dialog box if the editor window is the current window.

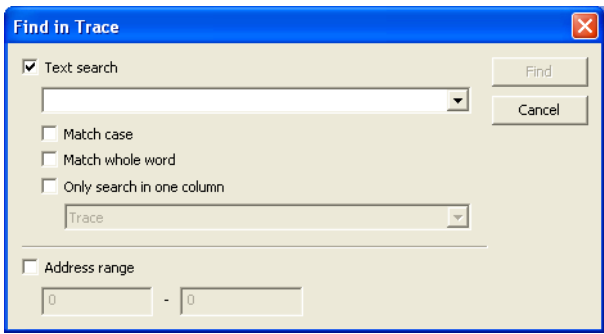

*Figure 90: Find in Trace dialog box*

Use this dialog box to specify the search criteria for advanced searches in the trace data.

The search results are displayed in the Find in Trace window—available by choosing the **View>Messages** command, see *[Find in Trace window](#page-201-0)*, page 202.

See also *[Searching in trace data](#page-166-0)*, page 167.

## **Text search**

Specify the string you want to search for. To specify the search criteria, choose between:

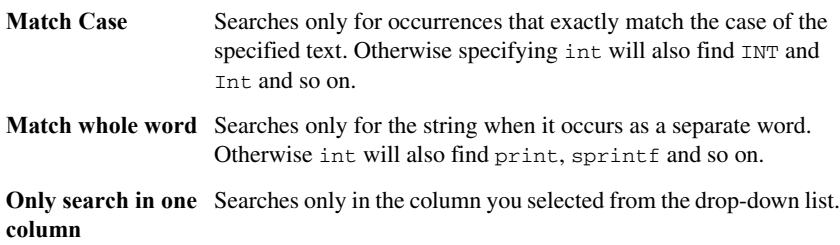

#### **Address Range**

Specify the address range you want to display or search. The trace data within the address range is displayed. If you also have specified a text string in the **Text search** field, the text string is searched for within the address range.

# <span id="page-201-0"></span>**Find in Trace window**

The Find in Trace window is available from the **View>Messages** menu. Alternatively, it is automatically displayed when you perform a search using the **Find in Trace** dialog box.

| Trace                                          |                                  |                                                   |                |                                               |      |
|------------------------------------------------|----------------------------------|---------------------------------------------------|----------------|-----------------------------------------------|------|
| <br><br>0080A4<br>                             |                                  |                                                   | #0             | <b>1999 - 2 - 1999 - 1999</b>                 |      |
| 008028                                         | ∩MP                              | R1.                                               | R٨             |                                               |      |
| <br>---------------<br><br>008030<br><br><br>. | CHP<br>***:***:**:**:***:***:*** | ----------------------------------<br>$R3$ .      | <b>Ki</b> 1995 |                                               |      |
| 00803A                                         | CMP                              | R5.                                               | #0             |                                               |      |
| <b>ARA ARA ARA M</b><br><br>008028             |                                  | ,,,,,,,,,,,,,,,,,,,,,,,,,,,,,,,,,,,<br><br>RĿ<br> | ROBBERG        | <b>ARR PRE</b><br>--- --- --- --- --- ---<br> | <br> |
| 00816A                                         | CMP                              | R4.                                               | #10            | 2                                             |      |
|                                                |                                  |                                                   |                |                                               |      |
|                                                |                                  |                                                   |                |                                               |      |
|                                                |                                  |                                                   |                |                                               |      |

*Figure 91: Find in Trace window*

This window displays the result of searches in the trace data. Double-click an item in the Find in Trace window to bring up the same item in the Trace window.

Before you can view any trace data, you must specify the search criteria in the **Find in Trace** dialog box, see *[Find in Trace dialog box](#page-200-0)*, page 201.

See also, *[Searching in trace data](#page-166-0)*, page 167.

#### **Display area**

The Find in Trace window looks like the Trace window and shows the same columns and data, but *only* those rows that match the specified search criteria.

# **Using the profiler**

This chapter describes how to use the profiler in C-SPY®. More specifically, this means:

- [Introduction to the profiler](#page-202-1)
- [Procedures for using the profiler](#page-204-0)
- [Reference information on the profiler](#page-207-0).

# <span id="page-202-1"></span>**Introduction to the profiler**

This section introduces the profiler.

These topics are covered:

- [Reasons for using the profiler](#page-202-2)
- [Briefly about the profiler](#page-202-0)
- [Requirements for using the profiler.](#page-203-0)

## <span id="page-202-2"></span>**REASONS FOR USING THE PROFILER**

Function profiling can help you find the functions in your source code where the most time is spent during execution. You should focus on those functions when optimizing your code. A simple method of optimizing a function is to compile it using speed optimization. Alternatively, you can move the data used by the function into the memory which uses the most efficient addressing mode. For detailed information about efficient memory usage, see the *IAR C/C++ Development Guide for ARM®*.

Instruction profiling can help you fine-tune your code on a very detailed level, especially for assembler source code. Instruction profiling can also help you to understand where your compiled C/C++ source code spends most of its time, and perhaps give insight into how to rewrite it for better performance.

## <span id="page-202-0"></span>**BRIEFLY ABOUT THE PROFILER**

*Function profiling* information is displayed in the Function Profiler window, that is, timing information for the functions in an application. Profiling must be turned on explicitly using a button on the window's toolbar, and will stay enabled until it is turned off.

*Instruction profiling* information is displayed in the Disassembly window, that is, the number of times each instruction has been executed.

### **Profiling sources**

The profiler can use different mechanisms, or *sources*, to collect profiling information. Depending on the available hardware features, one or more of the sources can be used for profiling:

• Trace (calls)

The full instruction trace (ETM trace) is analyzed to determine all function calls and returns. When the collected instruction sequence is incomplete or discontinuous, as sometimes happens when using ETM trace, the profiling information is less accurate.

● Trace (flat) / Sampling

Each instruction in the full instruction trace (ETM trace) or each PC Sample (from SWO trace) is assigned to a corresponding function or code fragment, without regard to function calls or returns. This is most useful when the application does not exhibit normal call/return sequences, such as when you are using an RTOS, or when you are profiling code which does not have full debug information.

• Breakpoints

The profiler sets a breakpoint on every function entry point. During execution, the profiler collects information about function calls and returns as each breakpoint is hit. This assumes that the hardware supports a large number of breakpoints, and it has a huge impact on execution performance.

## **Power sampling**

Some debug probes support regular sampling of the power consumption of the development board, or components on the board. Each sample is also associated with a PC sample and represents the power consumption (actually, the electrical current) for a small time interval preceding the time of the sample. When the profiler is set to use *Power Sampling*, additional columns are displayed in the Profiler window. Each power sample is associated with a function or code fragment, just as with regular PC Sampling. Note that this does not imply that all the energy corresponding to a sample can be attributed to that function or code fragment. The time scales of power samples and instruction execution are vastly different; during one power measurement, the CPU has typically executed many thousands of instructions. Power Sampling is a statistics tool.

## <span id="page-203-0"></span>**REQUIREMENTS FOR USING THE PROFILER**

The C-SPY simulator supports the profiler, and there are no specific requirements for using the profiler.

To use the profiler in your hardware debugger system, you need one of these setups:

- A J-Link or a J-Trace debug probe with an SWD/SWO interface between the probe and the target system, which must be based on a Cortex-M device
- A J-Trace debug probe and an ARM7/9 device with ETM trace.
- A J-Link or J-Trace Ultra probe.

# <span id="page-204-0"></span>**Procedures for using the profiler**

This section gives you step-by-step descriptions about how to use the profiler.

More specifically, you will get information about:

- [Getting started using the profiler on function level](#page-204-1)
- [Getting started using the profiler on instruction level](#page-205-0)
- [Selecting a time interval for profiling information](#page-206-0).

## <span id="page-204-1"></span>**GETTING STARTED USING THE PROFILER ON FUNCTION LEVEL**

To display function profiling information in the Function Profiler window, follow these steps:

**1** Make sure you build your application using these options:

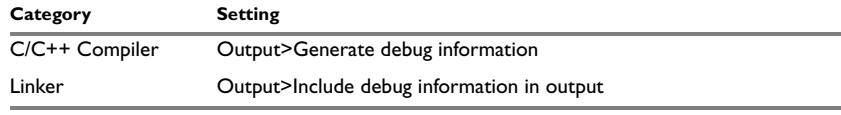

*Table 10: Project options for enabling the profiler* 

- **2** To set up the profiler for function profiling:
	- If you use ETM trace, make sure that the **Cycle accurate tracing** option is selected in the **Trace Settings** dialog box.
	- If you use the SWD/SWO interface, no specific settings are required.
- ↻
- **3** When you have built your application and started C-SPY, choose **J-Link>Function Profiler** to open the Function Profiler window, and click the **Enable** button to turn on the profiler. Alternatively, choose **Enable** from the context menu that is available when you right-click in the Function Profiler window.
- **4** Start executing your application to collect the profiling information.
- **5** Profiling information is displayed in the Function Profiler window. To sort, click on the relevant column header.

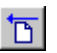

**6** When you start a new sampling, you can click the **Clear** button—alternatively, use the context menu—to clear the data.

## <span id="page-205-0"></span>**GETTING STARTED USING THE PROFILER ON INSTRUCTION LEVEL**

To display instruction profiling information in the Disassembly window, follow these steps:

- **1** When you have built your application and started C-SPY, choose **View>Disassembly** to open the Disassembly window, and choose **Enable** from the context menu that is available when you right-click in the Profiler window.
- **2** Make sure that the **Show** command on the context menu is selected, to display the profiling information.
- **3** Start executing your application to collect the profiling information.
- **4** When the execution stops, for instance because the program exit is reached or a breakpoint is triggered, you can view instruction level profiling information in the left-hand margin of the Disassembly window.

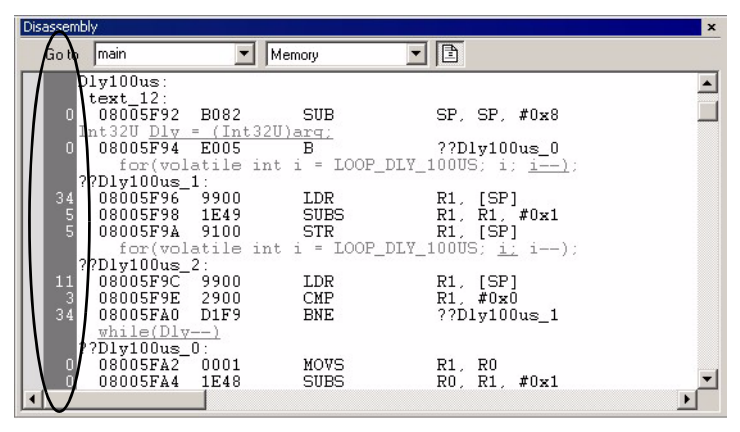

*Figure 92: Instruction count in Disassembly window*

For each instruction, the number of times it has been executed is displayed.

If more than one source for the profiling data is supported by the C-SPY driver that you are using, the driver will try to use trace information as the source, unless you have chosen to use a different source. You can change the source to be used from the context menu that is available in the Function Profiler window.

## <span id="page-206-0"></span>**SELECTING A TIME INTERVAL FOR PROFILING INFORMATION**

Normally, the profiler computes its information from all PC samples it receives, accumulating more and more information until you explicitly clear the profiling information. However, you can choose a time interval for which the profiler computes the PC samples. This function is supported by the J-Link/J-Trace Ultra probe.

To select a time interval, follow these steps:

- **1** Choose **Function Profiler** from the driver-specific menu.
- **2** In the Function Profiler window, right-click and choose **Source: Sampling** from the context menu.
- **3** Execute your application to collect samples.
- **4** Choose **View>Timeline**.
- **5** In the Timeline window, right-click and drag to select a time interval.

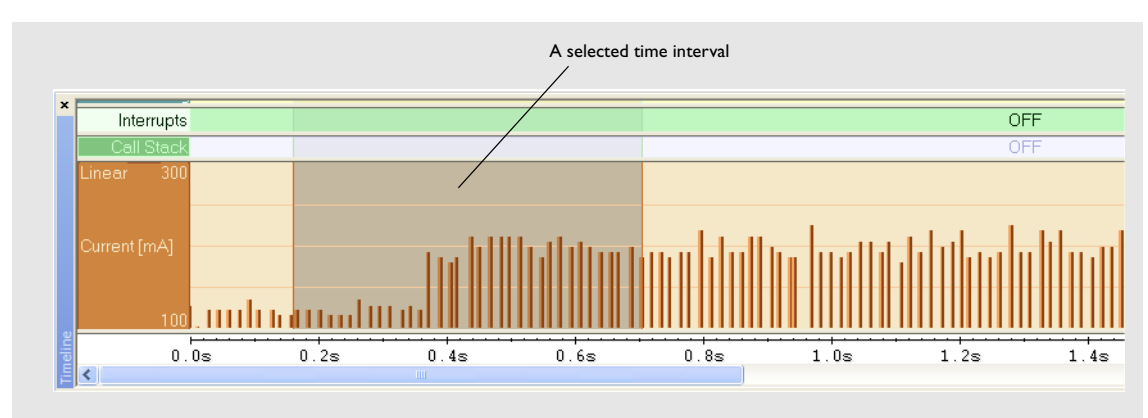

*Figure 93: Timeline window with a selected time interval*

**6** In the selected time interval, right-click and choose **Profile Selection** from the context menu.

**7** The Function Profiler window now displays profiling information for the selected time interval.

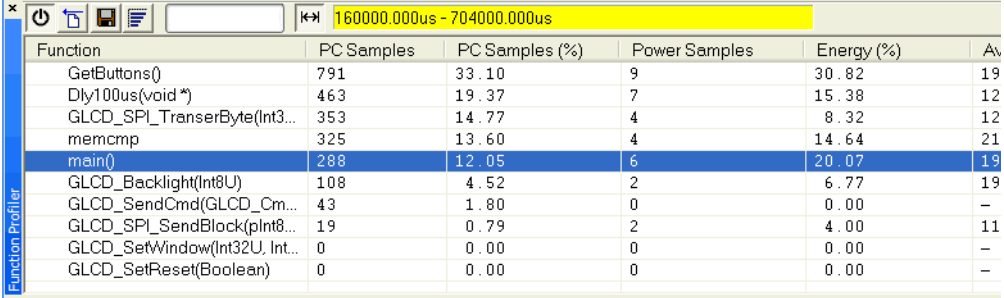

*Figure 94: Function Profiler window in time-interval mode*

**8** Click the **Full/Time-interval profiling** button to toggle the Full profiling view.

# <span id="page-207-0"></span>**Reference information on the profiler**

This section gives reference information about these windows and dialog boxes:

- *[Function Profiler window](#page-208-0)*, page 209
- *[Disassembly window](#page-80-0)*, page 81

For related information, see:

- *[SWO Configuration dialog box](#page-172-0)*, page 173.
- *[ETM Trace Settings dialog box](#page-168-0)*, page 169
- *[SWO Trace Window Settings dialog box](#page-170-0)*, page 171.

# <span id="page-208-0"></span>**Function Profiler window**

The Function Profiler window is available from the **J-Link** menu.

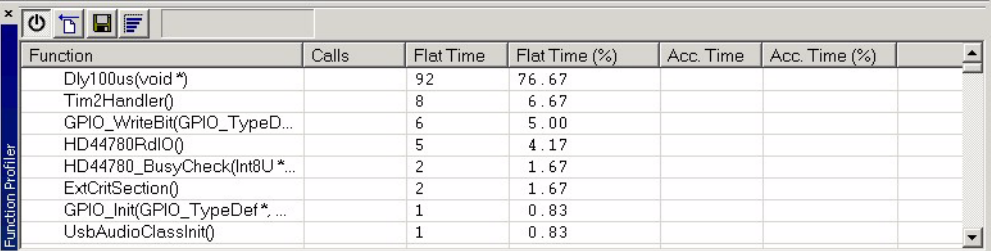

*Figure 95: Function Profiler window* 

This window displays function profiling information.

## **Toolbar**

The toolbar contains:

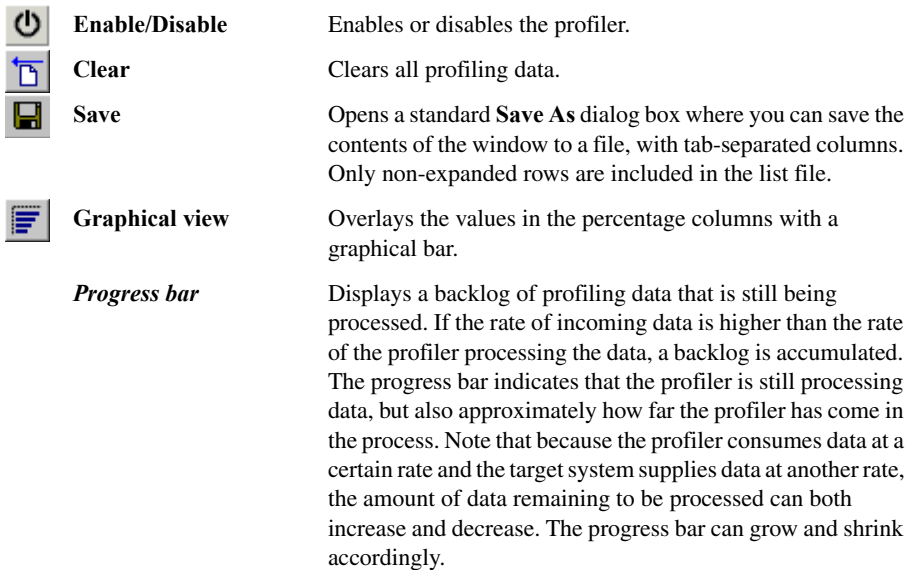

 $\leftrightarrow$ **Time-interval mode** Toggles between profiling a selected time interval or full profiling. This toolbar button is only available if PC Sampling is supported by the debug probe. **Status field** Displays the range of the selected time interval, in other words, the profiled selection. This field is yellow when Time-interval profiling mode is enabled. This field is only available if PC Sampling is supported by the debug probe (SWO trace).

#### **Display area**

The content in the display area depends on which source that is used for the profiling information:

- For the Breakpoints and Trace (calls) sources, the display area contains one line for each function compiled with debug information enabled. When some profiling information has been collected, it is possible to expand rows of functions that have called other functions. The child items for a given function list all the functions that have been called by the parent function and the corresponding statistics.
- For the Sampling and Trace (flat) sources, the display area contains one line for each C function of your application, but also lines for sections of code from the runtime library or from other code without debug information, denoted only by the corresponding assembler labels. This is because it is only known for each sample where the application was executing at that specific point in time. If the PC is sampled inside a runtime library function, it is not possible to know from which C function it was called.

**Note:** The available sources depend on the C-SPY driver you are using.

More specifically, the display area provides information in these columns:

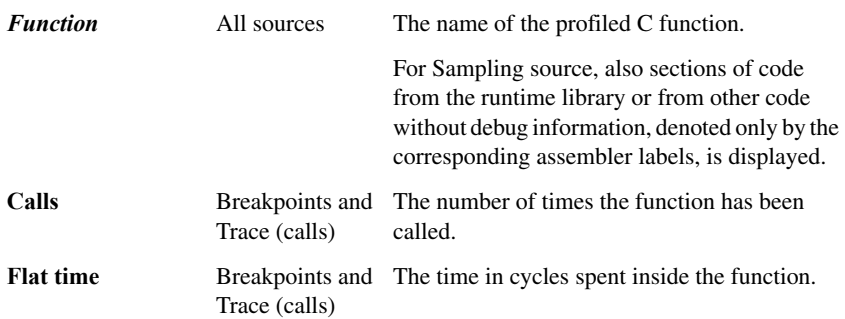

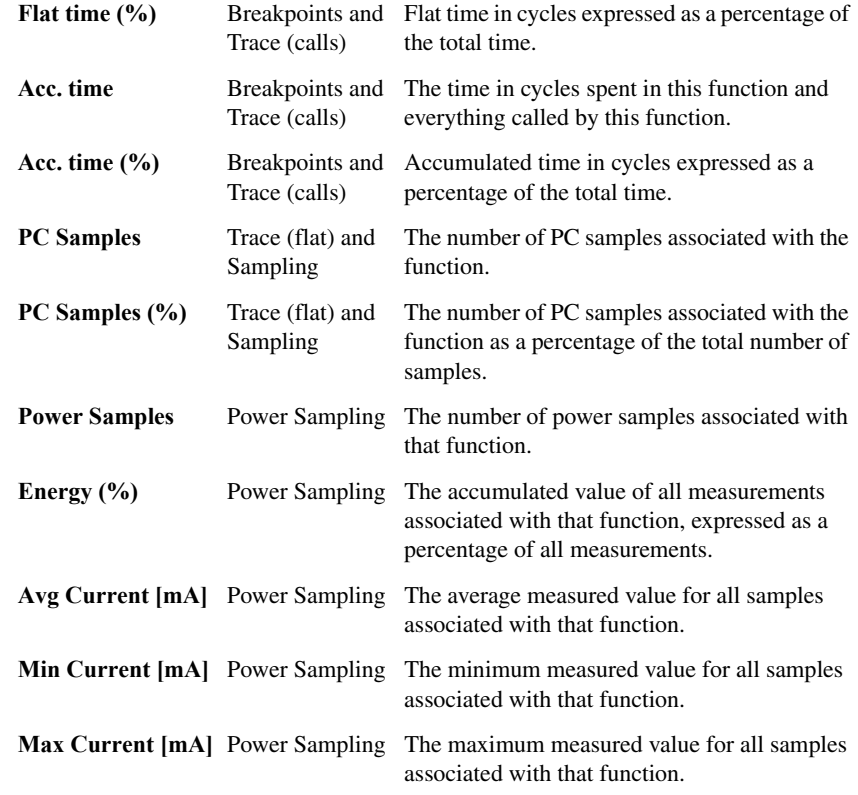

## **Context menu**

This context menu is available:

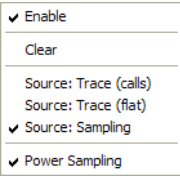

*Figure 96: Function Profiler window context menu*

These commands are available:

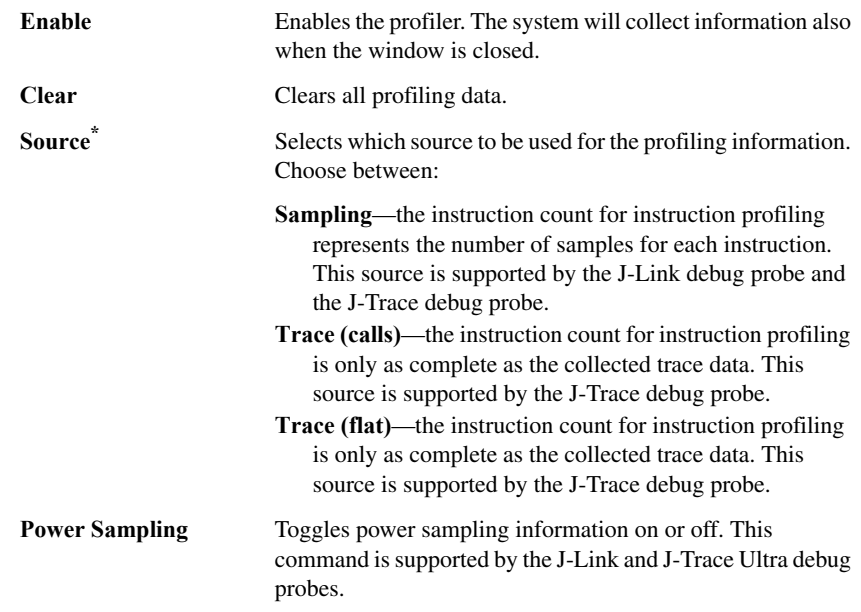

**\* The available sources depend on the C-SPY driver you are using.**

# **Code coverage**

This chapter describes the code coverage functionality in C-SPY®, which helps you verify whether all parts of your code have been executed. More specifically, this means:

- [Introduction to code coverage](#page-212-0)
- [Reference information on code coverage](#page-213-0).

# <span id="page-212-0"></span>**Introduction to code coverage**

This section covers these topics:

- [Reasons for using code coverage](#page-212-1)
- [Briefly about code coverage](#page-212-2)
- [Requirements for using code coverage.](#page-212-3)

## <span id="page-212-1"></span>**REASONS FOR USING CODE COVERAGE**

The code coverage functionality is useful when you design your test procedure to verify whether all parts of the code have been executed. It also helps you identify parts of your code that are not reachable.

## <span id="page-212-2"></span>**BRIEFLY ABOUT CODE COVERAGE**

The Code Coverage window reports the status of the current code coverage analysis. For every program, module, and function, the analysis shows the percentage of code that has been executed since code coverage was turned on up to the point where the application has stopped. In addition, all statements that have not been executed are listed. The analysis will continue until turned off.

## <span id="page-212-3"></span>**REQUIREMENTS FOR USING CODE COVERAGE**

Code coverage is not supported by all C-SPY drivers. For information about the driver you are using, see *[Differences between the C-SPY drivers](#page-34-0)*, page 35. Code coverage is supported by the C-SPY Simulator.

# <span id="page-213-0"></span>**Reference information on code coverage**

This section gives reference information about these windows and dialog boxes:

● *[Code Coverage window](#page-213-1)*, page 214.

For related information, see *[Single stepping](#page-75-0)*, page 76.

## <span id="page-213-1"></span>**Code Coverage window**

The Code Coverage window is available from the **View** menu.

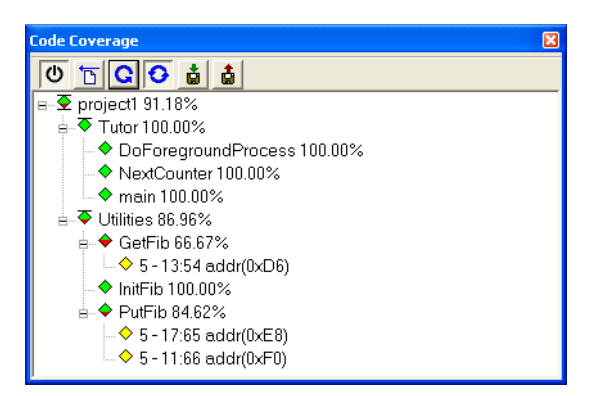

*Figure 97: Code Coverage window*

This window reports the status of the current code coverage analysis. For every program, module, and function, the analysis shows the percentage of code that has been executed since code coverage was turned on up to the point where the application has stopped. In addition, all statements that have not been executed are listed. The analysis will continue until turned off.

An asterisk (\*) in the title bar indicates that C-SPY has continued to execute, and that the Code Coverage window must be refreshed because the displayed information is no longer up to date. To update the information, use the **Refresh** command.

#### **To get started using code coverage:**

**1** Before using the code coverage functionality you must build your application using these options:

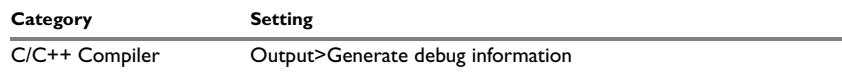

*Table 11: Project options for enabling code coverage*

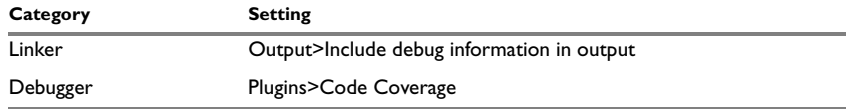

*Table 11: Project options for enabling code coverage*

**2** After you have built your application and started C-SPY, choose **View>Code Coverage** to open the Code Coverage window.

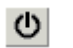

**3** Click the **Activate** button, alternatively choose **Activate** from the context menu, to switch on code coverage.

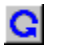

**4** Start the execution. When the execution stops, for instance because the program exit is reached or a breakpoint is triggered, click the **Refresh** button to view the code coverage information.

#### **Display area**

The code coverage information is displayed in a tree structure, showing the program, module, function, and statement levels. The window displays only source code that was compiled with debug information. Thus, startup code, exit code, and library code is not displayed in the window. Furthermore, coverage information for statements in inlined functions is not displayed. Only the statement containing the inlined function call is marked as executed. The plus sign and minus sign icons allow you to expand and collapse the structure.

These icons give you an overview of the current status on all levels:

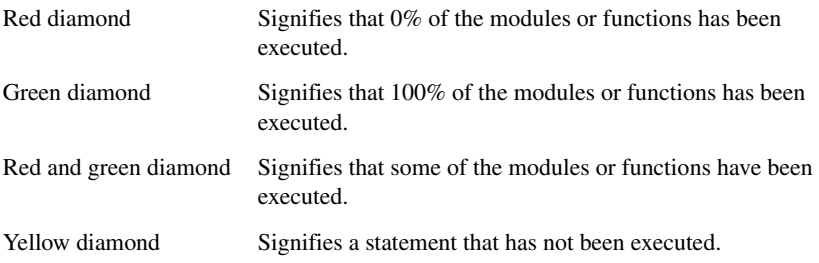

The percentage displayed at the end of every program, module, and function line shows the amount of statements that has been covered so far, that is, the number of executed statements divided with the total number of statements.

For statements that have not been executed (yellow diamond), the information displayed is the column number range and the row number of the statement in the source window, followed by the address of the step point:

<*column\_start*>-<*column\_end*>:*row address*.

A statement is considered to be executed when one of its instructions has been executed. When a statement has been executed, it is removed from the window and the percentage is increased correspondingly.

Double-clicking a statement or a function in the Code Coverage window displays that statement or function as the current position in the source window, which becomes the active window. Double-clicking a module on the program level expands or collapses the tree structure.

## **Context menu**

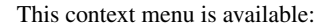

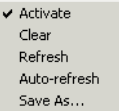

*Figure 98: Code coverage window context menu*

These commands are available:

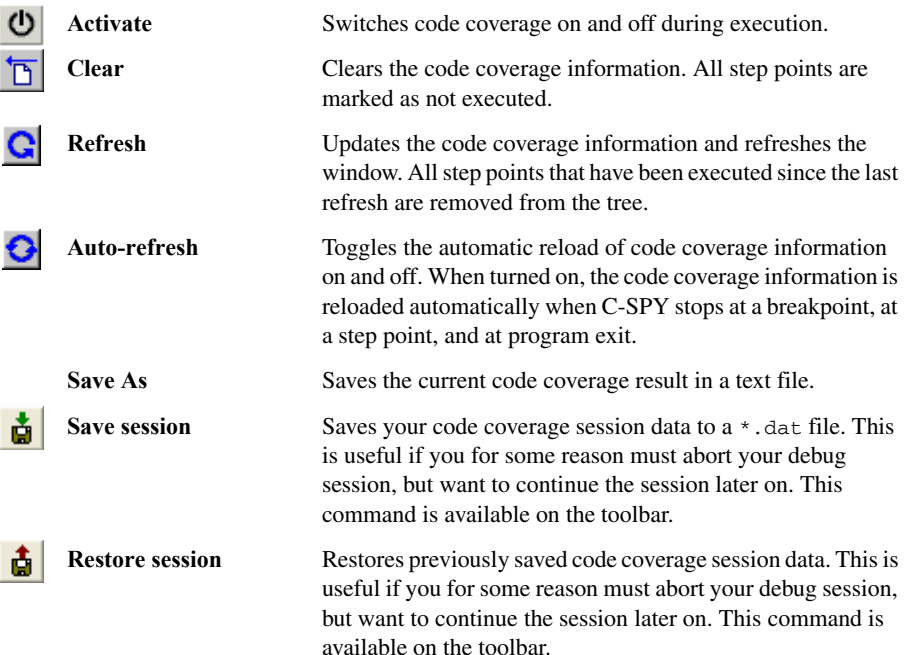
# **Data and interrupt logging**

This chapter describes data and interrupt logging. More specifically, this means:

- [Introduction to data and interrupt logging](#page-216-0)
- [Procedures for data and interrupt logging](#page-217-0)
- [Reference information on data and interrupt logging](#page-218-0).

# <span id="page-216-0"></span>**Introduction to data and interrupt logging**

This section introduces data and interrupt logging.

These topics are covered:

- [Reasons for using data and interrupt logging](#page-216-1)
- [Briefly about data and interrupt logging](#page-216-2)
- [Requirements for using data and interrupt logging.](#page-217-1)

# <span id="page-216-1"></span>**REASONS FOR USING DATA AND INTERRUPT LOGGING**

Data logging can help you locate frequently accessed data. You can then consider whether you should place that data in more efficient memory. Interrupt logging provides you with comprehensive information about the interrupt events. This might be useful, for example, to help you locate which interrupts you can fine-tune to become faster.

Thus, data and interrupt logging can help you both to make your application program more efficient and to debug it.

# <span id="page-216-2"></span>**BRIEFLY ABOUT DATA AND INTERRUPT LOGGING**

You can use data and interrupt logging for:

- Accesses to up to four different memory locations or areas you choose by setting Data Log breakpoints. The logs are displayed in the Data Log window and a summary is available in the Data Log Summary window.
- Entrances and exits to and from interrupts by enabling exception trace. The logs are displayed in the Interrupt Log window and a summary is available in the Interrupt Log Summary window. The Interrupt Graph window provides a graphical view of the interrupt events during the execution of your application program.

These windows are repeatedly updated and display the latest information read from the target:

- Data Log window
- Function Profiler window
- Interrupt Log window
- Timeline window
- Terminal I/O via SWO.

# <span id="page-217-1"></span>**REQUIREMENTS FOR USING DATA AND INTERRUPT LOGGING**

To use data and interrupt logging, you need:

- A J-Link debug probe
- An SWD interface between the J-Link debug probe and the target system.

# <span id="page-217-0"></span>**Procedures for data and interrupt logging**

This section gives you step-by-step descriptions about how to use data and interrupt logging.

More specifically, you will get information about:

• [Getting started using data and interrupt logging](#page-217-2).

**Click the arrows below to display more information.**

# <span id="page-217-2"></span>**GETTING STARTED USING DATA AND INTERRUPT LOGGING**

**1** To set up for data logging, follow these steps:

- In the Breakpoints or Memory window, right-click and choose **New Breakpoints>Data Log** to open the breakpoints dialog box.
- Set a Data Log breakpoint on the data you want to collect log information for.
- **2** To set up for interrupt logging, follow these steps:
	- In the **SWO Configuration** dialog box, set up the serial-wire output communication channel for trace data. Note specifically the **CPU clock** option.
- **3** From the context menu, available in the Data Log and Interrupt Log windows, respectively, choose **Enable** to enable the logging.
- **4** Start executing your application program to collect the log information.
- **5** To view the data log information, choose **J-Link>Data Log**. For the summary, choose **J-Link>Data Log Summary**.
- **6** To view the interrupt log information, choose **J-Link>Interrupt Log**. For the summary, choose **J-Link>Interrupt Log Summary**.
- **7** If you want to save the log or summary to a file, choose **Save to log file** from the context menu in the window in question.
- **8** To disable data and interrupt logging, choose **Disable** from the context menu in each window where you have enabled it.

# <span id="page-218-0"></span>**Reference information on data and interrupt logging**

This section gives reference information about these windows and dialog boxes:

- *[ETM Trace Settings dialog box](#page-168-0)*, page 169
- *[Data Log window](#page-219-0)*, page 220
- *[Data Log Summary window](#page-222-0)*, page 223
- *[Interrupt Log window](#page-223-0)*, page 224
- *[Interrupt Log Summary window](#page-225-0)*, page 226
- *[Timeline window](#page-181-0)*, page 182.

For related information, see:

- *[Data breakpoints dialog box](#page-128-0)*, page 129
- *[Data breakpoints dialog box](#page-128-0)*, page 129.

# <span id="page-219-0"></span>**Data Log window**

The Data Log window is available from the **J-Link** menu.

| <b>Time</b>      | Program Counter   11 |              | <b>Address</b>      | s2              | <b>Address</b> | $\hat{\phantom{a}}$ |
|------------------|----------------------|--------------|---------------------|-----------------|----------------|---------------------|
| 0.160us          |                      |              |                     | <b>W 0x0000</b> | @0x2004        |                     |
| 0.160us          | 0xFFE00049           |              | @0x2000             |                 |                |                     |
| 24.480us         | 0xFFE000B5           |              |                     | R 0x0000        | $@$ $0x2006$   |                     |
| 24.720us         | 0xFFE000BF           |              |                     | <b>W 0x0042</b> | @0x2004        |                     |
| 24.760us         | 0xFFE000C6           |              |                     | R 0x0042        | @0x2006        |                     |
| 24.960us         | 0xFFE000E4           | W 0x00004444 | $@$ $0 \times 2000$ |                 |                |                     |
| 78. 760us        | 0xFFE00104           |              |                     | R 0x0042        | $@ 0x2004+?$   |                     |
| 79.000us         | ---                  |              |                     | <b>W 0x0084</b> | @0x2004        |                     |
| $100.800u$ s     | 0xFFE00104           |              |                     | R 0x0084        | @0x2006        |                     |
| 101.040us        | 0xFFE0010E           |              |                     | 0x00C6<br>U     | $@$ $0x2004$   |                     |
| <i>136.640us</i> | Overflow             |              |                     |                 |                |                     |
| 136.880us        | 0xFFE0010E           |              |                     |                 | @0x2004        | $\ddotmark$         |
|                  |                      |              |                     |                 |                |                     |

*Figure 99: Data Log window* 

Use this window to log accesses to up to four different memory locations or areas.

#### **To use this window you must:**

- $\bullet$  Enable data logging on the context menu
- Set Data Log breakpoints for the memory locations or areas you want to log accesses to, see *[Data breakpoints dialog box](#page-128-0)*, page 129.
- Make sure to set the relevant **Data Log Events** option and optionally make sure that timestamps are enabled, see *[SWO Trace Window Settings dialog box](#page-170-0)*, page 171.

#### **Display area**

Each row in the display area shows the time, the program counter, and, for every tracked data object, its value and address in these columns:

**Time** The time for the data access, based on the clock frequency specified in the **SWO Configuration** dialog box. If the time is displayed in italics, the target system has not been able to collect a correct time, but instead had to approximate it.

This column is available when you have selected **Show cycles** from the context menu.

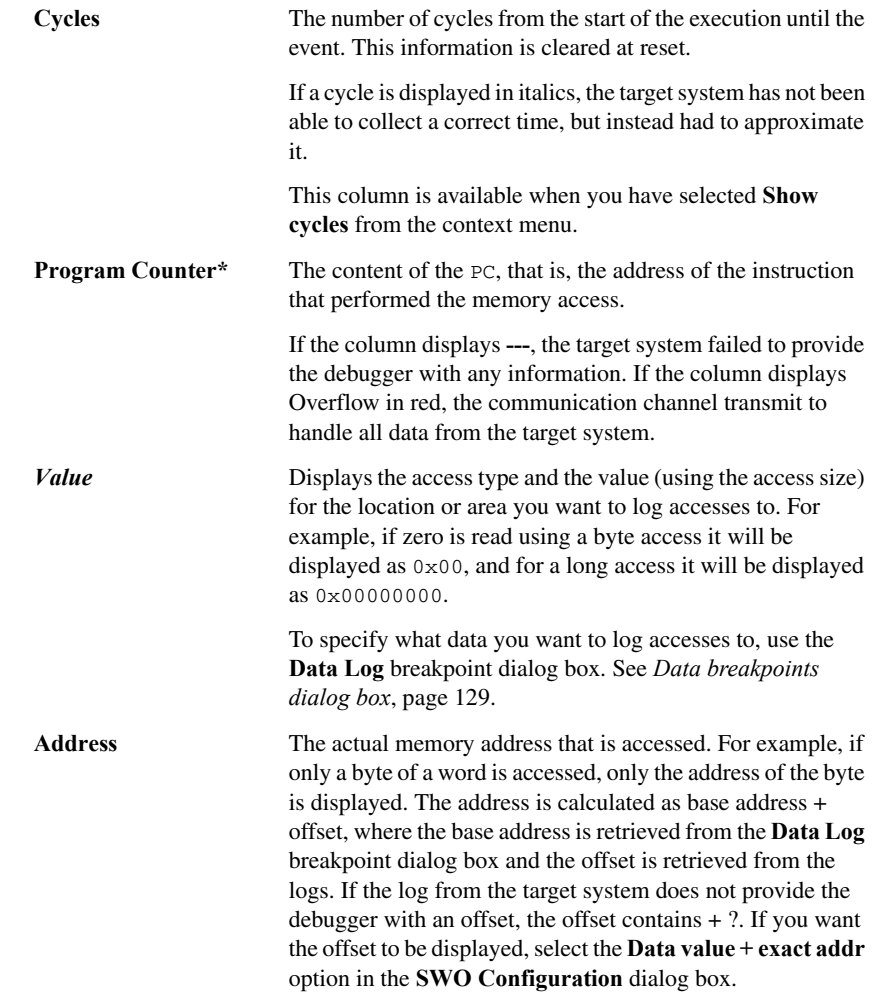

**\* You can double-click a line in the display area. If the value of the** PC **for that line is available in the source code, the editor window displays the corresponding source code (this does not include library source code).**

## <span id="page-221-0"></span>**Data Log window context menu**

This context menu is available in the Data Log window, Data Log Summary window, Interrupt Log window, and in the Interrupt Log Summary window:

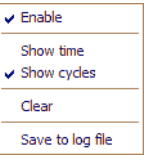

*Figure 100: Data Log window context menu*

**Note:** The commands are the same in each window, but they only operate on the specific window.

These commands are available:

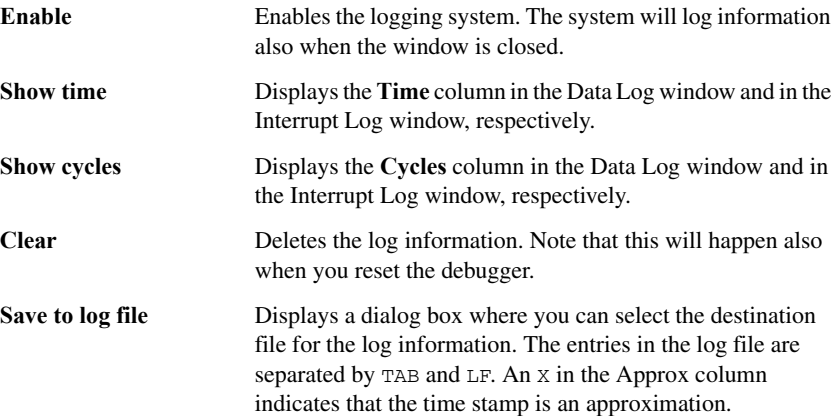

# <span id="page-222-0"></span>**Data Log Summary window**

The Data Log Summary window is available from the **J-Link** menu.

| <b>Data Log Summary</b>                    |                |               |                |  |  |
|--------------------------------------------|----------------|---------------|----------------|--|--|
| Data                                       | Total accesses | Read accesses | Write accesses |  |  |
|                                            |                |               |                |  |  |
| s2                                         | 20             |               |                |  |  |
| Overflow count: 2<br>Current cycles: 14545 |                |               |                |  |  |

*Figure 101: Data Log Summary window*

This window displays a summary of data accesses to specific memory location or areas.

#### **To use this window you must:**

- Enable data logging on the context menu
- Set Data Log breakpoints for the memory locations or areas you want to log accesses to, see *[Data breakpoints dialog box](#page-128-0)*, page 129.
- Make sure to select the relevant **Data Log Events** option, see *[SWO Trace Window](#page-170-0)  [Settings dialog box](#page-170-0)*, page 171.

#### **Display area**

Each row in this area displays the type and the number of accesses to each memory location or area in these columns:

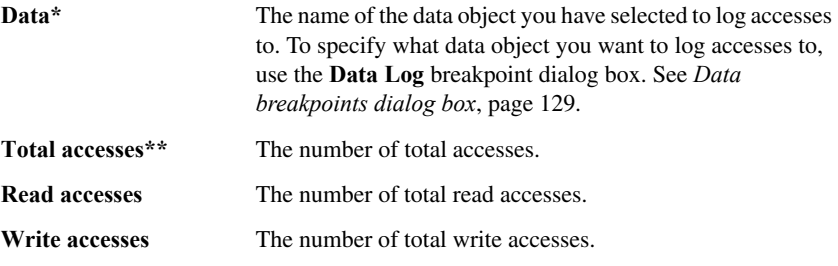

**\* At the bottom of the column, overflow count displays the number of overflows. \*\* If the sum of read accesses and write accesses is less than the total accesses, there have been a number of access logs for which the target system for some reason did not provide valid access type information.**

#### **Context menu**

See *[Data Log window context menu](#page-221-0)*, page 222.

# <span id="page-223-0"></span>**Interrupt Log window**

The Interrupt Log window is available from the **J-Link** menu.

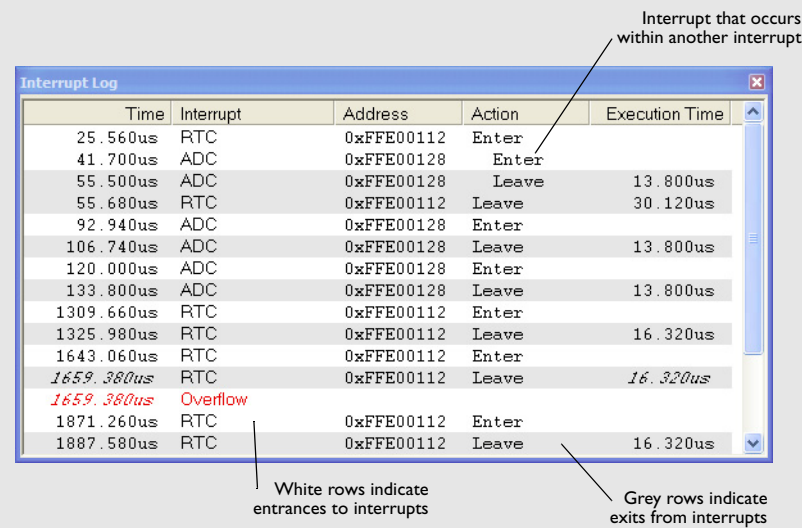

*Figure 102: Interrupt Log window* 

This window logs entrances and exits to and from interrupts.

## **To use this window you must:**

- Enable interrupt logging on the context menu
- Make sure the options **Interrupt Log Events** and **Timestamps** are enabled. See the *[SWO Trace Window Settings dialog box](#page-170-0)*, page 171.

## **Display area**

Each row in this area displays the time, type of interrupt, address, and action for each logged event in these columns:

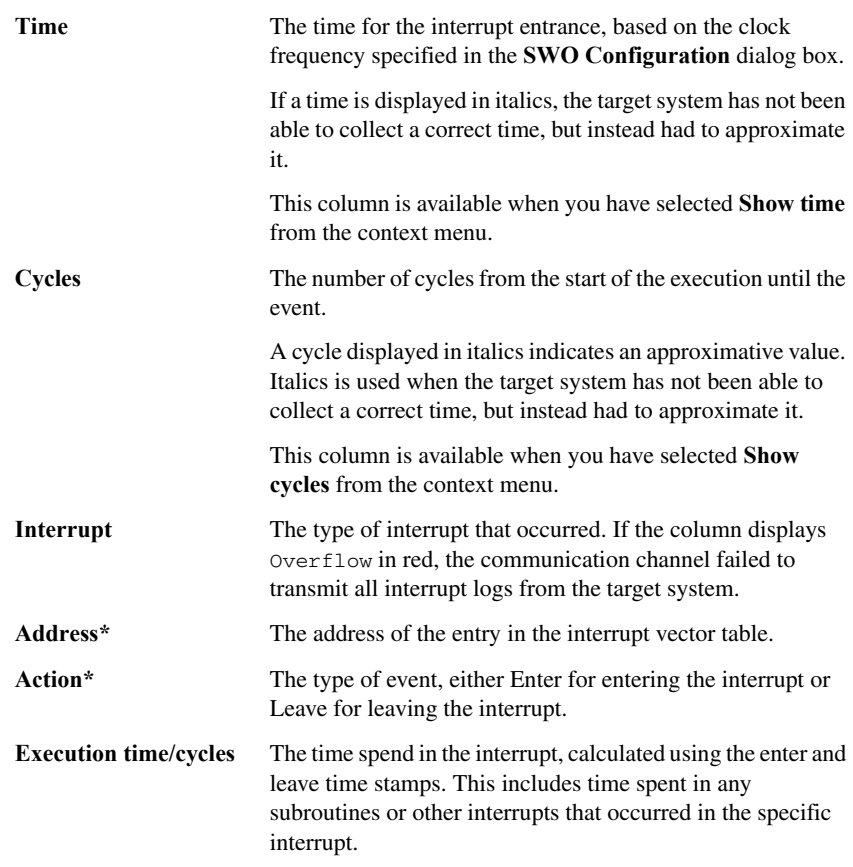

**\* You can double-click an address. If it is available in the source code, the editor window displays the corresponding source code, for example for the interrupt handler (this does not include library source code).**

**Note:** If you change the clock frequency in the **SWO Configuration** dialog box, all current logs are deleted.

#### **Context menu**

See *[Data Log window context menu](#page-221-0)*, page 222.

# <span id="page-225-0"></span>**Interrupt Log Summary window**

The Interrupt Log Summary window is available from the **J-Link** menu.

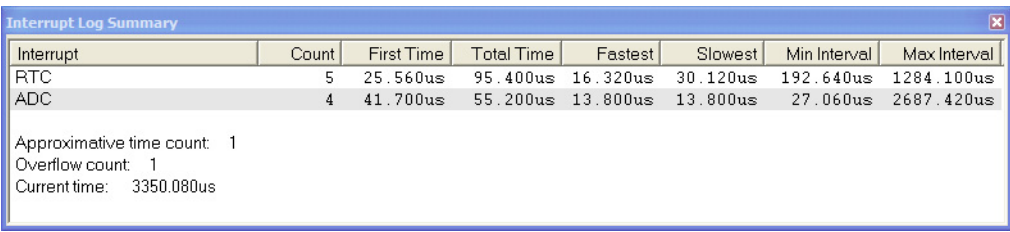

*Figure 103: Interrupt Log Summary window* 

This window displays a summary of logs of entrances and exits to and from interrupts.

#### **To use this window you must:**

- Enable interrupt logging on the context menu
- Make sure the options **Interrupt Log Events** and **Timestamps** are enabled. See the *[SWO Trace Window Settings dialog box](#page-170-0)*, page 171.

#### **Display area**

Each row in this area displays some statistics about the specific interrupt based on the log information in these columns:

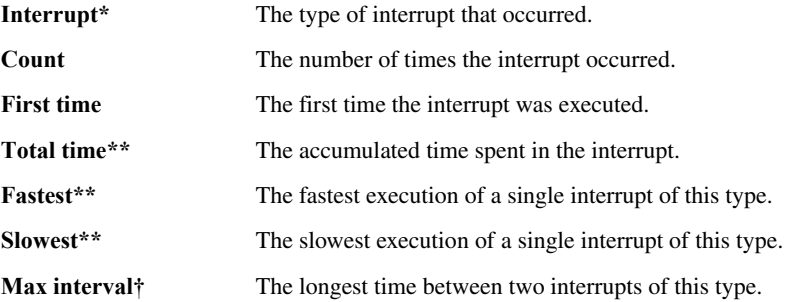

**\* At the bottom of the column, approximative time count displays the number of logs that contain an approximative time. Overflow count displays the number of overflows. Approximative time count displays the number of logs that contain an approximative time. \*\* Calculated in the same way as for the Execution time/cycles in the Interrupt Log window.** † **The interval is specified as the time interval between the entry time for two consecutive interrupts.**

**Note:** If you change the clock frequency in the **SWO Configuration** dialog box, all current logs are deleted.

#### **Context menu**

See *[Data Log window context menu](#page-221-0)*, page 222.

Reference information on data and interrupt logging

# <span id="page-228-2"></span>**Simulating interrupts**

By simulating interrupts, you can debug the program logic long before any hardware is available. This chapter contains detailed information about the C-SPY® interrupt simulation system and how to configure the simulated interrupts to make them reflect the interrupts of your target hardware. More specifically, this means:

- [Introduction to interrupt simulation](#page-228-1)
- [Procedures for simulating interrupts](#page-233-0)
- [Reference information on simulating interrupts.](#page-235-0)

# <span id="page-228-1"></span>**Introduction to interrupt simulation**

This section introduces the C-SPY interrupt simulation system.

These topics are covered:

- [Reasons for using the interrupt simulation system](#page-228-0)
- [Briefly about the interrupt simulation system](#page-229-0)
- [Interrupt characteristics](#page-230-0)
- [Interrupt simulation states](#page-230-1)
- [C-SPY system macros for interrupts](#page-232-1)
- [Target-adapting the interrupt simulation system](#page-232-0).

For related information, see also:

- *[Reference information on C-SPY system macros](#page-256-0)*, page 257
- *[Using breakpoints](#page-108-0)*, page 109
- The *IAR C/C++ Development Guide for ARM®*.

# <span id="page-228-0"></span>**REASONS FOR USING THE INTERRUPT SIMULATION SYSTEM**

Simulated interrupts let you test the logic of your interrupt service routines and debug the interrupt handling in the target system. If you use simulated interrupts in conjunction with C-SPY macros and breakpoints, you can compose a complex simulation of, for instance, interrupt-driven peripheral devices.

# <span id="page-229-0"></span>**BRIEFLY ABOUT THE INTERRUPT SIMULATION SYSTEM**

The C-SPY Simulator includes an interrupt simulation system where you can simulate the execution of interrupts during debugging. You can configure the interrupt simulation system so that it resembles your hardware interrupt system.

The interrupt system has the following features:

- Simulated interrupt support for the ARM core
- Single-occasion or periodical interrupts based on the cycle counter
- Predefined interrupts for various devices
- Configuration of hold time, probability, and timing variation
- State information for locating timing problems
- Configuration of interrupts using a dialog box or a C-SPY system macro—that is, one interactive and one automating interface. In addition, you can instantly force an interrupt.
- A log window which continuously displays events for each defined interrupt.

All interrupts you define using the **Interrupt Setup** dialog box are preserved between debug sessions, unless you remove them. A forced interrupt, on the other hand, exists only until it has been serviced and is not preserved between sessions.

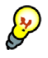

The interrupt simulation system is activated by default, but if not required, you can turn off the interrupt simulation system to speed up the simulation. To turn it off, use either the **Interrupt Setup** dialog box or a system macro.

# <span id="page-230-0"></span>**INTERRUPT CHARACTERISTICS**

The simulated interrupts consist of a set of characteristics which lets you fine-tune each interrupt to make it resemble the real interrupt on your target hardware. You can specify a *first activation time*, a *repeat interval*, a *hold time*, a *variance*, and a *probability*.

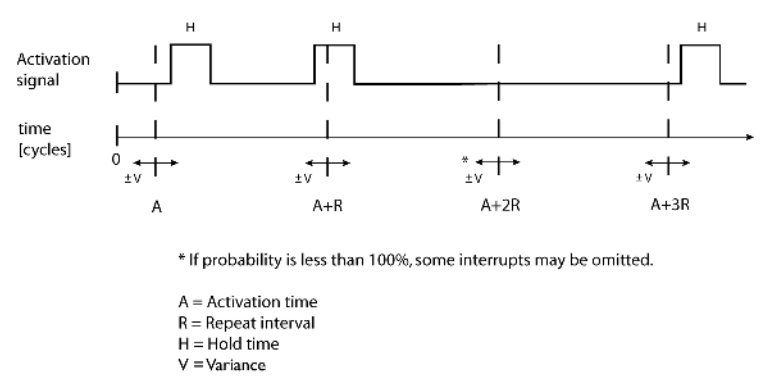

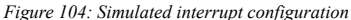

The interrupt simulation system uses the cycle counter as a clock to determine when an interrupt should be raised in the simulator. You specify the *first activation time*, which is based on the cycle counter. C-SPY will generate an interrupt when the cycle counter has passed the specified activation time. However, interrupts can only be raised between instructions, which means that a full assembler instruction must have been executed before the interrupt is generated, regardless of how many cycles an instruction takes.

To define the periodicity of the interrupt generation you can specify the *repeat interval* which defines the amount of cycles after which a new interrupt should be generated. In addition to the repeat interval, the periodicity depends on the two options *probability—the probability, in percent, that the interrupt will actually appear in a* period—and *variance*—a time variation range as a percentage of the repeat interval. These options make it possible to randomize the interrupt simulation. You can also specify a *hold time* which describes how long the interrupt remains pending until removed if it has not been processed. If the hold time is set to *infinite*, the corresponding pending bit will be set until the interrupt is acknowledged or removed.

## <span id="page-230-1"></span>**INTERRUPT SIMULATION STATES**

The interrupt simulation system contains status information that you can use for locating timing problems in your application. The **Interrupt Setup** dialog box displays the available status information. For an interrupt, these states can be displayed: *Idle*, *Pending*, *Executing*, *Executed*, *Removed*, *Rejected*, or *Expired*.

For a repeatable interrupt that has a specified repeat interval which is longer than the execution time, the status information at different times can look like this:

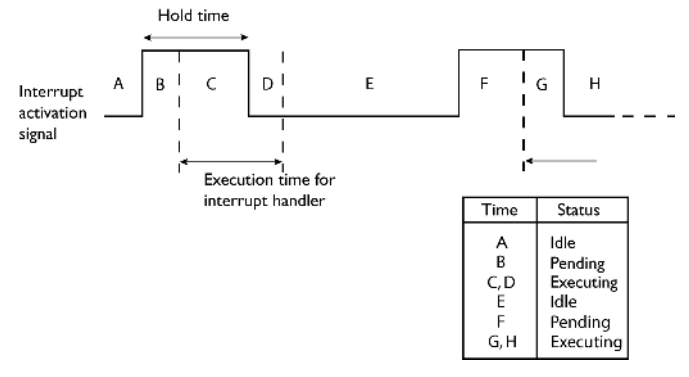

*Figure 105: Simulation states - example 1*

**Note:** The interrupt activation signal—also known as the pending bit—is automatically deactivated the moment the interrupt is acknowledged by the interrupt handler.

If the interrupt repeat interval is shorter than the execution time, and the interrupt is reentrant (or non-maskable), the status information at different times can look like this:

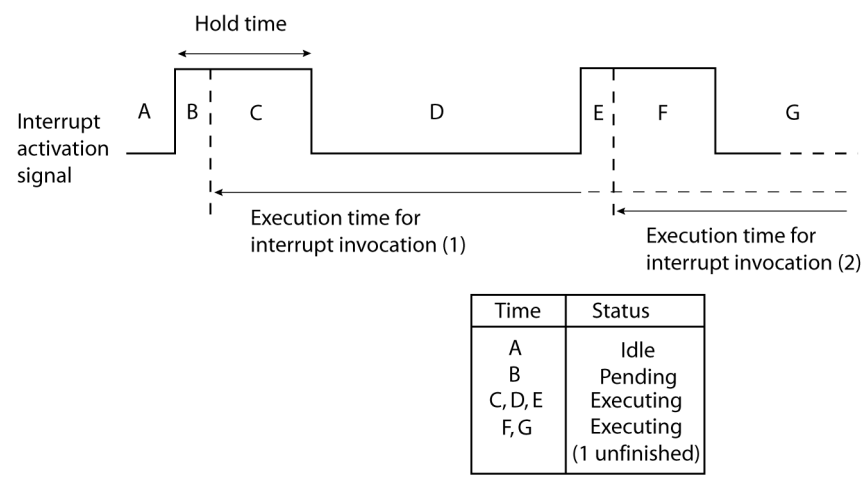

*Figure 106: Simulation states - example 2*

In this case, the execution time of the interrupt handler is too long compared to the repeat interval, which might indicate that you should rewrite your interrupt handler and make

it faster, or that you should specify a longer repeat interval for the interrupt simulation system.

## <span id="page-232-1"></span>**C-SPY SYSTEM MACROS FOR INTERRUPTS**

Macros are useful when you already have sorted out the details of the simulated interrupt so that it fully meets your requirements. If you write a macro function containing definitions for the simulated interrupts, you can execute the functions automatically when C-SPY starts. Another advantage is that your simulated interrupt definitions will be documented if you use macro files, and if you are several engineers involved in the development project you can share the macro files within the group.

The C-SPY Simulator provides these predefined system macros related to interrupts:

\_\_enableInterrupts

\_\_disableInterrupts

\_\_orderInterrupt

\_\_cancelInterrupt

\_\_cancelAllInterrupts

\_\_popSimulatorInterruptExecutingStack

The parameters of the first five macros correspond to the equivalent entries of the **Interrupts** dialog box.

For detailed reference information about each macro, see *[Reference information on](#page-256-0)  [C-SPY system macros](#page-256-0)*, page 257.

## <span id="page-232-0"></span>**TARGET-ADAPTING THE INTERRUPT SIMULATION SYSTEM**

The interrupt simulation system is easy to use. However, to take full advantage of the interrupt simulation system you should be familiar with how to adapt it for the processor you are using.

The interrupt simulation has the same behavior as the hardware. This means that the execution of an interrupt is dependent on the status of the global interrupt enable bit. The execution of maskable interrupts is also dependent on the status of the individual interrupt enable bits.

To perform these actions for various devices, the interrupt system must have detailed information about each available interrupt. Except for default settings, this information is provided in the device description files. The default settings are used if no device description file has been specified.

For details of device description files, see *[Selecting a device description file](#page-54-0)*, page 55.

# <span id="page-233-0"></span>**Procedures for simulating interrupts**

This section gives you step-by-step descriptions about how to use the interrupt simulation system.

More specifically, you will get information about:

- [Simulating a simple interrupt](#page-233-1)
- [Simulating an interrupt in a multi-task system.](#page-234-0)

For related information, see also:

- *[Registering and executing using setup macros and setup files](#page-247-0)*, page 248 for details about how to use a setup file to define simulated interrupts at C-SPY startup
- The tutorial *Simulating an interrupt* in the Information Center.

# <span id="page-233-1"></span>**SIMULATING A SIMPLE INTERRUPT**

This example demonstrates the method for simulating a system timer interrupt for OKI ML674001. However, the procedure can also be used for other types of interrupts.

Read more about how to write your own interrupt handler in the *IAR C/C++ Development Guide for ARM®*.

#### **To simulate and debug an interrupt:**

**1** Assume this simple application which contains an IRQ handler routine that handles system timer interrupts. It increments a tick variable. The main function sets the necessary status registers. The application exits when 100 interrupts have been generated.

```
/* Enables use of extended keywords */
#pragma language=extended
#include <intrinsics.h>
#include <oki/ioml674001.h>
#include <stdio.h>
unsigned int ticks = 0;
/* IRQ handler */
__irq __arm void IRQ_Handler(void)
\mathbf{r} /* We use only system timer interrupts, so we do not need
     to check the interrupt source. */
 ticks += 1; TMOVFR_bit.OVF = 1; /* Clear system timer overflow flag */
}
```

```
int main( void )
{
  __enable_interrupt();
   /* Timer setup code */
 ILC0 bit.ILR0 = 4; / /* System timer interrupt priority */
  TMRLR_bit.TMRLR = 1E5; /* System timer reload value */
 TMEN bit.TCEN = 1; /* Enable system timer */
 while (ticks < 100);
  printf("Done\n");
\mathfrak{h}
```
- **2** Add your interrupt service routine to your application source code and add the file to your project.
- **3** Build your project and start the simulator.
- **4** Choose **Simulator>Interrupt Setup** to open the **Interrupts Setup** dialog box. Select the **Enable interrupt simulation** option to enable interrupt simulation. Click **New** to open the **Edit Interrupt** dialog box. For the Timer example, verify these settings:

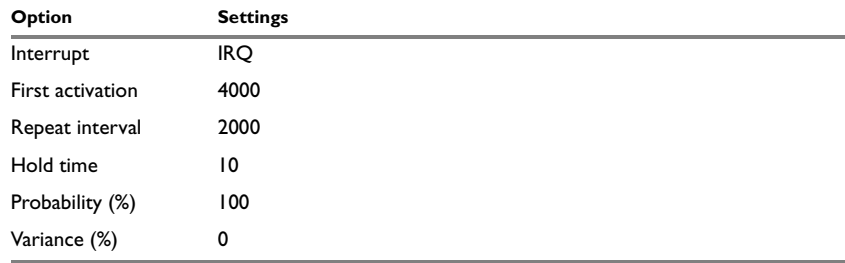

*Table 12: Timer interrupt settings* 

## Click **OK**.

- **5** Execute your application. If you have enabled the interrupt properly in your application source code, C-SPY will:
	- Generate an interrupt when the cycle counter has passed 4000
	- Continuously repeat the interrupt after approximately 2000 cycles.
- **6** To watch the interrupt in action, choose **Simulator>Interrupt Log** to open the Interrupt Log window.

## <span id="page-234-0"></span>**SIMULATING AN INTERRUPT IN A MULTI-TASK SYSTEM**

If you are using interrupts in such a way that the normal instruction used for returning from an interrupt handler is not used, for example in an operating system with task-switching, the simulator cannot automatically detect that the interrupt has finished executing. The interrupt simulation system will work correctly, but the status

information in the **Interrupt Setup** dialog box might not look as you expect. If too many interrupts are executing simultaneously, a warning might be issued.

#### **To simulate a normal interrupt exit:**

- **1** Set a code breakpoint on the instruction that returns from the interrupt function.
- **2** Specify the popSimulatorInterruptExecutingStack macro as a condition to the breakpoint.

When the breakpoint is triggered, the macro is executed and then the application continues to execute automatically.

# <span id="page-235-0"></span>**Reference information on simulating interrupts**

This section gives reference information about these windows and dialog boxes:

- *[Interrupt Setup dialog box](#page-235-1)*, page 236
- *[Edit Interrupt dialog box](#page-237-0)*, page 238
- *[Forced Interrupt window](#page-239-0)*, page 240
- *[Interrupt Log window](#page-240-0)*, page 241.

# <span id="page-235-1"></span>**Interrupt Setup dialog box**

The **Interrupt Setup** dialog box is available by choosing **Simulator>Interrupt Setup**.

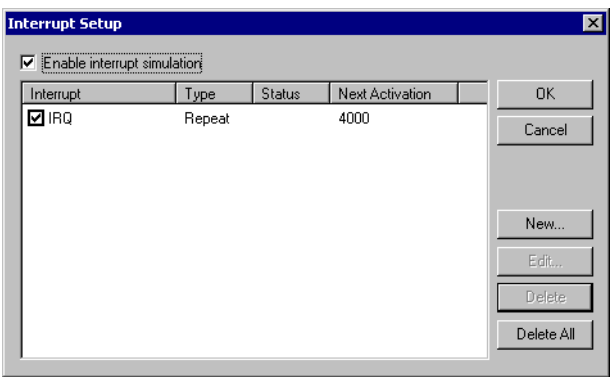

*Figure 107: Interrupt Setup dialog box*

This dialog box lists all defined interrupts. Use this dialog box to enable or disable the interrupt simulation system, as well as to enable or disable individual interrupts.

#### **Enable interrupt simulation**

Enables or disables interrupt simulation. If the interrupt simulation is disabled, the definitions remain but no interrupts are generated. Note that you can also enable and disable installed interrupts individually by using the check box to the left of the interrupt name in the list of installed interrupts.

# **Display area**

This area contains these columns:

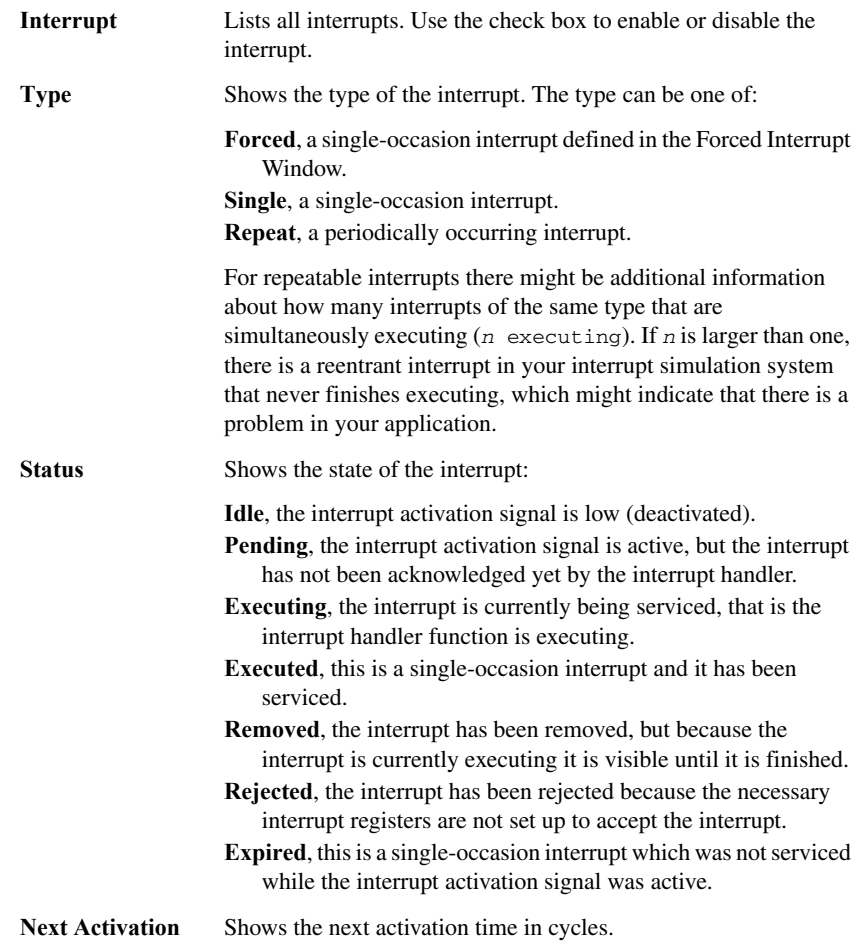

#### **Buttons**

These buttons are available:

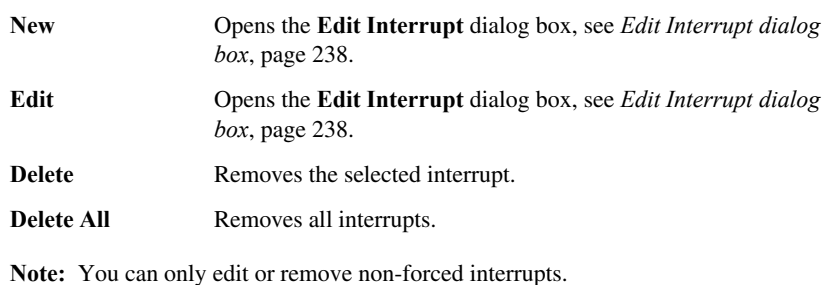

# <span id="page-237-0"></span>**Edit Interrupt dialog box**

The **Edit Interrupt** dialog box is available from the **Interrupt Setup** dialog box.

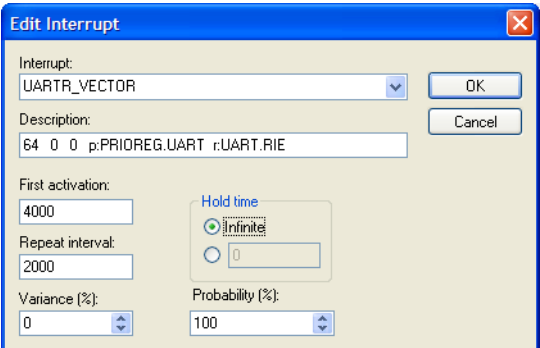

*Figure 108: Edit Interrupt dialog box*

Use this dialog box to interactively fine-tune the interrupt parameters. You can add the parameters and quickly test that the interrupt is generated according to your needs.

## **Interrupt**

Selects the interrupt that you want to edit. The drop-down list contains all available interrupts. Your selection will automatically update the **Description** box. For Cortex-M devices, the list is populated with entries from the device description file that you have selected. For other devices, only two interrupts are available: IRQ and FIQ.

#### **Description**

A description of the selected interrupt, if available. The description is retrieved from the selected device description file and consists of a string describing the priority, vector offset, enable bit, and pending bit, separated by space characters. The enable bit and pending bit are optional. It is possible to have none, only the enable bit, or both.

For Cortex-M devices, the description is retrieved from the selected device description file and is editable. Enable bit and pending bit are not available from the  $\text{d} \text{d} \text{f}$  file; they must be manually edited if wanted. The priority is as in the hardware: the lower the number, the higher the priority. NMI and HardFault are special, and their descriptions should not be edited. Cortex-M interrupts are also affected by the PRIMASK, FAULTMASK, and BASEPRI registers, as described in the ARM documentation.

For other devices, the description strings for IRQ and FIQ are hardcoded and cannot be edited. In those descriptions, a higher priority number means a higher priority.

For interrupts specified using the system macro \_\_orderInterrupt, the **Description** box is empty.

#### **First activation**

Specify the value of the cycle counter after which the specified type of interrupt will be generated.

#### **Repeat interval**

Specify the periodicity of the interrupt in cycles.

#### **Variance %**

Selects a timing variation range, as a percentage of the repeat interval, in which the interrupt might occur for a period. For example, if the repeat interval is 100 and the variance 5%, the interrupt might occur anywhere between T=95 and T=105, to simulate a variation in the timing.

#### **Hold time**

Specify how long, in cycles, the interrupt remains pending until removed if it has not been processed. If you select **Infinite**, the corresponding pending bit will be set until the interrupt is acknowledged or removed.

#### **Probability %**

Selects the probability, in percent, that the interrupt will actually occur within the specified period.

# <span id="page-239-0"></span>**Forced Interrupt window**

The **Forced Interrupt** window is available from the **Simulator** menu.

| <b>Forced Interrupt Window</b> | ⊠            |
|--------------------------------|--------------|
| Trigger                        |              |
| Interrupt                      | Description  |
| <b>IRQ</b>                     | 10x18 CPSR I |
| FIQ                            | 20x1C CPSR F |
|                                |              |
|                                |              |
|                                |              |

*Figure 109: Forced Interrupt window*

Use this window to force an interrupt instantly. This is useful when you want to check your interrupt logistics and interrupt routines.

The hold time for a forced interrupt is infinite, and the interrupt exists until it has been serviced or until a reset of the debug session.

## **To force an interrupt:**

- **1** Enable the interrupt simulation system, see *[Interrupt Setup dialog box](#page-235-1)*, page 236.
- **2** Double-click the interrupt in the Forced Interrupt window, or select the interrupt and click **Trigger**.

## **Display area**

Lists all available interrupts and their definitions. The information is retrieved from the selected device description file. See this file for a detailed description.

## **Trigger**

Triggers the interrupt you selected in the display area.

# <span id="page-240-0"></span>**Interrupt Log window**

The **Interrupt Log** window is available from the **Simulator** menu.

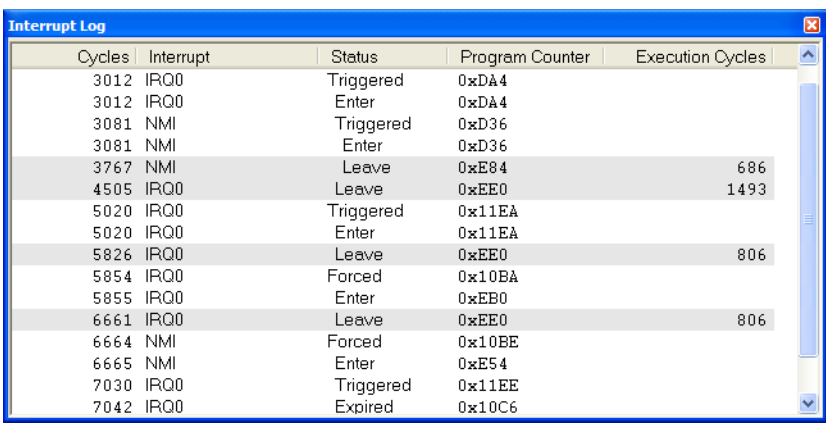

*Figure 110: Interrupt Log window*

This window displays runtime information about the interrupts that you have activated in the **Edit Interrupts** dialog box or forced via the Forced Interrupt window. The information is useful for debugging the interrupt handling in the target system.

When the Interrupt Log window is open it is updated continuously during runtime.

**Note:** If the window becomes full of entries, the first entries are erased.

#### **Display area**

This area contains these columns:

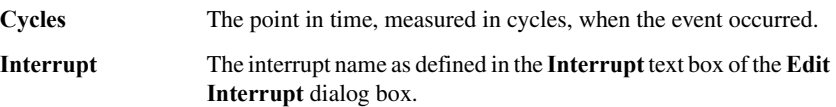

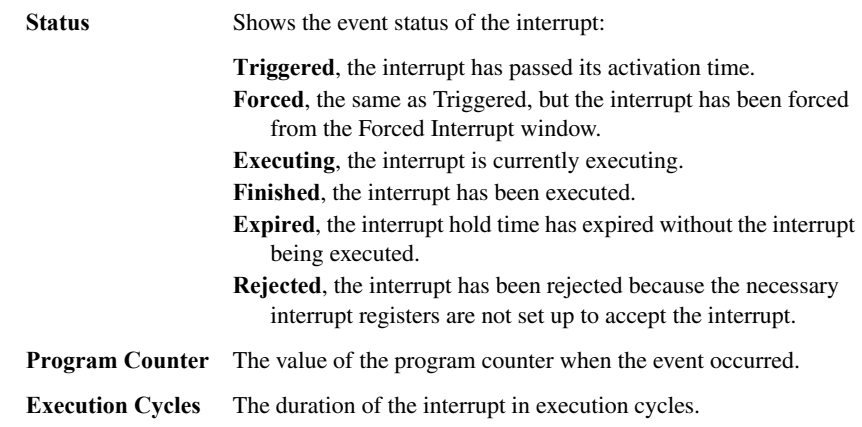

# **Using C-SPY macros**

C-SPY® includes a comprehensive macro language which allows you to automate the debugging process and to simulate peripheral devices.

This chapter describes the C-SPY macro language, its features, for what purpose these features can be used, and how to use them. More specifically, this means:

- [Introduction to C-SPY macros](#page-242-0)
- [Procedures for using C-SPY macros](#page-245-0)
- [Reference information on the macro language](#page-250-0)
- [Reference information on reserved setup macro function names](#page-255-0)
- [Reference information on C-SPY system macros](#page-256-1).

# <span id="page-242-0"></span>**Introduction to C-SPY macros**

This section covers these topics:

- [Reasons for using C-SPY macros](#page-242-1)
- [Briefly about using C-SPY macros](#page-243-0)
- [Briefly about setup macro functions and files](#page-243-1)
- [Briefly about the macro language](#page-244-0).

# <span id="page-242-1"></span>**REASONS FOR USING C-SPY MACROS**

You can use C-SPY macros either by themselves or in conjunction with complex breakpoints and interrupt simulation to perform a wide variety of tasks. Some examples where macros can be useful:

- Automating the debug session, for instance with trace printouts, printing values of variables, and setting breakpoints.
- Hardware configuring, such as initializing hardware registers.
- Feeding your application with simulated data during runtime.
- Simulating peripheral devices, see the chapter *[Simulating interrupts](#page-228-2)*. This only applies if you are using the simulator driver.
- Developing small debug utility functions, for instance calculating the stack depth, see the provided example stack.mac located in the directory  $\arccos\sin$ .

## <span id="page-243-0"></span>**BRIEFLY ABOUT USING C-SPY MACROS**

To use C-SPY macros, you should:

- Write your macro variables and functions and collect them in in one or several *macro files*
- Register your macros
- Execute your macros.

For registering and executing macros, there are several methods to choose between. Which method you choose depends on which level of interaction or automation you want, and depending on at which stage you want to register or execute your macro.

## <span id="page-243-1"></span>**BRIEFLY ABOUT SETUP MACRO FUNCTIONS AND FILES**

There are some reserved *setup macro function names* that you can use for defining macro functions which will be called at specific times, such as:

- Once after communication with the target system has been established but before downloading the application software
- Once after your application software has been downloaded
- Each time the reset command is issued
- Once when the debug session ends.

To define a macro function to be called at a specific stage, you should define and register a macro function with one of the reserved names. For instance, if you want to clear a specific memory area before you load your application software, the macro setup function execUserPreload should be used. This function is also suitable if you want to initialize some CPU registers or memory-mapped peripheral units before you load your application software.

You should define these functions in a *setup macro file*, which you can load before C-SPY starts. Your macro functions will then be automatically registered each time you start C-SPY. This is convenient if you want to automate the initialization of C-SPY, or if you want to register multiple setup macros.

For detailed information about each setup macro function, see *[Reference information on](#page-255-0)  [reserved setup macro function names](#page-255-0)*, page 256.

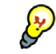

#### **Remapping memory**

A common feature of many ARM-based processors is the ability to remap memory. After a reset, the memory controller typically maps address zero to non-volatile memory, such as flash. By configuring the memory controller, the system memory can be remapped to place RAM at zero and non-volatile memory higher up in the address map. By doing this, the exception table will reside in RAM and can be easily modified when you download code to the target hardware. To handle this in C-SPY, the setup macro function execUserPreload() is suitable. For an example, see *[Remapping](#page-59-0)  memory*[, page 60.](#page-59-0)

## <span id="page-244-0"></span>**BRIEFLY ABOUT THE MACRO LANGUAGE**

The syntax of the macro language is very similar to the C language. There are:

- *Macro statements*, which are similar to C statements.
- *Macro functions*, which you can define with or without parameters and return values.
- Predefined built-in *system macros*, similar to C library functions, which perform useful tasks such as opening and closing files, setting breakpoints, and defining simulated interrupts.
- *Macro variables*, which can be global or local, and can be used in C-SPY expressions.
- *Macro strings*, which you can manipulate using predefined system macros.

For a detailed description of the macro language components, see *[Reference information](#page-250-0)  [on the macro language](#page-250-0)*, page 251.

#### **Example**

Consider this example of a macro function which illustrates the various components of the macro language:

```
__var oldVal;
CheckLatest(val)
{
 if (oldval != val)
  {
   __message "Message: Changed from ", oldval, " to ", val, "\n";
  oldval = val;
  }
}
```
**Note:** Reserved macro words begin with double underscores to prevent name conflicts.

# <span id="page-245-0"></span>**Procedures for using C-SPY macros**

This section gives you step-by-step descriptions about how to register and execute C-SPY macros.

More specifically, you will get information about:

- [Registering C-SPY macros—an overview](#page-245-1)
- [Executing C-SPY macros—an overview](#page-245-2)
- [Using the Macro Configuration dialog box](#page-246-0)
- [Registering and executing using setup macros and setup files](#page-247-1)
- [Executing macros using Quick Watch](#page-248-0)
- [Executing a macro by connecting it to a breakpoint.](#page-249-0)

For more examples using C-SPY macros, see:

- The tutorial *Simulating an interrupt* in the Information Center
- *[Initializing target hardware before C-SPY starts](#page-58-0)*, page 59.

## <span id="page-245-1"></span>**REGISTERING C-SPY MACROS—AN OVERVIEW**

C-SPY must know that you intend to use your defined macro functions, and thus you must *register* your macros. There are various ways to register macro functions:

- You can register macros interactively in the **Macro Configuration** dialog box, see *[Using the Macro Configuration dialog box](#page-246-0)*, page 247.
- You can register macro functions during the C-SPY startup sequence, see *[Registering and executing using setup macros and setup files](#page-247-1)*, page 248.
- You can register a file containing macro function definitions, using the system macro \_\_registerMacroFile. This means that you can dynamically select which macro files to register, depending on the runtime conditions. Using the system macro also lets you register multiple files at the same moment. For details about the system macro, see *registerMacroFile*, page 280.

Which method you choose depends on which level of interaction or automation you want, and depending on at which stage you want to register your macro.

# <span id="page-245-2"></span>**EXECUTING C-SPY MACROS—AN OVERVIEW**

There are various ways to execute macro functions:

● You can execute macro functions during the C-SPY startup sequence and at other predefined stages during the debug session by defining setup macro functions in a setup macro file, see *[Registering and executing using setup macros and setup files](#page-247-1)*, [page 248.](#page-247-1)

- The Quick Watch window lets you evaluate expressions, and can thus be used for executing macro functions. For an example, see *[Executing macros using Quick](#page-248-0)  Watch*[, page 249](#page-248-0).
- A macro can be connected to a breakpoint; when the breakpoint is triggered the macro is executed. For an example, see *[Executing a macro by connecting it to a](#page-249-0)  [breakpoint](#page-249-0)*, page 250.

Which method you choose depends on which level of interaction or automation you want, and depending on at which stage you want to execute your macro.

# <span id="page-246-0"></span>**USING THE MACRO CONFIGURATION DIALOG BOX**

The **Macro Configuration** dialog box is available by choosing **Debug**>**Macros**.

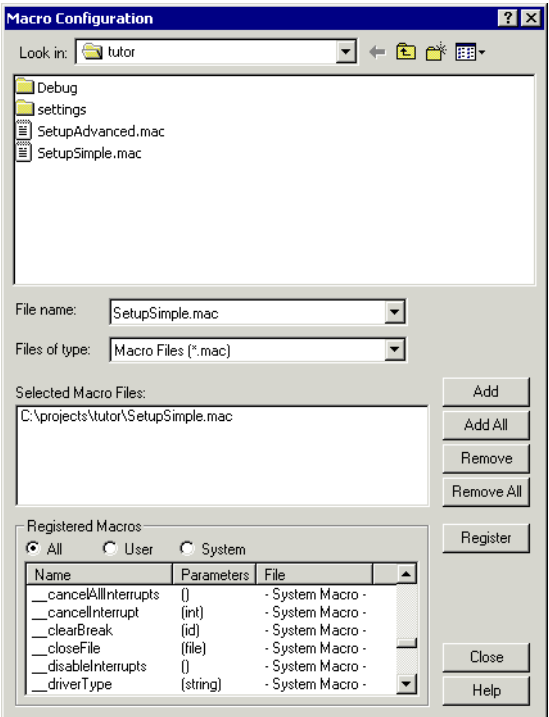

*Figure 111: Macro Configuration dialog box*

Use this dialog box to list, register, and edit your macro files and functions. The dialog box offers you an interactive interface for registering your macro functions which is

convenient when you develop macro functions and continuously want to load and test them.

Macro functions that have been registered using the dialog box are deactivated when you exit the debug session, and will not automatically be registered at the next debug session.

#### **To register a macro file:**

- **1** Select the macro files you want to register in the file selection list, and click **Add** or **Add All** to add them to the **Selected Macro Files** list. Conversely, you can remove files from the **Selected Macro Files** list using **Remove** or **Remove All**.
- **2** Click **Register** to register the macro functions, replacing any previously defined macro functions or variables. Registered macro functions are displayed in the scroll list under **Registered Macros**.

**Note:** System macros cannot be removed from the list, they are always registered.

#### **To list macro functions:**

- **1** Select **All** to display all macro functions, select **User** to display all user-defined macros, or select **System** to display all system macros.
- **2** Click either **Name** or **File** under **Registered Macros** to display the column contents sorted by macro names or by file. Clicking a second time sorts the contents in the reverse order.

#### **To modify a macro file:**

Double-click a user-defined macro function in the **Name** column to open the file where the function is defined, allowing you to modify it.

## <span id="page-247-1"></span><span id="page-247-0"></span>**REGISTERING AND EXECUTING USING SETUP MACROS AND SETUP FILES**

It can be convenient to register a macro file during the C-SPY startup sequence. To do this, specify a macro file which you load before starting the debugger. Your macro functions will be automatically registered each time you start the debugger.

If you use the reserved setup macro function names to define the macro functions, you can define exactly at which stage you want the macro function to be executed.

#### **To define a setup macro function and load it during C-SPY startup:**

**1** Create a new text file where you can define your macro function.

For example:

```
execUserSetup()
{
 ...
  _ _registerMacroFile("MyMacroUtils.mac");
```

```
__registerMacroFile("MyDeviceSimulation.mac");
```
}

This macro function registers the additional macro files MyMacroUtils.mac and MyDeviceSimulation.mac. Because the macro function is defined with the function name execUserSetup, it will be executed directly after your application has been downloaded.

- **2** Save the file using the filename extension mac.
- **3** Before you start C-SPY, choose **Project>Options>Debugger**>**Setup**. Select **Use Setup file** and choose the macro file you just created.

The macros will now be registered during the C-SPY startup sequence.

## <span id="page-248-0"></span>**EXECUTING MACROS USING QUICK WATCH**

The Quick Watch window lets you dynamically choose when to execute a macro function.

**1** Consider this simple macro function that checks the status of a watchdog timer interrupt enable bit:

```
WDTstatus()
{
 if (#WD_SR & 0x01 != 0) /* Checks the status of WDOVF */ return "Watchdog triggered"; /* C-SPY macro string used */
  else
     return "Watchdog not triggered"; /* C-SPY macro string used*/
}
```
- **2** Save the macro function using the filename extension mac.
- **3** To register the macro file, choose **Debug>Macros**. The **Macro Configuration** dialog box appears.
- **4** Locate the file, click **Add** and then **Register**. The macro function appears in the list of registered macros.

**5** Choose **View>Quick Watch** to open the Quick Watch window, type the macro call WDTstatus() in the text field and press Return,

Alternatively, in the macro file editor window, select the macro function name WDTstatus(). Right-click, and choose **Quick Watch** from the context menu that appears.

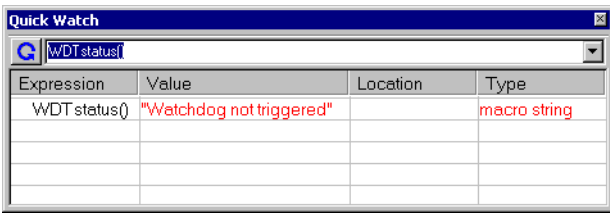

*Figure 112: Quick Watch window*

The macro will automatically be displayed in the Quick Watch window.

For reference information, see *[Quick Watch window](#page-104-0)*, page 105.

# <span id="page-249-0"></span>**EXECUTING A MACRO BY CONNECTING IT TO A BREAKPOINT**

You can connect a macro to a breakpoint. The macro will then be executed when the breakpoint is triggered. The advantage is that you can stop the execution at locations of particular interest and perform specific actions there.

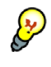

For instance, you can easily produce log reports containing information such as how the values of variables, symbols, or registers change. To do this you might set a breakpoint on a suspicious location and connect a log macro to the breakpoint. After the execution you can study how the values of the registers have changed.

**To create a log macro and connect it to a breakpoint:**

**1** Assume this skeleton of a C function in your application source code:

```
int fact(int x)
{
  ...
}
```
**2** Create a simple log macro function like this example:

```
logfact()
{
message "fact(" ,x, ")";
}
```
The \_\_message statement will log messages to the Log window.

Save the macro function in a macro file, with the filename extension mac.

- **3** To register the macro, choose **Debug**>**Macros** to open the **Macro Configuration** dialog box and add your macro file to the list **Selected Macro Files**. Click **Register** and your macro function will appear in the list **Registered Macros**. Close the dialog box.
- **4** To set a code breakpoint, click the **Toggle Breakpoint** button on the first statement within the function fact in your application source code. Choose **View>Breakpoints** to open the Breakpoints window. Select your breakpoint in the list of breakpoints and choose the **Edit** command from the context menu.
- **5** To connect the log macro function to the breakpoint, type the name of the macro function, logfact(), in the **Action** field and click **Apply**. Close the dialog box.
- **6** Execute your application source code. When the breakpoint is triggered, the macro function will be executed. You can see the result in the Log window.

Note that the expression in the **Action** field is evaluated only when the breakpoint causes the execution to really stop. If you want to log a value and then automatically continue execution, you can either:

- Use a Log breakpoint, see *[Log breakpoints dialog box](#page-127-0)*, page 128
- Use the **Condition** field instead of the **Action** field. For an example, see *[Performing](#page-118-0)  [a task and continue execution](#page-118-0)*, page 119.
- **7** You can easily enhance the log macro function by, for instance, using the \_\_fmessage statement instead, which will print the log information to a file. For information about the \_\_fmessage statement, see *[Formatted output](#page-253-0)*, page 254.

For a complete example where a serial port input buffer is simulated using the method of connecting a macro to a breakpoint, see the tutorial *Simulating an interrupt* in the Information Center.

# <span id="page-250-0"></span>**Reference information on the macro language**

This section gives reference information on the macro language:

- *[Macro functions](#page-251-0)*, page 252
- *[Macro variables](#page-251-1)*, page 252
- *[Macro strings](#page-252-0)*, page 253
- *[Macro statements](#page-252-1)*, page 253
- *[Formatted output](#page-253-0)*, page 254.

#### <span id="page-251-0"></span>**MACRO FUNCTIONS**

C-SPY macro functions consist of C-SPY variable definitions and macro statements which are executed when the macro is called. An unlimited number of parameters can be passed to a macro function, and macro functions can return a value on exit.

A C-SPY macro has this form:

```
macroName (parameterList)
{
   macroBody
}
```
where *parameterList* is a list of macro parameters separated by commas, and *macroBody* is any series of C-SPY variable definitions and C-SPY statements.

Type checking is neither performed on the values passed to the macro functions nor on the return value.

# <span id="page-251-1"></span>**MACRO VARIABLES**

A macro variable is a variable defined and allocated outside your application. It can then be used in a C-SPY expression, or you can assign application data—values of the variables in your application—to it. For detailed information about C-SPY expressions, see *[C-SPY expressions](#page-93-0)*, page 94.

The syntax for defining one or more macro variables is:

\_\_var *nameList*;

where *nameList* is a list of C-SPY variable names separated by commas.

A macro variable defined outside a macro body has global scope, and it exists throughout the whole debugging session. A macro variable defined within a macro body is created when its definition is executed and destroyed on return from the macro.

By default, macro variables are treated as signed integers and initialized to 0. When a C-SPY variable is assigned a value in an expression, it also acquires the type of that expression. For example:

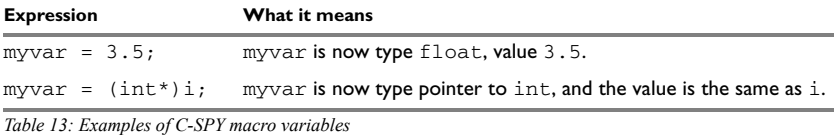

In case of a name conflict between a C symbol and a C-SPY macro variable, C-SPY macro variables have a higher precedence than C variables. Note that macro variables are allocated on the debugger host and do not affect your application.
#### <span id="page-252-0"></span>**MACRO STRINGS**

In addition to C types, macro variables can hold values of *macro strings*. Note that macro strings differ from C language strings.

When you write a string literal, such as "Hello!", in a C-SPY expression, the value is a macro string. It is not a C-style character pointer char\*, because char\* must point to a sequence of characters in target memory and C-SPY cannot expect any string literal to actually exist in target memory.

You can manipulate a macro string using a few built-in macro functions, for example strFind or subString. The result can be a new macro string. You can concatenate macro strings using the  $+$  operator, for example  $str +$  "tail". You can also access individual characters using subscription, for example *str*[3]. You can get the length of a string using sizeof(*str*). Note that a macro string is not NULL-terminated.

The macro function \_\_toString is used for converting from a NULL-terminated C string in your application (char\* or char[]) to a macro string. For example, assume this definition of a C string in your application:

char const \*cstr = "Hello";

Then examine these macro examples:

```
__var str; /* A macro variable */
\begin{array}{lll} \texttt{str} = \texttt{cstr} & \texttt{/* str is now just a pointer to char */} \\ \texttt{sizeof str} & \texttt{/* same as sizeof (char*)}, \texttt{typically 2} \end{array}/* same as sizeof (char*), typically 2 or 4 */
str = _t to String(cstr, 512) /* str is now a macro string */
sizeof str /* 5, the length of the string */str[1] /* 101, the ASCII code for 'e' */
str += "World!" /* str is now "Hello World!" */
```
See also *[Formatted output](#page-253-0)*, page 254.

#### **MACRO STATEMENTS**

Statements are expected to behave in the same way as the corresponding C statements would do. The following C-SPY macro statements are accepted:

#### **Expressions**

*expression*;

For detailed information about C-SPY expressions, see *[C-SPY expressions](#page-93-0)*, page 94.

#### **Conditional statements**

```
if (expression)
   statement
```

```
if (expression)
   statement
else
  statement
```
#### **Loop statements**

```
for (init_expression; cond_expression; update_expression)
   statement
while (expression)
  statement
do
   statement
while (expression);
```
#### **Return statements**

```
return;
```
return *expression*;

If the return value is not explicitly set, signed int 0 is returned by default.

#### **Blocks**

Statements can be grouped in blocks.

```
{
   statement1
   statement2
   .
 .
 .
   statementN
}
```
#### <span id="page-253-0"></span>**FORMATTED OUTPUT**

C-SPY provides various methods for producing formatted output:

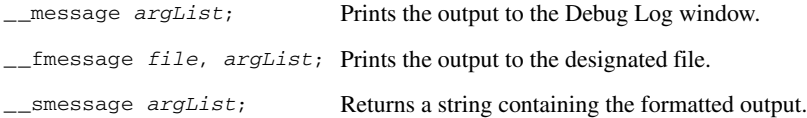

where *argList* is a comma-separated list of C-SPY expressions or strings, and *file* is the result of the [\\_\\_openFile](#page-274-0) system macro, see *\_\_openFile*, page 275.

#### **To produce messages in the Debug Log window:**

```
var1 = 42;
var2 = 37:
__message "This line prints the values ", var1, " and ", var2, 
" in the Log window.";
```
This produces this message in the Log window:

This line prints the values 42 and 37 in the Log window.

#### **To write the output to a designated file:**

\_\_fmessage myfile, "Result is ", res, "!\n";

#### **To produce strings:**

myMacroVar =  $_{\text{ssm}}$ smessage 42, " is the answer.";

myMacroVar now contains the string "42 is the answer.".

#### **Specifying display format of arguments**

To override the default display format of a scalar argument (number or pointer) in *argList*, suffix it with a : followed by a format specifier. Available specifiers are:

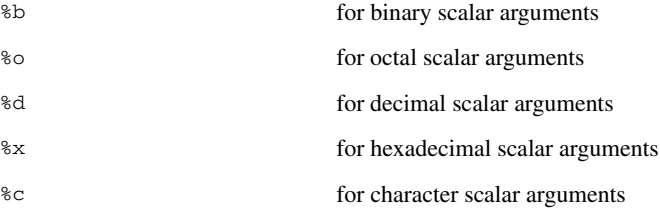

These match the formats available in the Watch and Locals windows, but number prefixes and quotes around strings and characters are not printed. Another example:

```
__message "The character '", cvar:%c, "' has the decimal value 
", cvar;
```
Depending on the value of the variables, this produces this message:

The character 'A' has the decimal value 65

**Note:** A character enclosed in single quotes (a character literal) is an integer constant and is not automatically formatted as a character. For example:

\_\_message 'A', " is the numeric value of the character ", 'A':%c;

would produce:

65 is the numeric value of the character A

**Note:** The default format for certain types is primarily designed to be useful in the Watch window and other related windows. For example, a value of type char is formatted as 'A' (0x41), while a pointer to a character (potentially a C string) is formatted as 0x8102 "Hello", where the string part shows the beginning of the string (currently up to 60 characters).

When printing a value of type char\*, use the  $\&x$  format specifier to print just the pointer value in hexadecimal notation, or use the system macro \_\_toString to get the full string value.

# **Reference information on reserved setup macro function names**

There are reserved setup macro function names that you can use for defining your setup macro functions. By using these reserved names, your function will be executed at defined stages during execution. For more information, see *[Briefly about setup macro](#page-243-0)  [functions and files, page 244](#page-243-0)*.

This table summarizes the reserved setup macro function names:

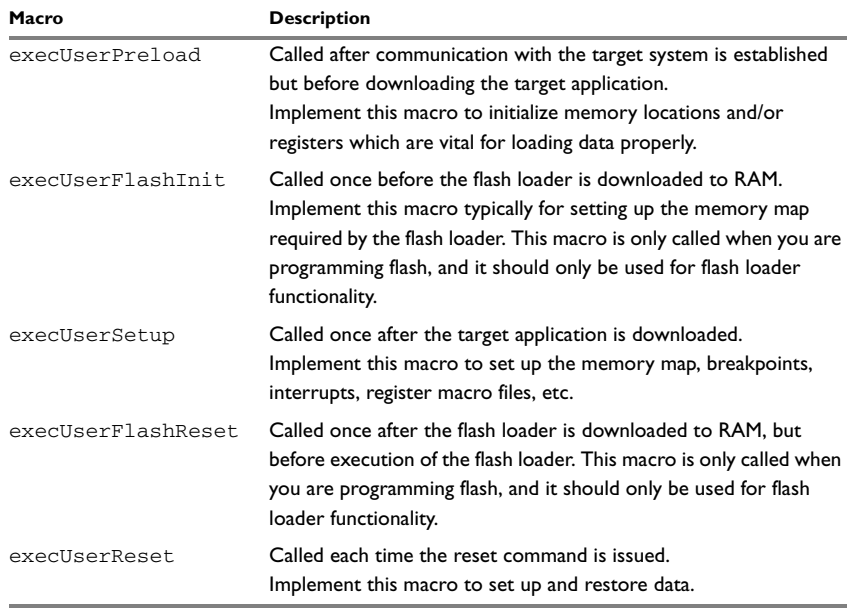

*Table 14: C-SPY setup macros*

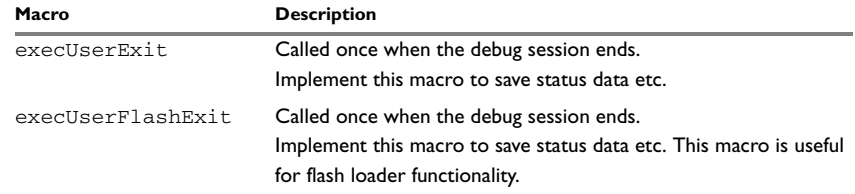

*Table 14: C-SPY setup macros (Continued)*

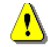

If you define interrupts or breakpoints in a macro file that is executed at system start (using execUserSetup) we strongly recommend that you also make sure that they are removed at system shutdown (using execUserExit). An example is available in SetupSimple.mac, see *Simulating an interrupt*, page 43 in the Information Center.

The reason for this is that the simulator saves interrupt settings between sessions and if they are not removed they will get duplicated every time execUserSetup is executed again. This seriously affects the execution speed.

### **Reference information on C-SPY system macros**

This section gives reference information about each of the C-SPY system macros.

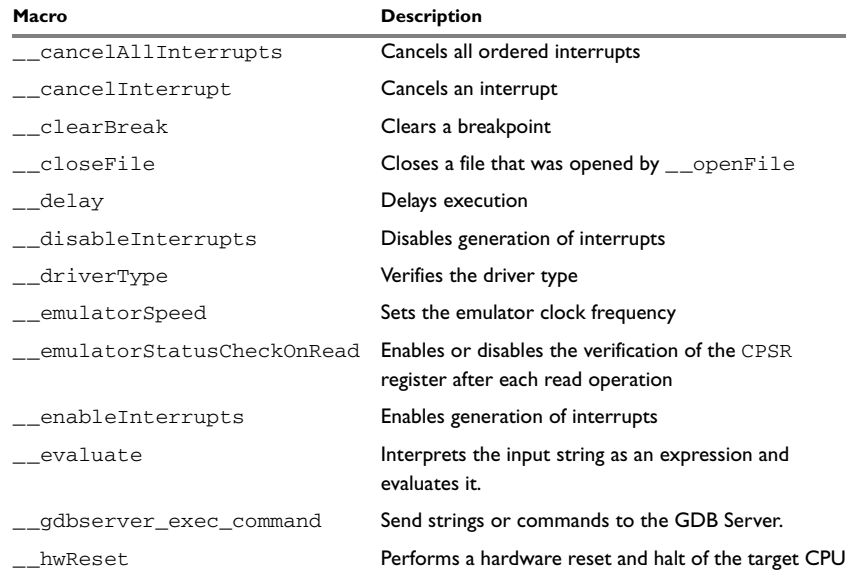

This table summarizes the pre-defined system macros:

*Table 15: Summary of system macros* 

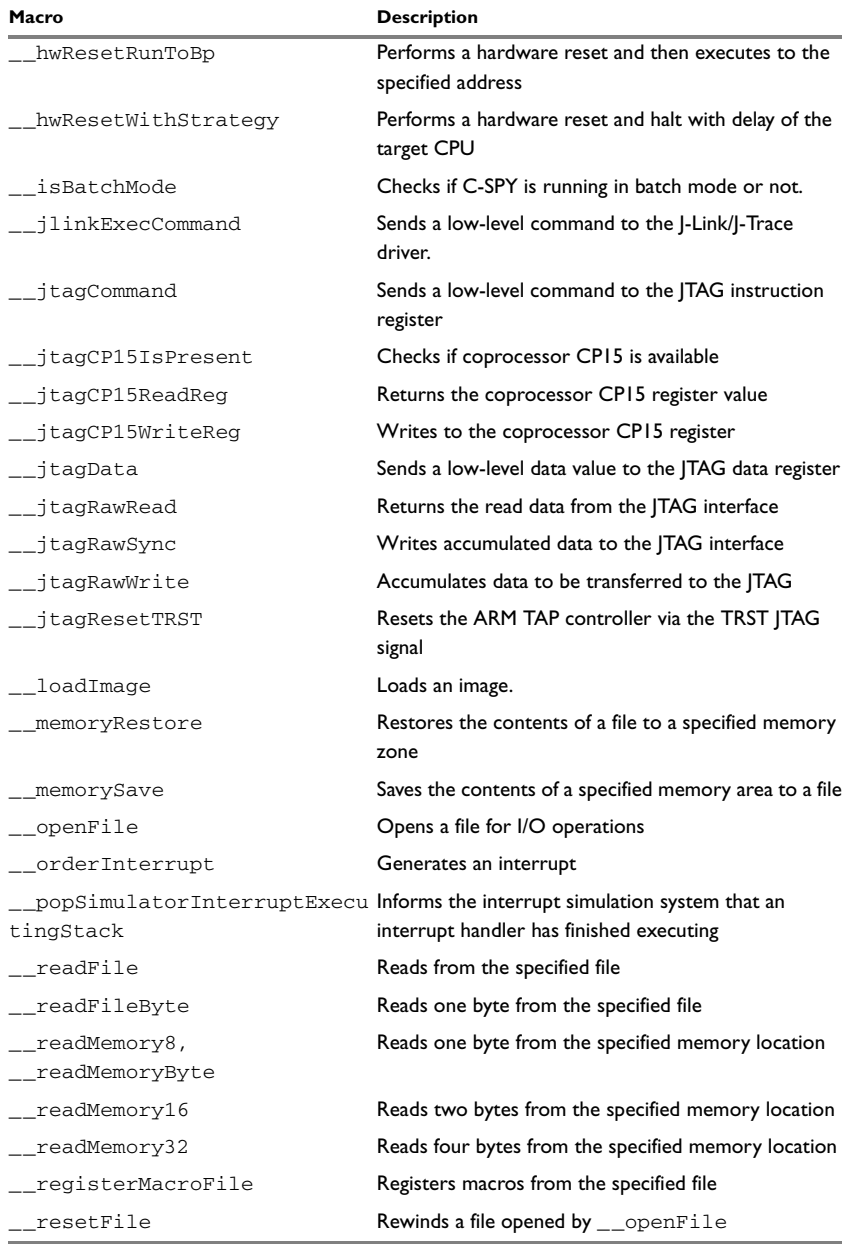

*Table 15: Summary of system macros (Continued)*

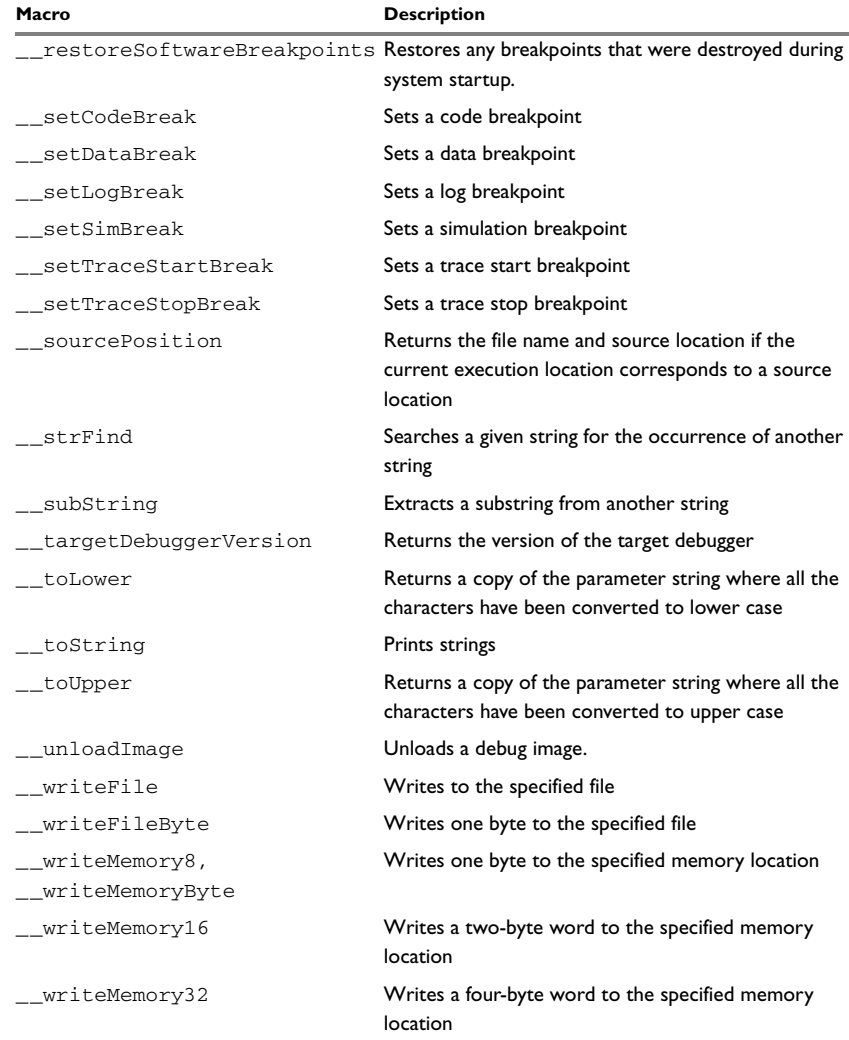

*Table 15: Summary of system macros (Continued)*

### <span id="page-259-0"></span>**\_\_cancelAllInterrupts**

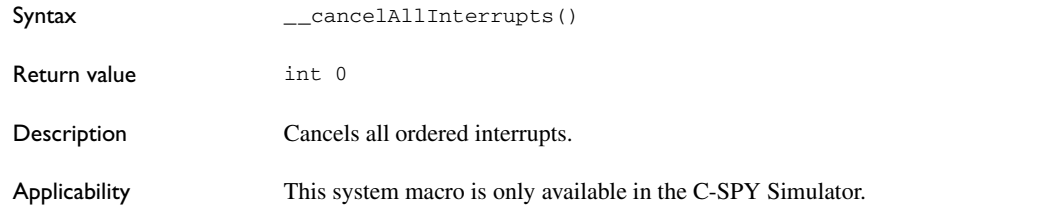

### <span id="page-259-1"></span>**\_\_cancelInterrupt**

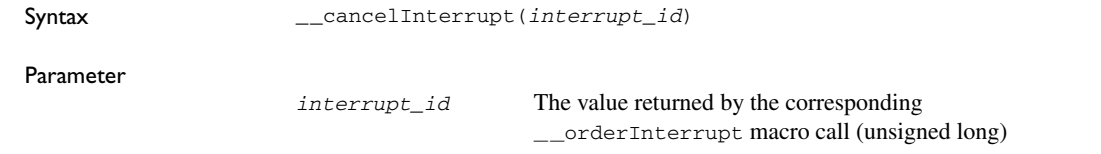

<span id="page-259-2"></span>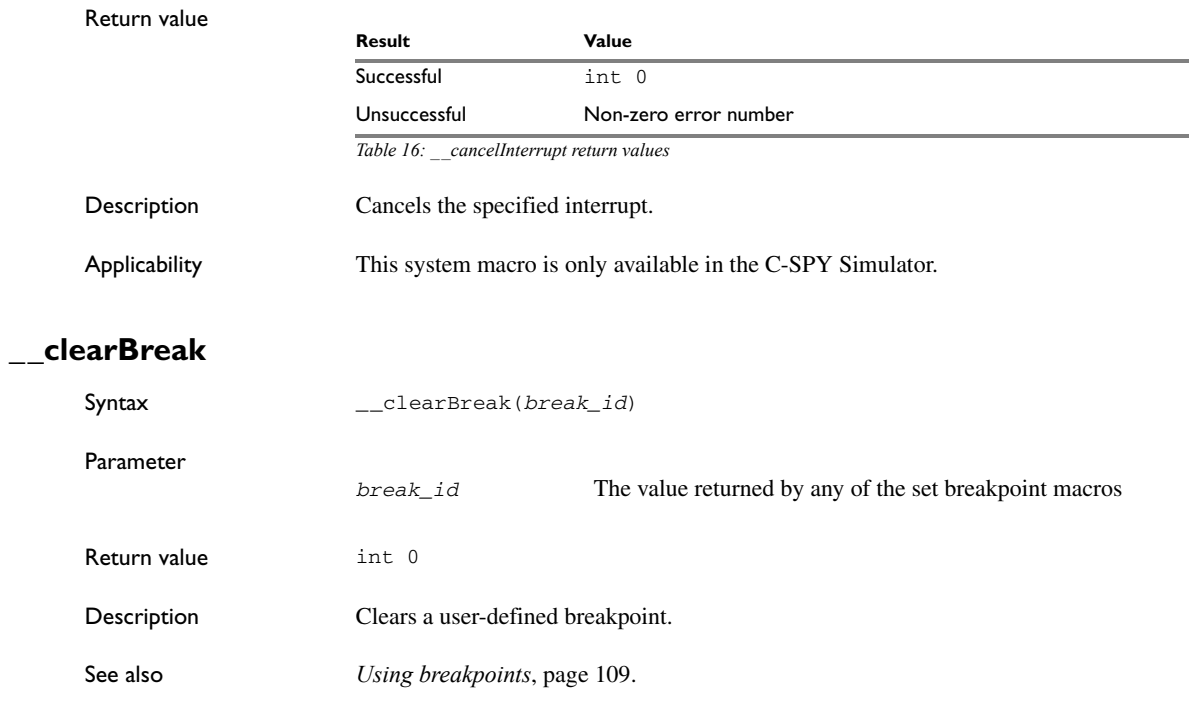

<span id="page-260-2"></span><span id="page-260-1"></span><span id="page-260-0"></span>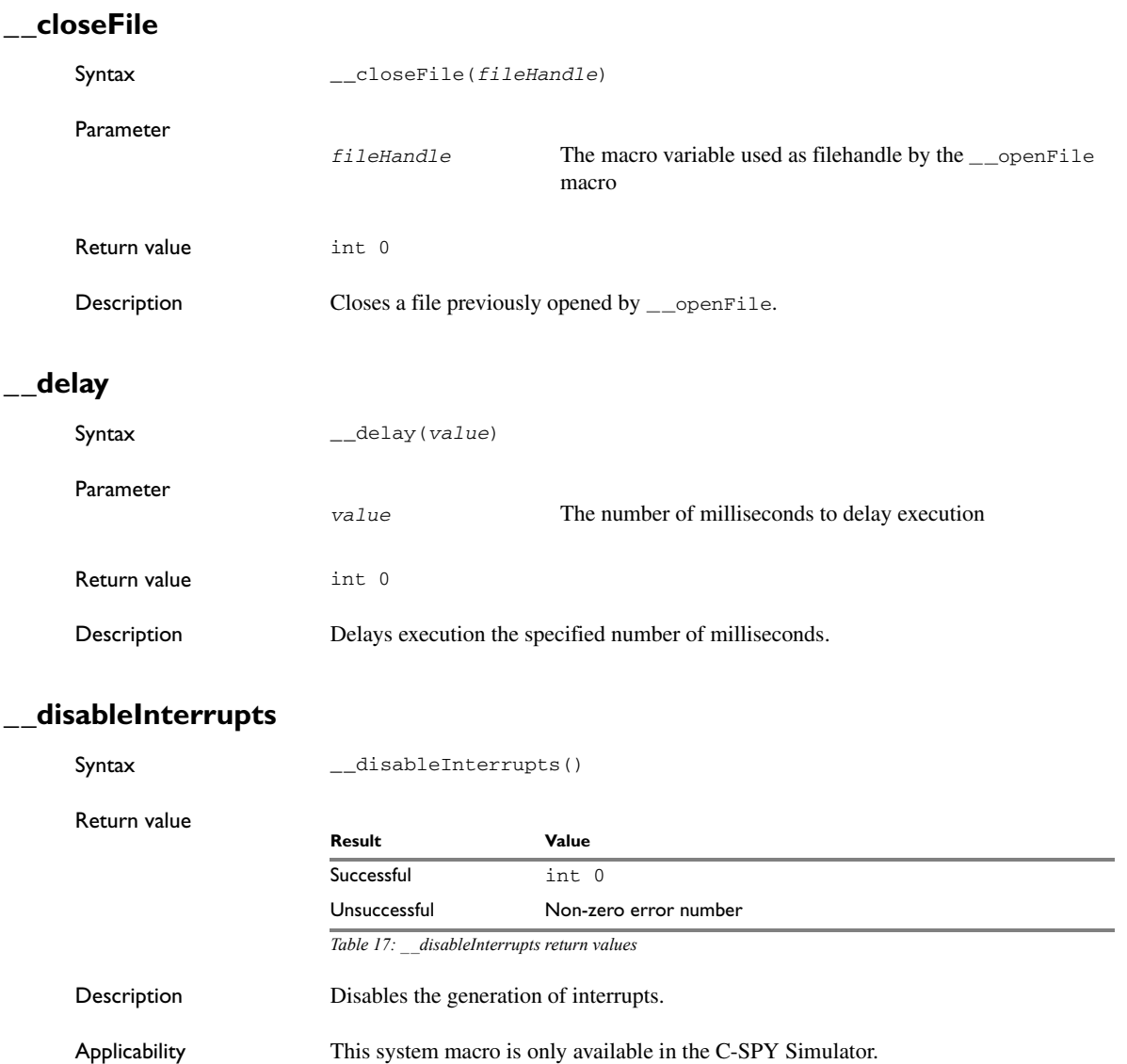

<span id="page-261-1"></span>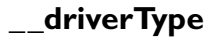

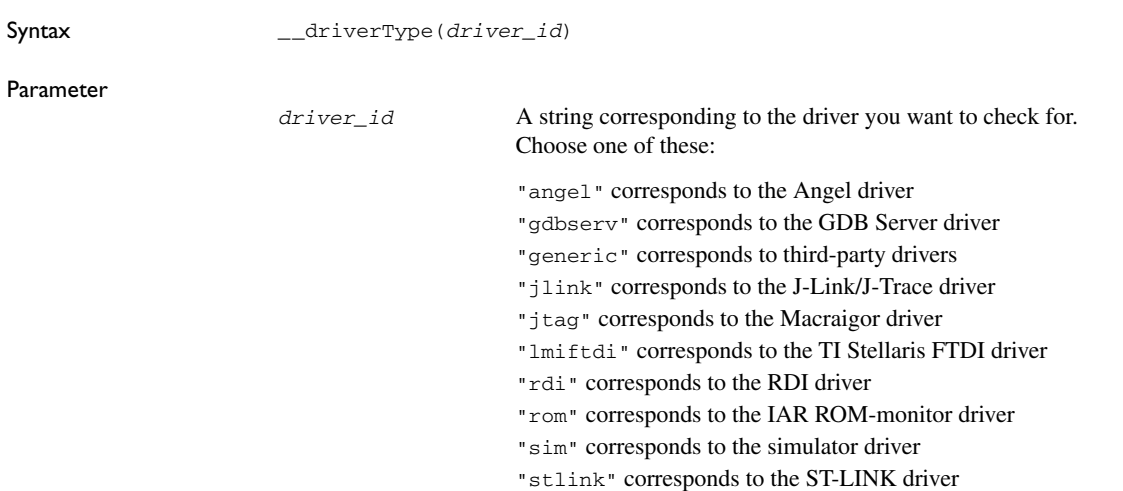

<span id="page-261-0"></span>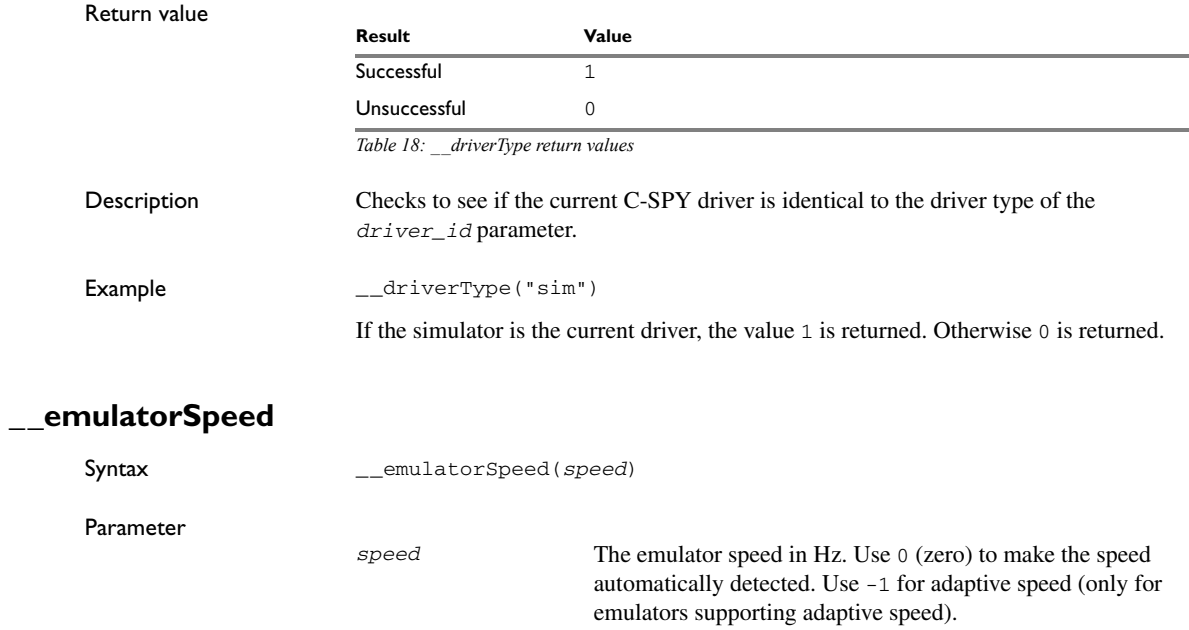

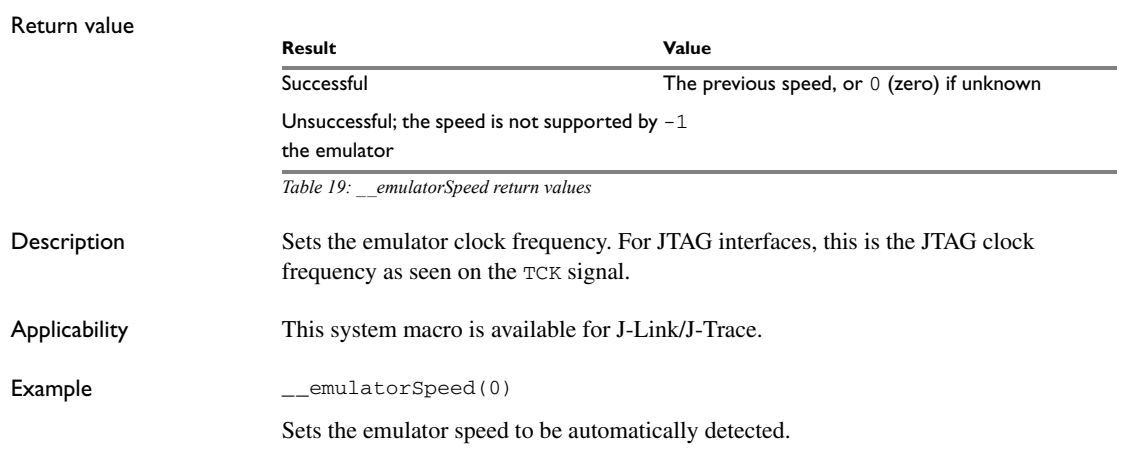

# <span id="page-262-0"></span>**\_\_emulatorStatusCheckOnRead**

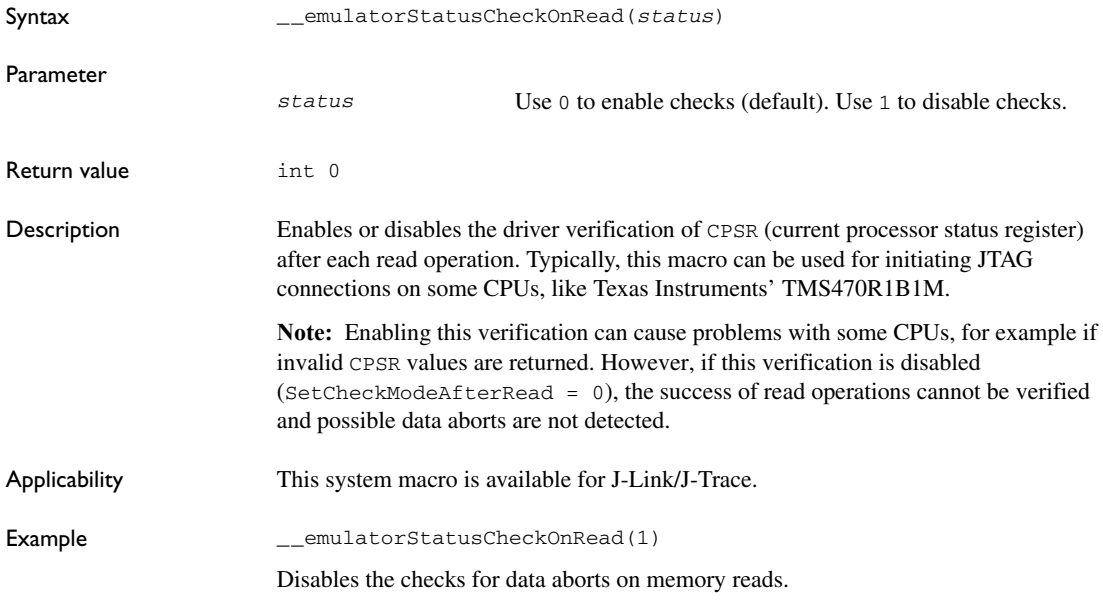

### <span id="page-263-0"></span>**\_\_enableInterrupts**

<span id="page-263-1"></span>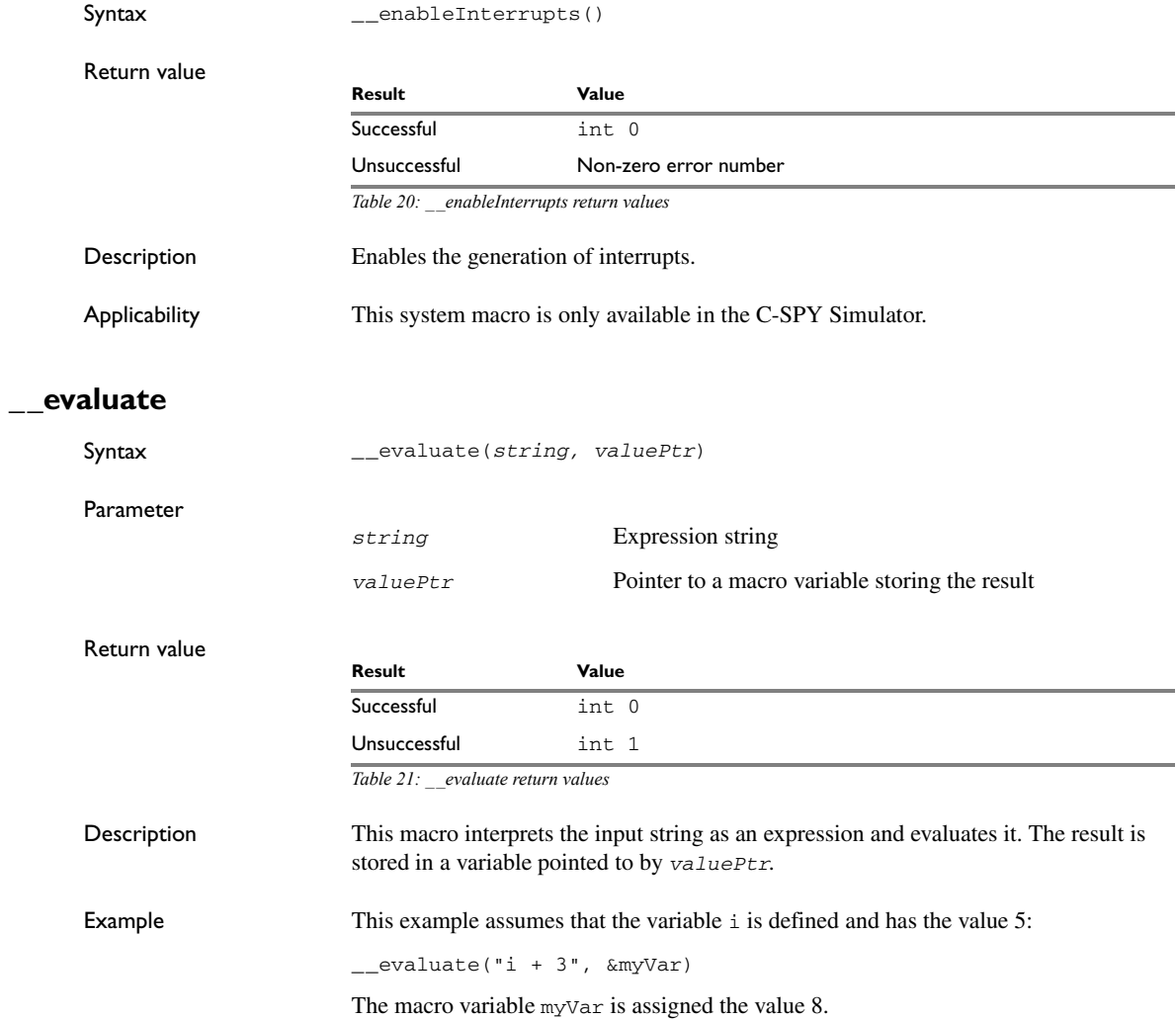

# <span id="page-264-0"></span>**\_\_gdbserver\_exec\_command**

<span id="page-264-1"></span>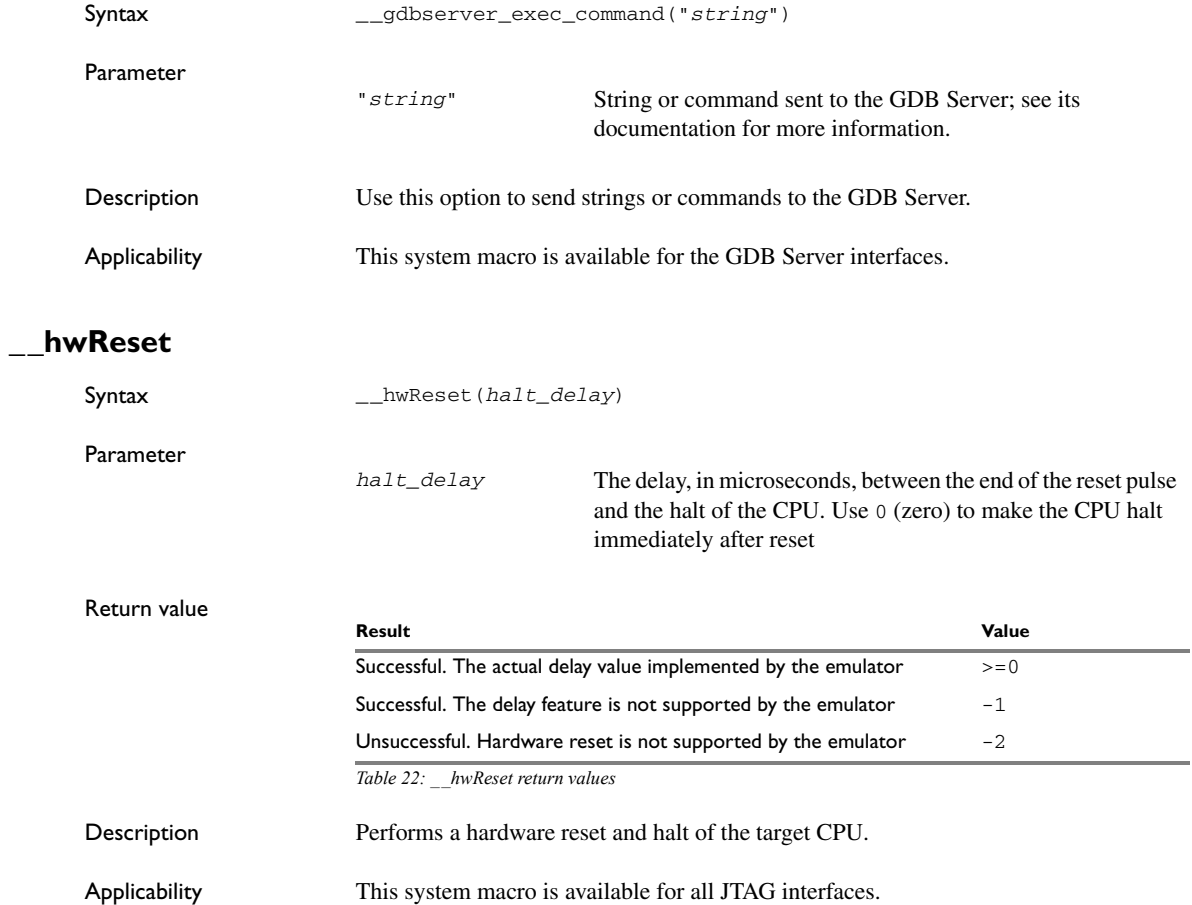

Example \_\_\_hwReset(0)

Resets the CPU and immediately halts it.

# <span id="page-265-0"></span>**\_\_hwResetRunToBp**

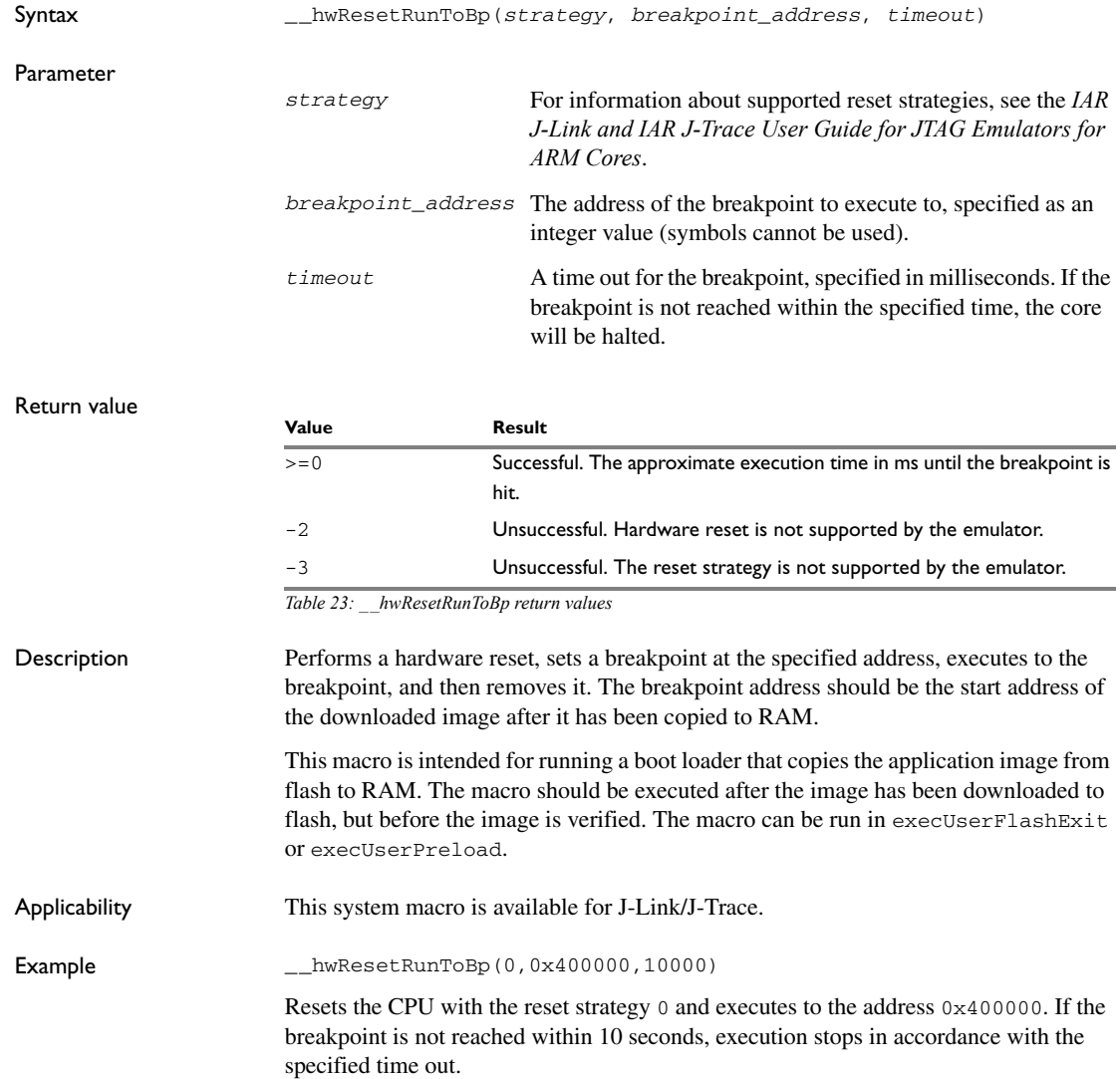

# <span id="page-266-1"></span>**\_\_hwResetWithStrategy**

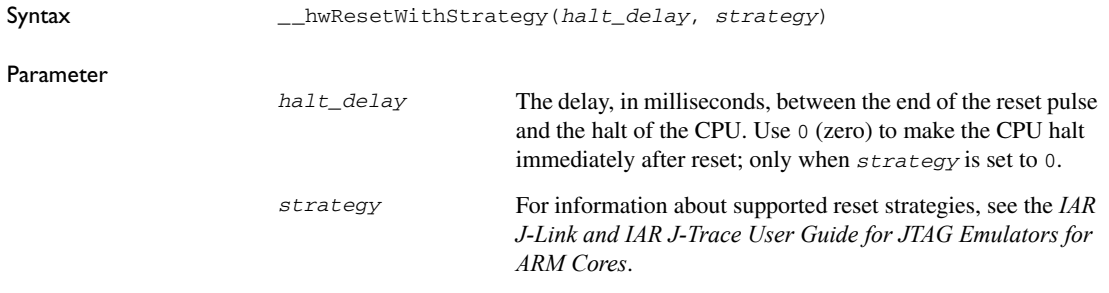

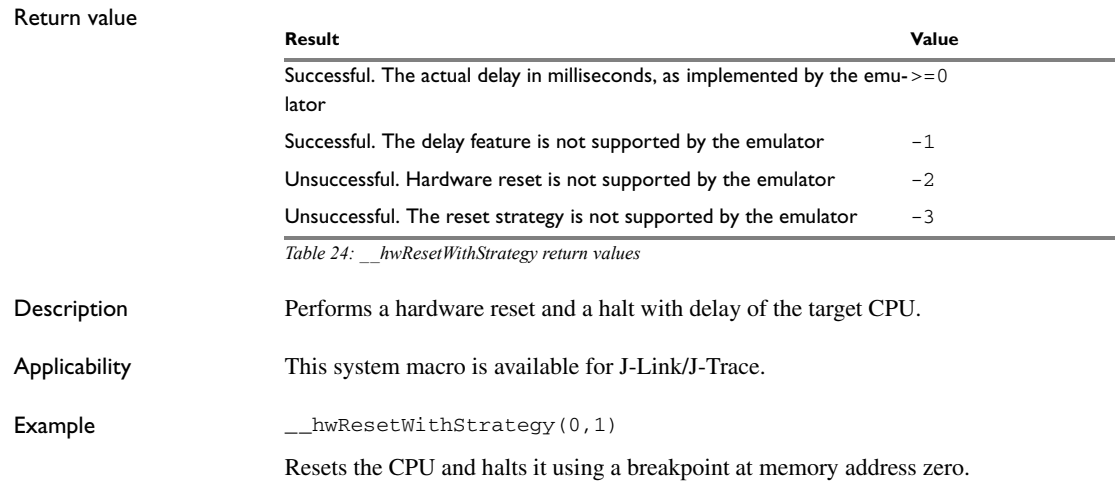

### <span id="page-266-0"></span>**\_\_isBatchMode**

Syntax  $_{--}$ isBatchMode()

#### Return value

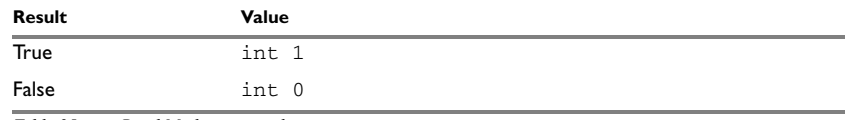

*Table 25: \_\_isBatchMode return values* 

Description This macro returns True if the debugger is running in batch mode, otherwise it returns False.

## <span id="page-267-0"></span>**\_\_jlinkExecCommand**

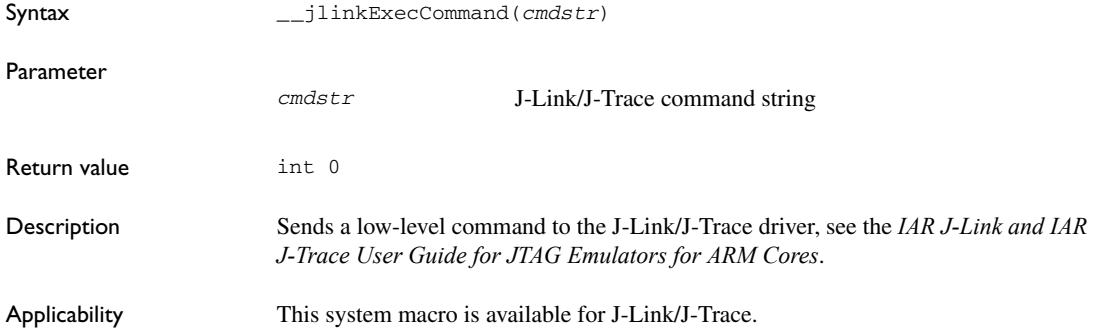

# <span id="page-267-1"></span>**\_\_jtagCommand**

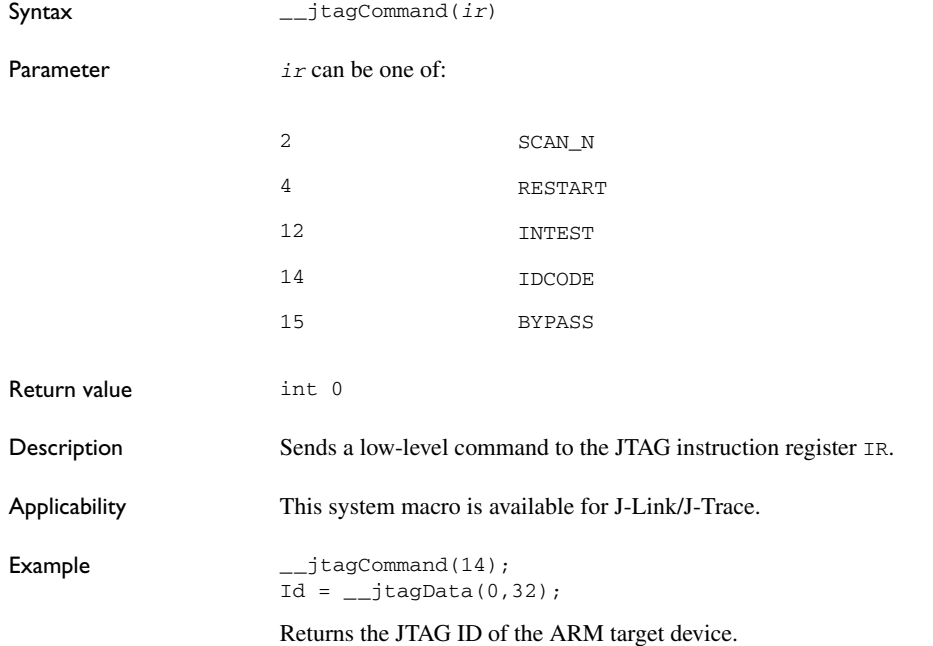

# <span id="page-268-0"></span>**\_\_jtagCP15IsPresent**

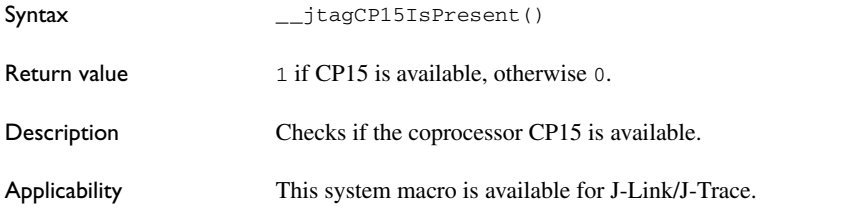

## <span id="page-268-1"></span>**\_\_jtagCP15ReadReg**

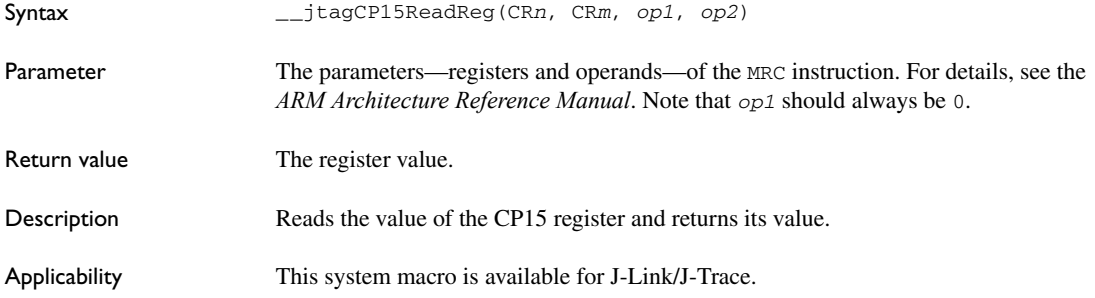

## <span id="page-268-2"></span>**\_\_jtagCP15WriteReg**

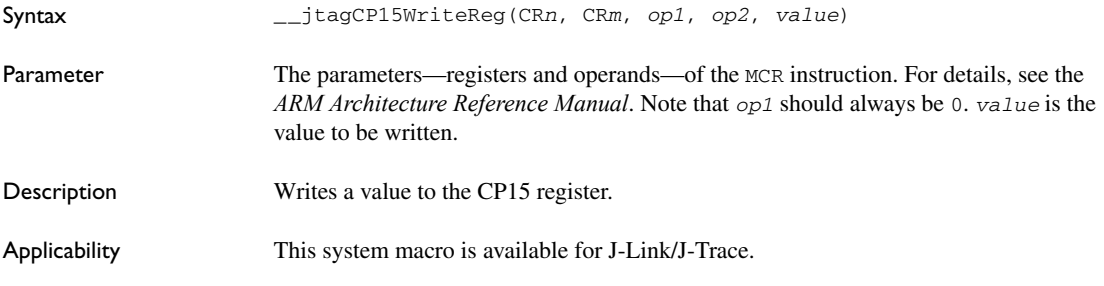

## <span id="page-268-3"></span>**\_\_jtagData**

Syntax \_\_jtagData(*dr, bits*)

Parameter

*dr* 32-bit data register value

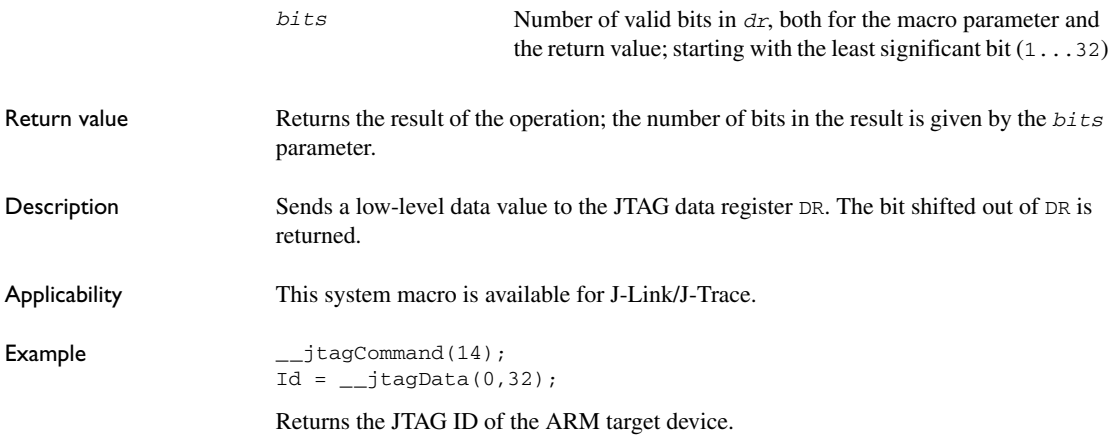

## <span id="page-269-0"></span>**\_\_jtagRawRead**

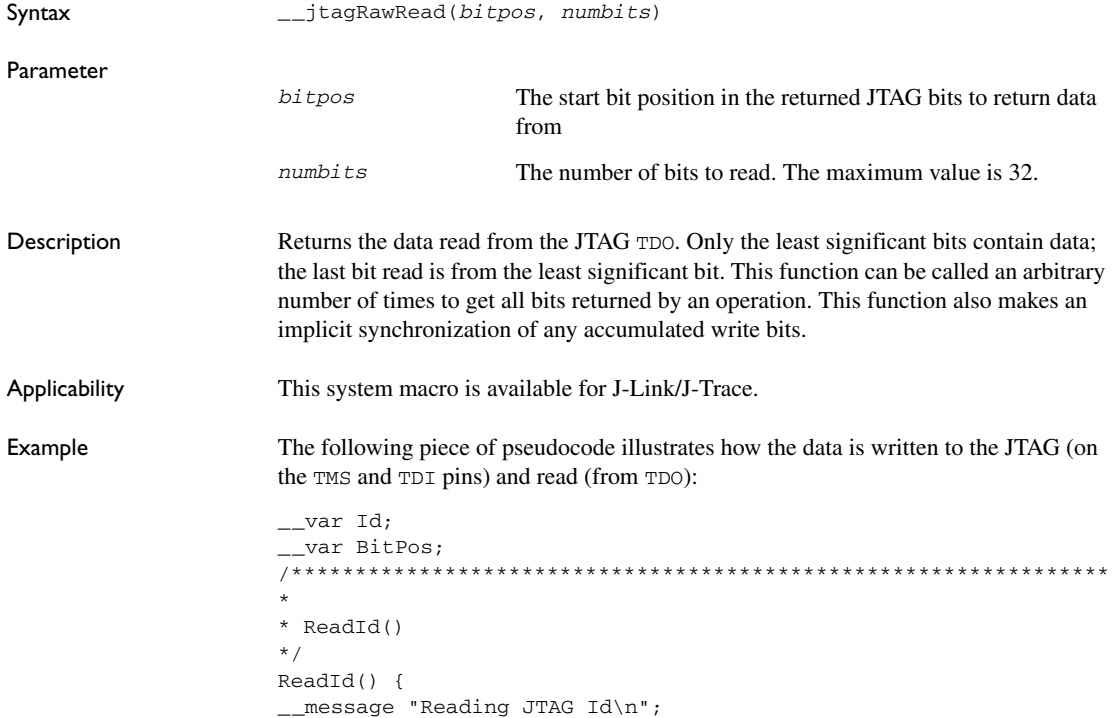

```
__jtagRawWrite(0, 0x1f, 6); /* Goto IDLE via RESET state */
_{\texttt{__jtagRawWrite}(0, 0x1, 3)}; /* Enter DR scan chain */
BitPos = __jtagRawWrite(0, 0x80000000, 32); /* Shift 32 bits
                    into DR. Remember BitPos for Read operation */
__jtagRawWrite(0, 0x1, 2); /* Goto IDLE */
Id = _{-}jtagRawRead(BitPos, 32); /* Read the Id */
__message "JTAG Id: ", Id:%x, "\n";
}
```
### <span id="page-270-0"></span>**\_\_jtagRawSync**

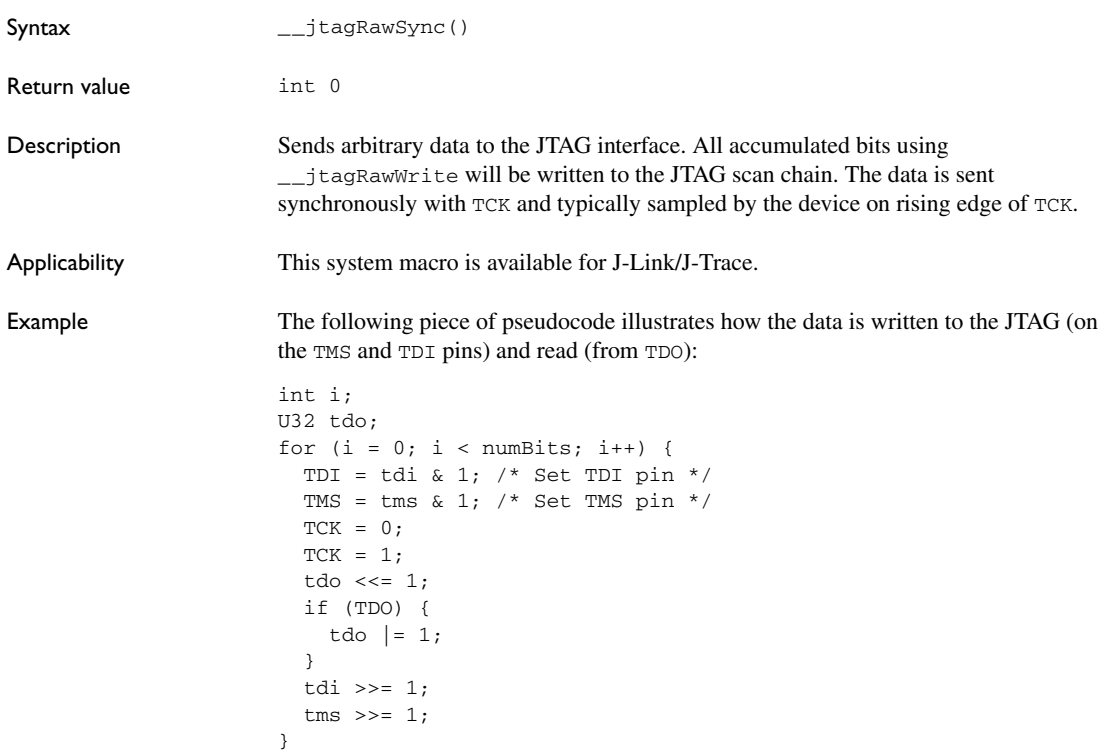

# <span id="page-271-0"></span>**\_\_jtagRawWrite**

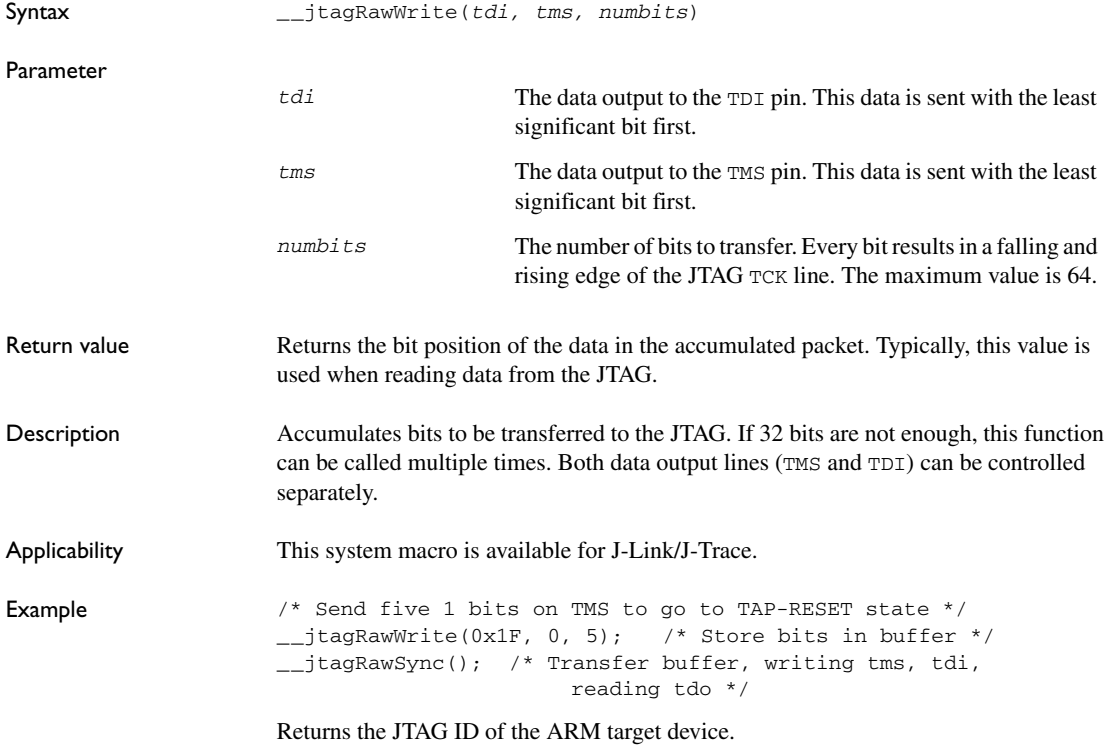

## <span id="page-271-1"></span>**\_\_jtagResetTRST**

Syntax \_\_jtagResetTRST()

Return value

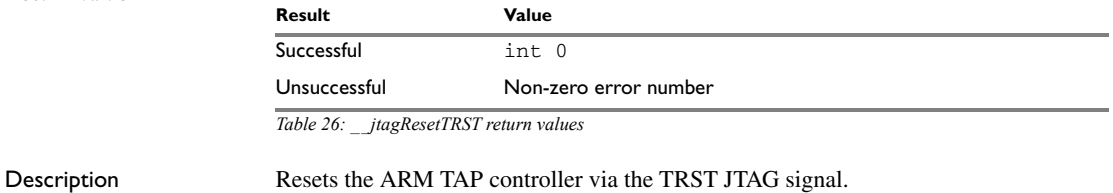

Applicability This system macro is available for J-Link/J-Trace.

# <span id="page-272-0"></span>**\_\_loadImage**

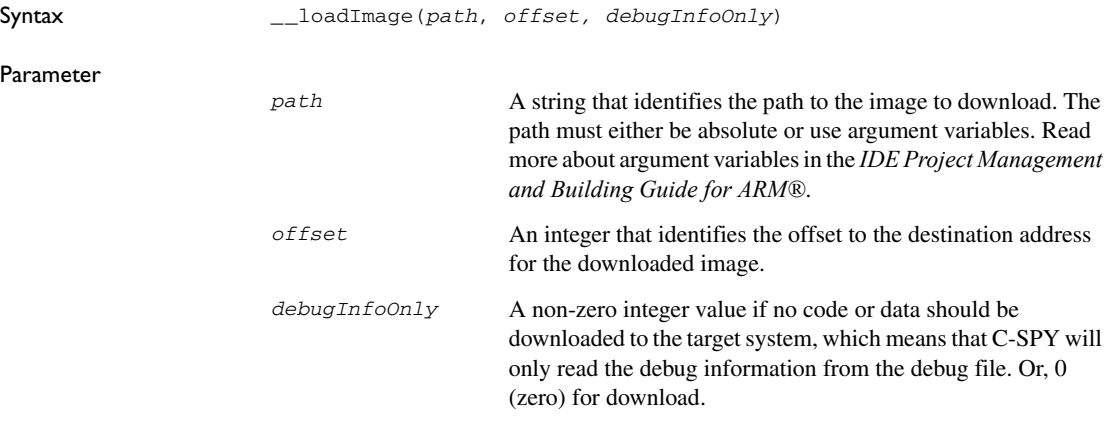

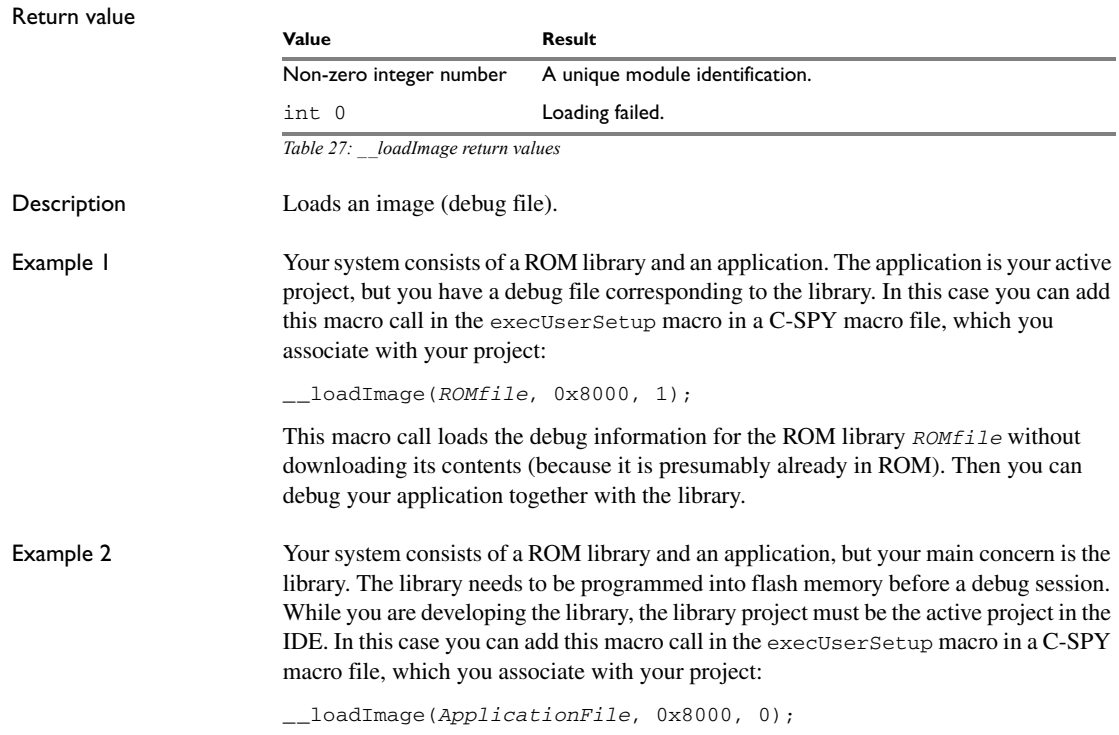

The macro call loads the debug information for the application and downloads its contents (presumably into RAM). Then you can debug your library together with the application.

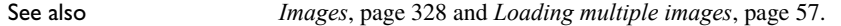

#### <span id="page-273-0"></span>**\_\_memoryRestore**

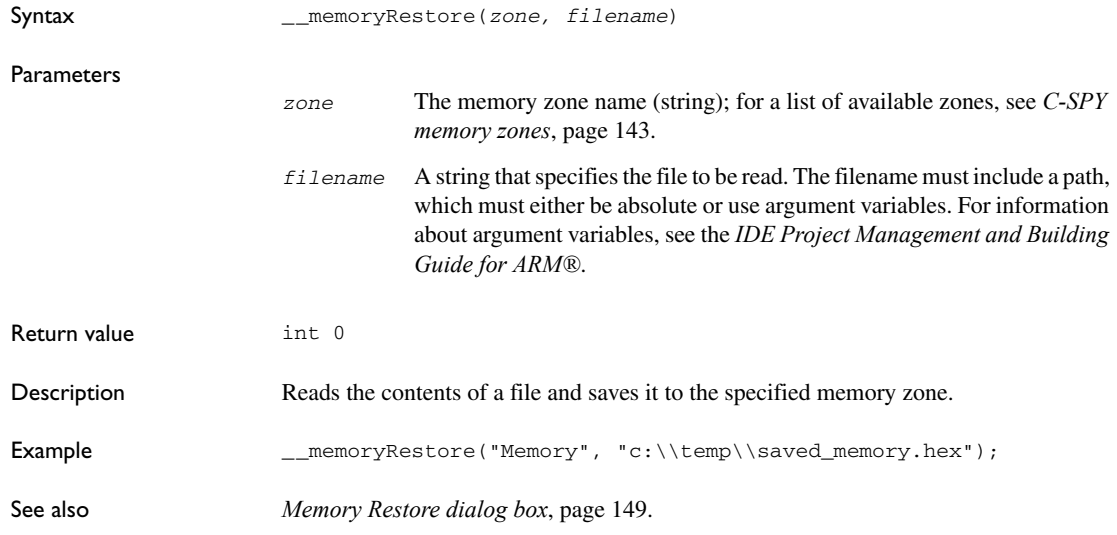

### <span id="page-273-1"></span>**\_\_memorySave**

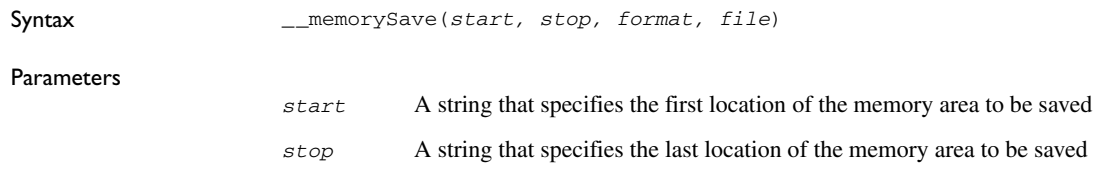

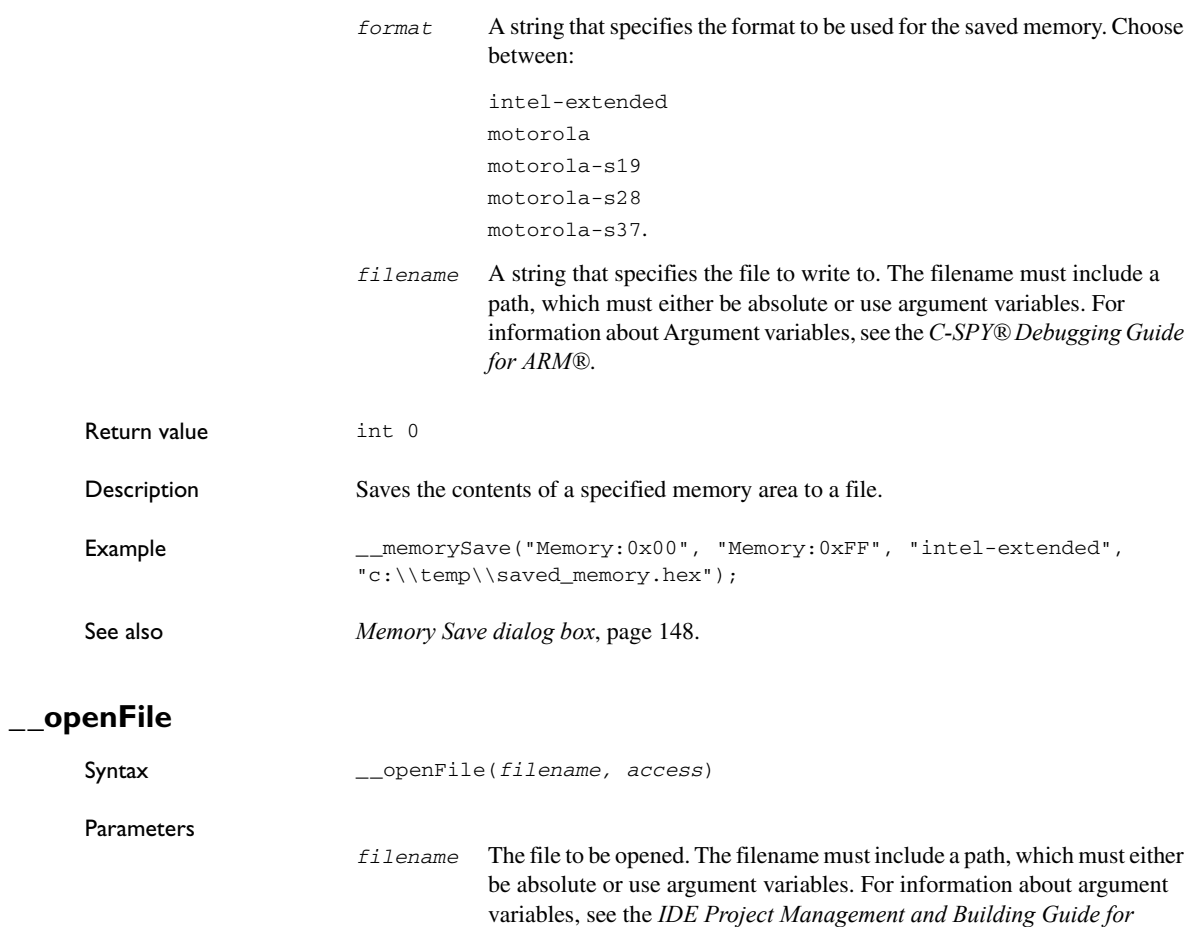

<span id="page-274-0"></span>*ARM®*.

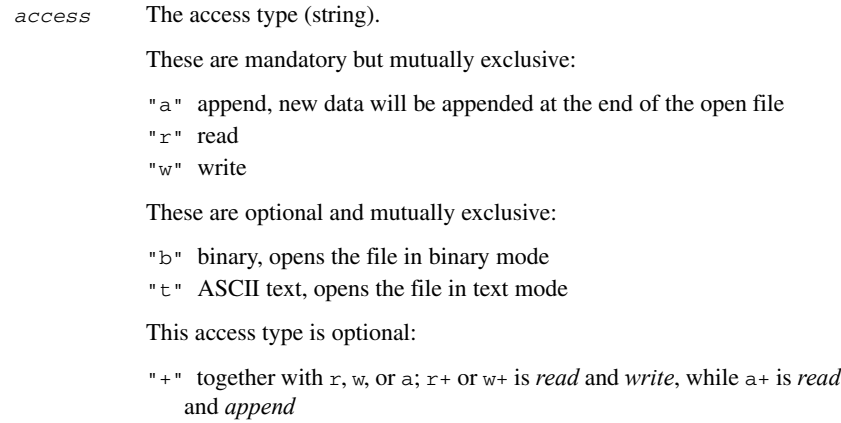

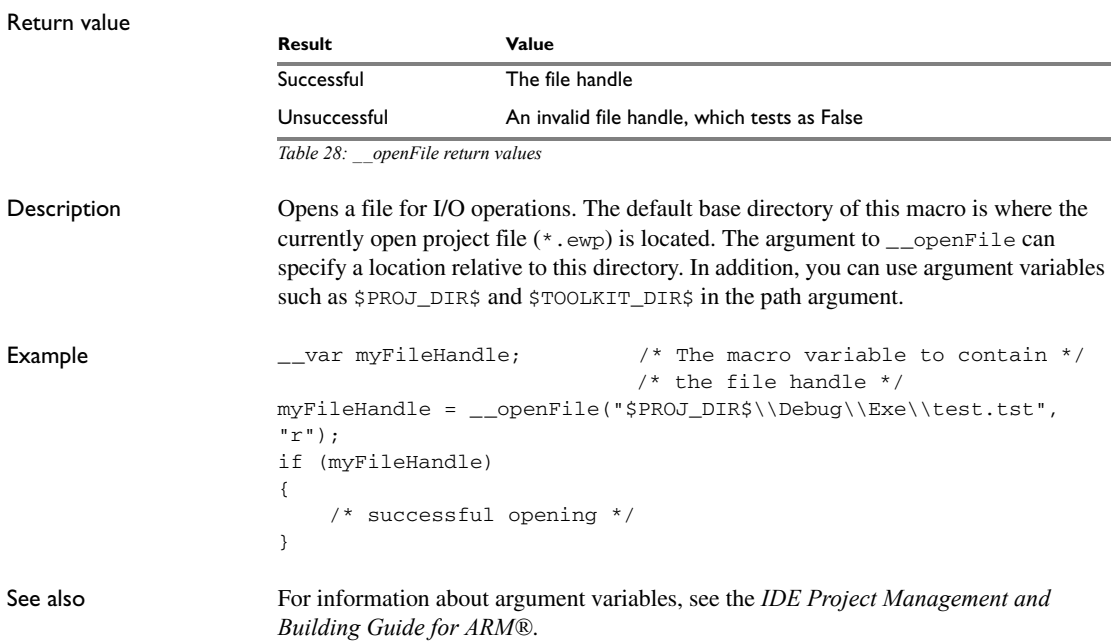

## <span id="page-276-0"></span>**\_\_orderInterrupt**

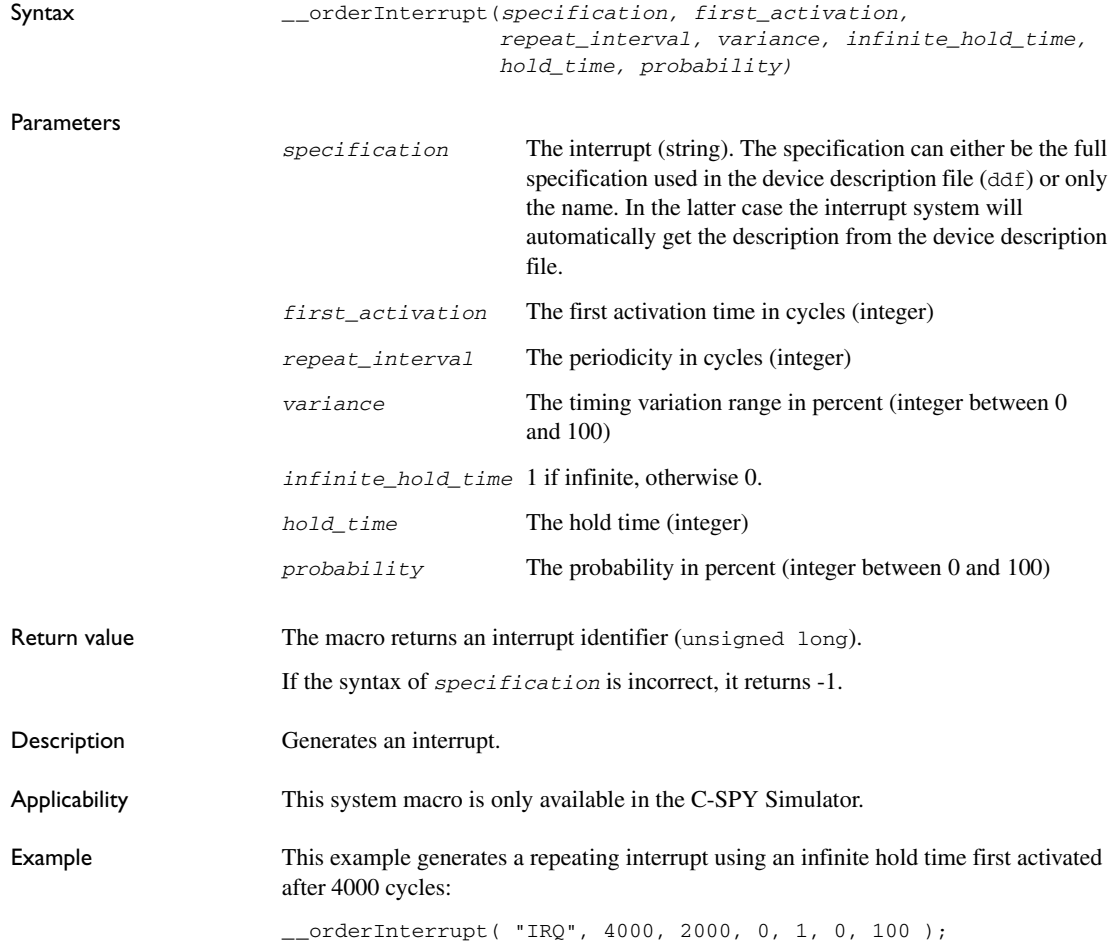

# <span id="page-276-1"></span>**\_\_popSimulatorInterruptExecutingStack**

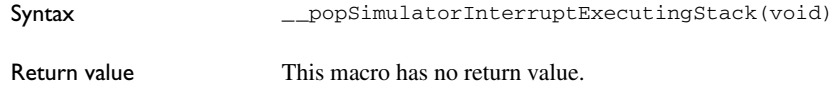

<span id="page-277-0"></span>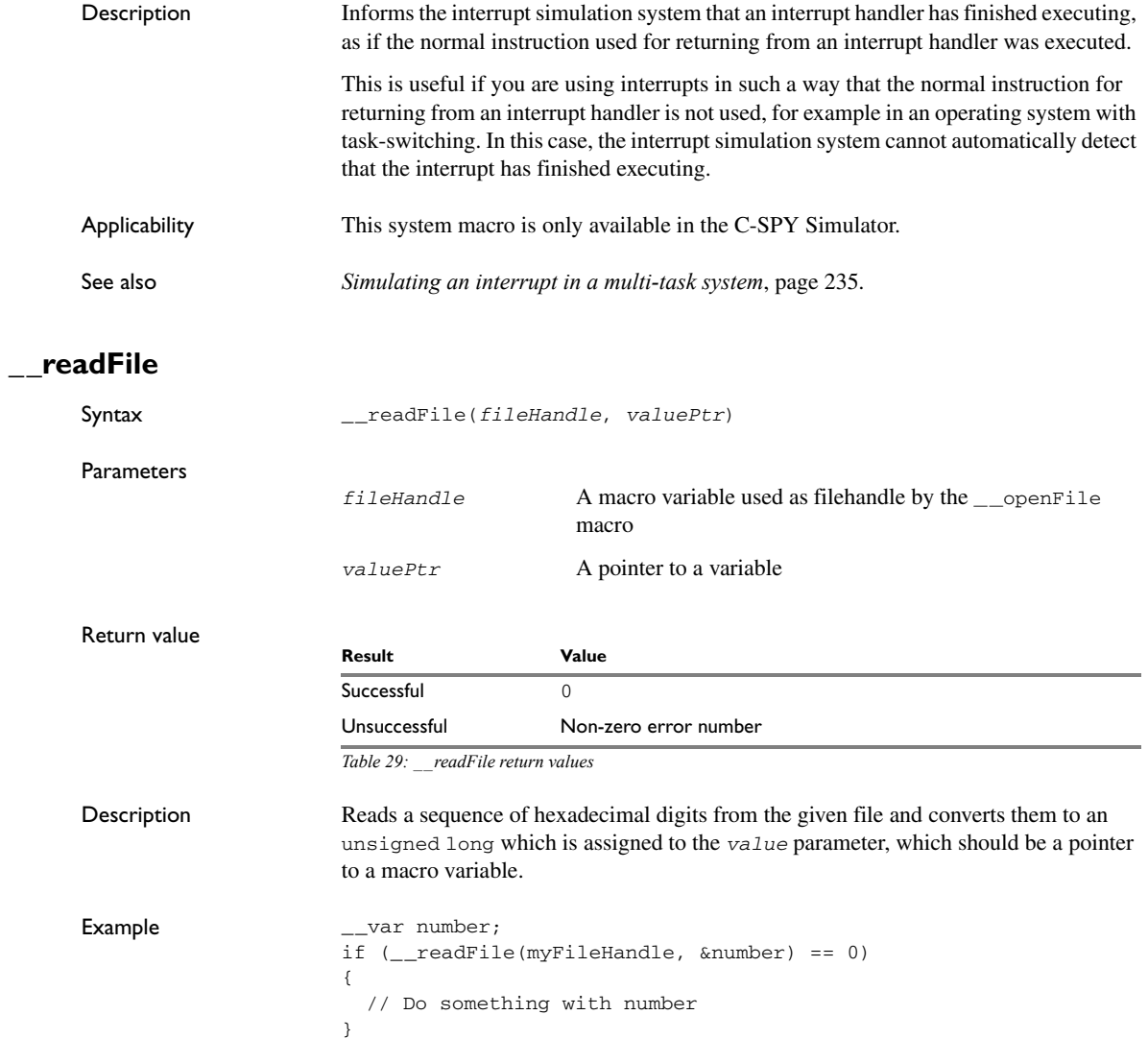

# <span id="page-278-0"></span>**\_\_readFileByte**

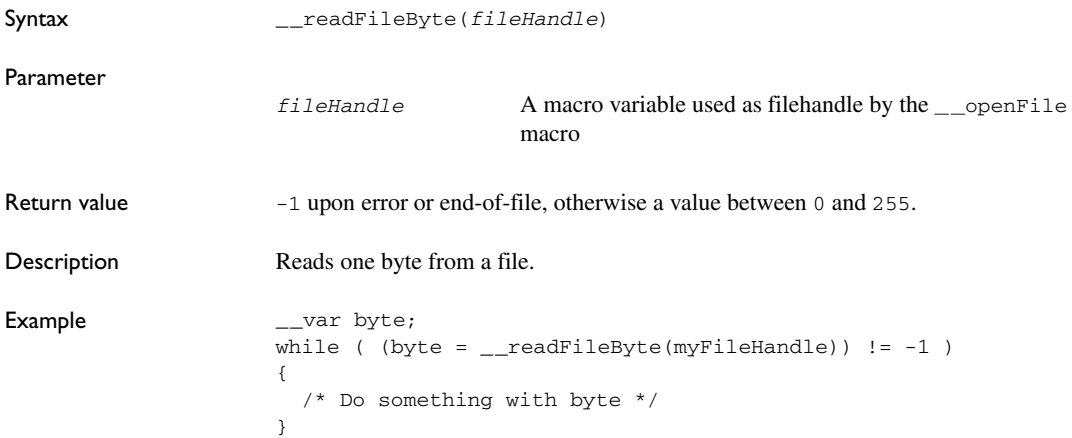

# <span id="page-278-1"></span>**\_\_readMemory8, \_\_readMemoryByte**

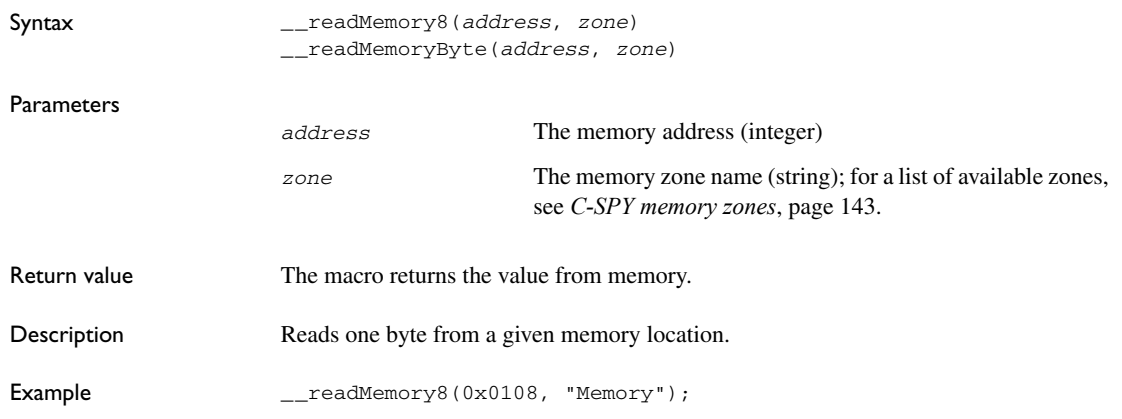

# <span id="page-278-2"></span>**\_\_readMemory16**

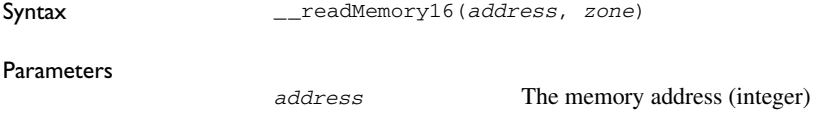

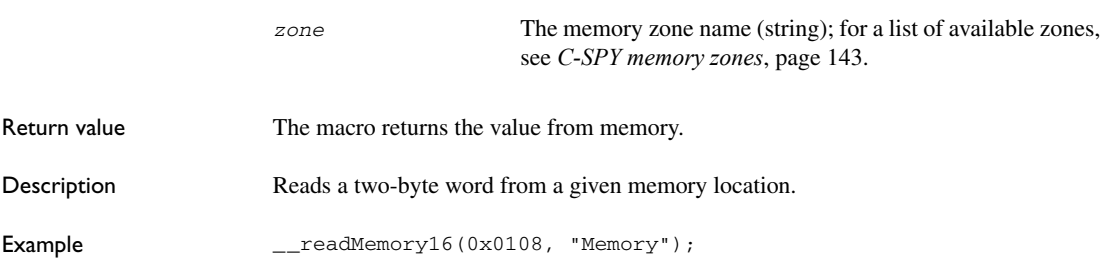

### <span id="page-279-0"></span>**\_\_readMemory32**

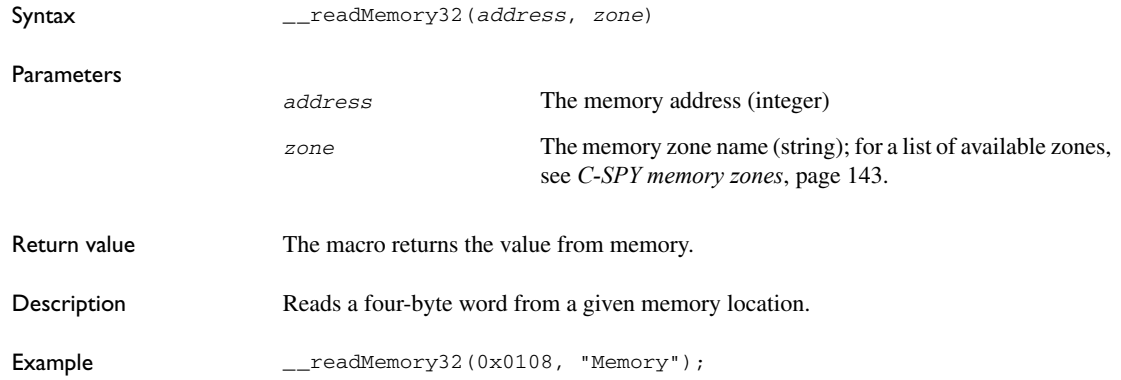

### <span id="page-279-1"></span>**\_\_registerMacroFile**

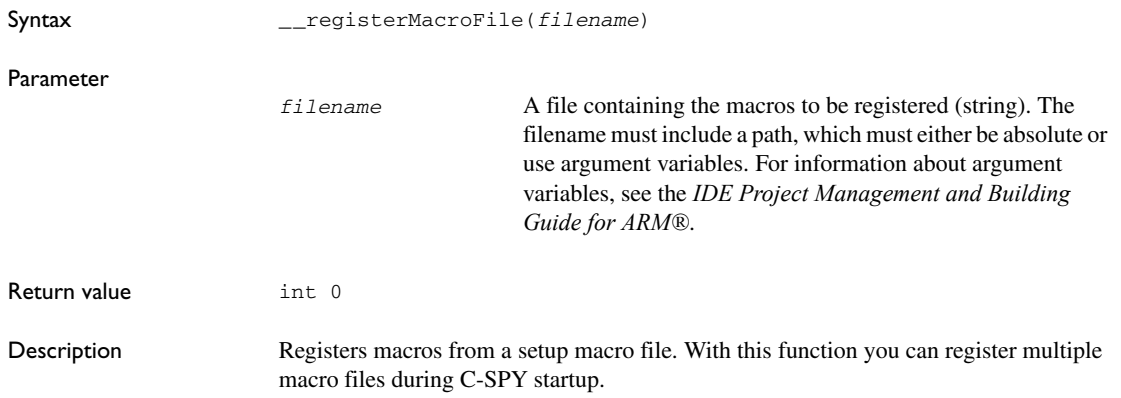

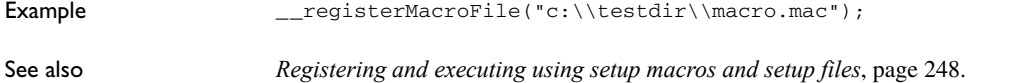

# <span id="page-280-0"></span>**\_\_resetFile**

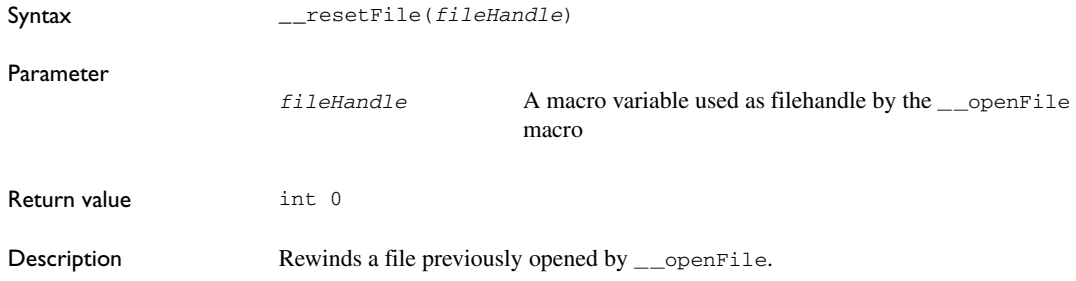

# <span id="page-280-1"></span>**\_\_restoreSoftwareBreakpoints**

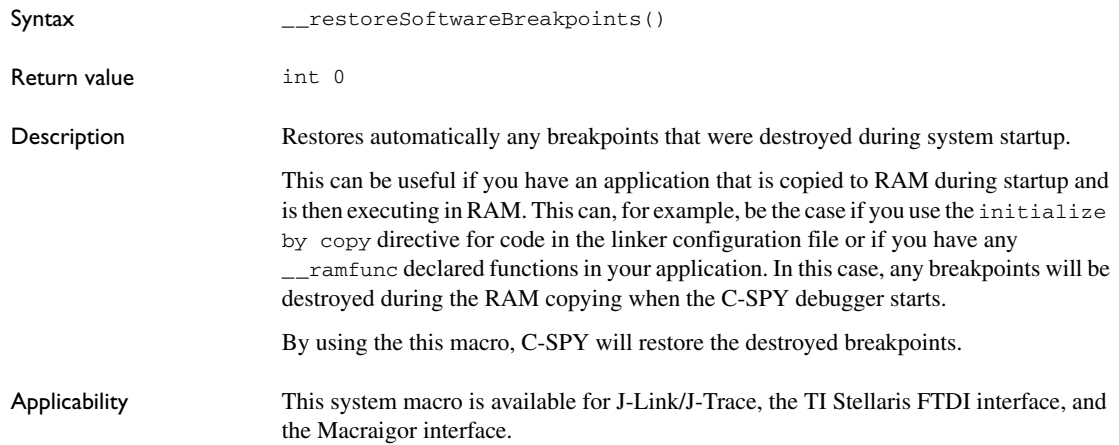

## <span id="page-281-0"></span>**\_\_setCodeBreak**

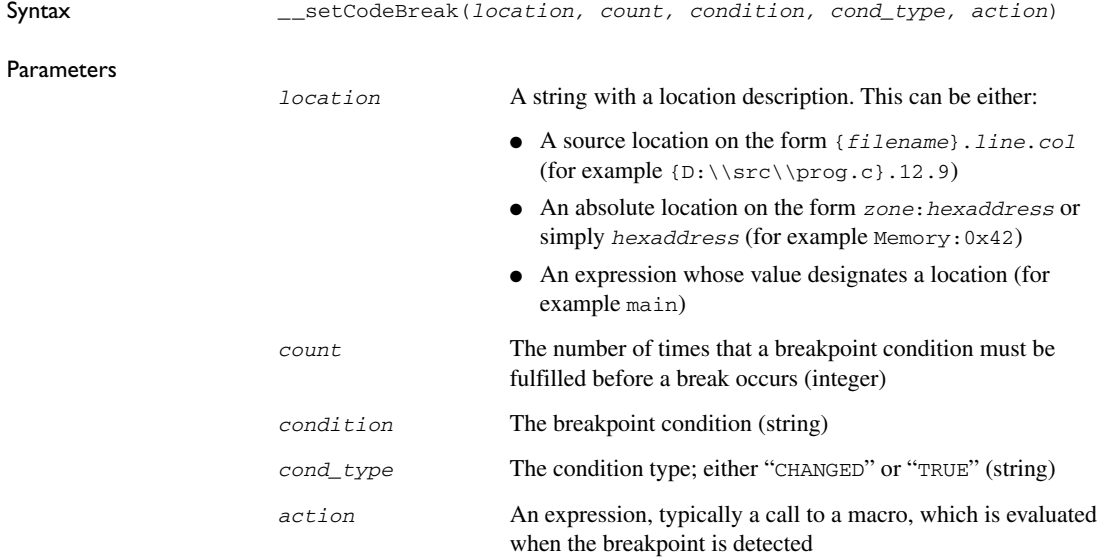

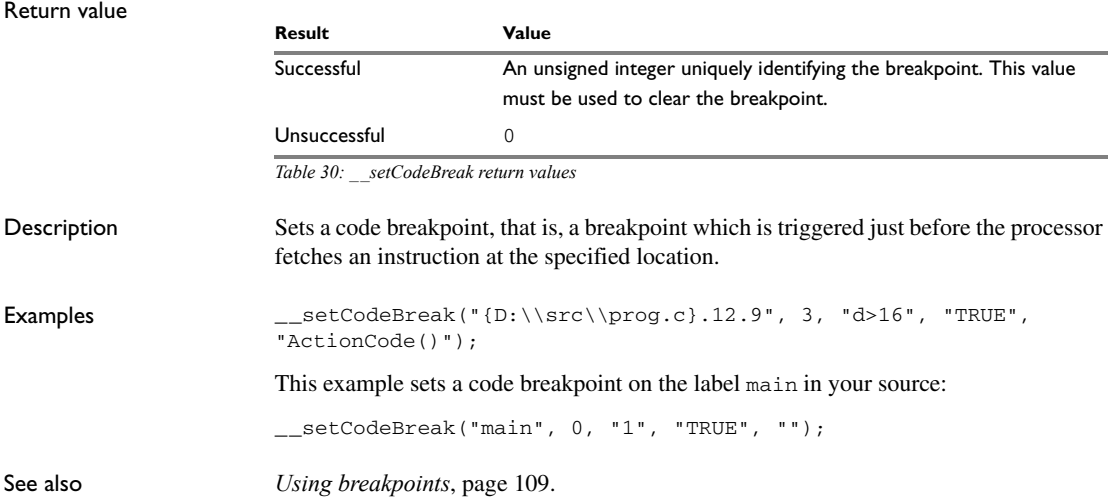

### <span id="page-282-0"></span>**\_\_setDataBreak**

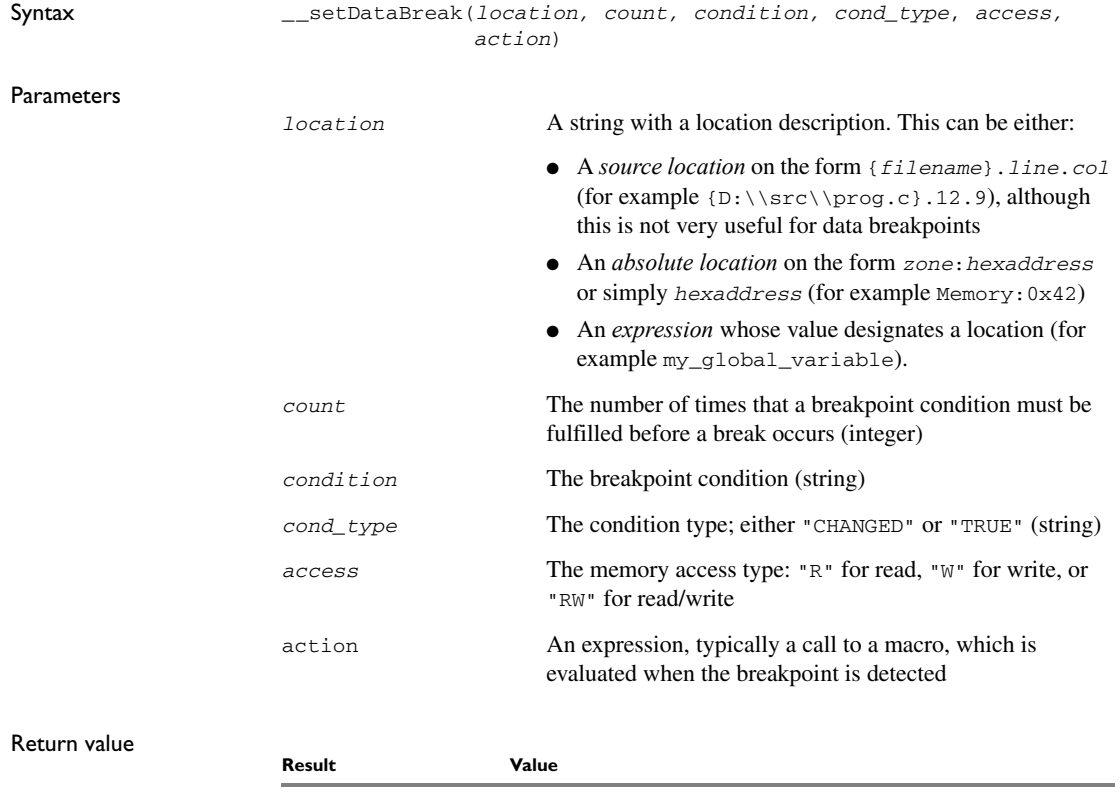

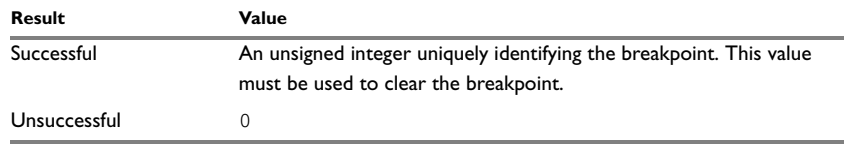

*Table 31: \_\_setDataBreak return values*

Description Sets a data breakpoint, that is, a breakpoint which is triggered directly after the processor has read or written data at the specified location.

Applicability This system macro is only available in the C-SPY Simulator.

Example \_\_var brk;

brk = \_\_setDataBreak("Memory:0x4710", 3, "d>6", "TRUE", "W", "ActionData()"); ...

**283**

<span id="page-283-0"></span>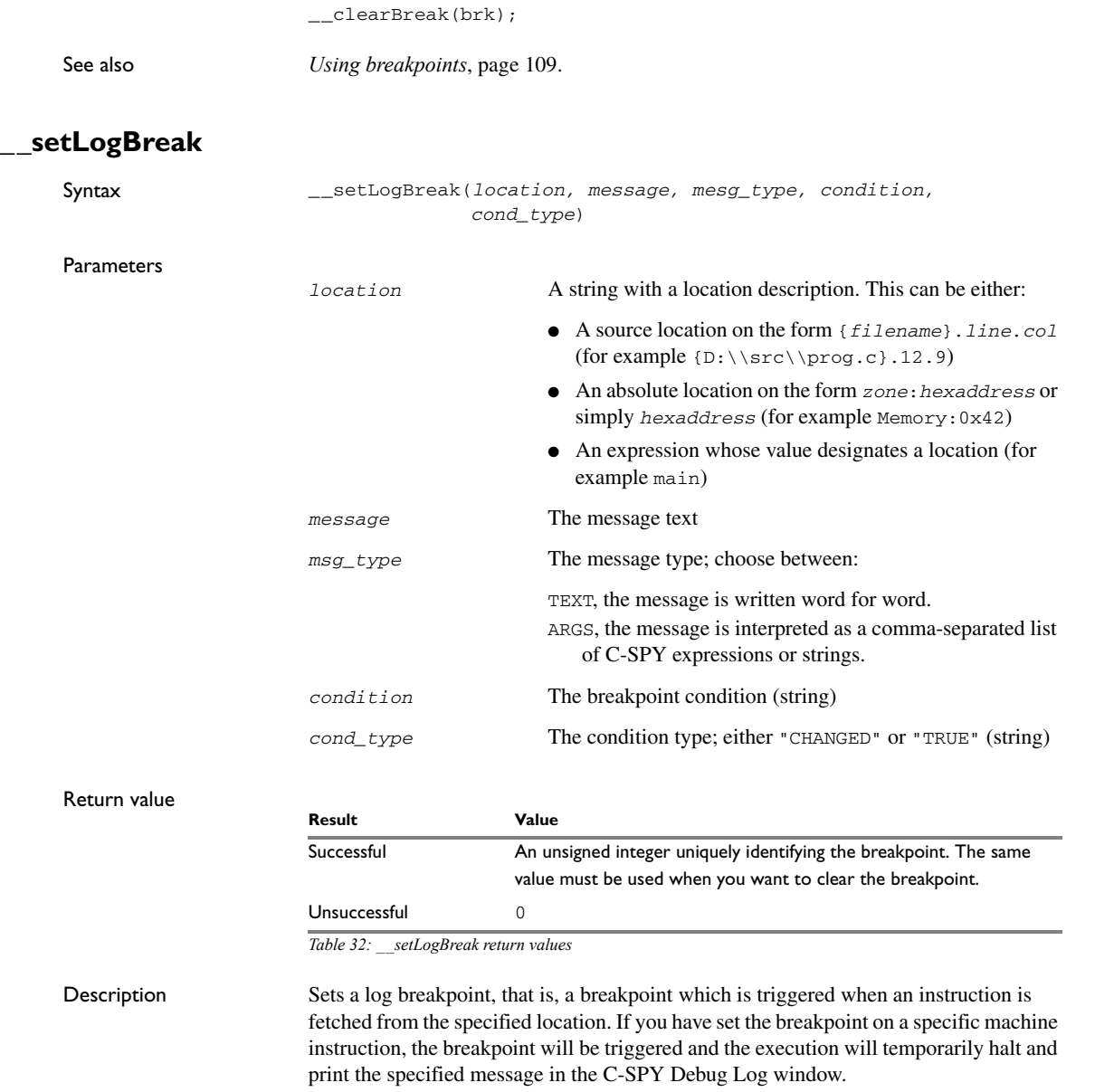

Example \_\_var logBp1;

```
__var logBp2;
logOn()
{
  logBp1 = _setLogBreak ("(C:\\temp\\Utilities.c).23.1", "\"Entering trace zone at :\", #PC:%X", "ARGS", "1", "TRUE");
 logBp2 = _setLogBreak ("{C:\\temp\\Utilities.c}.30.1",
     "Leaving trace zone...", "TEXT", "1", "TRUE");
}
logOff()
{
   __clearBreak(logBp1);
   __clearBreak(logBp2);
}
```
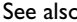

See also *[Formatted output](#page-253-0)*, page 254 and *[Using breakpoints](#page-108-0)*, page 109.

<span id="page-284-0"></span>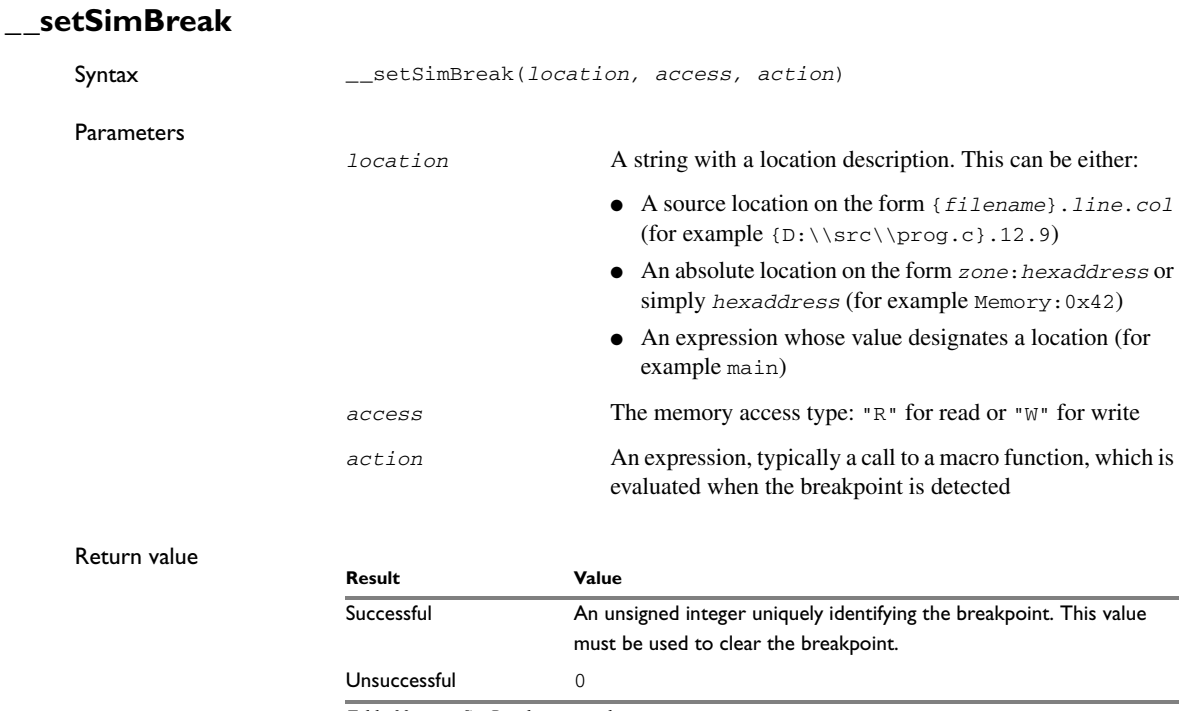

*Table 33: \_\_setSimBreak return values*

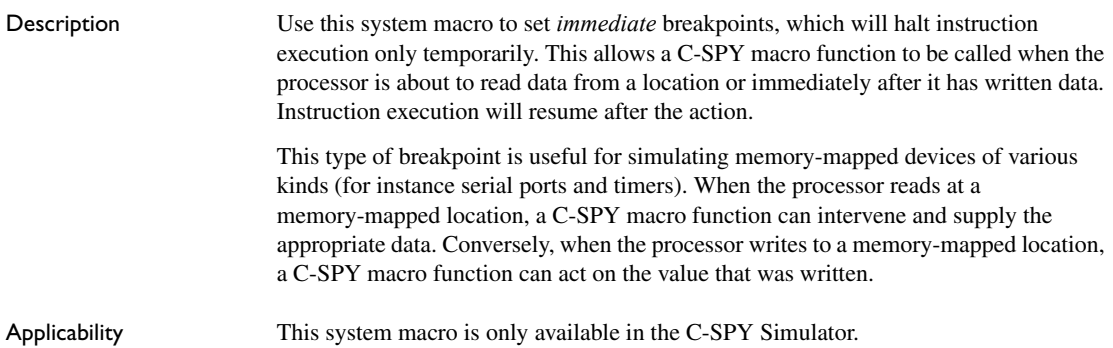

## <span id="page-285-0"></span>**\_\_setTraceStartBreak**

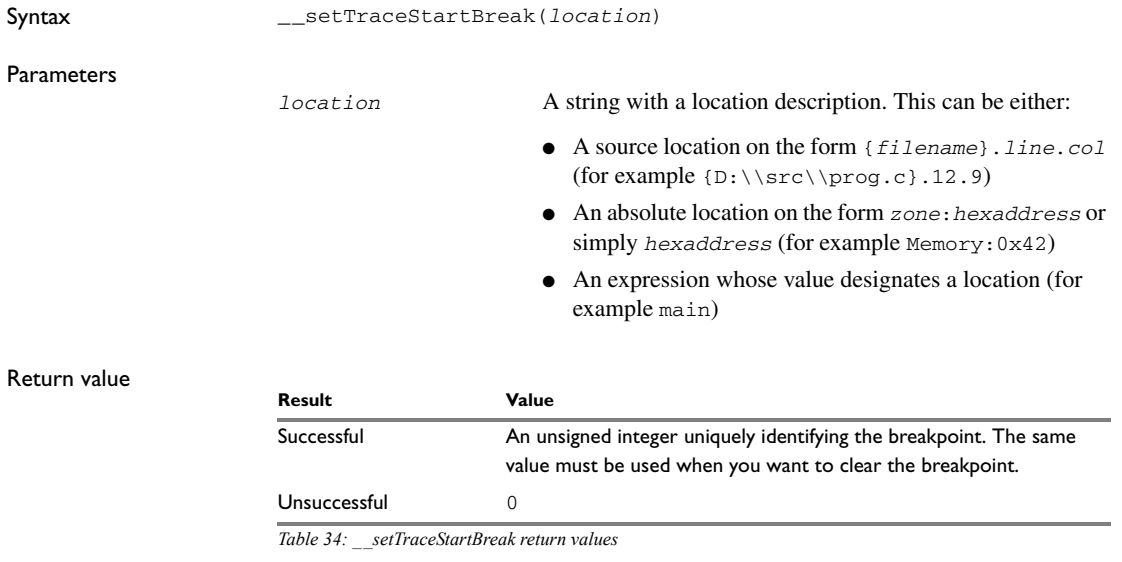

Description Sets a breakpoint at the specified location. When that breakpoint is triggered, the trace

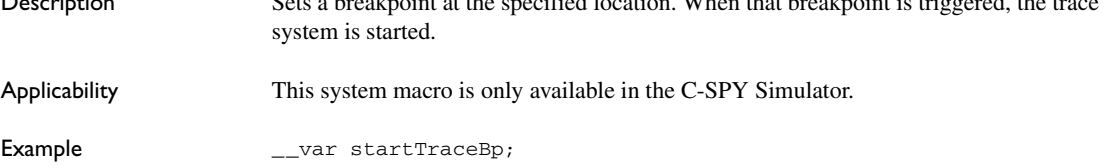

```
traceOn()
                     {
                        startTraceBp = __setTraceStartBreak
                          ("{C:\\TEMP\\Utilities.c}.23.1");
                        stopTraceBp = __setTraceStopBreak
                          ("{C:\\temp\\Utilities.c}.30.1");
                     }
                     traceOff()
                     {
                        __clearBreak(startTraceBp);
                        __clearBreak(stopTraceBp);
                     }
See also Using breakpoints, page 109.
```
### <span id="page-286-0"></span>**\_\_setTraceStopBreak**

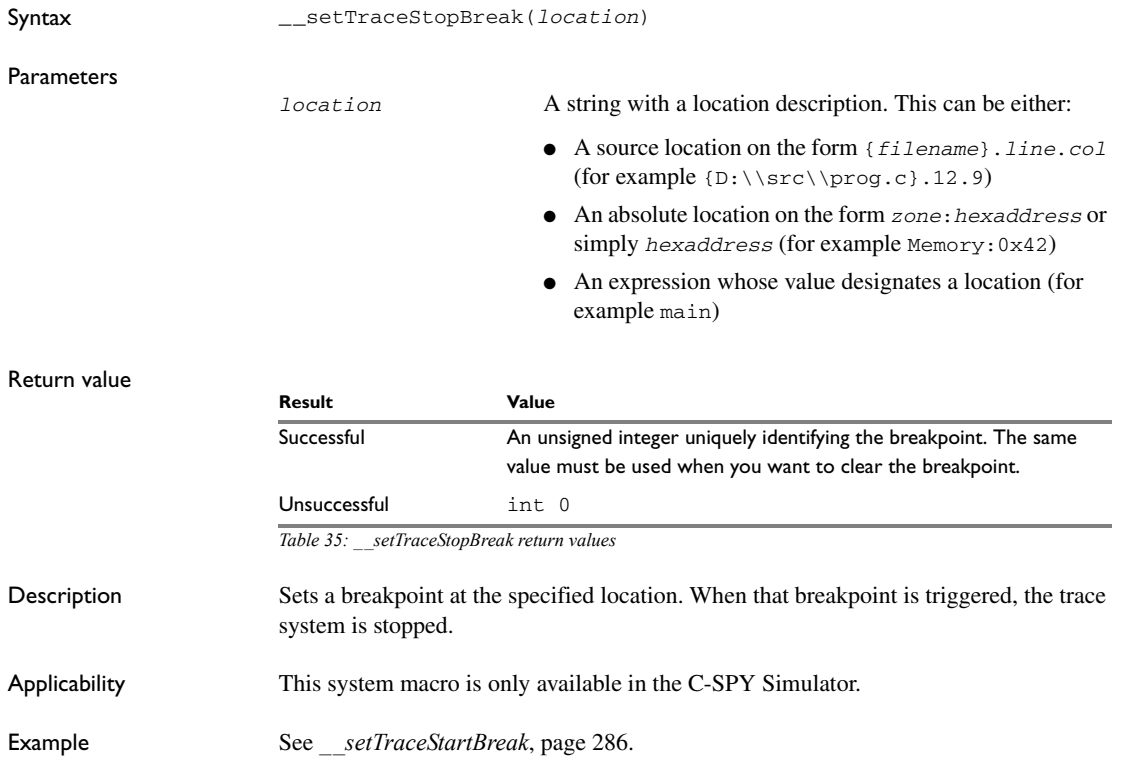

<span id="page-287-1"></span><span id="page-287-0"></span>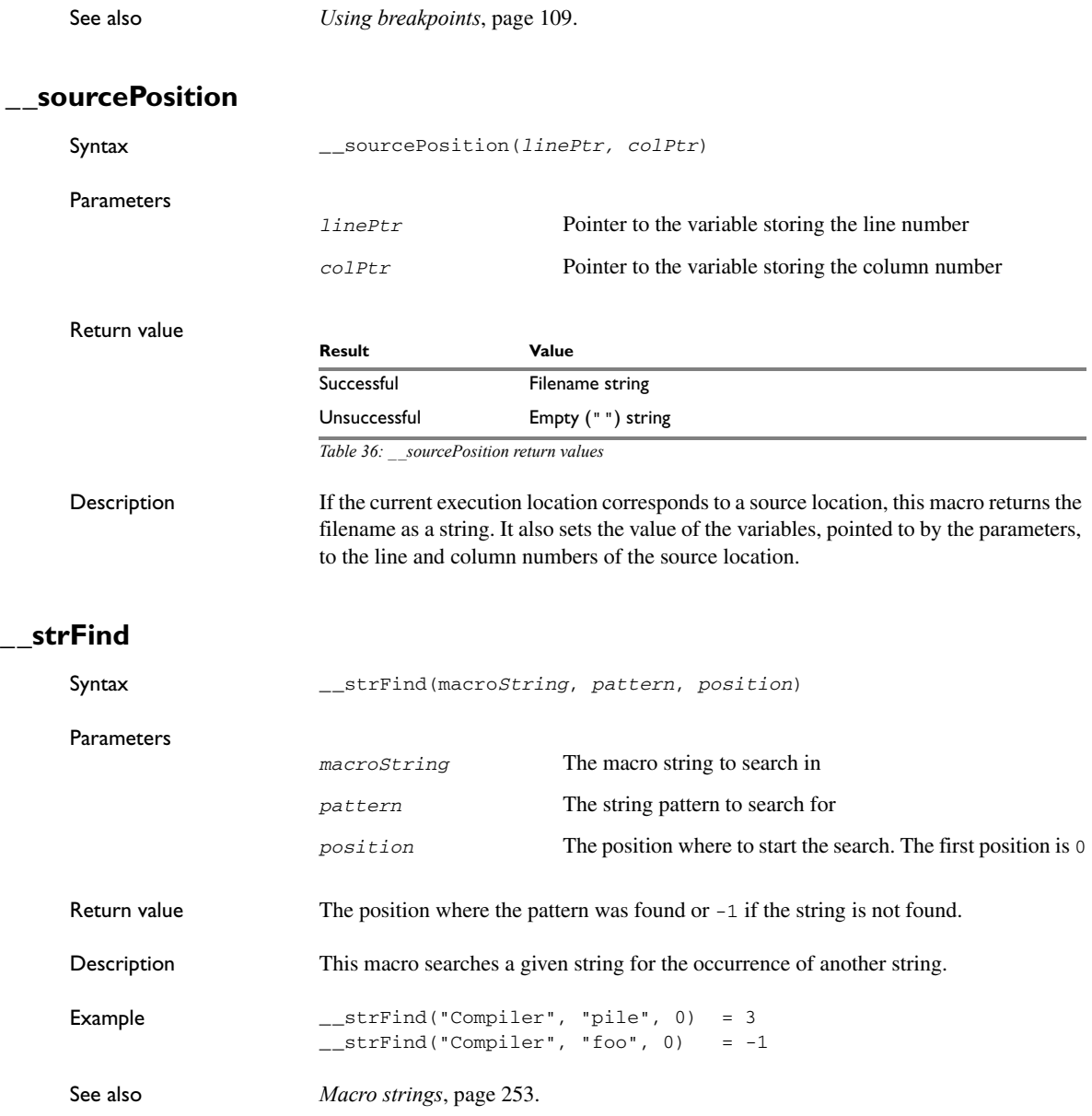
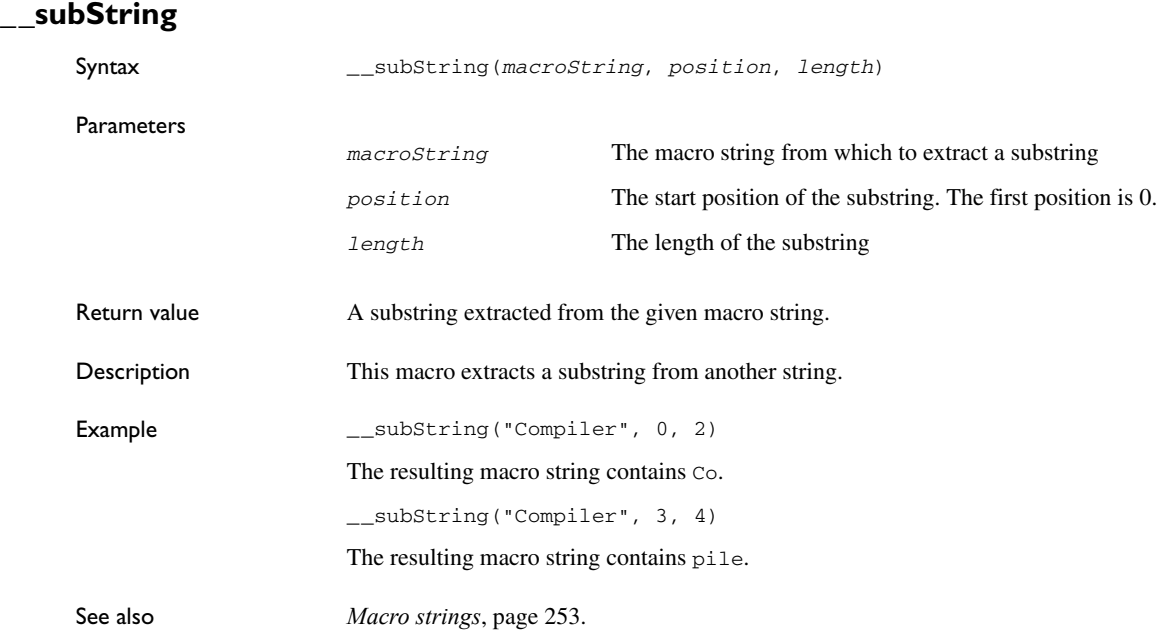

# **\_\_targetDebuggerVersion**

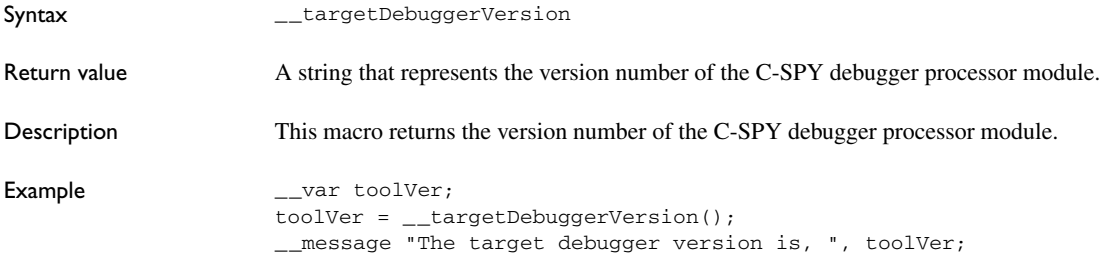

#### **\_\_toLower**

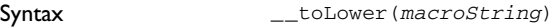

Parameter

*macroString* Any macro string

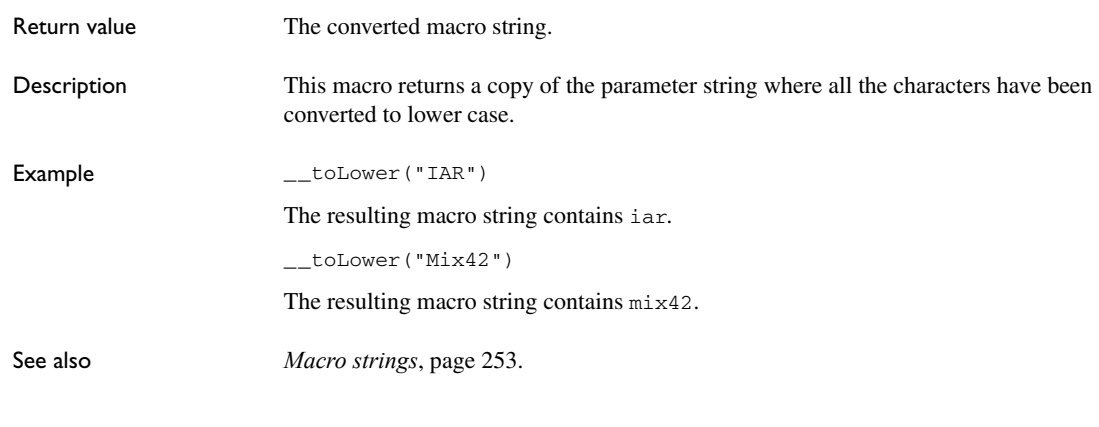

# **\_\_toString**

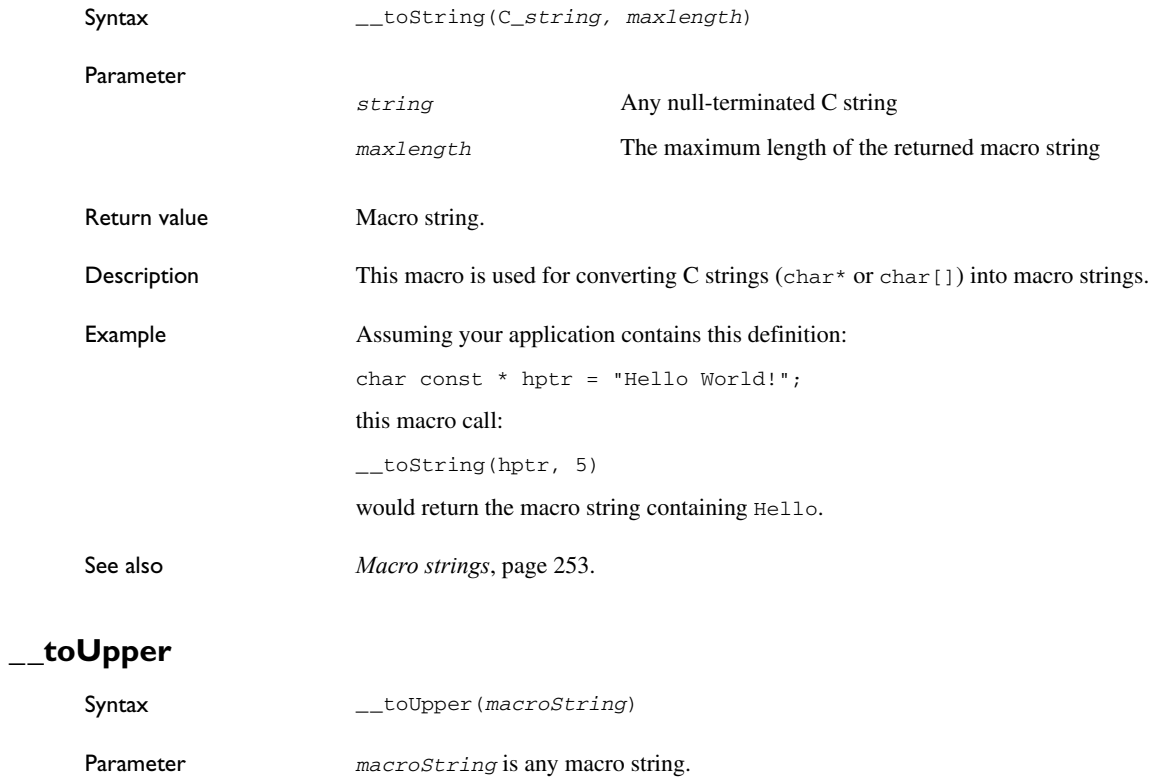

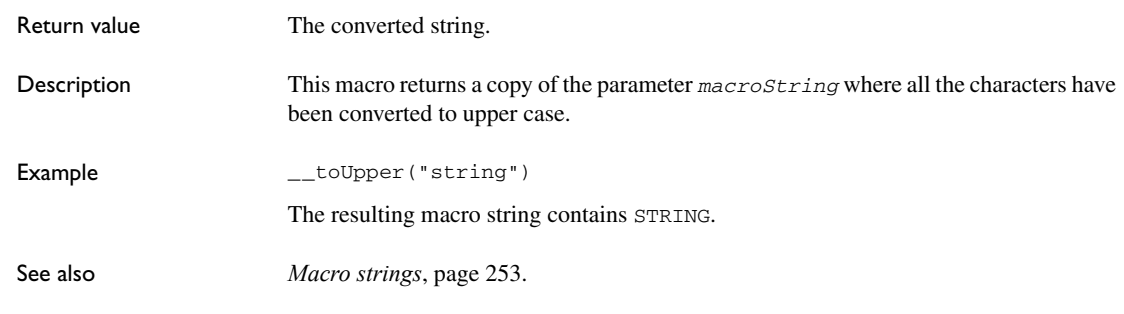

# **\_\_unloadImage**

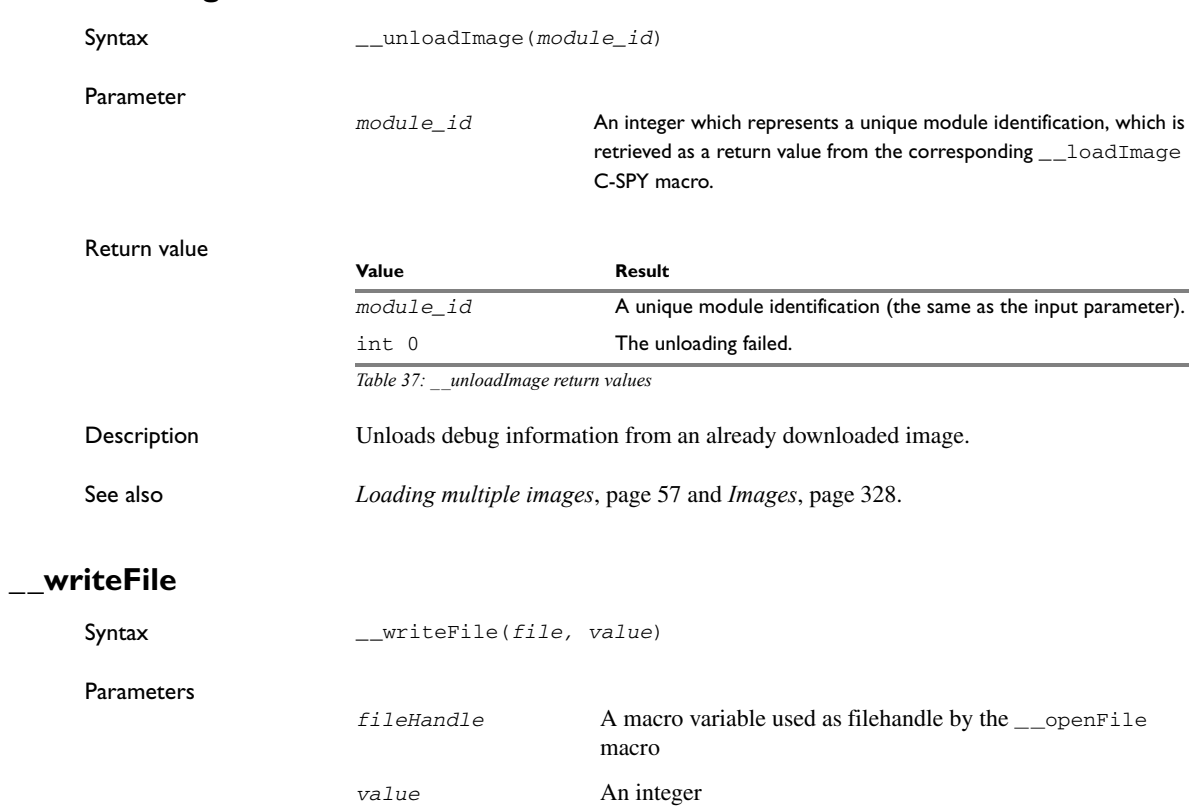

Return value int 0

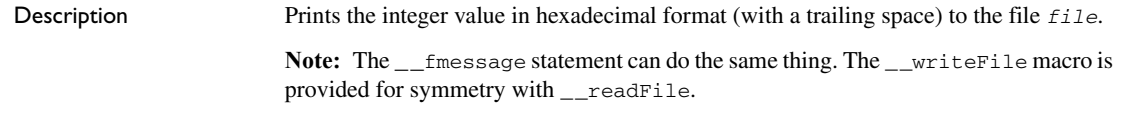

# **\_\_writeFileByte**

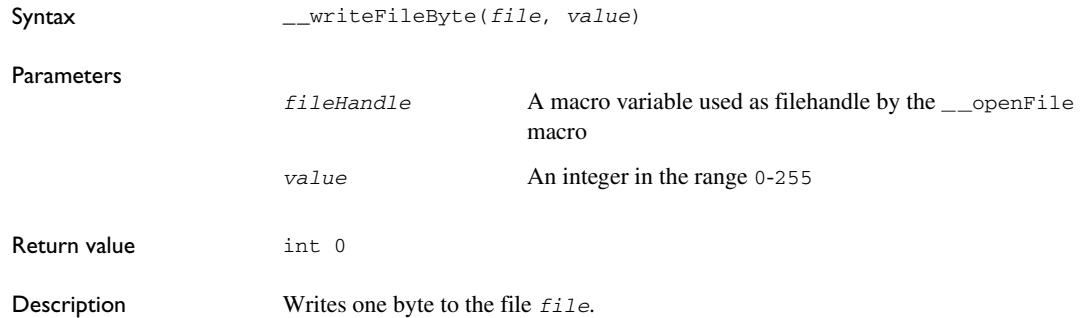

# **\_\_writeMemory8, \_\_writeMemoryByte**

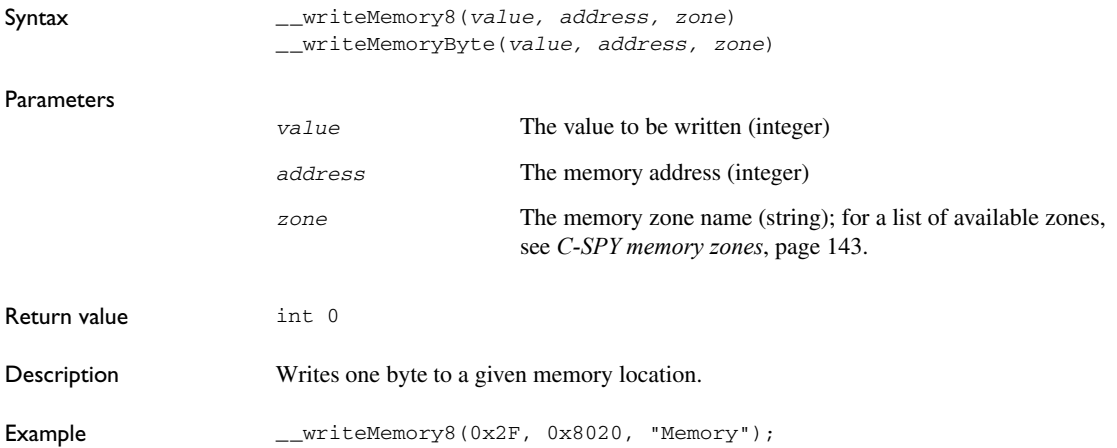

# **\_\_writeMemory16**

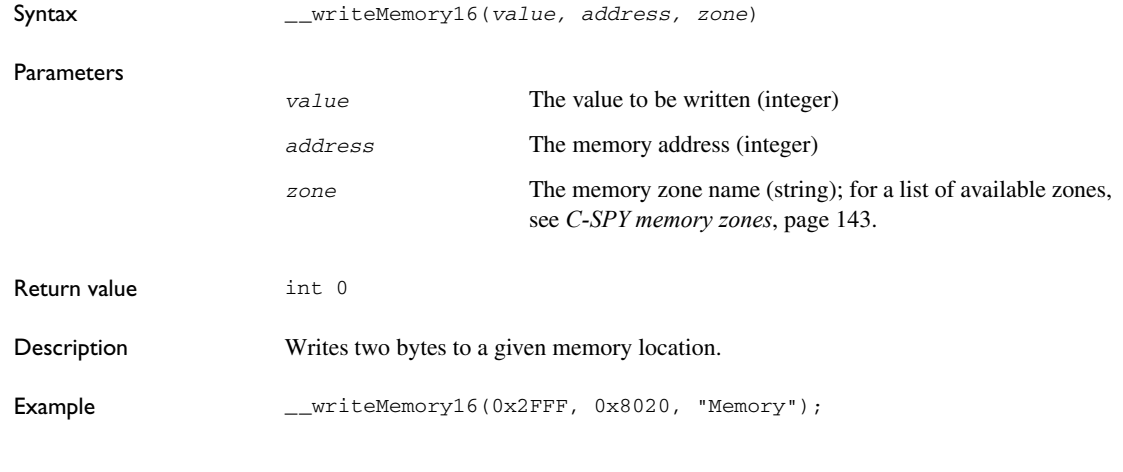

# **\_\_writeMemory32**

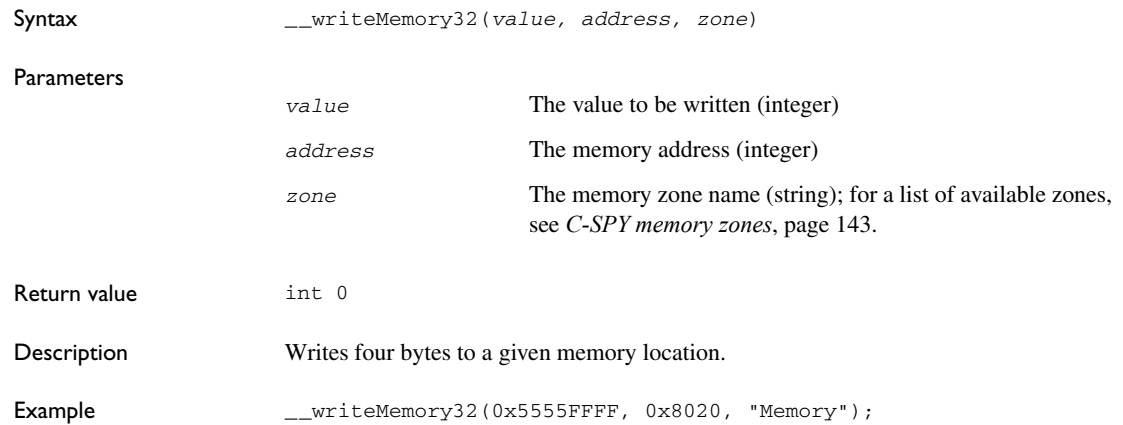

Reference information on C-SPY system macros

# **The C-SPY Command Line Utility—cspybat**

This chapter describes how you can execute C-SPY® in batch mode, using the C-SPY Command Line Utility—cspybat.exe. More specifically, this means:

- [Using C-SPY in batch mode](#page-294-0)
- [Summary of C-SPY command line options](#page-296-0)
- [Reference information on C-SPY command line options](#page-300-0).

# <span id="page-294-0"></span>**Using C-SPY in batch mode**

You can execute C-SPY in batch mode if you use the command line utility cspybat, installed in the directory common\bin.

#### **INVOCATION SYNTAX**

The invocation syntax for cspybat is:

```
cspybat processor_DLL driver_DLL debug_file [cspybat_options]
         --backend driver_options
```
**Note:** In those cases where a filename is required—including the DLL files—you are recommended to give a full path to the filename.

#### **Parameters**

The parameters are:

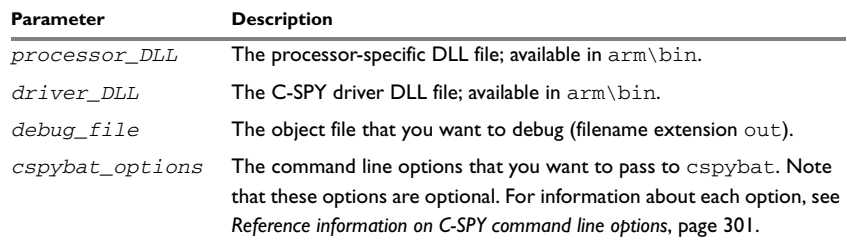

*Table 38: cspybat parameters* 

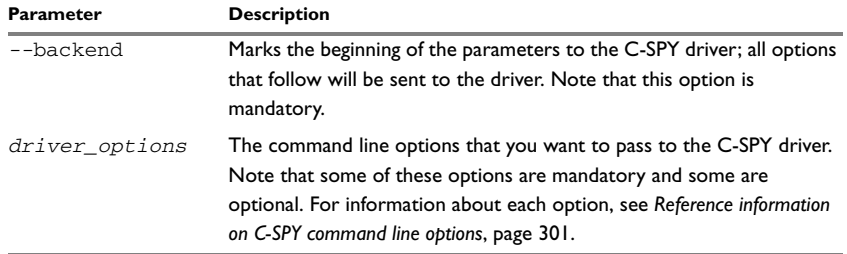

*Table 38: cspybat parameters (Continued)*

#### **Example**

This example starts cspybat using the simulator driver:

```
EW_DIR\common\bin\cspybat EW_DIR\arm\bin\armproc.dll 
EW_DIR\arm\bin\armsim.dll PROJ_DIR\myproject.out --plugin 
EW_DIR\arm\bin\armbat.dll --backend sim -B --cpu arm -p 
EW_DIR\arm\bin\config\devicedescription.ddf
```
where *EW\_DIR* is the full path of the directory where you have installed IAR Embedded Workbench

and where *PROJ\_DIR* is the path of your project directory.

#### **OUTPUT**

When you run cspybat, these types of output can be produced:

• Terminal output from cspybat itself

All such terminal output is directed to stderr. Note that if you run cspybat from the command line without any arguments, the cspybat version number and all available options including brief descriptions are directed to stdout and displayed on your screen.

• Terminal output from the application you are debugging

All such terminal output is directed to stdout, provided that you have used the --plugin option. See *--plugin*[, page 318](#page-317-0).

● Error return codes

cspybat return status information to the host operating system that can be tested in a batch file. For *successful*, the value int 0 is returned, and for *unsuccessful* the value int 1 is returned.

#### **USING AN AUTOMATICALLY GENERATED BATCH FILE**

When you use C-SPY in the IDE, C-SPY generates a batch file *projectname*.cspy.bat every time C-SPY is initialized. You can find the file in the

÷.

directory \$PROJ\_DIR\$\settings. This batch file contains the same settings as in the IDE, and with minimal modifications, you can use it from the command line to start cspybat. The file also contains information about required modifications.

# <span id="page-296-0"></span>**Summary of C-SPY command line options**

#### **GENERAL CSPYBAT OPTIONS**

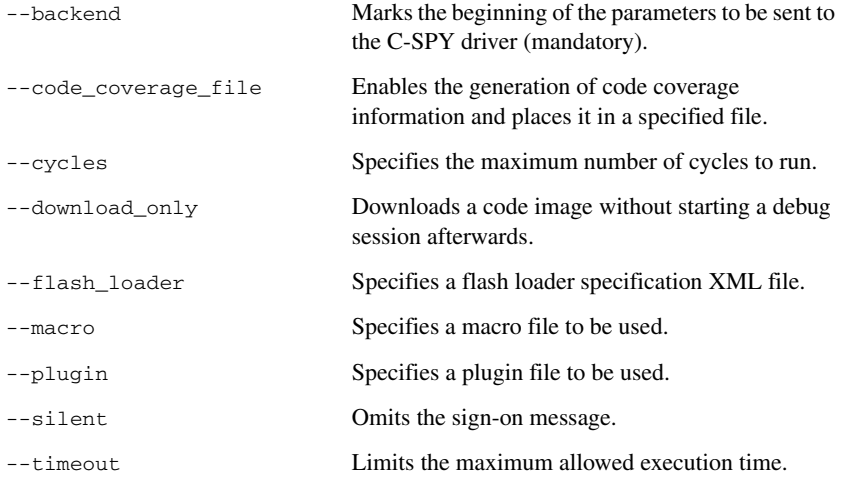

#### **OPTIONS AVAILABLE FOR ALL C-SPY DRIVERS**

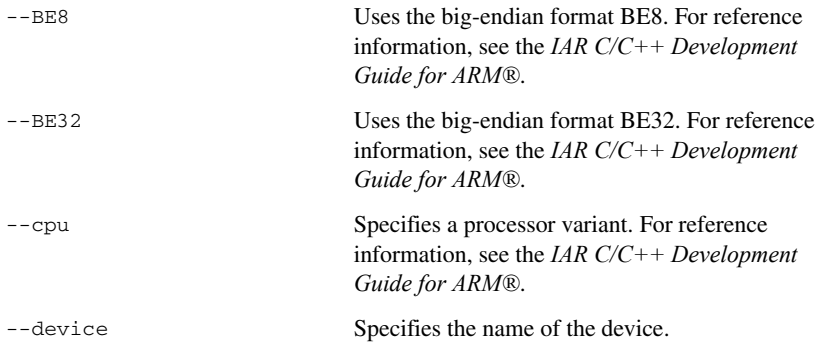

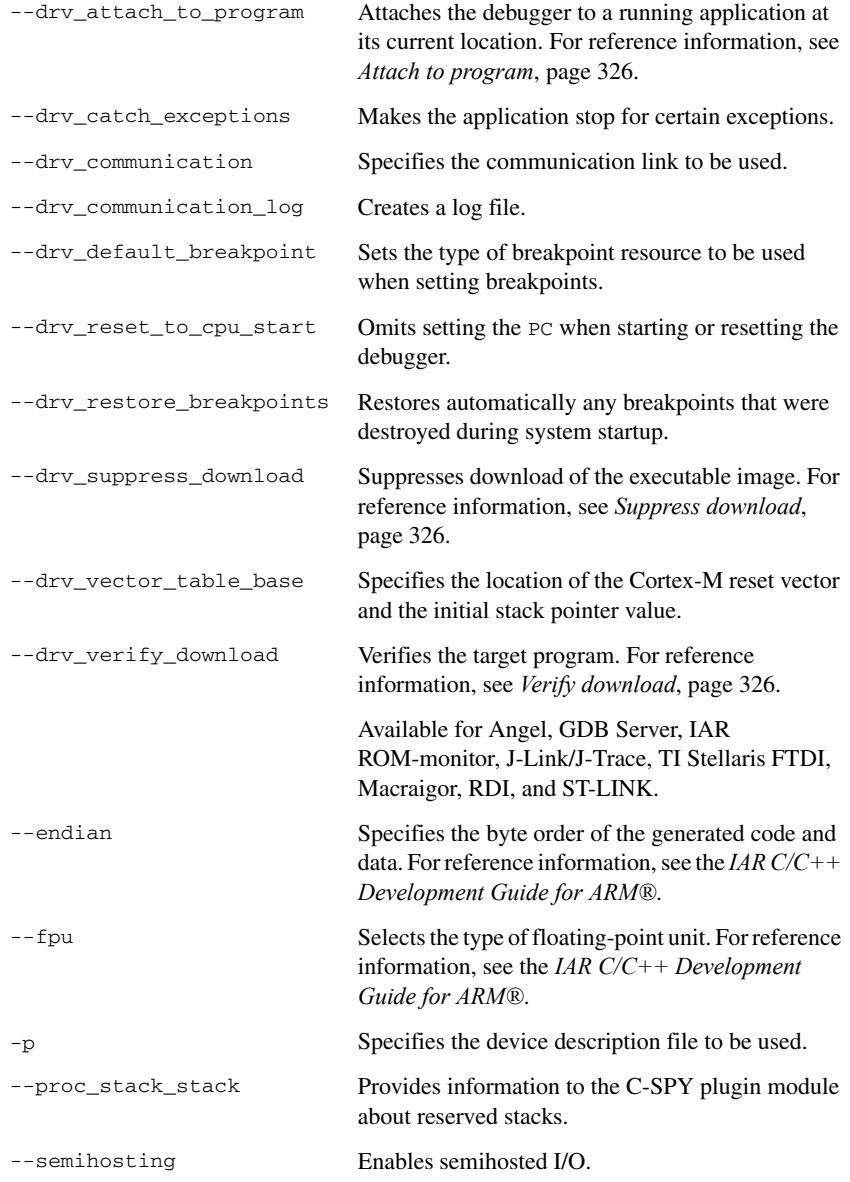

#### **OPTIONS AVAILABLE FOR THE SIMULATOR DRIVER**

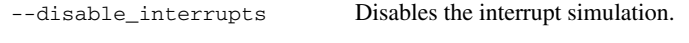

[--mapu](#page-316-0) Activates memory access checking.

#### **OPTIONS AVAILABLE FOR THE C-SPY ANGEL DEBUG MONITOR DRIVER**

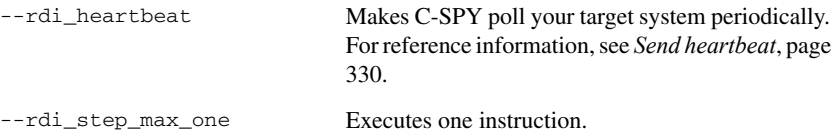

#### **OPTIONS AVAILABLE FOR THE C-SPY GDB SERVER DRIVER**

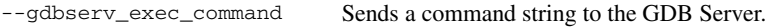

#### **OPTIONS AVAILABLE FOR THE C-SPY IAR ROM-MONITOR DRIVER**

There are no additional options specific to the C-SPY IAR ROM-monitor driver.

#### **OPTIONS AVAILABLE FOR THE C-SPY J-LINK/J-TRACE DRIVER**

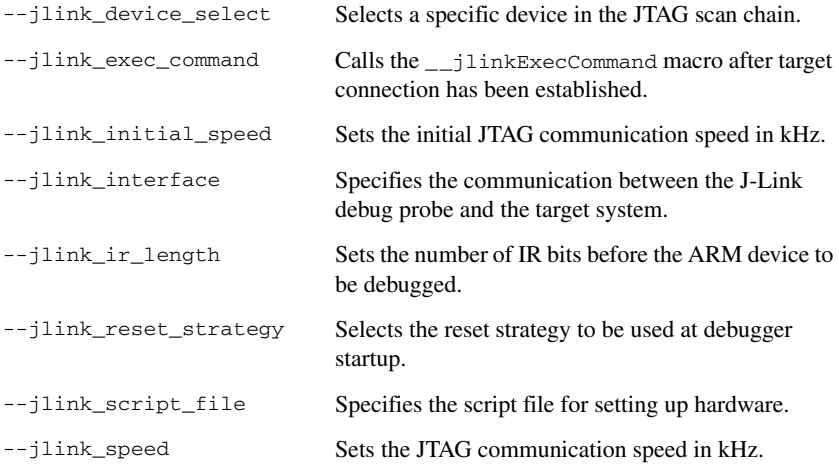

#### **OPTIONS AVAILABLE FOR THE C-SPY TI STELLARIS FTDI DRIVER**

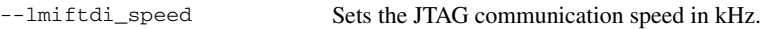

#### **OPTIONS AVAILABLE FOR THE C-SPY MACRAIGOR DRIVER**

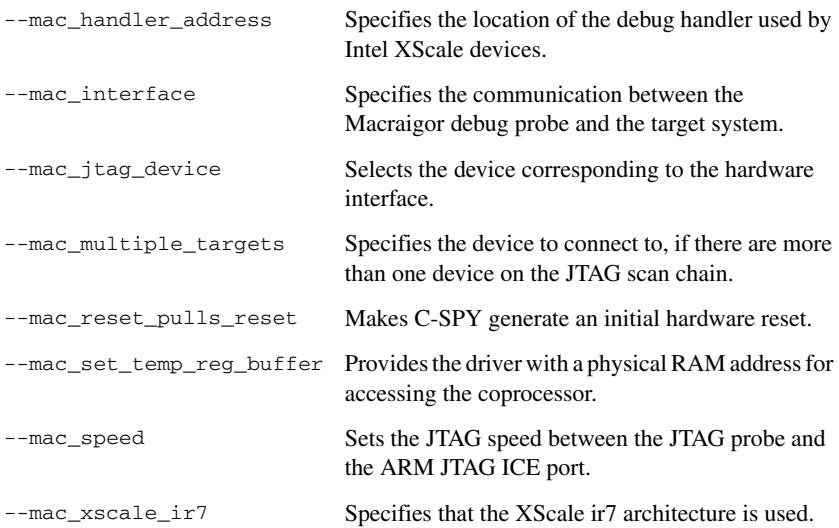

#### **OPTIONS AVAILABLE FOR THE C-SPY RDI DRIVER**

[--rdi\\_allow\\_hardware\\_reset](#page-318-0) Performs a hardware reset.

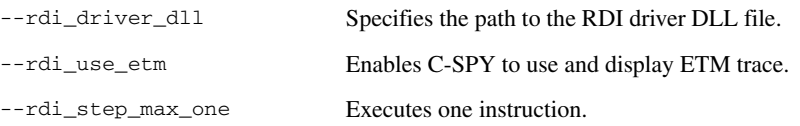

#### **OPTIONS AVAILABLE FOR THE C-SPY ST-LINK DRIVER**

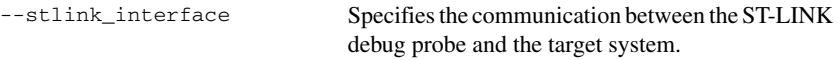

#### **OPTIONS AVAILABLE FOR THE C-SPY THIRD-PARTY DRIVERS**

For information about any options specific to the third-party driver you are using, see its documentation.

×

# <span id="page-300-0"></span>**Reference information on C-SPY command line options**

This section gives detailed reference information about each cspybat option and each option available to the C-SPY drivers.

## <span id="page-300-1"></span>**--backend**

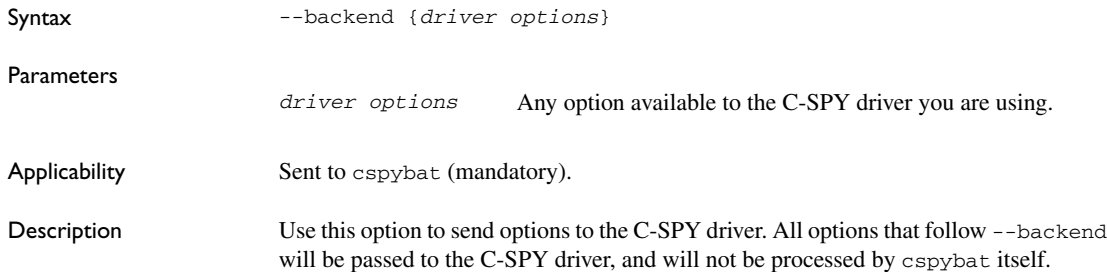

#### <span id="page-300-2"></span>**--code\_coverage\_file**

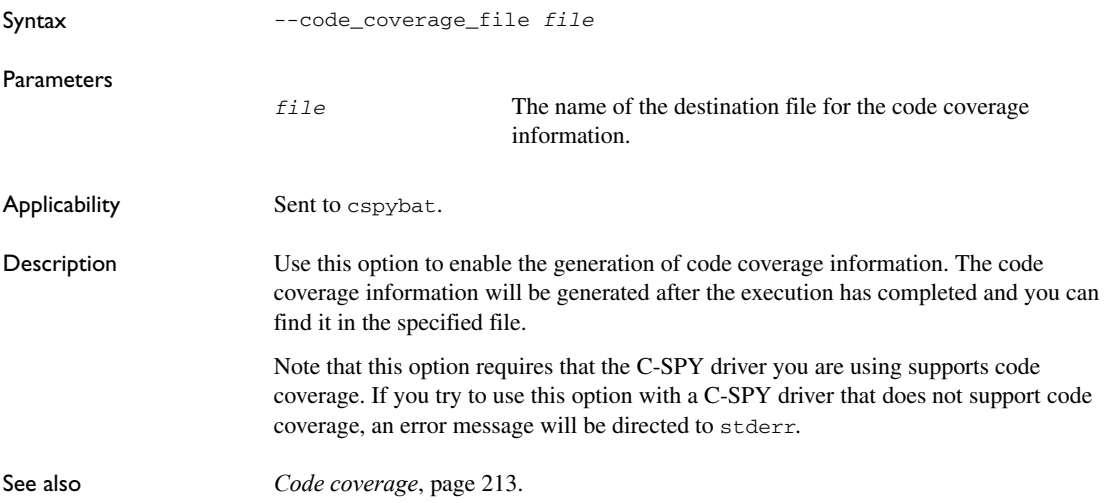

## <span id="page-301-0"></span>**--cycles**

<span id="page-301-1"></span>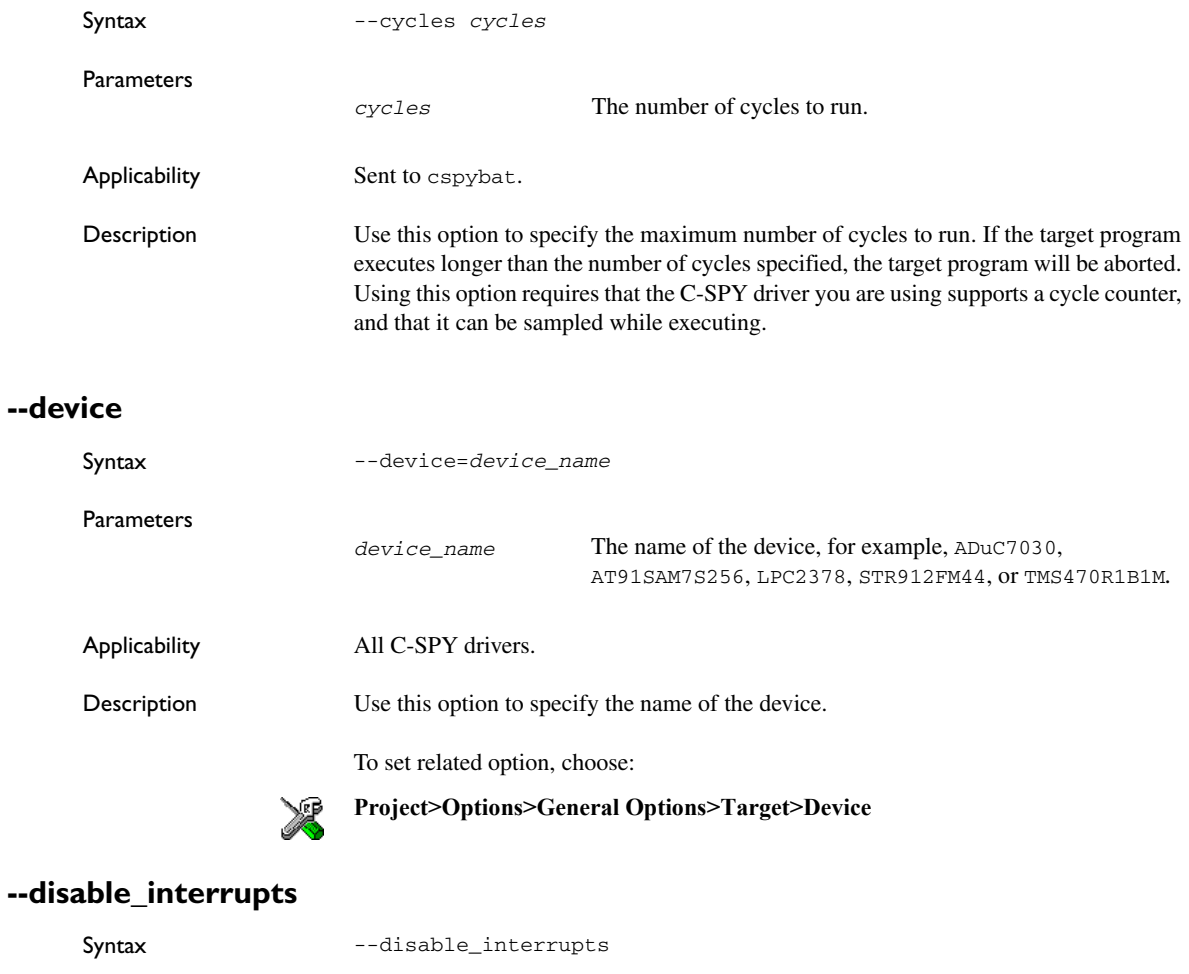

<span id="page-301-2"></span>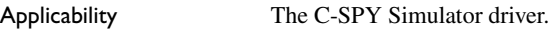

Description Use this option to disable the interrupt simulation.

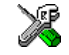

To set this option, choose **Simulator>Interrupt Setup** and deselect the **Enable interrupt simulation** option.

#### <span id="page-302-0"></span>**--download\_only**

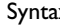

x --download\_only

Applicability Sent to cspybat.

Description Use this option to download the code image without starting a debug session afterwards.

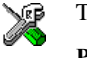

To set related options, choose:

**Project>Download**

#### <span id="page-302-1"></span>**--drv\_catch\_exceptions**

Syntax --drv\_catch\_exceptions=*value*

**Parameters** 

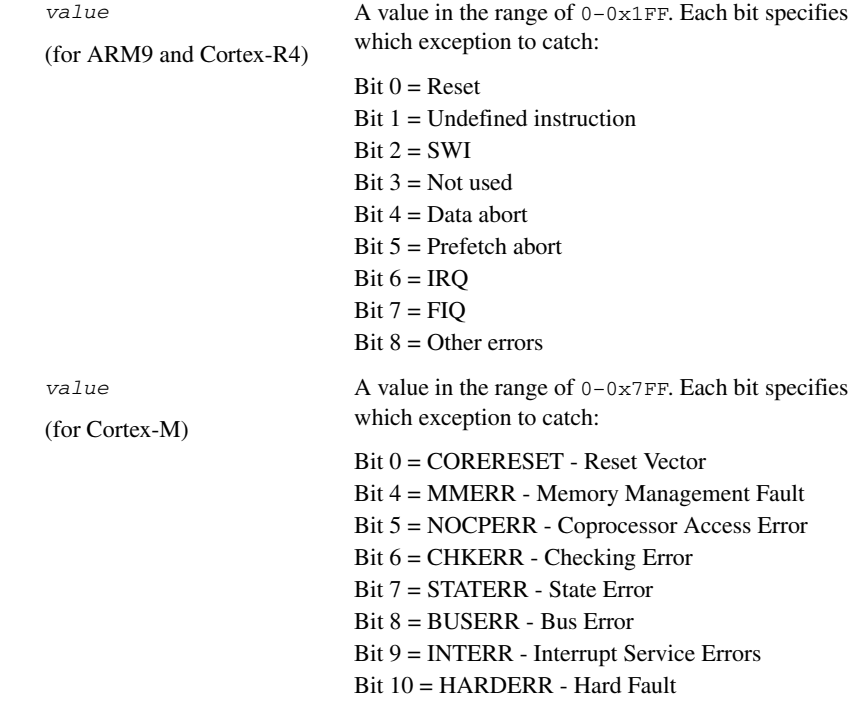

Applicability The C-SPY Angel debug monitor driver.

The C-SPY J-Link/J-Trace driver

The C-SPY RDI driver.

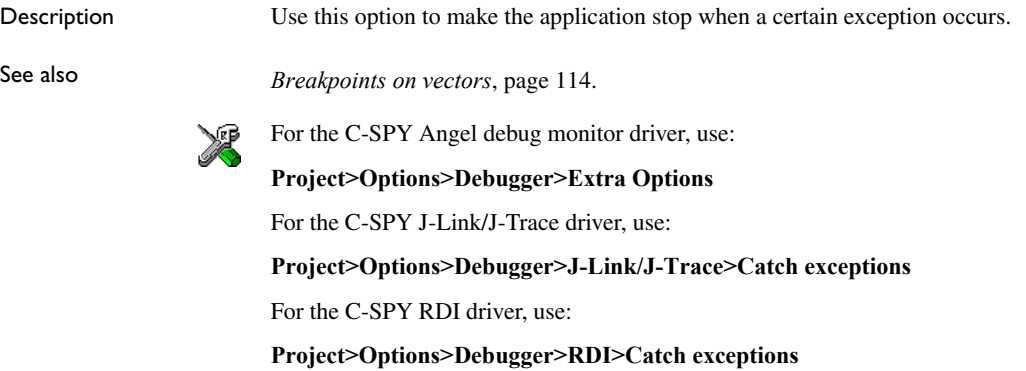

## <span id="page-303-0"></span>**--drv\_communication**

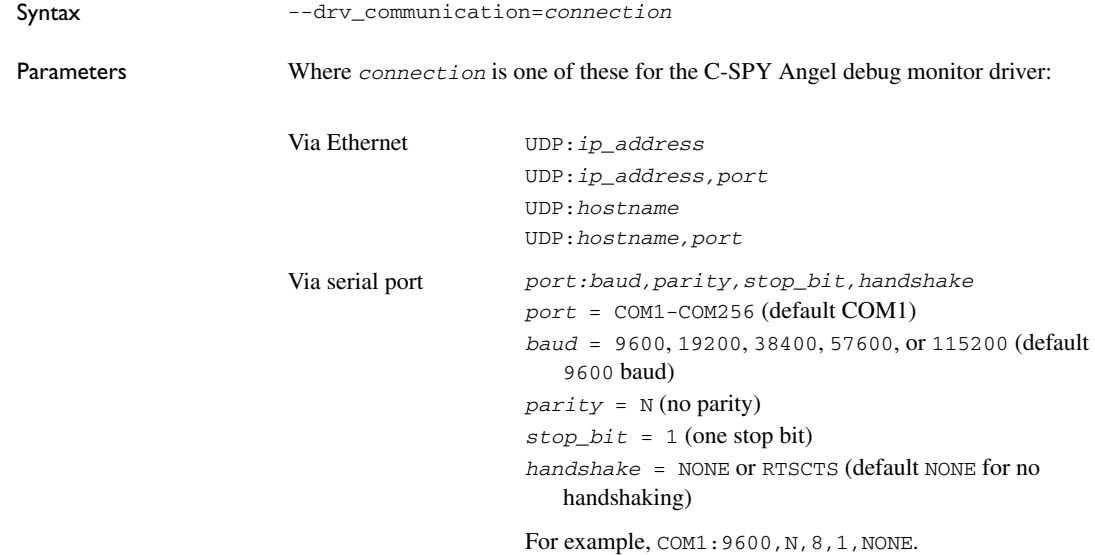

Where *connection* is one of these for the C-SPY GDB Server driver:

Via Ethernet TCPIP:*ip\_address* TCPIP:*ip\_address,port* TCPIP:*hostname* TCPIP:*hostname,port*

Note that if no port is specified, port 3333 is used by default.

Where *connection* is one of these for the C-SPY IAR ROM-monitor driver:

Via serial port *port:baud,parity,stop\_bit,handshake port* = COM1-COM256 (default COM1) *baud* = 9600, 19200, 38400, 57600, or 115200 (default 9600 baud)  $parity = N$  (no parity) *stop\_bit* = 1 (one stop bit) *handshake* = NONE or RTSCTS (default NONE for no handshaking) For example, COM1:9600,N,8,1,NONE.

Where *connection* is one of these for the C-SPY J-Link/J-Trace driver:

Via USB directly to J-Link USB0–USB3 Via J-Link server TCPIP:*ip\_address* TCPIP:*ip\_address,port* TCPIP:*hostname* TCPIP:*hostname,port* Note that if no port is specified, port 19020 is used by default.

Where *connection* is one of these for the C-SPY Macraigor driver:

For mpDemon *port:baud port* = COM1–COM4 *baud* = 9600, 19200, 38400, 57600, or 115200 (default 9600 baud)

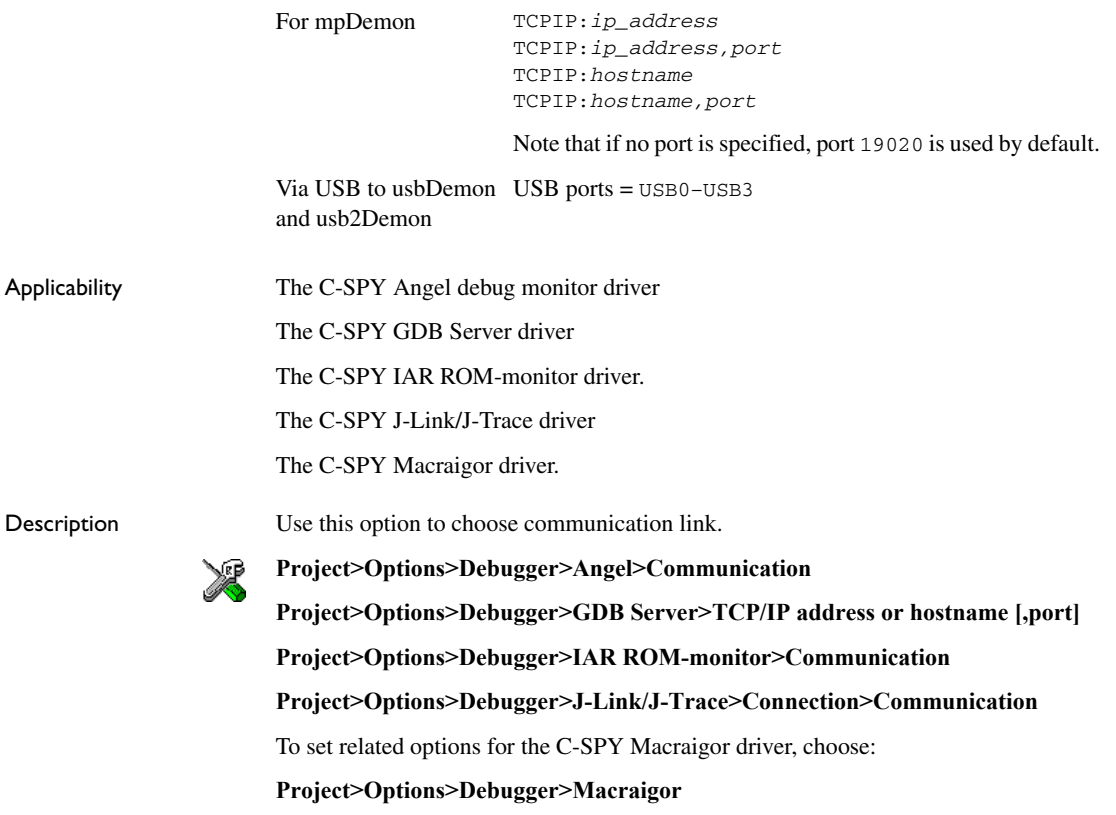

# <span id="page-305-0"></span>**--drv\_communication\_log**

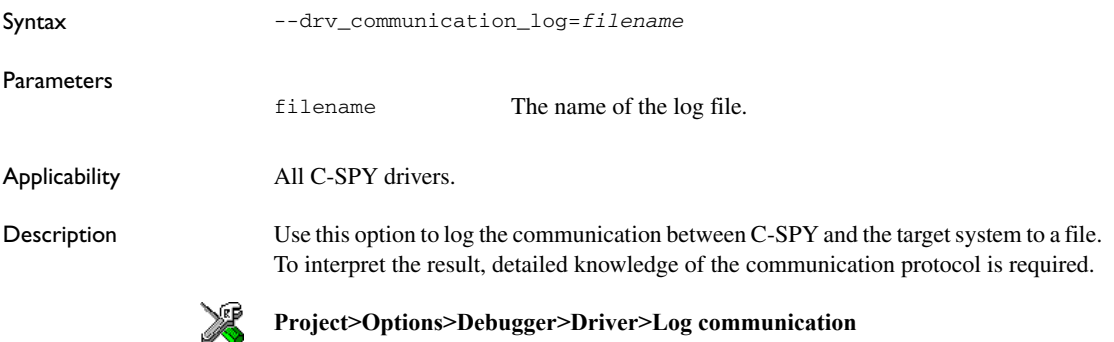

# <span id="page-306-0"></span>**--drv\_default\_breakpoint**

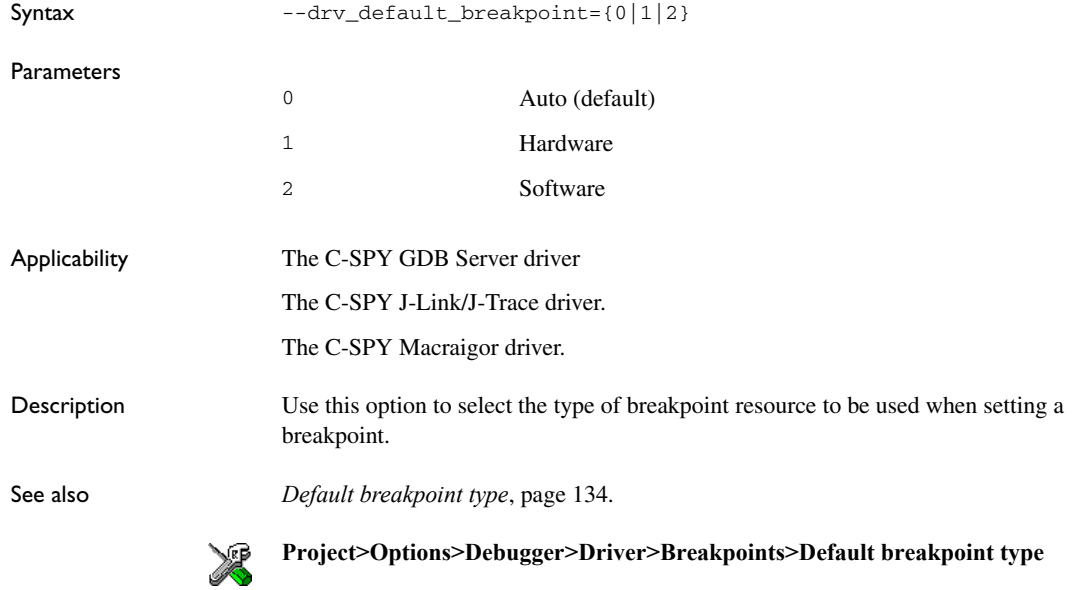

#### <span id="page-306-1"></span>**--drv\_reset\_to\_cpu\_start**

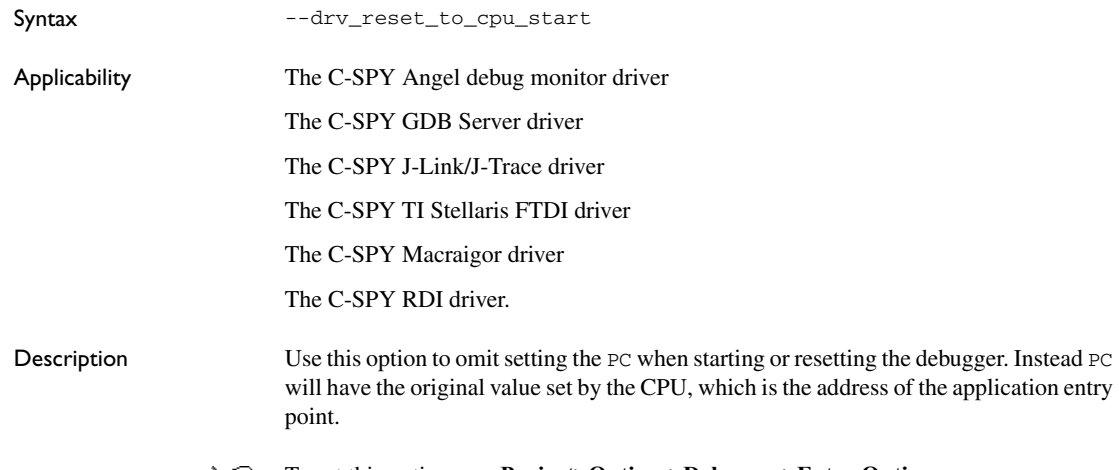

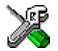

To set this option, use **Project>Options>Debugger>Extra Options**.

# <span id="page-307-0"></span>**--drv\_restore\_breakpoints**

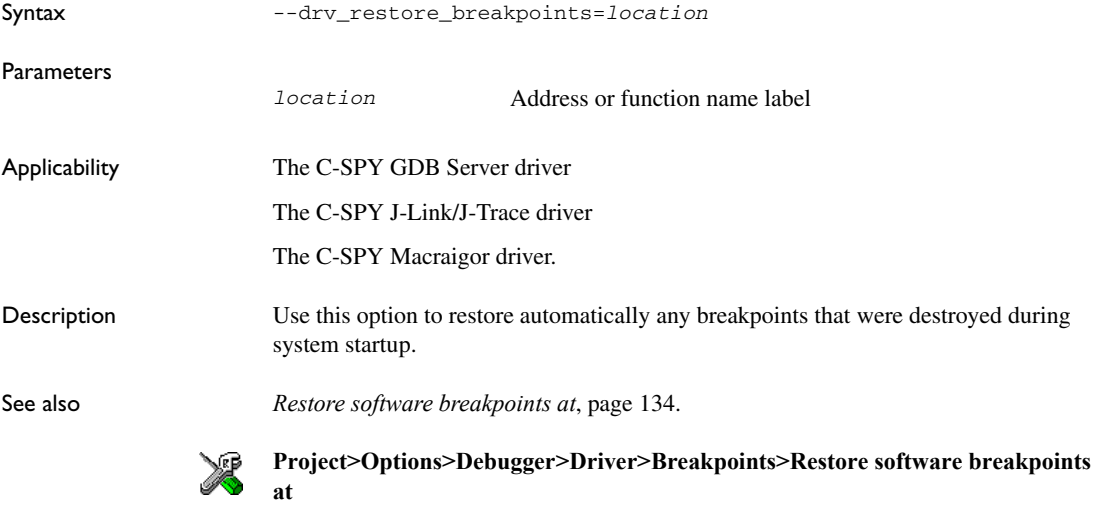

# <span id="page-307-1"></span>**--drv\_vector\_table\_base**

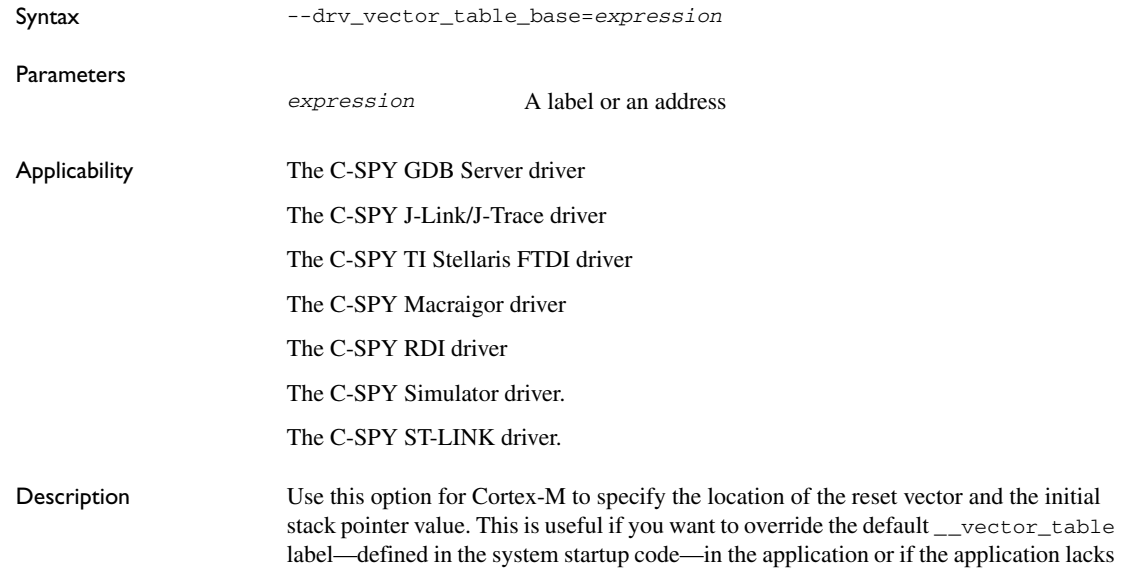

this label, which can be the case if you debug code that is built by tools from another vendor.

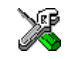

To set this option, use **Project>Options>Debugger>Extra Options**.

#### <span id="page-308-0"></span>**--flash\_loader**

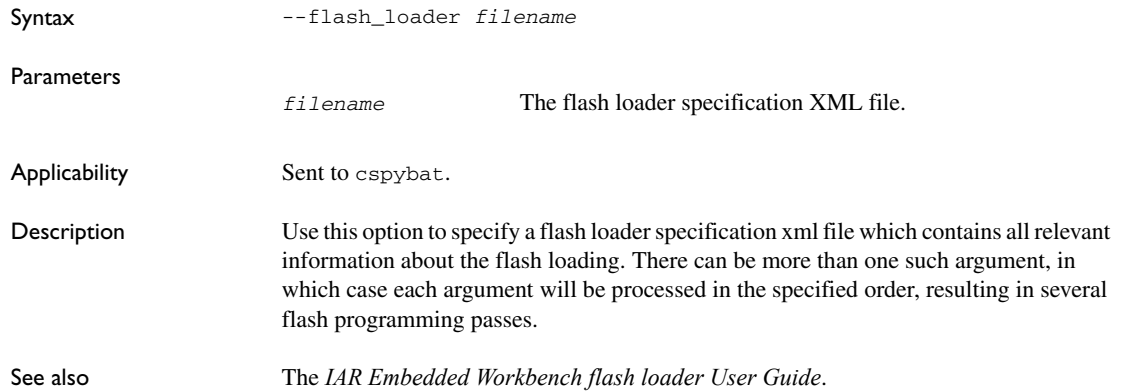

#### <span id="page-308-1"></span>**--gdbserv\_exec\_command**

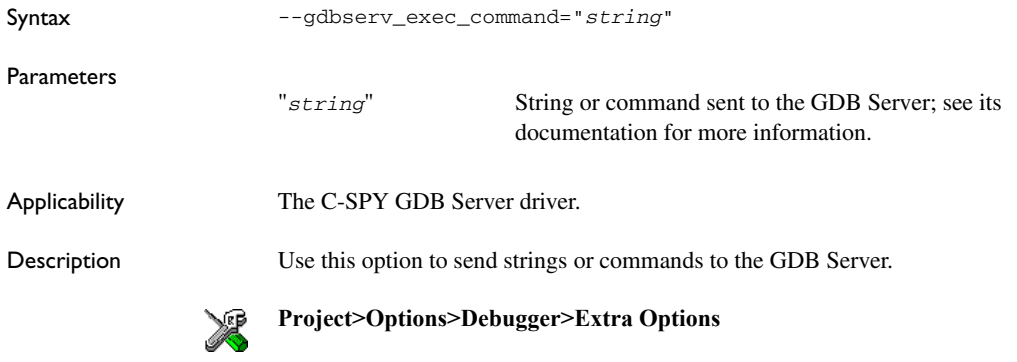

#### <span id="page-308-2"></span>**--jlink\_device\_select**

Syntax --jlink\_device\_select=*tap\_number*

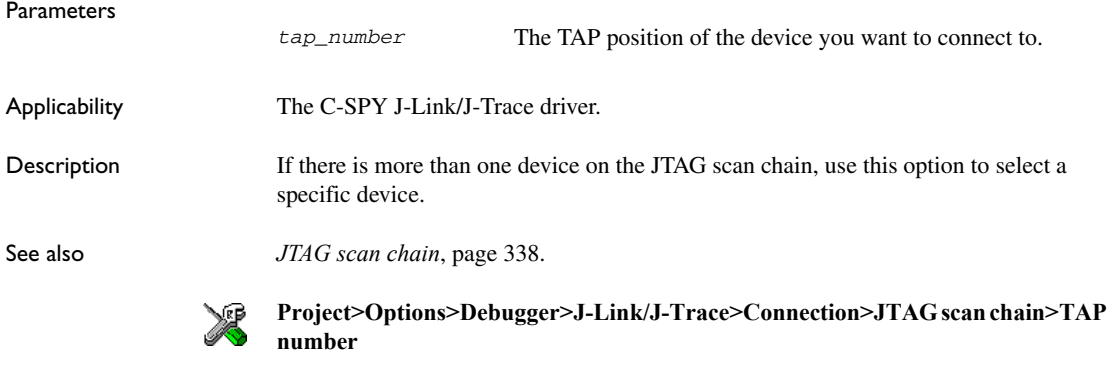

#### <span id="page-309-0"></span>**--jlink\_exec\_command**

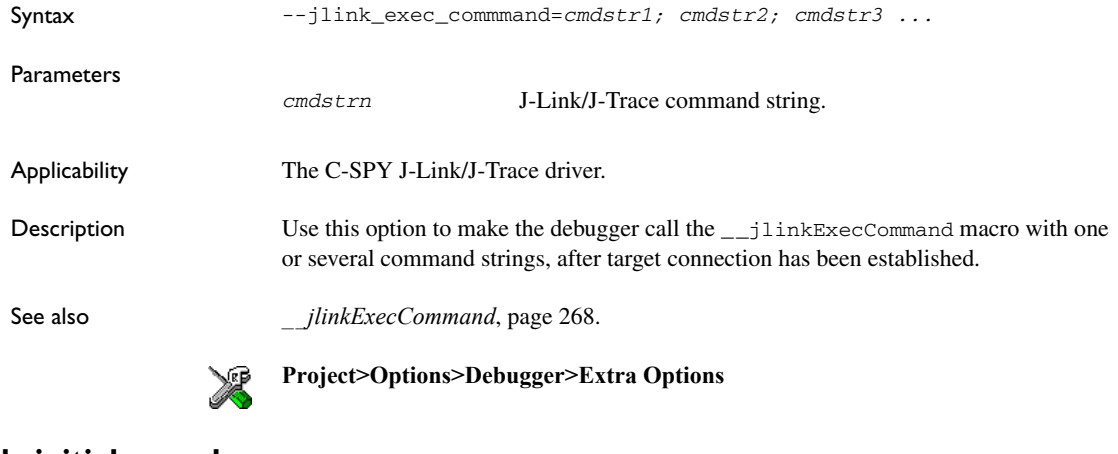

#### <span id="page-309-1"></span>**--jlink\_initial\_speed**

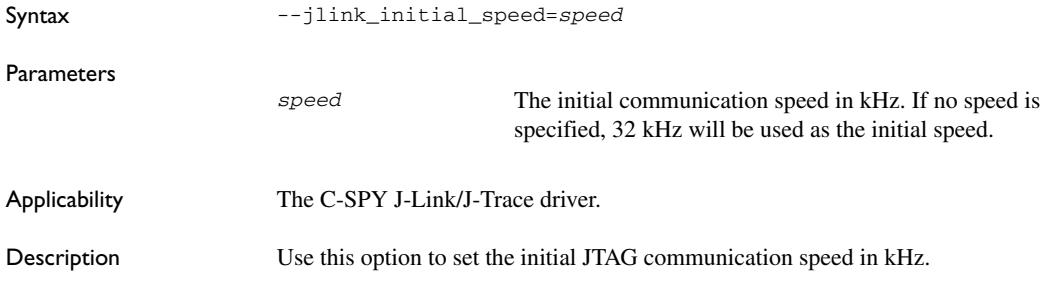

See also *[JTAG/SWD speed](#page-335-0)*, page 336.

**Project>Options>Debugger>J-Link/J-Trace>Setup>JTAG speed>Fixed** ≫

#### <span id="page-310-0"></span>**--jlink\_interface**

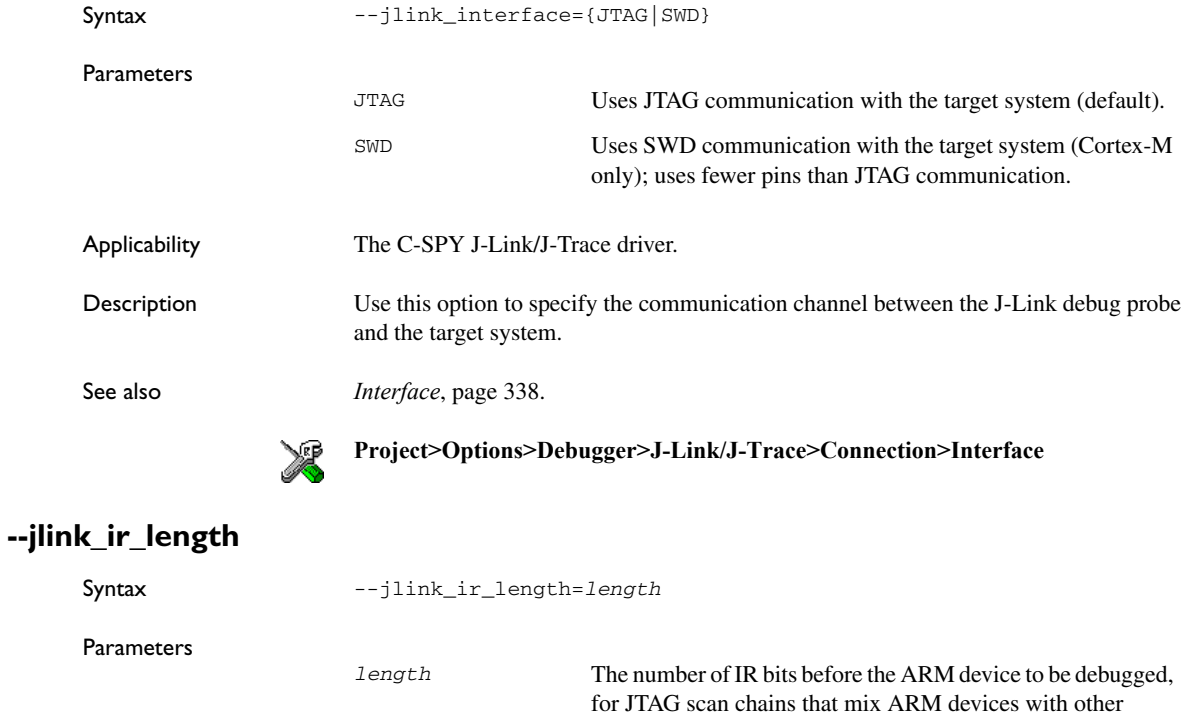

<span id="page-310-1"></span>Applicability The C-SPY J-Link/J-Trace driver. Description Use this option to set the number of IR bits before the ARM device to debugged. See also *[JTAG scan chain](#page-337-0)*, page 338.

devices.

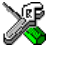

**Project>Options>Debugger>J-Link/J-Trace>Connection>JTAG scan chain>Preceding bits**

# <span id="page-311-0"></span>**--jlink\_reset\_strategy**

<span id="page-311-1"></span>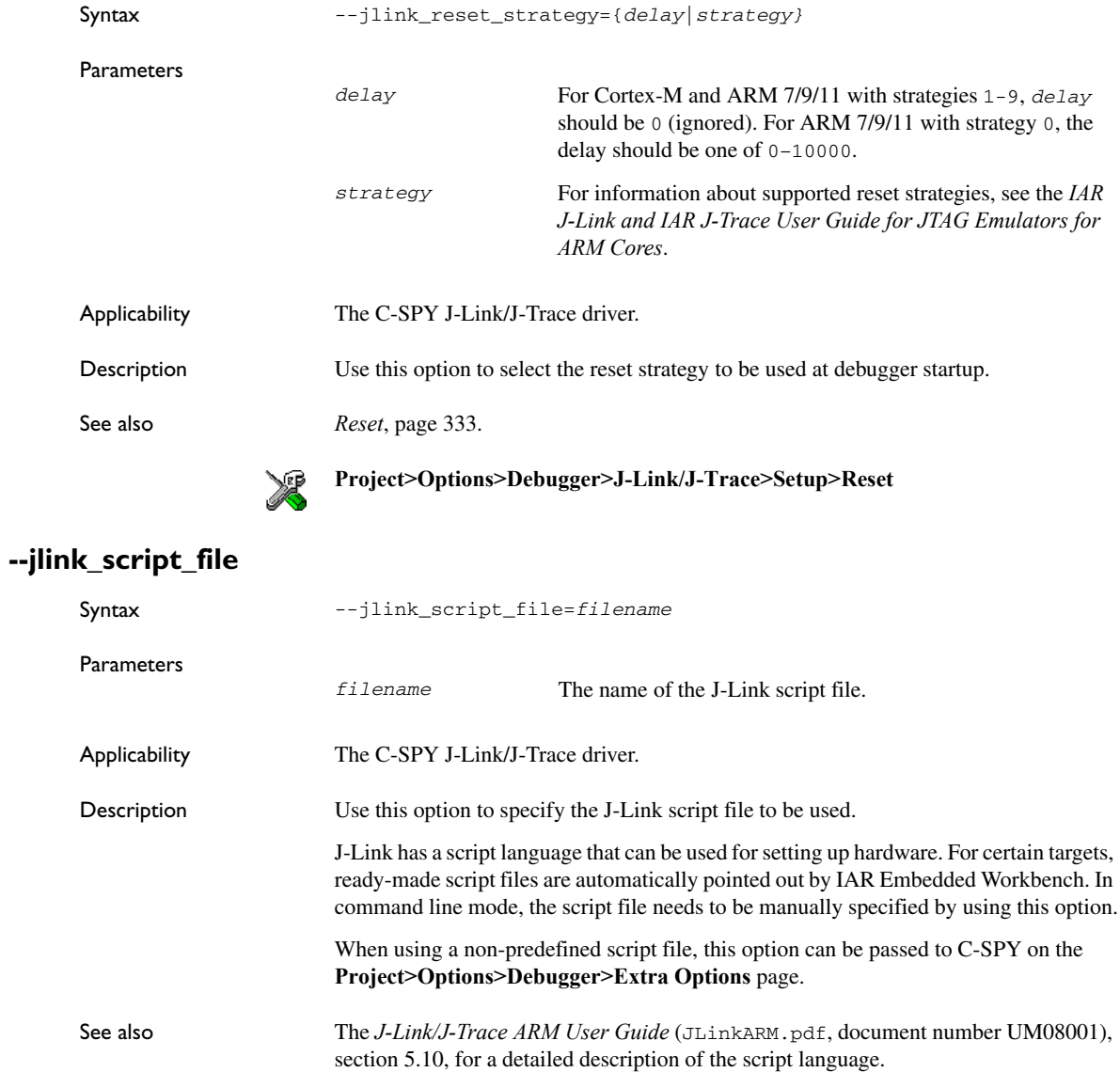

# <span id="page-312-0"></span>**--jlink\_speed**

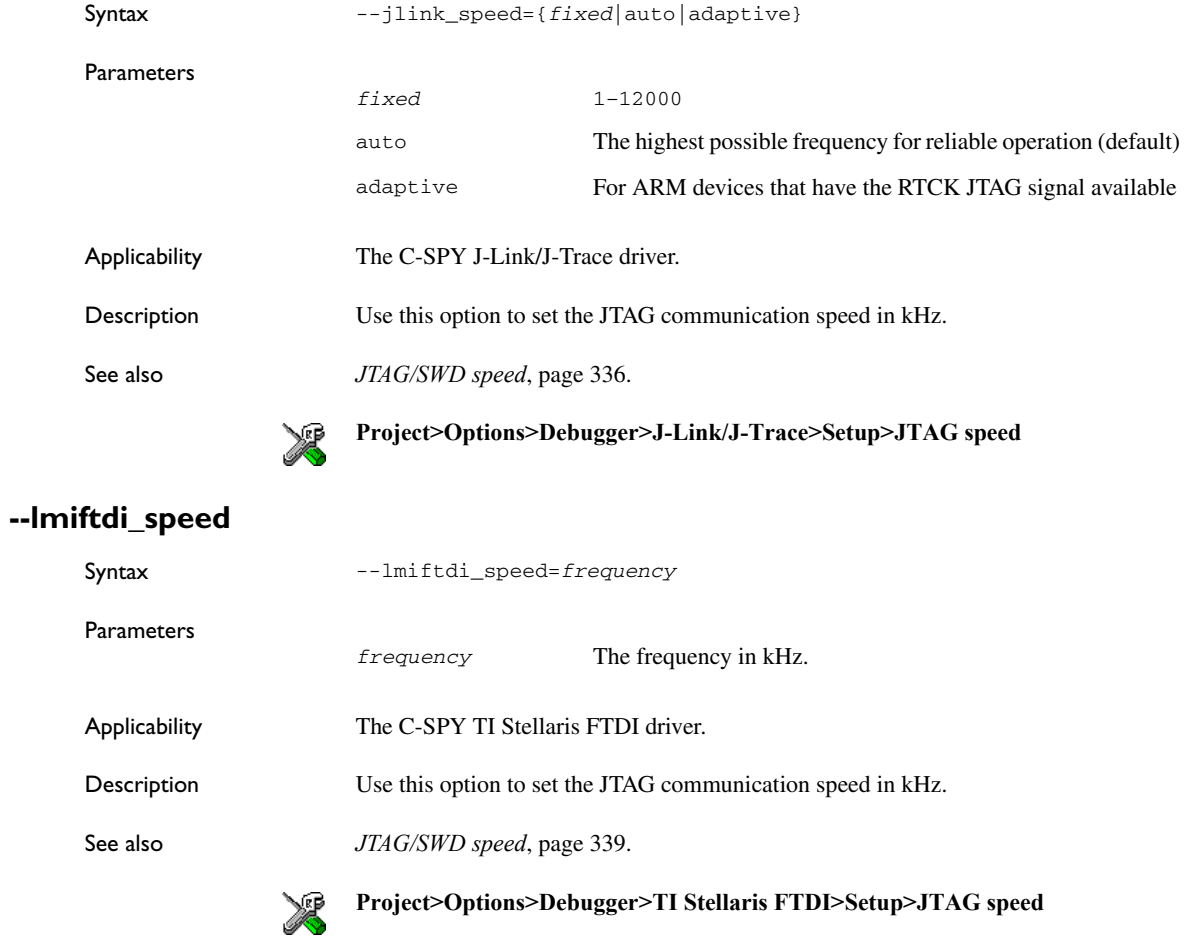

#### <span id="page-312-2"></span><span id="page-312-1"></span>**--mac\_handler\_address**

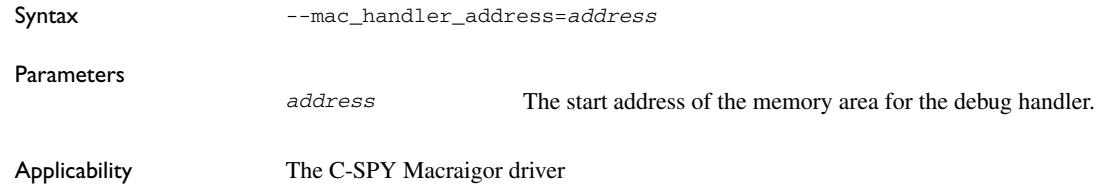

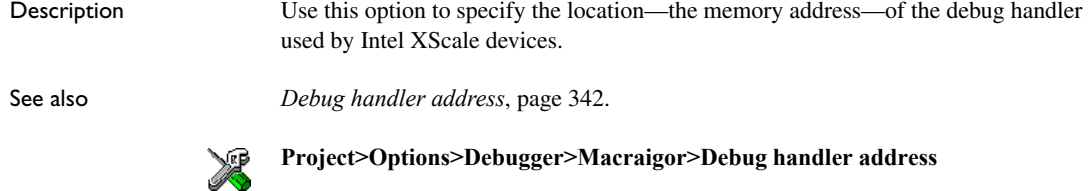

#### <span id="page-313-0"></span>**--mac\_interface**

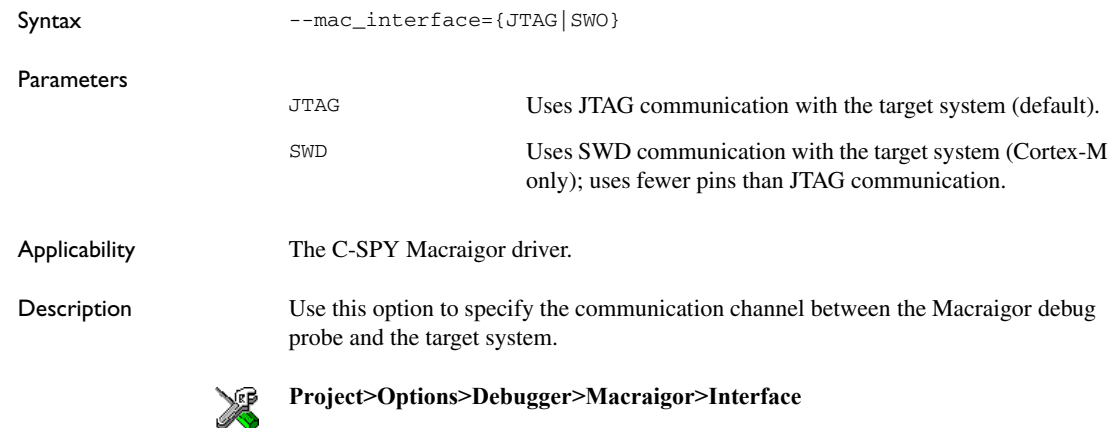

#### <span id="page-313-1"></span>**--mac\_jtag\_device**

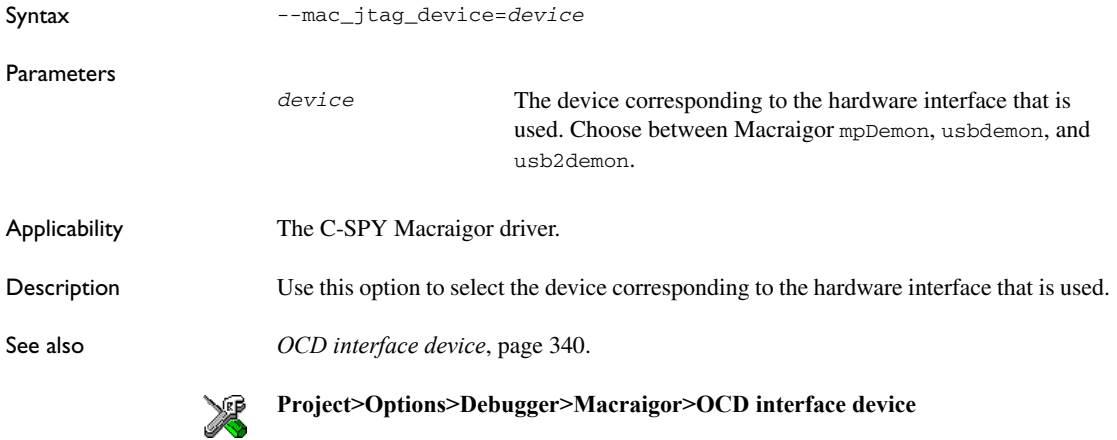

# <span id="page-314-0"></span>**--mac\_multiple\_targets**

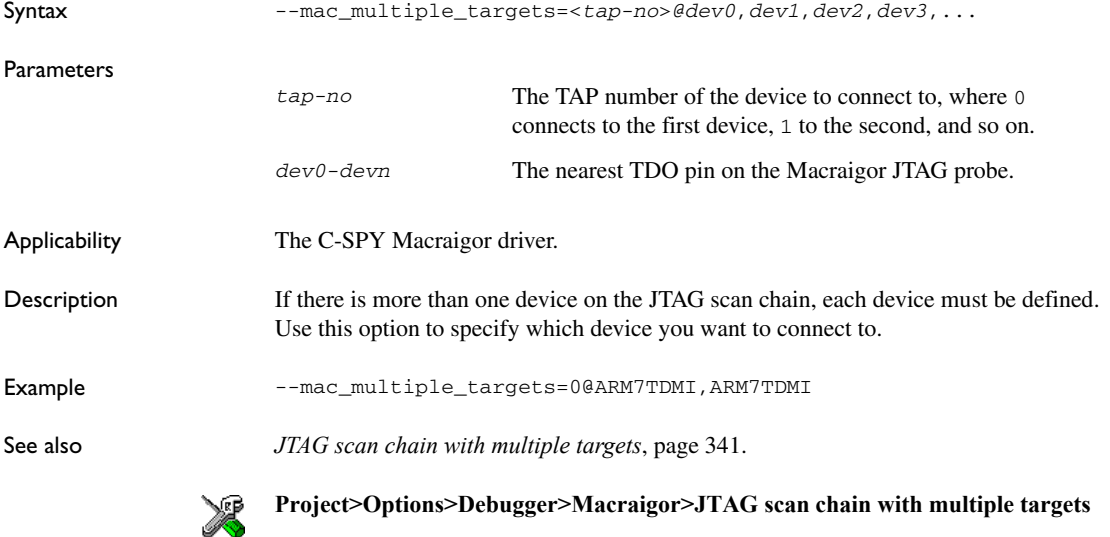

#### <span id="page-314-1"></span>**--mac\_reset\_pulls\_reset**

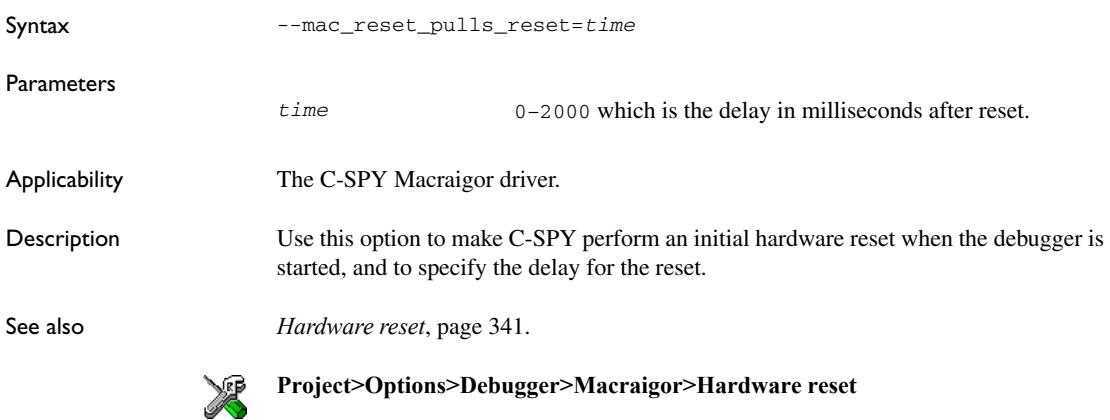

#### <span id="page-315-0"></span>**--macro**

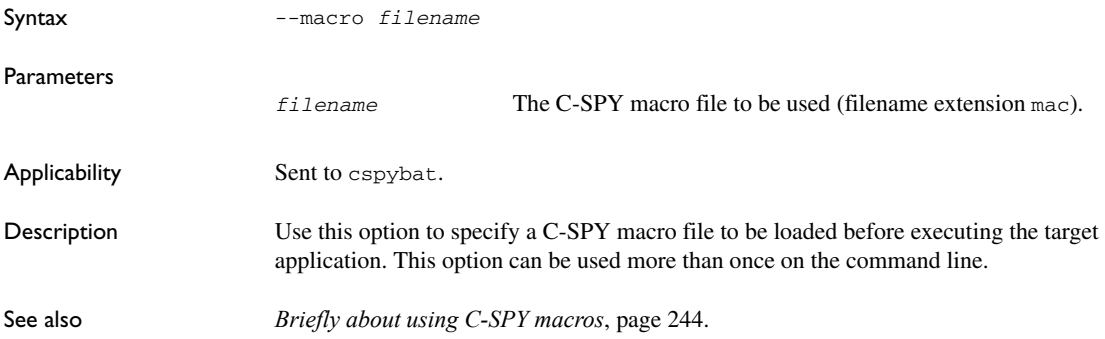

# <span id="page-315-1"></span>**--mac\_set\_temp\_reg\_buffer**

<span id="page-315-2"></span>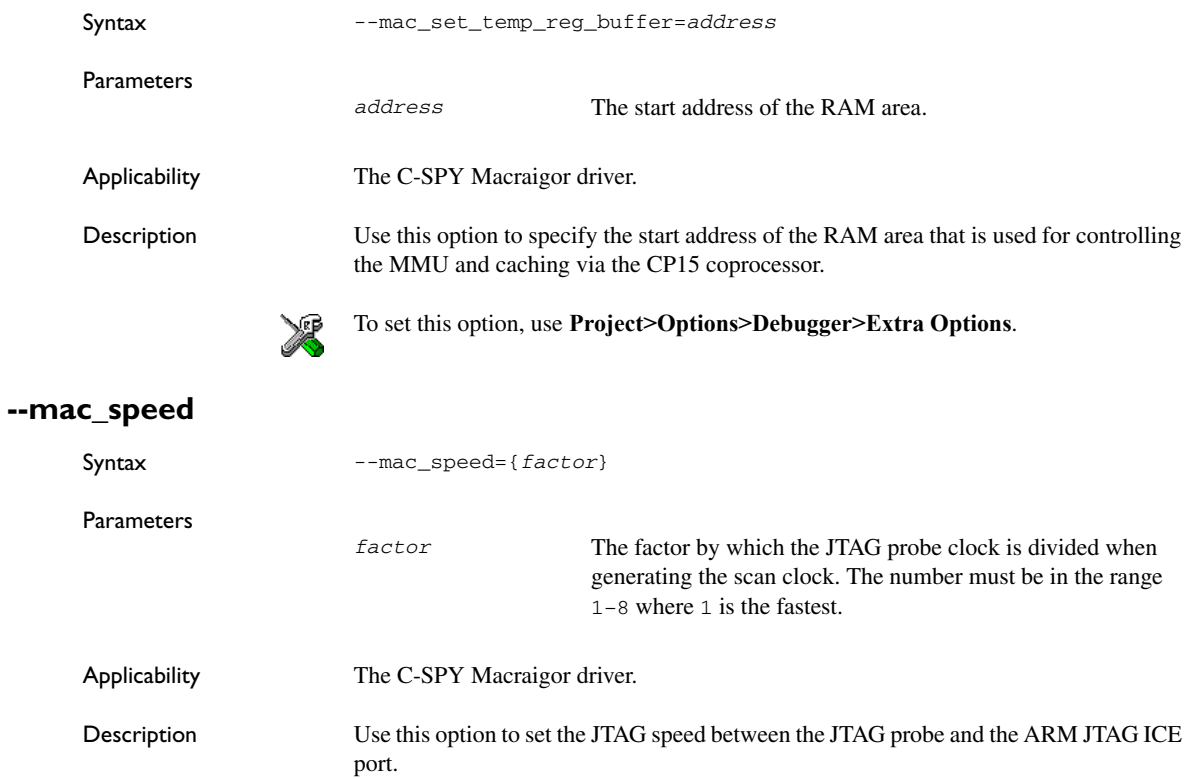

See also *[JTAG speed](#page-339-1)*, page 340.

**Project>Options>Debugger>Macraigor>JTAG speed** X

#### <span id="page-316-1"></span>**--mac\_xscale\_ir7**

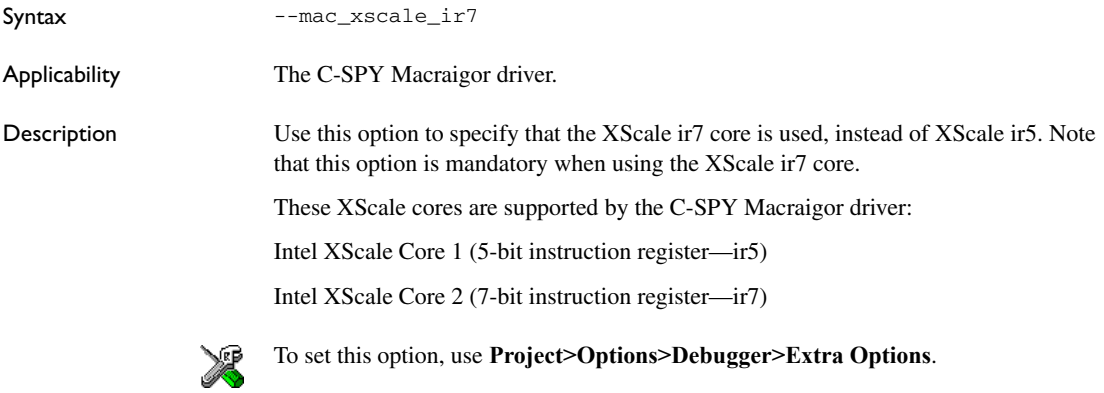

#### <span id="page-316-0"></span>**--mapu**

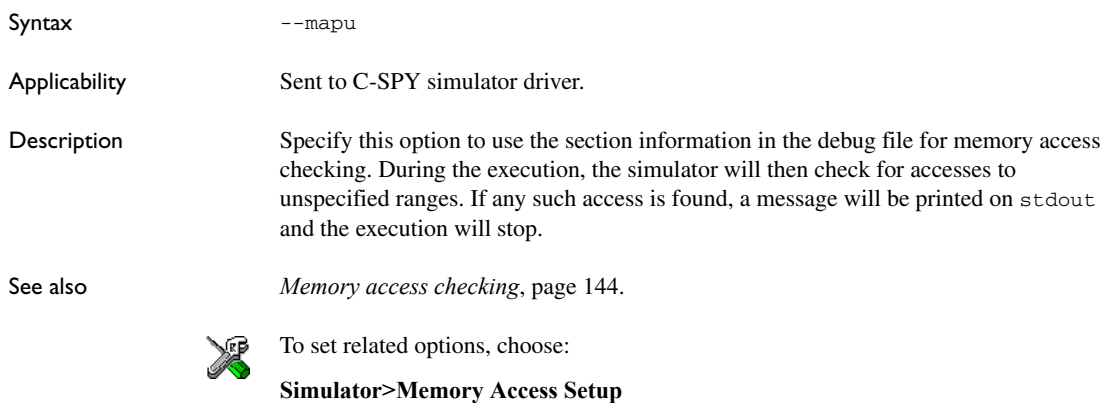

<span id="page-317-1"></span>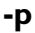

<span id="page-317-2"></span><span id="page-317-0"></span>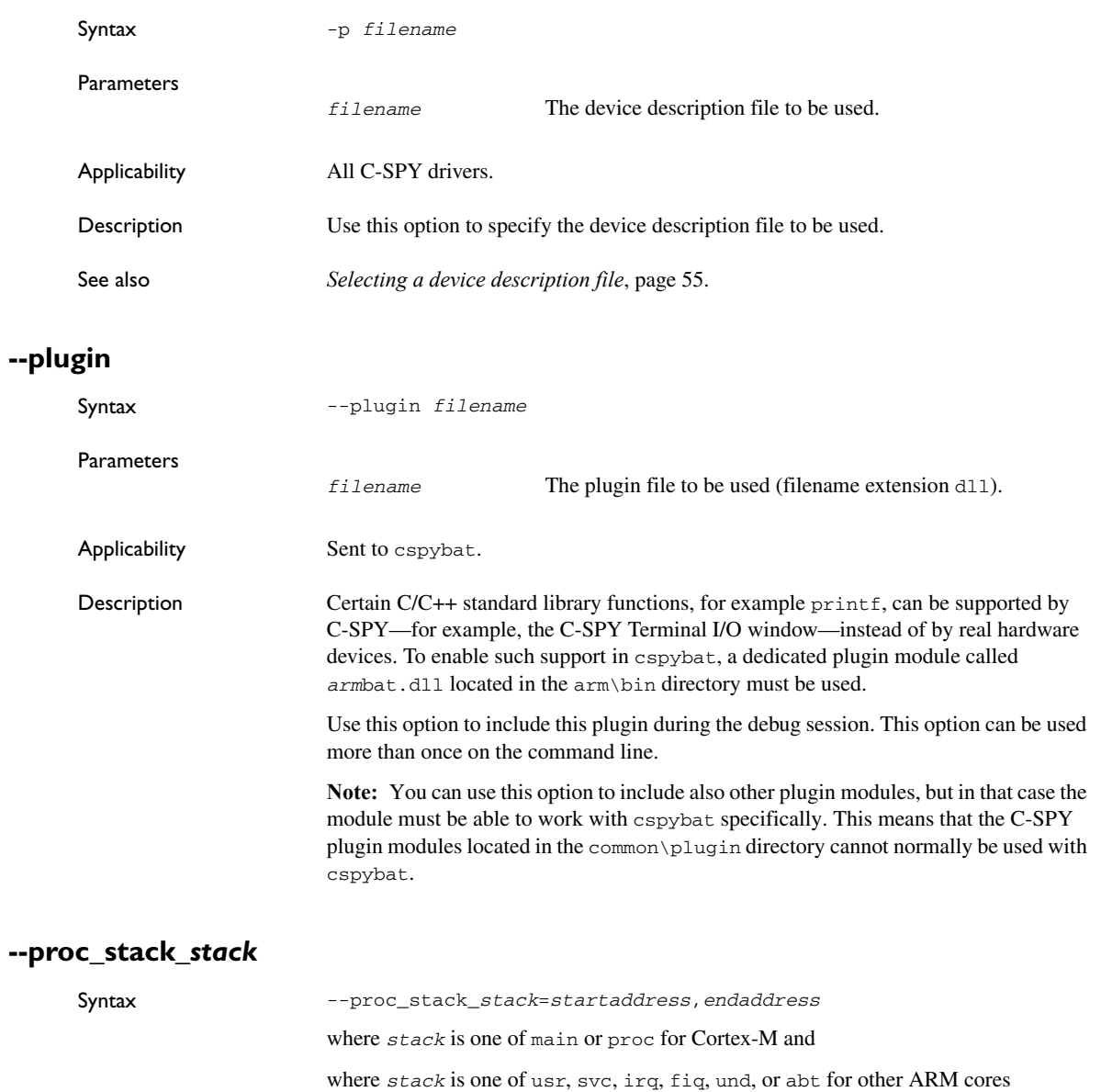

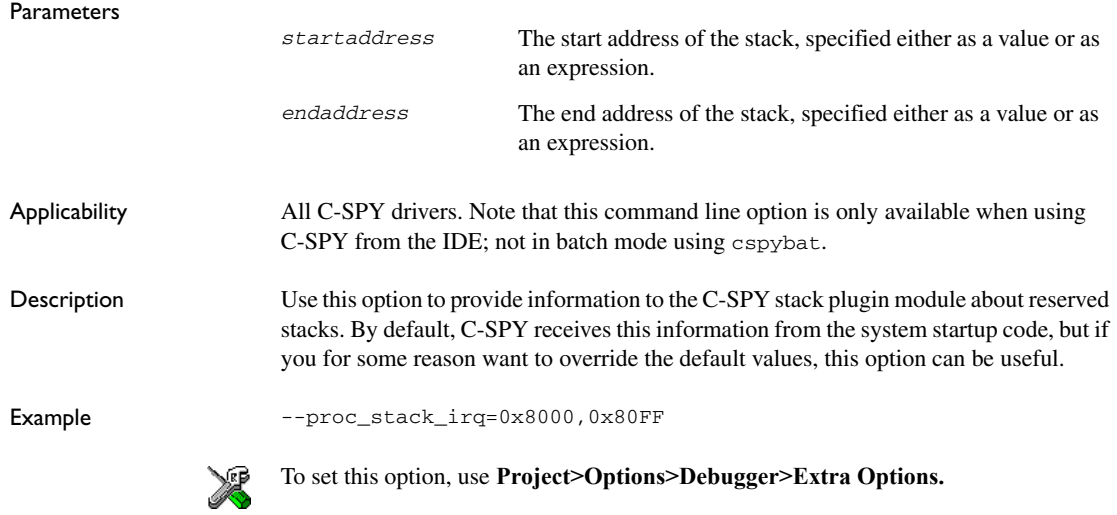

#### <span id="page-318-0"></span>**--rdi\_allow\_hardware\_reset**

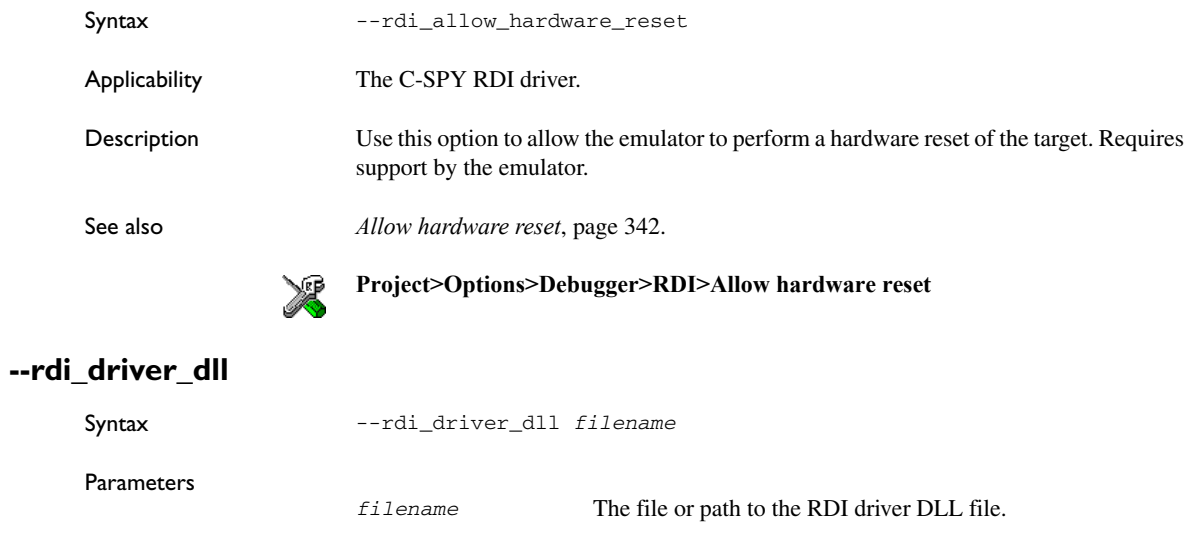

<span id="page-318-1"></span>Applicability The C-SPY RDI driver.

<span id="page-319-2"></span>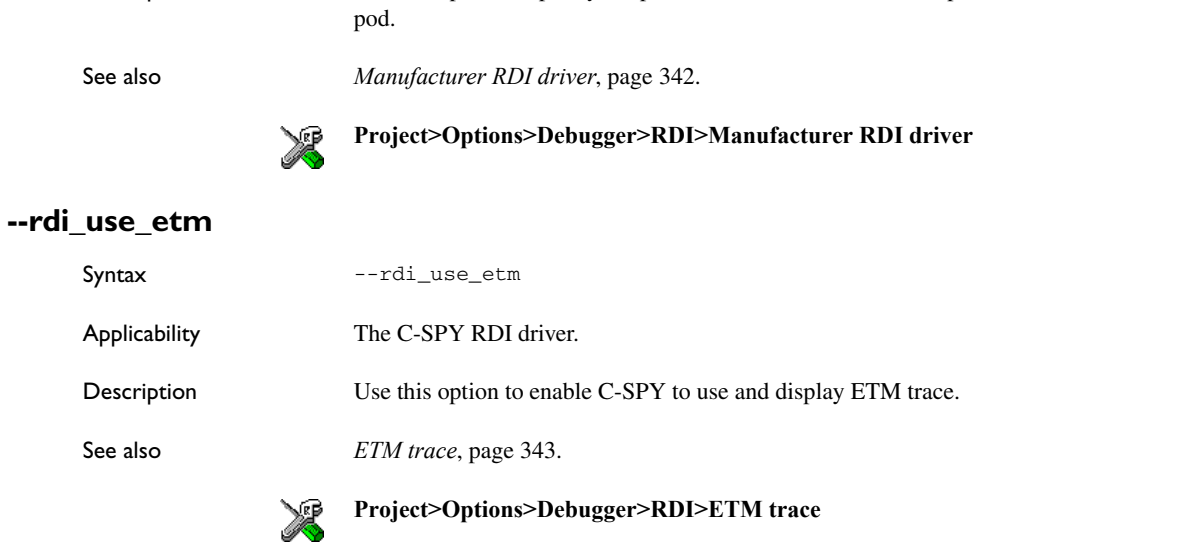

Description Use this option to specify the path to the RDI driver DLL file provided with the JTAG

# <span id="page-319-1"></span>**--rdi\_step\_max\_one**

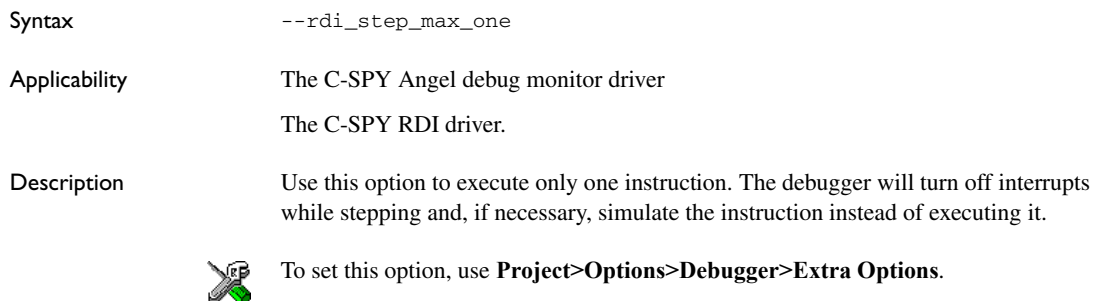

#### <span id="page-319-0"></span>**--semihosting**

Syntax --semihosting={none|iar\_breakpoint}

Parameters

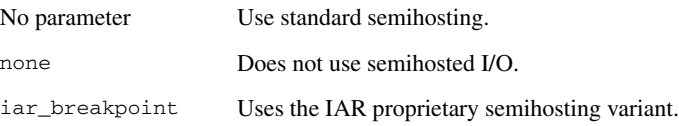

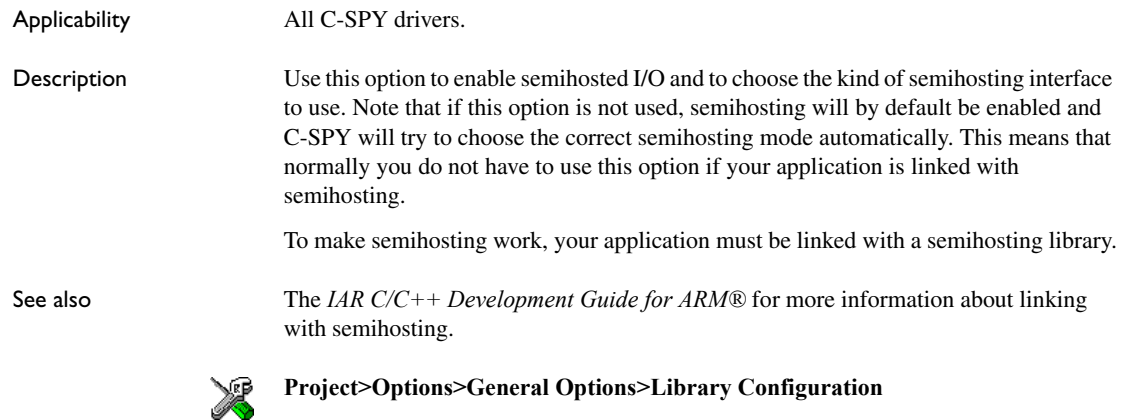

#### <span id="page-320-0"></span>**--silent**

<span id="page-320-1"></span>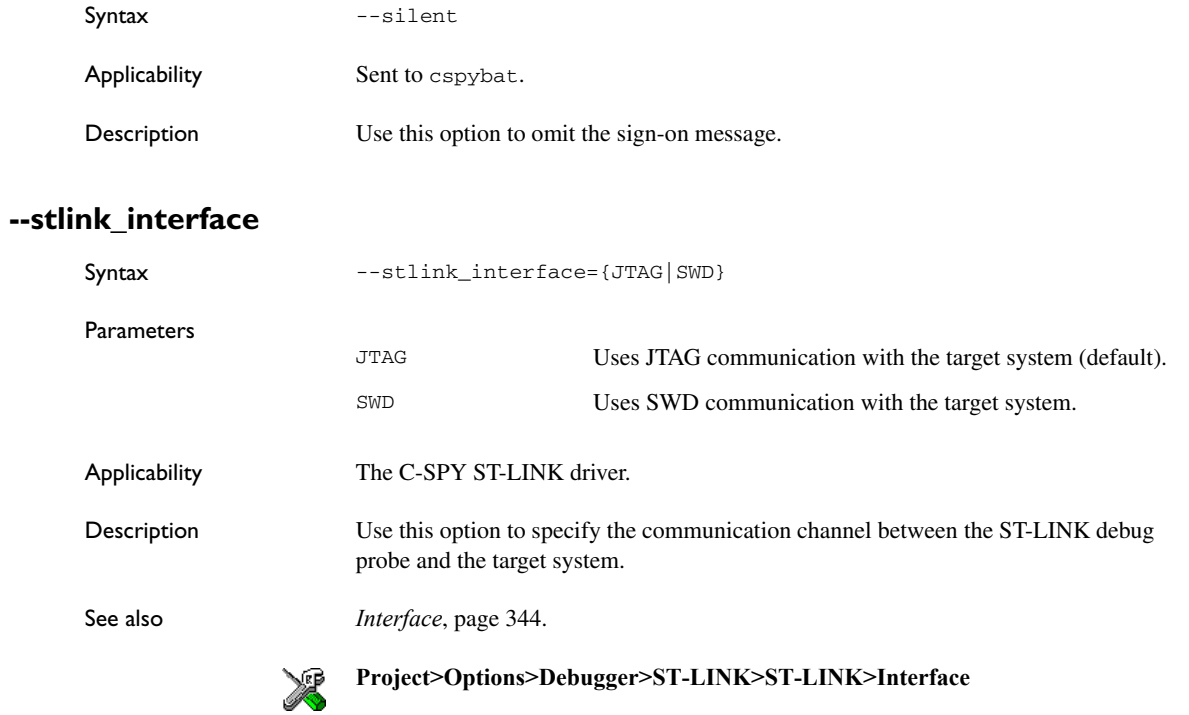

## <span id="page-321-0"></span>**--timeout**

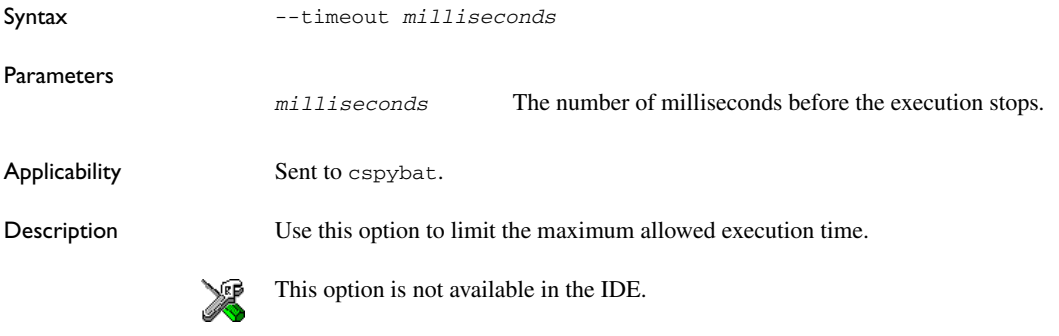

# **--verify\_download**

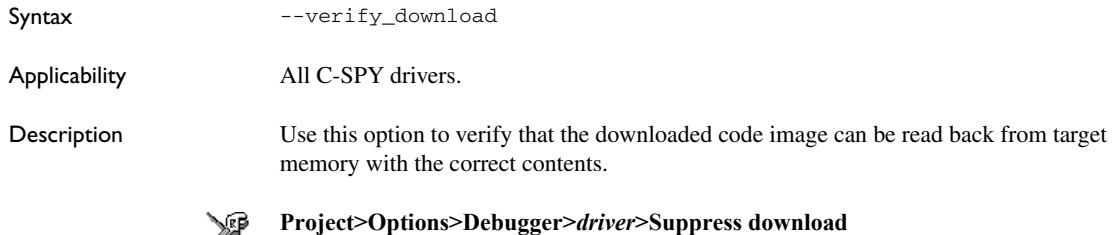

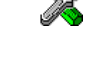

# **Debugger options**

This chapter describes the C-SPY® options available in the IAR Embedded Workbench® IDE. More specifically, this means:

- [Setting debugger options](#page-322-0)
- [Reference information on debugger options.](#page-323-1)

# <span id="page-322-0"></span>**Setting debugger options**

Before you start the C-SPY debugger you must set some options—both C-SPY generic options and options required for the target system (C-SPY driver-specific options). This section gives detailed information about the options in the **Debugger** category.

#### **To set debugger options in the IDE:**

- **1** Choose **Project**>**Options** to display the **Options** dialog box.
- **2** Select **Debugger** in the **Category** list.

For reference information on the generic options, see:

- *Setup*[, page 324](#page-323-0)
- *[Download](#page-325-3)*, page 326
- *Images*[, page 328](#page-327-1)
- *[Extra Options](#page-326-0)*, page 327
- *Plugins*[, page 329.](#page-328-0)
- **3** On the **Setup** page, select the appropriate C-SPY driver from the **Driver** drop-down list.
- **4** To set the driver-specific options, select the appropriate driver from the **Category** list. Depending on which C-SPY driver you are using, different sets of option pages appear.

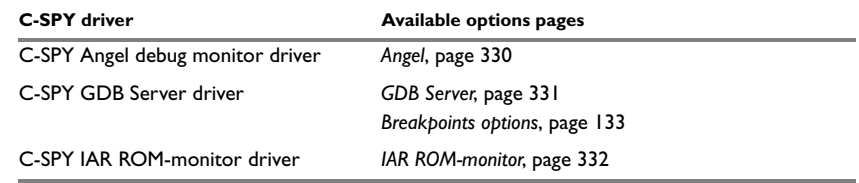

*Table 39: Options specific to the C-SPY drivers you are using* 

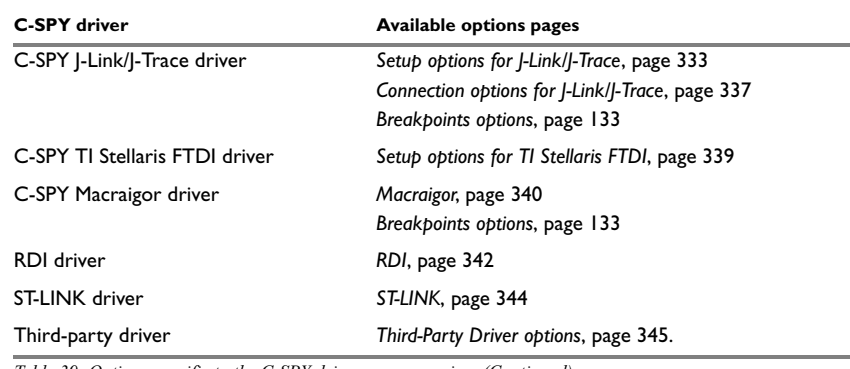

*Table 39: Options specific to the C-SPY drivers you are using (Continued)*

- **5** To restore all settings to the default factory settings, click the **Factory Settings** button.
- **6** When you have set all the required options, click **OK** in the **Options** dialog box.

# <span id="page-323-1"></span>**Reference information on debugger options**

This section gives reference information on C-SPY debugger options.

#### <span id="page-323-0"></span>**Setup**

The **Setup** options select the C-SPY driver, the setup macro file, and device description file to use, and specify which default source code location to run to.

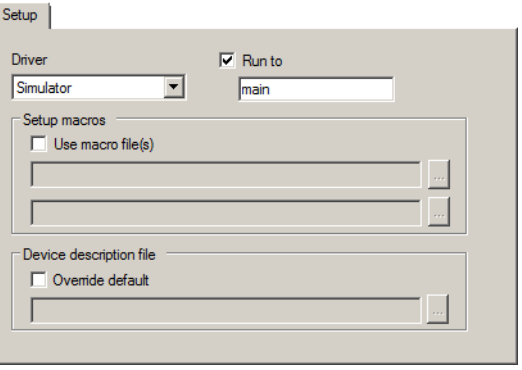

*Figure 113: Debugger setup options*
### **Driver**

Selects the C-SPY driver for the target system you have:

**Simulator Angel GDB Server IAR ROM-monitor J-Link/J-Trace TI Stellaris FTDI Macraigor RDI ST-LINK**

**Run to** 

Specifies the location C-SPY runs to when the debugger starts after a reset. By default, C-SPY runs to the main function.

To override the default location, specify the name of a different location you want C-SPY to run to. You can specify assembler labels or whatever can be evaluated as such, for example function names.

If the option is deselected, the program counter will contain the regular hardware reset address at each reset. The reset address is set by C-SPY.

#### **Setup macros**

Registers the contents of a setup macro file in the C-SPY startup sequence. Select **Use macro file** and specify the path and name of the setup file, for example SetupSimple.mac. If no extension is specified, the extension mac is assumed. A browse button is available for your convenience.

It is possible to specify up to two different macro files.

#### **Device description file**

A default device description file—either an IAR-specific ddf file or a CMSIS System View Description file—is selected automatically based on your project settings. To override the default file, select **Override default** and specify an alternative file. A browse button is available for your convenience.

For details about the device description file, see *[Modifying a device description file](#page-57-0)*, [page 58.](#page-57-0)

IAR-specific device description files for each ARM device are provided in the directory arm\config and have the filename extension ddf.

# **Download**

By default, C-SPY downloads the application to RAM or flash when a debug session starts. The **Download** options let you modify the behavior of the download.

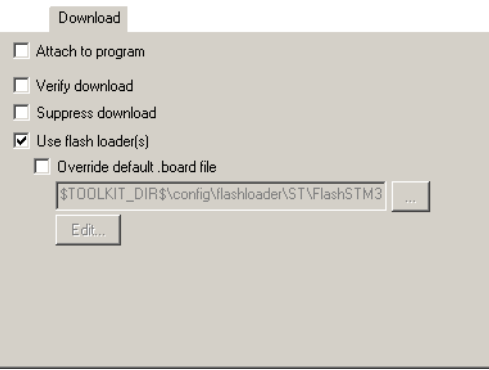

*Figure 114: C-SPY Download options*

#### **Attach to program**

Makes the debugger attach to a running application at its current location, without resetting or halting (for J-Link only) the target system. To avoid unexpected behavior when using this option, the **Debugger>Setup** option **Run to** should be deselected.

#### **Verify download**

Verifies that the downloaded code image can be read back from target memory with the correct contents.

#### **Suppress download**

Disables the downloading of code, while preserving the present content of the flash. This command is useful if you want to debug an application that already resides in target memory.

If this option is combined with the **Verify download** option, the debugger will read back the code image from non-volatile memory and verify that it is identical to the debugged application.

**Note:** It is important that the image that resides in target memory is linked consistently with how you use C-SPY for debugging. This applies, for example, if you first link your application using an output format without debug information, such as Intel-hex, and then load the application separately from C-SPY. If you then use C-SPY only for debugging without downloading, you cannot build the debugged application with any of the options **Semihosted** or **IAR breakpoint** —on the **General Options>Library Configuration** page—as that would add extra code, resulting in two different code images.

#### **Use flash loader(s)**

Use this option to use one or several flash loaders for downloading your application to flash memory. If a flash loader is available for the selected chip, it is used by default. Press the **Edit** button to display the **Flash Loader Overview** dialog box.

To read more about flash loaders, see *[Using flash loaders](#page-356-0)*, page 357.

#### **Override default .board file**

A default flash loader is selected based on your choice of device on the **General Options>Target** page. To override the default flash loader, select **Override default .board file** and specify the path to the flash loader you want to use. A browse button is available for your convenience. Click **Edit** to display the **Flash Loader Overview** dialog box. For more information, see *[Flash Loader Overview dialog box](#page-358-0)*, page 359.

### **Extra Options**

The **Extra Options** page provides you with a command line interface to C-SPY.

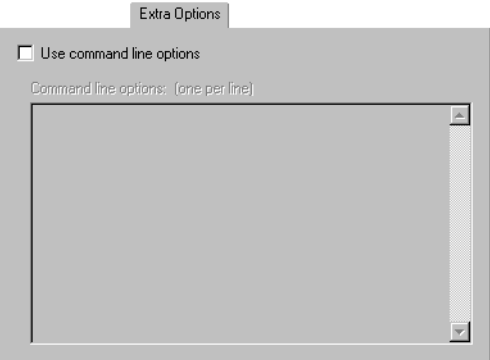

*Figure 115: Debugger extra options*

#### **Use command line options**

Specify additional command line arguments to be passed to C-SPY (not supported by the GUI).

# **Images**

The **Images** options control the use of additional debug files to be downloaded.

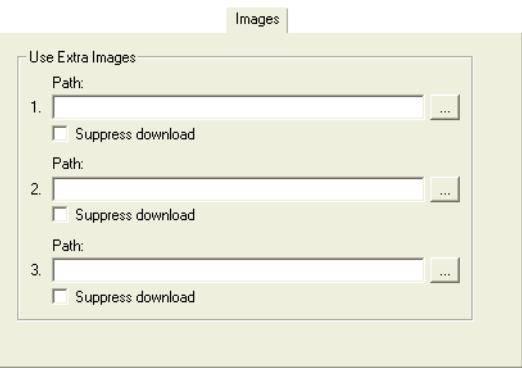

*Figure 116: Debugger images options*

#### **Use Extra Images**

Controls the use of additional debug files to be downloaded:

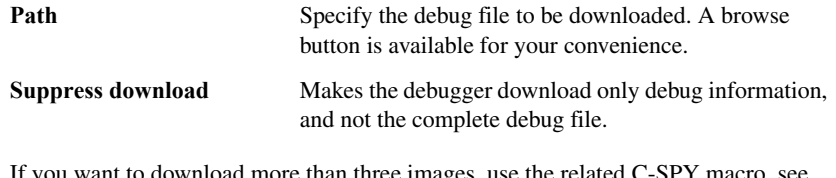

If you want to download more than three images, use the related C-SPY macro, see *[\\_\\_loadImage](#page-272-0)*, page 273.

For more information, see *[Loading multiple images](#page-56-0)*, page 57.

# **Plugins**

The **Plugins** options select the C-SPY plugin modules to be loaded and made available during debug sessions.

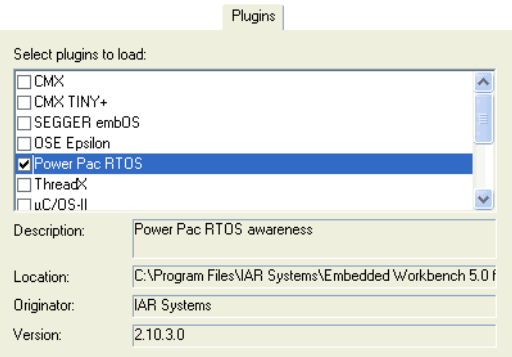

*Figure 117: Debugger plugin options*

#### **Select plugins to load**

Selects the plugin modules to be loaded and made available during debug sessions. The list contains the plugin modules delivered with the product installation.

Any plugin modules for real-time operating systems will also appear in the list of plugin modules. Some information about the CMX-RTX plugin module can be found in the document cmx\_quickstart.pdf, delivered with this product. The μC/OS-II plugin module is documented in the *mC/OS-II Kernel Awareness for C-SPY User Guide*, available from Micriμm, Inc.

#### **Description**

Describes the plugin module.

#### **Location**

Informs about the location of the plugin module.

Generic plugin modules are stored in the common\plugins directory. Target-specific plugin modules are stored in the arm\plugins directory.

#### **Originator**

Informs about the originator of the plugin module, which can be modules provided by IAR Systems or by third-party vendors.

**Version**

Informs about the version number.

# **Angel**

The **Angel** options control the C-SPY Angel debug monitor driver.

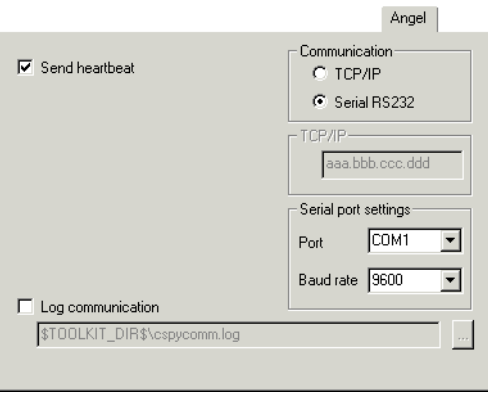

*Figure 118: C-SPY Angel options*

#### **Send heartbeat**

Makes C-SPY poll the target system periodically while your application is running. That way, the debugger can detect if the target application is still running or has terminated abnormally. Enabling the heartbeat will consume some extra CPU cycles from the running program.

#### **Communication**

Selects the Angel communication link. RS232 serial port connection and TCP/IP via an Ethernet connection are supported.

#### **TCP/IP**

Specify the IP address of the target device in the text box.

#### **Serial port settings**

Configures the serial port. You can specify

**Port** Selects which port on the host computer to use as the Angel communication link.

**Baud rate** Sets the communication speed.

The initial Angel serial speed is always 9600 baud. After the initial handshake, the link speed is changed to the specified speed. Communication problems can occur at very high speeds; some Angel-based evaluation boards will not work above 38,400 baud.

#### **Log communication**

Logs the communication between C-SPY and the target system to a file. To interpret the result, a detailed knowledge of the Angel monitor protocol is required.

# **GDB Server**

The **GDB Server** options control the C-SPY GDB Server for the STR9-comStick evaluation board.

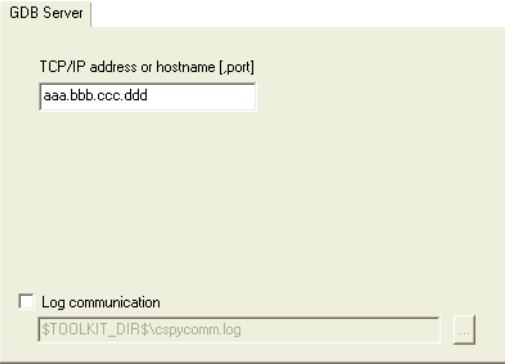

*Figure 119: GDB Server options*

#### **TCP/IP address or hostname**

Specify the IP address and port number of a GDB server; by default the port number 3333 is used. The TCP/IP connection is used for connecting to a J-Link server running on a remote computer.

#### **Log communication**

Logs the communication between C-SPY and the target system to a file. To interpret the result, a detailed knowledge of the JTAG interface is required.

# **IAR ROM-monitor**

The **IAR ROM-monitor** options control the C-SPY IAR ROM-monitor interface.

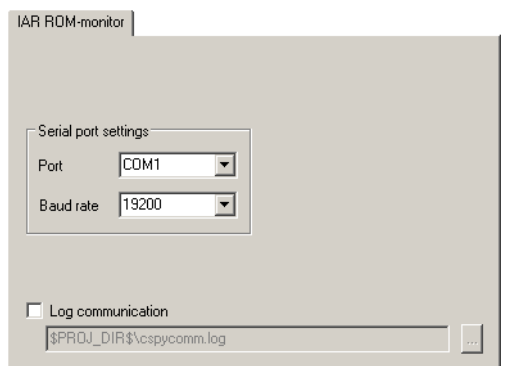

*Figure 120: IAR ROM-monitor options*

#### **Serial port settings**

Configures the serial port. You can specify

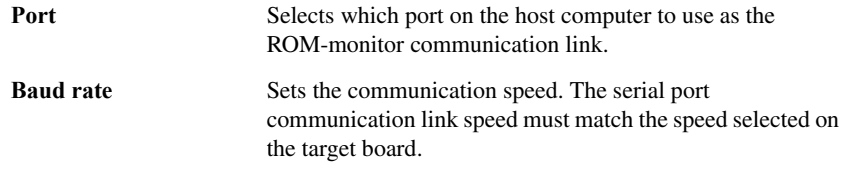

#### **Log communication**

Logs the communication between C-SPY and the target system to a file. To interpret the result, a detailed knowledge of the ROM-monitor protocol is required.

# **Setup options for J-Link/J-Trace**

The **Setup** options specify the J-Link/J-Trace probe.

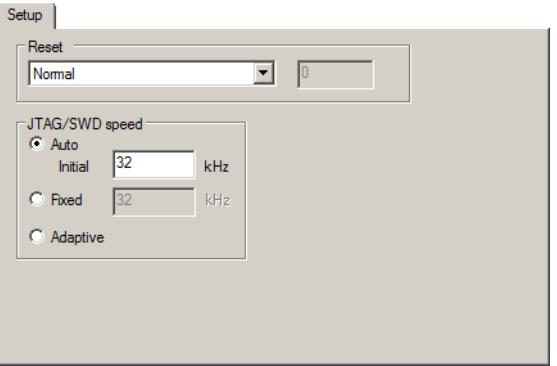

*Figure 121: J-Link/J-Trace Setup options*

### **Reset**

Selects the reset strategy to be used when the debugger starts. Note that Cortex-M uses a different set of strategies than other devices. The actual reset strategy type number is specified for each available choice. Choose between:

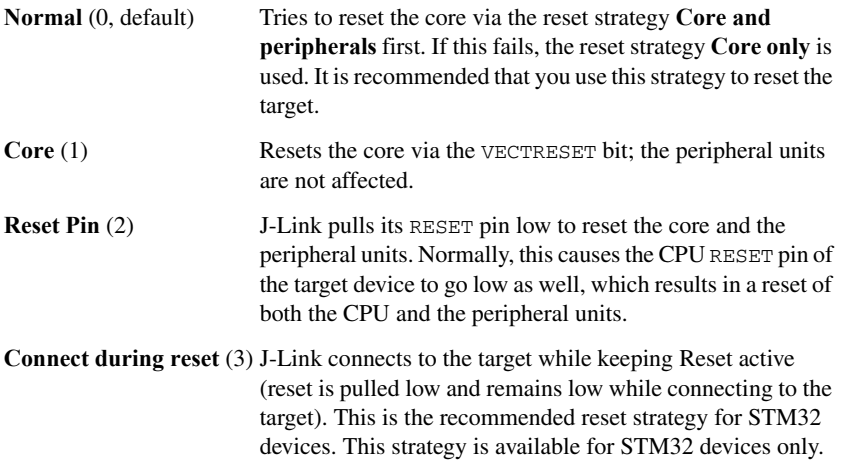

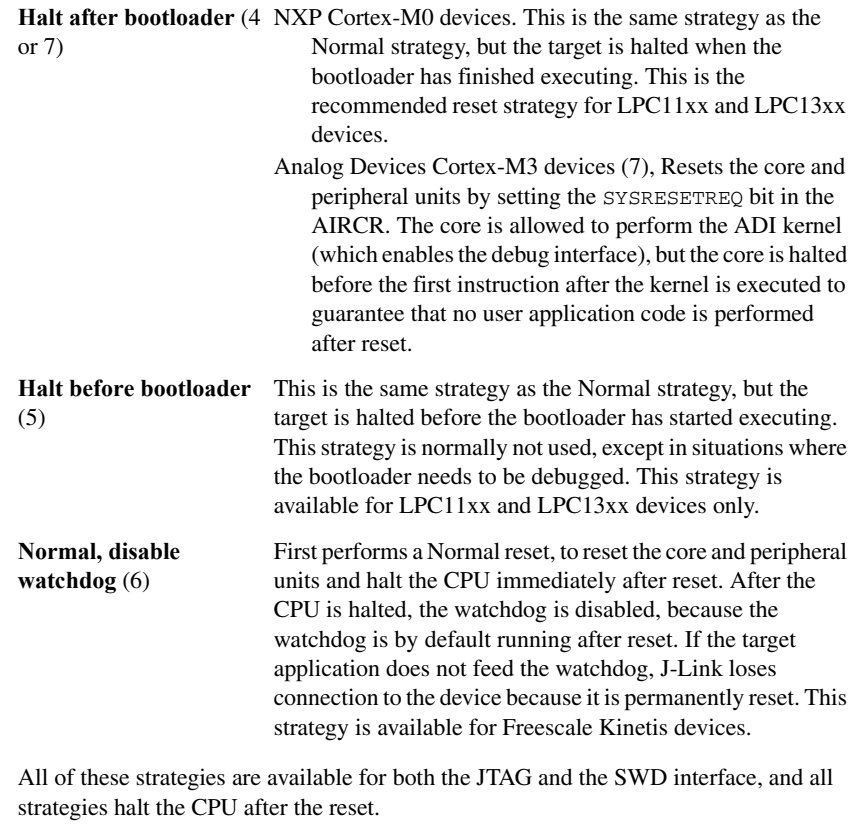

For other cores, choose between these strategies:

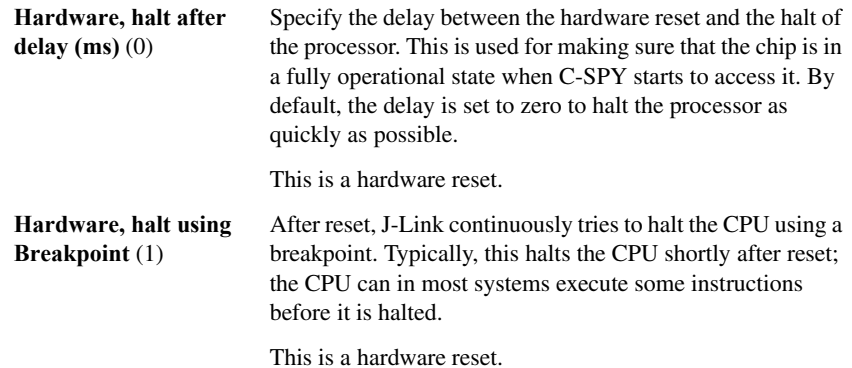

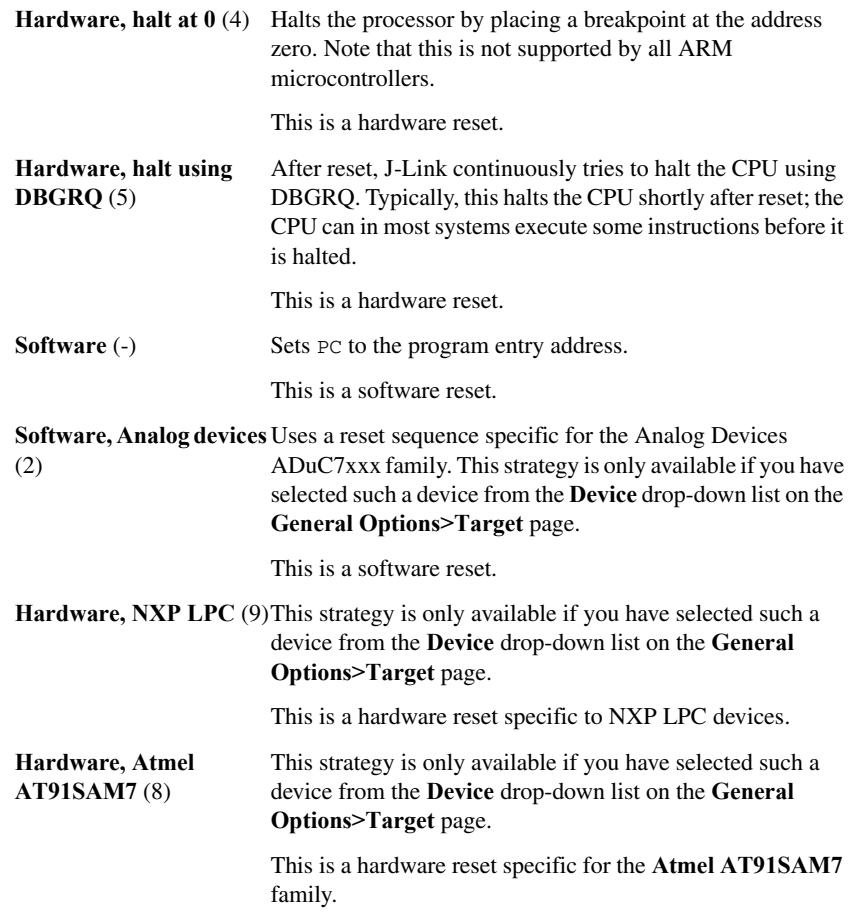

For more details about the different reset strategies, see the *IAR J-Link and IAR J-Trace User Guide for JTAG Emulators for ARM Cores* available in the arm\doc directory.

A software reset of the target does not change the settings of the target system; it only resets the program counter and the mode register CPSR to its reset state. Normally, a C-SPY reset is a software reset only. If you use the **Hardware reset** option, C-SPY will generate an initial hardware reset when the debugger is started. This is performed once before download, and if the option **Use flash loader(s)** is selected, also once after flash download, see Figure 11, *[Debugger startup when debugging code in flash](#page-61-0)*, and [Figure](#page-62-0)  12, *[Debugger startup when debugging code in RAM](#page-62-0)*.

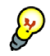

Hardware resets can be a problem if the low-level setup of your application is not complete. If the low-level setup does not set up memory configuration and clocks, the application will not work after a hardware reset. To handle this in C-SPY, the setup macro function execUserReset() is suitable. For a similar example where execUserPreload() is used, see *[Remapping memory](#page-59-0)*, page 60.

#### **JTAG/SWD speed**

Specify the JTAG communication speed in kHz. Choose between:

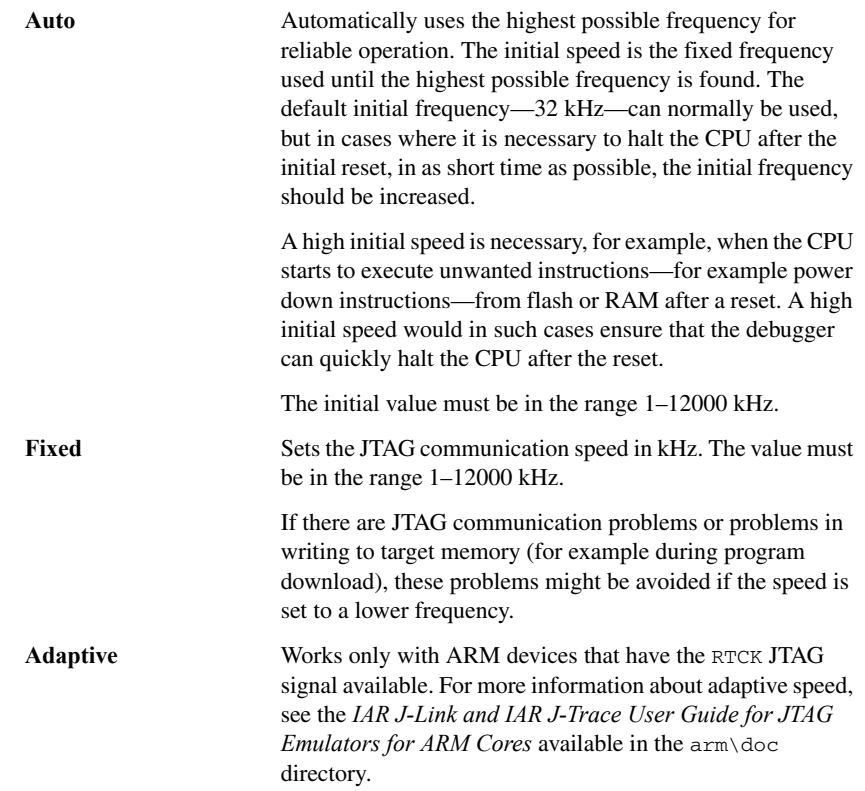

# **Connection options for J-Link/J-Trace**

The **Connection** options specify the connection with the J-Link/J-Trace probe.

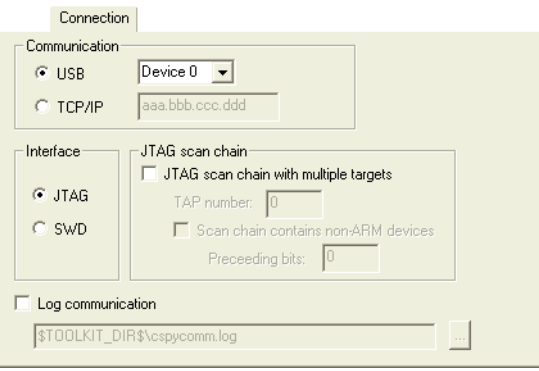

*Figure 122: J-Link/J-Trace Connection options*

### **Communication**

Selects the communication channel between C-SPY and the debug probe. Choose between:

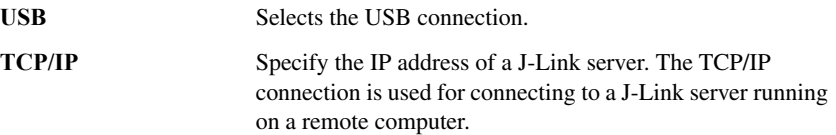

#### **Interface**

Selects the communication interface between the J-Link debug probe and the target system. Choose between:

**JTAG** (default) Uses the JTAG interface.

**SWD** Uses fewer pins than JTAG. Select SWD if you want to use the serial-wire output (SWO) communication channel. Note that if you select stdout/stderr via SWO on the **General Options>Library Configuration** page, SWD is selected automatically. For more information about SWO settings, see *[SWO Trace Window Settings dialog box](#page-170-0)*, page 171.

#### **JTAG scan chain**

Selects the reset strategy to be used when the debugger starts. Note that Cortex-M uses a different set of strategies than other devices. Choose between:

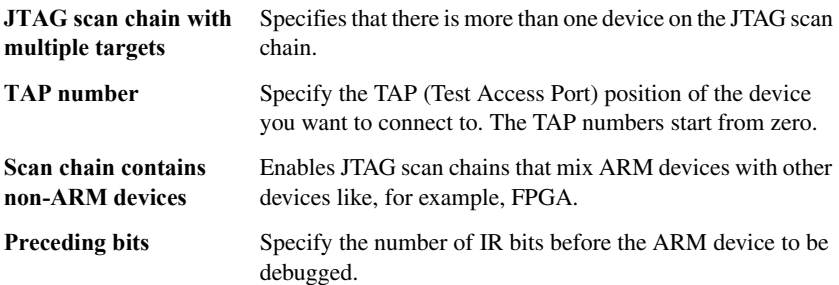

#### **Log communication**

Logs the communication between C-SPY and the target system to a file. To interpret the result, a detailed knowledge of the JTAG interface is required.

# **Setup options for TI Stellaris FTDI**

The **Setup** options specify the TI Stellaris FTDI interface.

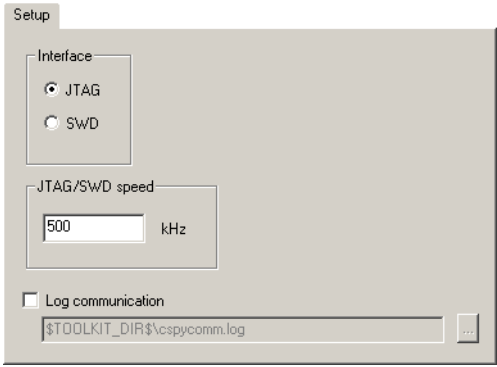

*Figure 123: TI Stellaris FTDI Setup options*

#### **Interface**

Selects the communication interface between the J-Link debug probe and the target system. Choose between:

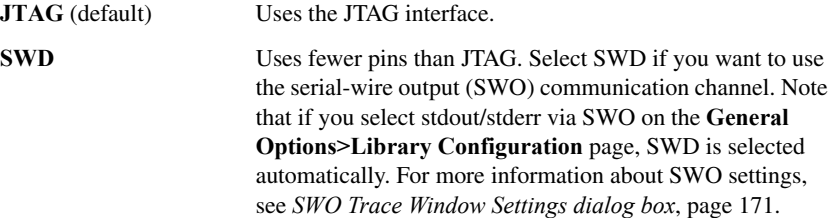

#### **JTAG/SWD speed**

Specify the JTAG communication speed in kHz.

#### **Log communication**

Logs the communication between C-SPY and the target system to a file. To interpret the result, a detailed knowledge about the communication protocol is required.

# **Macraigor**

The **Macraigor** options specify the Macraigor interface.

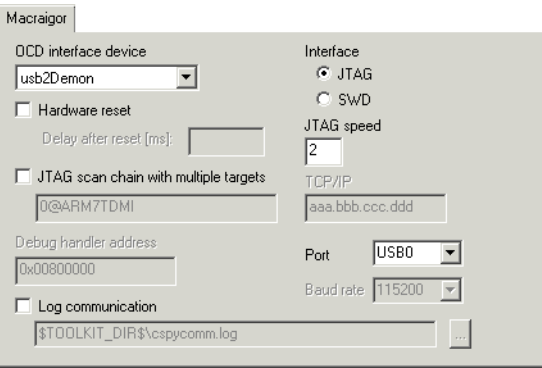

*Figure 124: Macraigor options*

#### **OCD interface device**

Selects the device corresponding to the hardware interface you are using. Supported Macraigor JTAG probes is Macraigor **mpDemon**.

#### **Interface**

Selects the communication interface between the J-Link debug probe and the target system. Choose between:

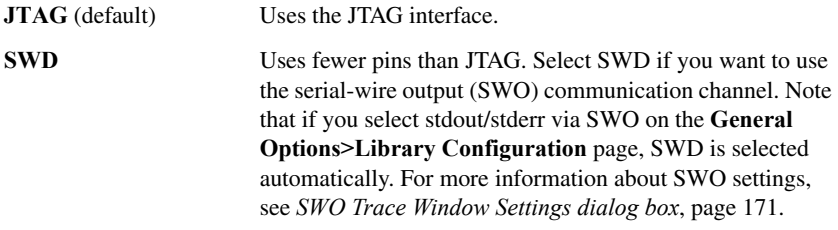

#### **JTAG speed**

Specify the speed between the JTAG probe and the ARM JTAG ICE port. The number must be in the range 1–8 and sets the factor by which the JTAG probe clock is divided when generating the scan clock.

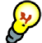

The mpDemon interface might require a higher setting such as 2 or 3, that is, a lower speed.

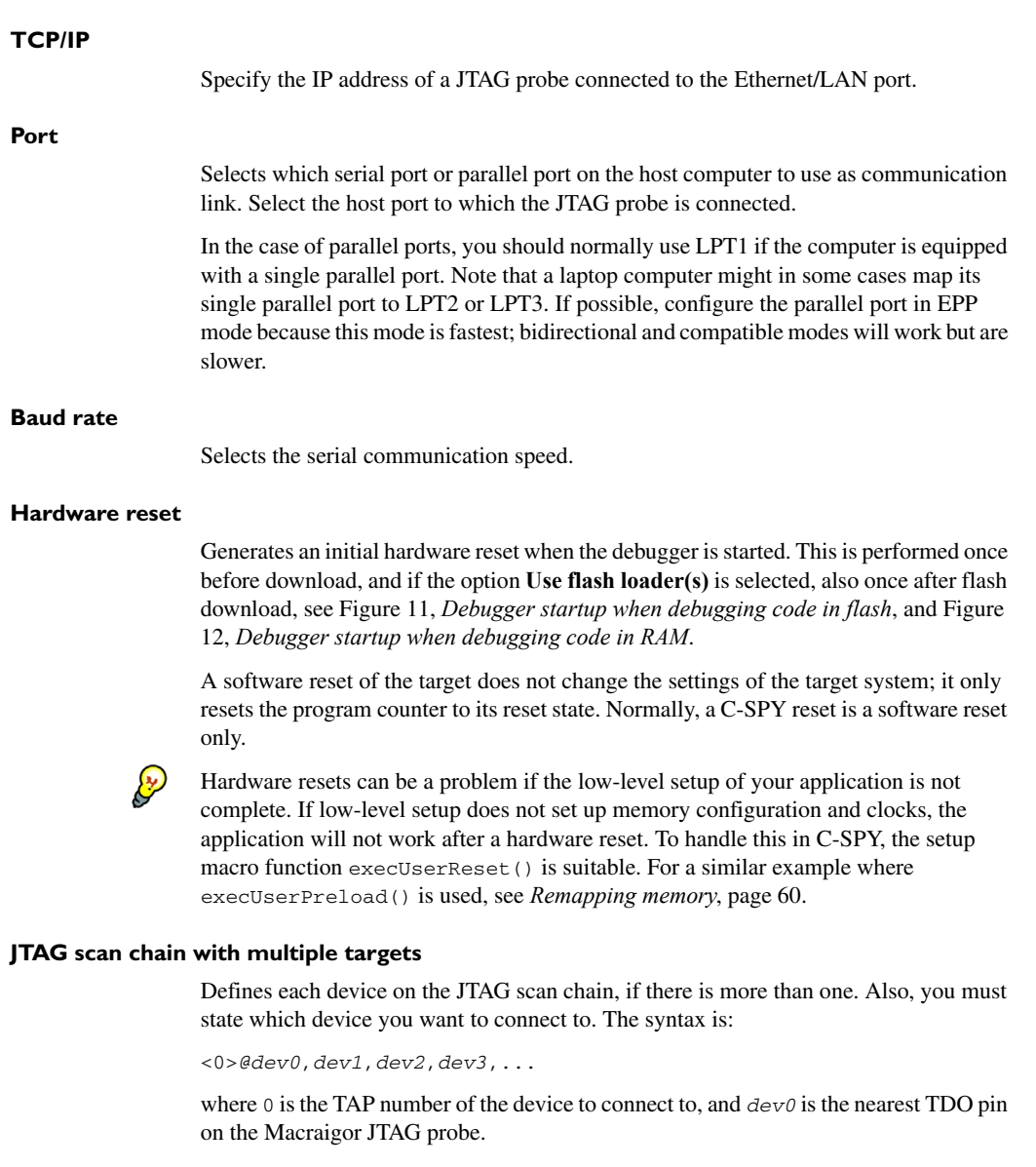

#### **Debug handler address**

Specify the location—the memory address—of the debug handler used by Intel XScale devices. To save memory space, you should specify an address where a small portion of cache RAM can be mapped, which means the location should not contain any physical memory. Preferably, find an unused area in the lower 16-Mbyte memory and place the handler address there.

#### **Log communication**

Logs the communication between C-SPY and the target system to a file. To interpret the result, a detailed knowledge of the JTAG interface is required.

## **RDI**

With the **RDI** options you can use JTAG interfaces compliant with the ARM Ltd. RDI 1.5.1 specification. One example of such an interface is the ARM RealView Multi-ICE JTAG interface.

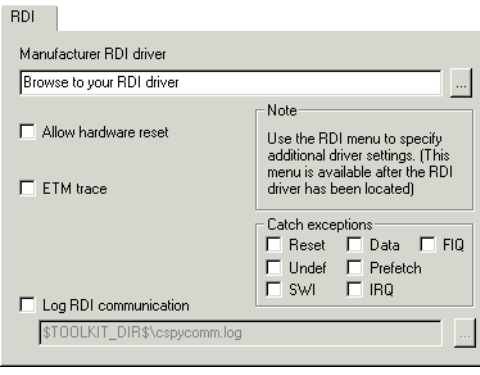

*Figure 125: RDI options*

#### **Manufacturer RDI driver**

Specify the file path to the RDI driver DLL file provided with the JTAG pod.

#### **Allow hardware reset**

Allows the emulator to perform a hardware reset of the target.

A software reset of the target does not change the settings of the target system; it only resets the program counter to its reset state.

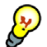

You should only allow hardware resets if the low-level setup of your application is complete. If the low-level setup does not set up memory configuration and clocks, the application will not work after a hardware reset. To handle this in C-SPY, the setup macro function execUserReset() is suitable. For a similar example where execUserPreload() is used, see *[Remapping memory](#page-59-0)*, page 60.

**Note:** This option requires that hardware resets are supported by the RDI driver you are using.

#### **ETM trace**

Enables the debugger to use and display ETM trace. When the option is selected, the debugger will check that the connected JTAG probe supports RDI ETM and that the target processor supports ETM. If the connected hardware supports ETM, the **RDI** menu will contain the following commands:

- **ETM Trace Window**, see *[Trace window](#page-175-0)*, page 176
- **Trace Settings**, see *[ETM Trace Settings dialog box](#page-168-0)*, page 169
- **Trace Save**, see *[Trace Save dialog box](#page-179-0)*, page 180.

#### **Catch exceptions**

Causes exceptions to be treated as breakpoints. Instead of handling the exception as defined by the running program, the debugger will stop.

The ARM core exceptions that can be caught are:

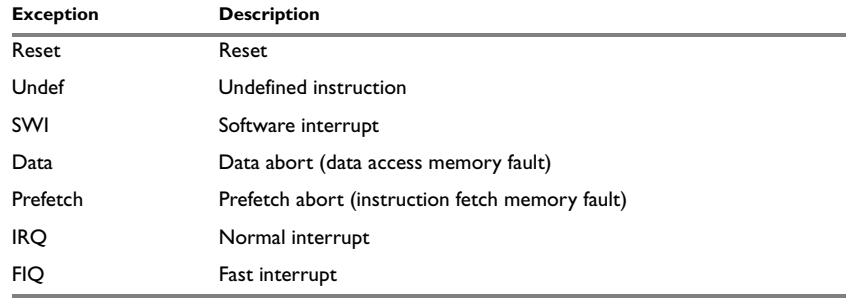

*Table 40: Catching exceptions*

#### **Log RDI communication**

Logs the communication between C-SPY and the target system to a file. To interpret the result, detailed knowledge of the RDI interface is required.

# **ST-LINK**

The **ST-LINK** page contains options for the ST-LINK probe.

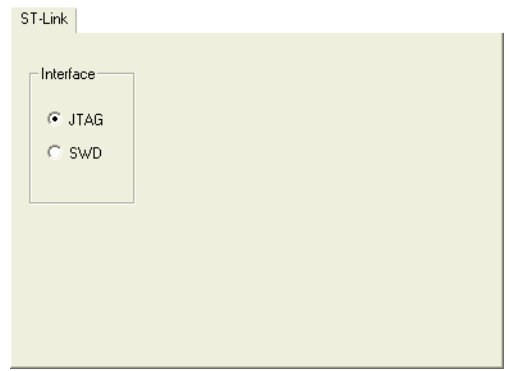

*Figure 126: ST-LINK Setup options*

### **Interface**

Selects the communication interface between the ST-LINK debug probe and the target system. Choose between:

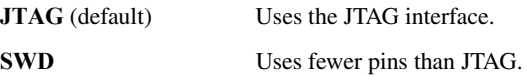

# **Third-Party Driver options**

The **Third-Party Driver** options are used for loading any driver plugin provided by a third-party vendor. These drivers must be compatible with the C-SPY debugger driver specification.

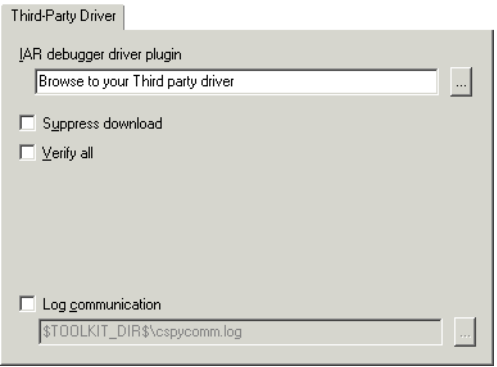

*Figure 127: C-SPY Third-Party Driver options*

#### **IAR debugger driver plugin**

Specify the file path to the third-party driver plugin DLL file. A browse button is available for your convenience.

#### **Suppress download**

Disables the downloading of code, while preserving the present content of the flash. This command is useful if you need to exit C-SPY for a while and then continue the debug session without downloading code. The implicit RESET performed by C-SPY at startup is not disabled though.

If this option is combined with **Verify all**, the debugger will read your application back from the flash memory and verify that it is identical with the application currently being debugged.

This option can be used if it is supported by the third-party driver.

#### **Verify all**

Verifies that the memory on the target system is writable and mapped in a consistent way. A warning message will appear if there are any problems during download. Every byte is checked after it is loaded. This is a slow but complete check of the memory. This option can be used if is supported by the third-party driver.

### **Log communication**

Logs the communication between C-SPY and the target system to a file. To interpret the result, detailed knowledge of the interface is required. This option can be used if is supported by the third-party driver.

# **Additional reference on C-SPY drivers**

This chapter describes the additional menus and features provided by the C-SPY® drivers. More specifically, this means:

- [Reference information on the C-SPY simulator](#page-346-0)
- [Reference information on the C-SPY GDB Server driver](#page-348-1)
- [Reference information on the C-SPY J-Link/J-Trace driver](#page-348-0)
- [Reference information on the C-SPY TI Stellaris FTDI driver](#page-351-0)
- [Reference information on the C-SPY Macraigor driver](#page-352-0)
- [Reference information on the C-SPY RDI driver](#page-353-0)
- [Reference information on the C-SPY ST-LINK driver](#page-354-0).

# <span id="page-346-0"></span>**Reference information on the C-SPY simulator**

This section gives additional reference information the C-SPY simulator, reference information not provided elsewhere in this documentation.

More specifically, this means:

● *[Simulator menu](#page-347-0)*, page 348

# <span id="page-347-0"></span>**Simulator menu**

When you use the simulator driver, the **Simulator** menu is added to the menu bar.

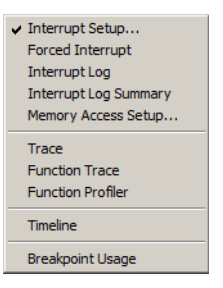

*Figure 128: Simulator menu*

These commands are available on the menu:

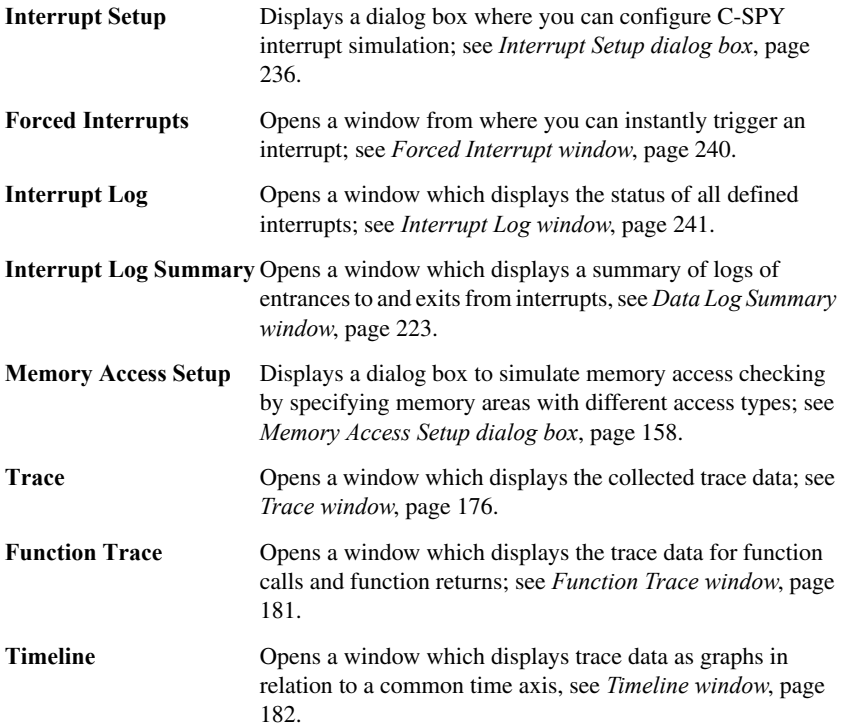

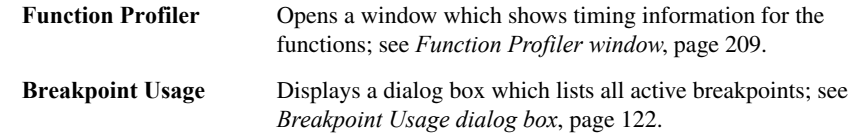

# <span id="page-348-1"></span>**Reference information on the C-SPY GDB Server driver**

This section gives additional reference information on the C-SPYGDB Server driver, reference information not provided elsewhere in this documentation.

More specifically, this means:

● *[GDB Server menu](#page-348-2)*, page 349.

# <span id="page-348-2"></span>**GDB Server menu**

When you are using the C-SPY GDB Server driver, the **GDB Server** menu is added to the menu bar.

#### Breakpoint Usage ...

*Figure 129: The GDB Server menu*

This command is available on the menu:

**Breakpoint Usage** Displays a dialog box which lists all active breakpoints; see *[Breakpoint Usage dialog box](#page-121-0)*, page 122.

# <span id="page-348-0"></span>**Reference information on the C-SPY J-Link/J-Trace driver**

This section gives additional reference information the C-SPY Driver1 driver, reference information not provided elsewhere in this documentation.

More specifically, this means:

● *[J-Link menu](#page-349-0)*, page 350

# <span id="page-349-0"></span>**J-Link menu**

When you are using the C-SPY J-Link driver, the **J-Link** menu is added to the menu bar.

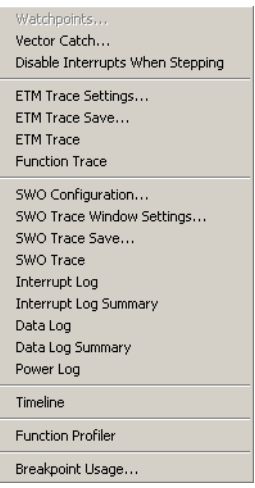

*Figure 130: The J-Link menu*

These commands are available on the menu:

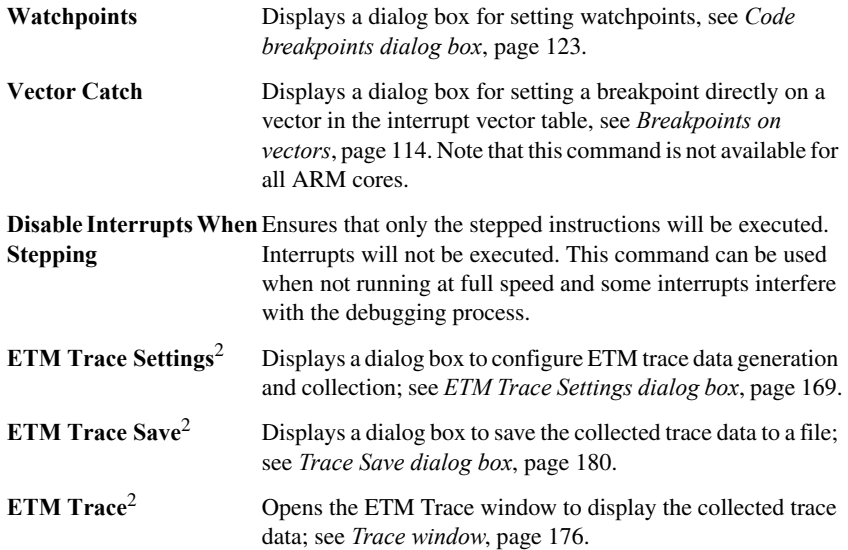

٠

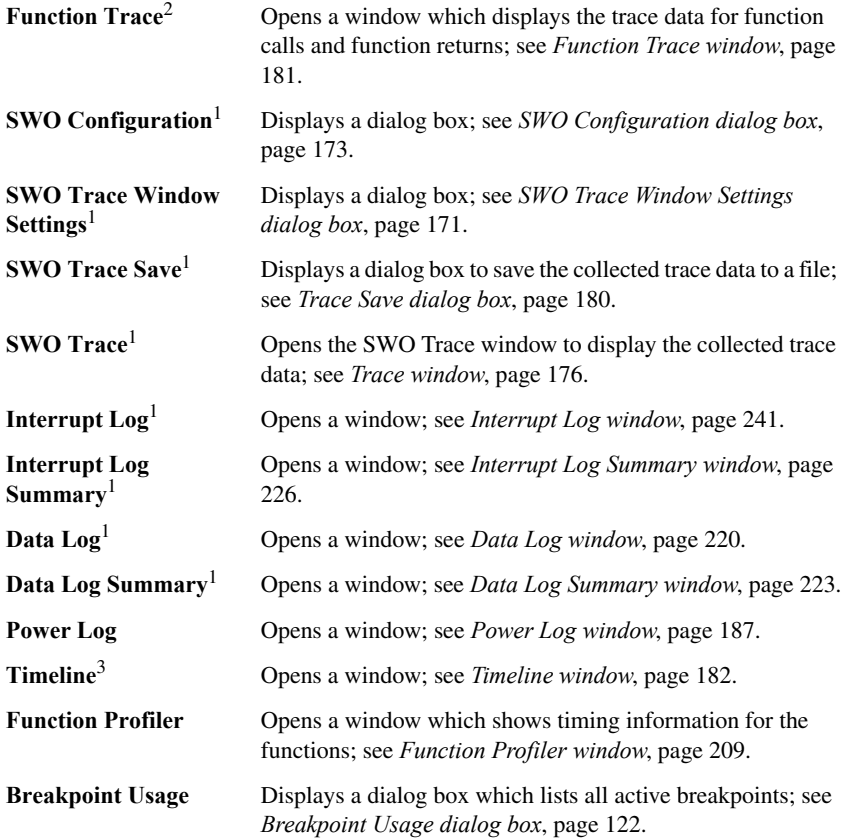

**1 Only available when the SWD/SWO interface is used.**

**2 Only available when using either ETM or J-Link with ETB. 3 Available when using either ETM or SWD/SWO.**

#### **LIVE WATCH AND USE OF DCC**

The following possibilities for using live watch apply:

### **For Cortex-M**

Access to memory or setting breakpoints is always possible during execution. The DCC (Debug Communications Channel) unit is not available.

### **For ARMxxx-S devices**

Setting hardware breakpoints is always possible during execution.

### **For ARM7/ARM9 devices, including ARMxxx-S**

Memory accesses must be made by your application. By adding a small program—a *DCC handler*—that communicates with the debugger through the DCC unit to your application, memory can be read/written during execution. Software breakpoints can also be set by the DCC handler.

Just add the files JLINKDCC\_Process.c and JLINKDCC\_HandleDataAbort.s located in arm\src\debugger\dcc to your project and call the JLINKDCC\_Process function regularly, for example every millisecond.

In your local copy of the cstartup file, modify the interrupt vector table so that data aborts will call the JLINKDCC\_HandleDataAbort handler.

### **TERMINAL I/O AND USE OF DCC**

The following possibilities for using Terminal I/O apply:

### **For Cortex-M**

See *[ITM Stimulus Ports](#page-174-0)*, page 175.

### **For ARM7/ARM9 devices, including ARMxxx-S**

DCC can be used for Terminal I/O output by adding the file arm\src\debugger\dcc\DCC\_Write.c to your project. DCC\_write.c overrides the library function write. Functions such as  $print$  can then be used to output text in real time to the C-SPY Terminal I/O window.

In this case, you can disable semihosting which means that the breakpoint it uses is freed for other purposes. To disable semihosting, choose **General Options>Library Configuration>Library low-level interface implementation>None**.

# <span id="page-351-0"></span>**Reference information on the C-SPY TI Stellaris FTDI driver**

This section gives additional reference information on the C-SPY TI Stellaris FTDI driver, reference information not provided elsewhere in this documentation.

More specifically, this means:

● *[TI Stellaris FTDI menu](#page-352-1)*, page 353.

# <span id="page-352-1"></span>**TI Stellaris FTDI menu**

When you are using the C-SPY TI Stellaris FTDI driver, the **TI Stellaris FTDI** menu is added to the menu bar.

Breakpoint Usage ...

*Figure 131: The TI Stellaris FTDI menu*

This command is available on the menu:

**Breakpoint Usage** Displays a dialog box which lists all active breakpoints; see *[Breakpoint Usage dialog box](#page-121-0)*, page 122.

# <span id="page-352-0"></span>**Reference information on the C-SPY Macraigor driver**

This section gives additional reference information on the C-SPY Macraigor driver, reference information not provided elsewhere in this documentation.

More specifically, this means:

● *[Macraigor JTAG menu](#page-352-2)*, page 353.

# <span id="page-352-2"></span>**Macraigor JTAG menu**

When you are using the C-SPY Macraigor driver, the **JTAG** menu is added to the menu bar.

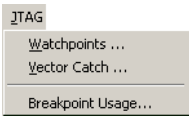

*Figure 132: The Macraigor JTAG menu*

These commands are available on the menu:

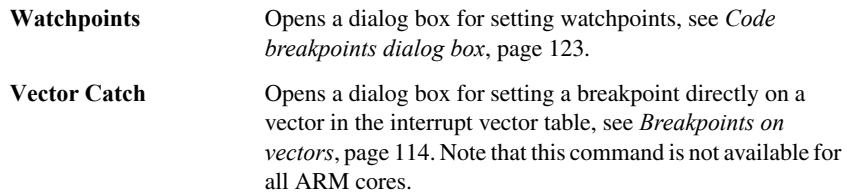

**Breakpoint Usage** Displays a dialog box which lists all active breakpoints; see *[Breakpoint Usage dialog box](#page-121-0)*, page 122.

# <span id="page-353-0"></span>**Reference information on the C-SPY RDI driver**

This section gives additional reference information on the C-SPY RDI driver, reference information not provided elsewhere in this documentation.

More specifically, this means:

● *RDI menu*[, page 354.](#page-353-1)

# <span id="page-353-1"></span>**RDI menu**

When you are using the C-SPY RDI driver, the **RDI** menu is added to the menu bar.

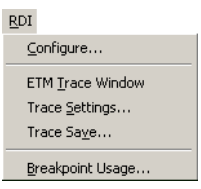

*Figure 133: The RDI menu*

These commands are available on the menu:

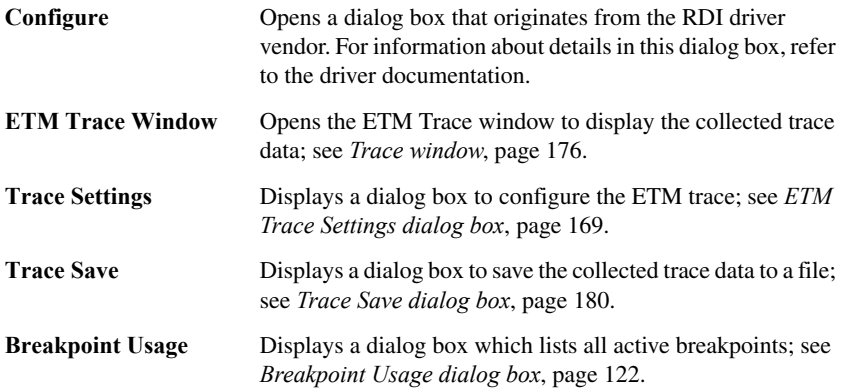

**Note:** To get the default settings in the configuration dialog box, it is for some RDI drivers necessary to just open and close the dialog box even though you do no need any specific settings for your project.

# <span id="page-354-0"></span>**Reference information on the C-SPY ST-LINK driver**

This section gives additional reference information on the C-SPY ST-LINK driver, reference information not provided elsewhere in this documentation.

More specifically, this means:

● *[ST-LINK menu](#page-354-1)*, page 355.

## <span id="page-354-1"></span>**ST-LINK menu**

When you are using the C-SPY ST-LINK driver, the **ST-LINK** menu is added to the menu bar.

#### Breakpoint Usage

*Figure 134: The ST-LINK menu*

These commands are available on the menu:

**Breakpoint Usage** Displays a dialog box which lists all active breakpoints; see *[Breakpoint Usage dialog box](#page-121-0)*, page 122.

Reference information on the C-SPY ST-LINK driver

# <span id="page-356-0"></span>**Using flash loaders**

This chapter describes the flash loader, what it is and how to use it. More specifically, this means:

- [Introduction to the flash loader](#page-356-1)
- [Reference information on the flash loader.](#page-358-1)

# <span id="page-356-1"></span>**Introduction to the flash loader**

This section introduces the flash loader.

These topics are covered:

- [Briefly about the flash loader](#page-356-2)
- $\bullet$  [Setting up the flash loader\(s\)](#page-356-3)
- [The flash loading mechanism](#page-357-0)
- [Build considerations](#page-357-1).

### <span id="page-356-2"></span>**BRIEFLY ABOUT THE FLASH LOADER**

A flash loader is an agent that is downloaded to the target. It fetches your application from the debugger and programs it into flash memory. The flash loader uses the file I/O mechanism to read the application program from the host. You can select one or several flash loaders, where each flash loader loads a selected part of your application. This means that you can use different flash loaders for loading different parts of your application.

A set of flash loaders for various microcontrollers is provided with IAR Embedded Workbench for ARM. In addition to these, more flash loaders are provided by chip manufacturers and third-party vendors. The flash loader API, documentation, and several implementation examples are available to make it possible for you to implement your own flash loader.

### <span id="page-356-3"></span>**SETTING UP THE FLASH LOADER(S)**

To use a flash loader for downloading your application:

- **1** Choose **Project>Options**.
- **2** Choose the **Debugger** category and click the **Download** tab.
- **3** Select the **Use Flash loader(s)** option. A default flash loader configured for the device you have specified will be used. The configuration is specified in a preconfigured board file.
- **4** To override the default flash loader or to modify the behavior of the default flash loader to suit your board, select the **Override default .board file** option, and **Edit** to open the **Flash Loader Configuration** dialog box. A copy of the \*.board file will be created in your project directory and the path to the \*.board file will be updated accordingly.
- **5** The **Flash Loader Overview** dialog box lists all currently configured flash loaders; see *[Flash Loader Overview dialog box](#page-358-2)*, page 359. You can either select a flash loader or open the **Flash Loader Configuration** dialog box.

In the **Flash Loader Configuration** dialog box, you can configure the download. For reference information about the various flash loader options, see *[Flash Loader](#page-359-0)  [Configuration dialog box](#page-359-0)*, page 360.

## <span id="page-357-0"></span>**THE FLASH LOADING MECHANISM**

When the **Use flash loader(s)** option is selected and one or several flash loaders have been configured, these steps are performed when the debug session starts:

- **1** C-SPY downloads the flash loader into target RAM.
- **2** C-SPY starts execution of the flash loader.
- **3** The flash loader programs the application code into flash memory.
- **4** The flash loader terminates.
- **5** C-SPY switches context to the user application.

Steps 2 to 4 are performed for each memory range of the application.

The steps 1 to 4 are performed for each selected flash loader.

### <span id="page-357-1"></span>**BUILD CONSIDERATIONS**

When you build an application that will be downloaded to flash, special consideration is needed. Two output files must be generated. The first is the usual ELF/DWARF file (out) that provides the debugger with debug and symbol information. The second file is a simple-code file (filename extension  $\sin$ ) that will be opened and read by the flash loader when it downloads the application to flash memory.

The simple-code file must have the same path and name as the ELF/DWARF file except for the filename extension.

To create the extra output file,

# <span id="page-358-1"></span>**Reference information on the flash loader**

This section gives reference information about these windows and dialog boxes:

- *[Flash Loader Overview dialog box](#page-358-2)*, page 359
- *[Flash Loader Configuration dialog box](#page-359-0)*, page 360.

# <span id="page-358-2"></span><span id="page-358-0"></span>**Flash Loader Overview dialog box**

The **Flash Loader Overview** dialog box is available from the **Debugger>Download** page.

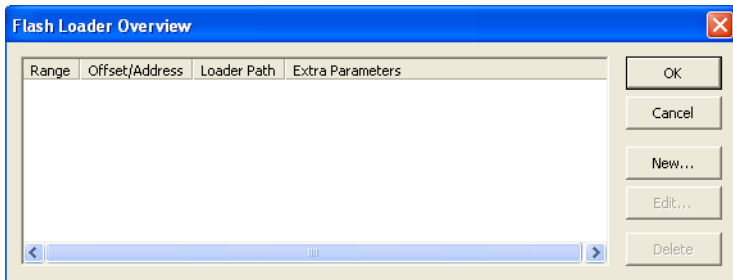

*Figure 135: Flash Loader Overview dialog box*

This dialog box lists all defined flash loaders. If you have selected a device on the **General Options>Target** page for which there is a flash loader, this flash loader is by default listed in the **Flash Loader Overview** dialog box.

#### **The display area**

Each row in the display area shows how you have set up one flash loader for flashing a specific part of memory:

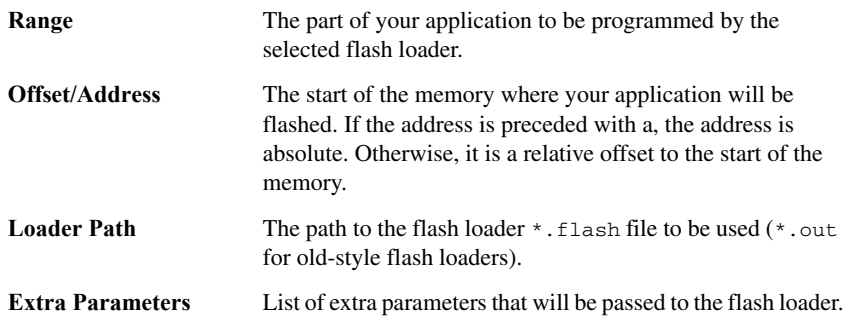

Click on the column headers to sort the list by range, offset/address, etc.

#### **Function buttons**

These function buttons are available:

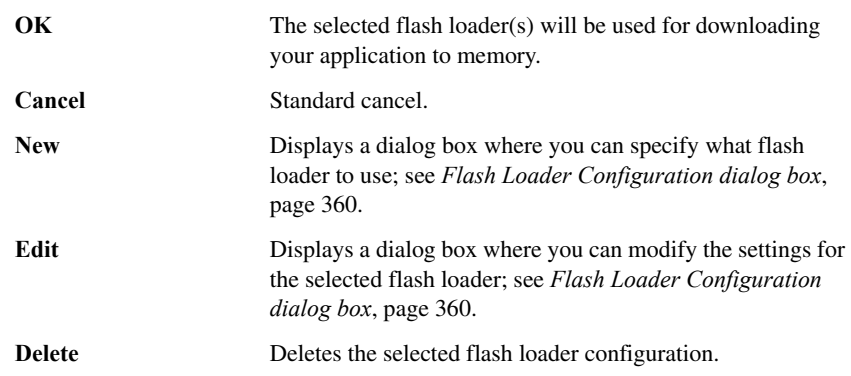

# <span id="page-359-0"></span>**Flash Loader Configuration dialog box**

The **Flash Loader Configuration** dialog box is available from the **Flash Loader Overview** dialog box.

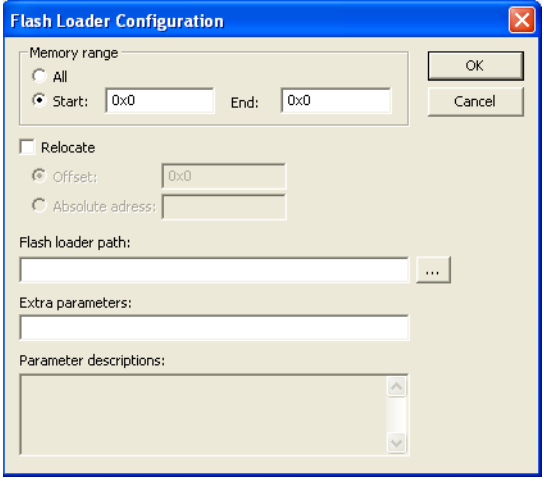

*Figure 136: Flash Loader Configuration dialog box*
Use the **Flash Loader Configuration** dialog box to configure the download to suit your board. A copy of the default board file will be created in your project directory.

#### **Memory range**

Specify the part of your application to be downloaded to flash memory. Choose between:

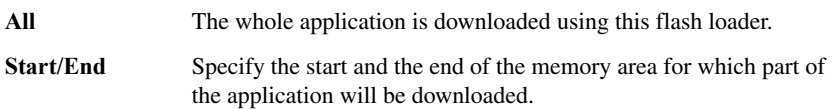

#### **Relocate**

Overrides the default flash base address, that is relocate the location of the application in memory. This means that you can flash your application to a different location from where it was linked. Choose between:

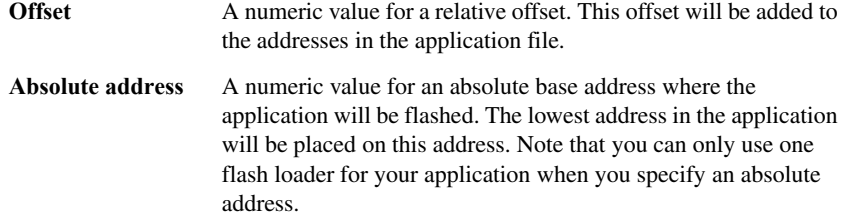

You can use these numeric formats:

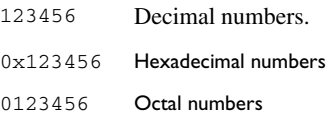

The default base address used for writing the first byte—the lowest address—to flash is specified in the linker configuration file used for your application. However, it can sometimes be necessary to override the flash base address and start at a different location in the address space. This can, for example, be necessary for devices that remap the location of the flash memory.

#### **Flash loader path**

<span id="page-360-0"></span>Use the text box to specify the path to the flash loader file (\*.flash) to be used by your board configuration.

#### <span id="page-361-0"></span>**Extra parameters**

Some flash loaders define their own set of specific options. Use this text box to specify options to control the flash loader. For information about available flash loader options, see the **Parameter descriptions** field.

#### **Parameter descriptions**

The **Parameter descriptions** field displays a description of the extra parameters specified in the **Extra parameters** text box.

#### **A**

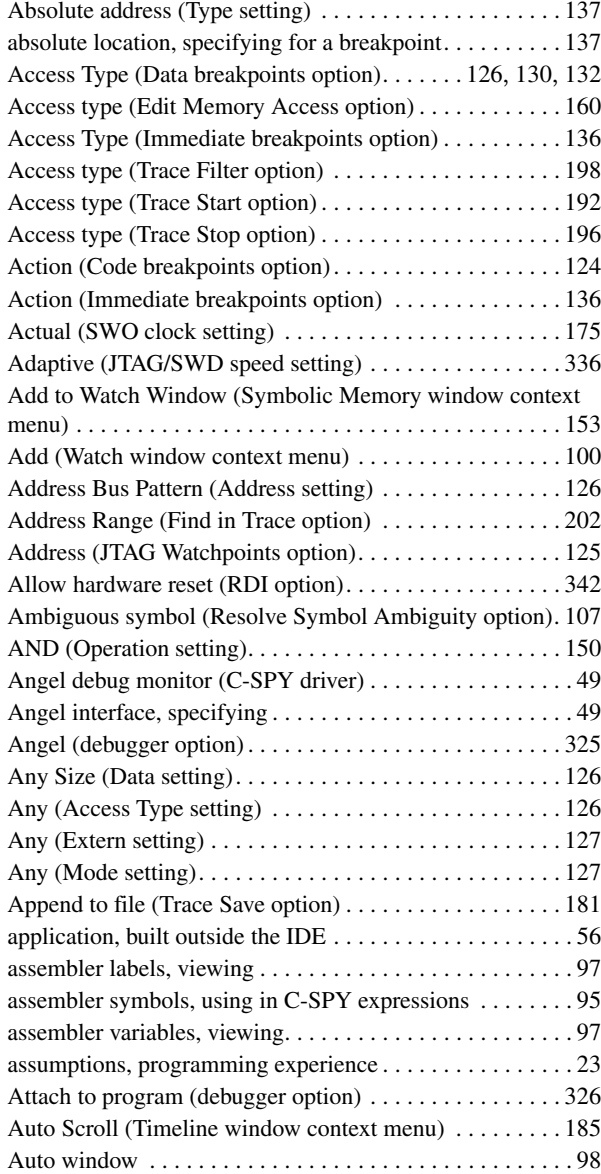

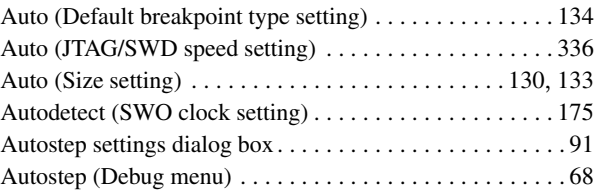

#### **B**

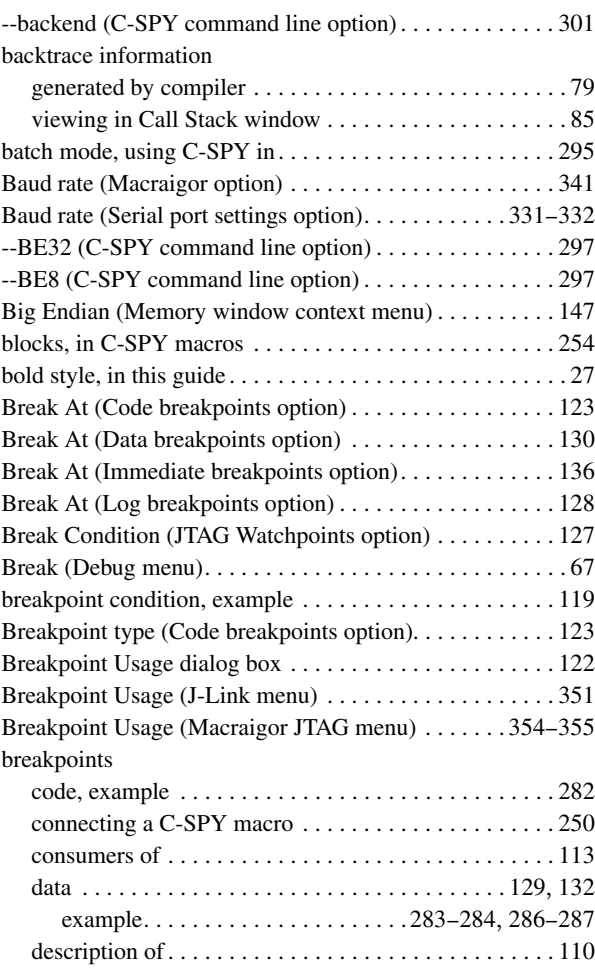

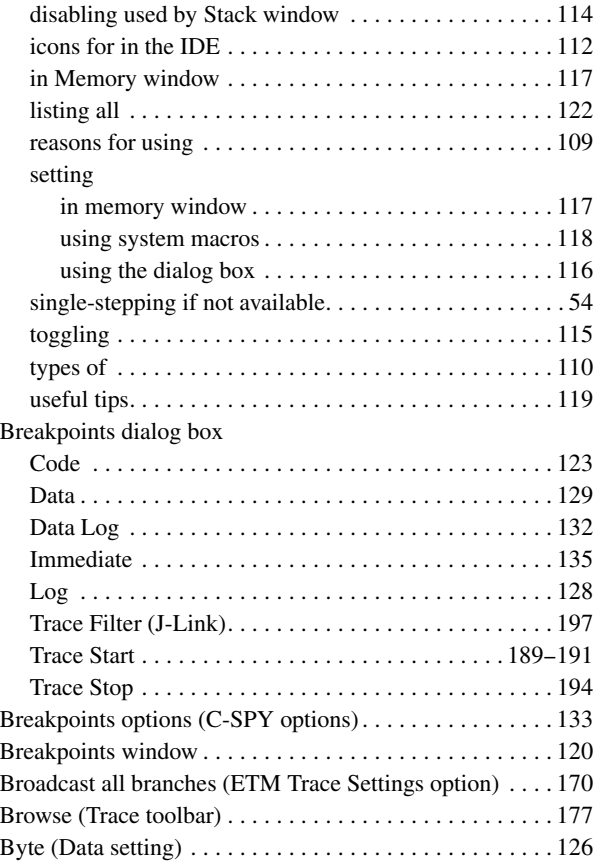

### **C**

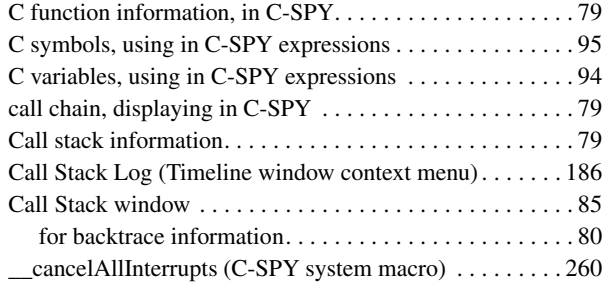

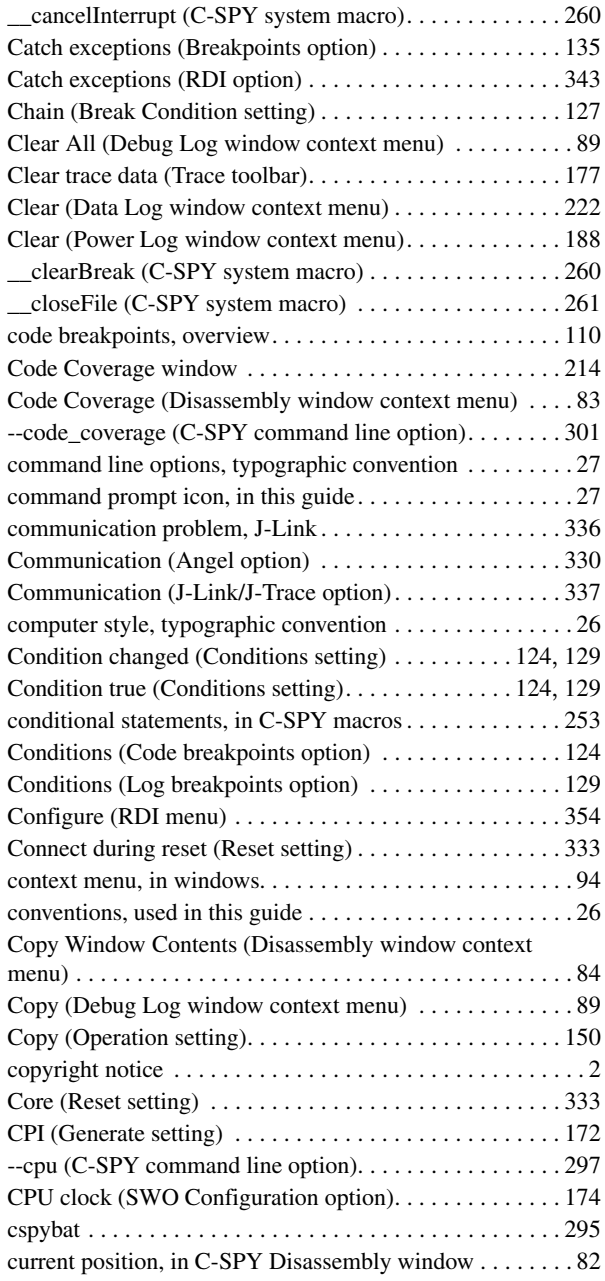

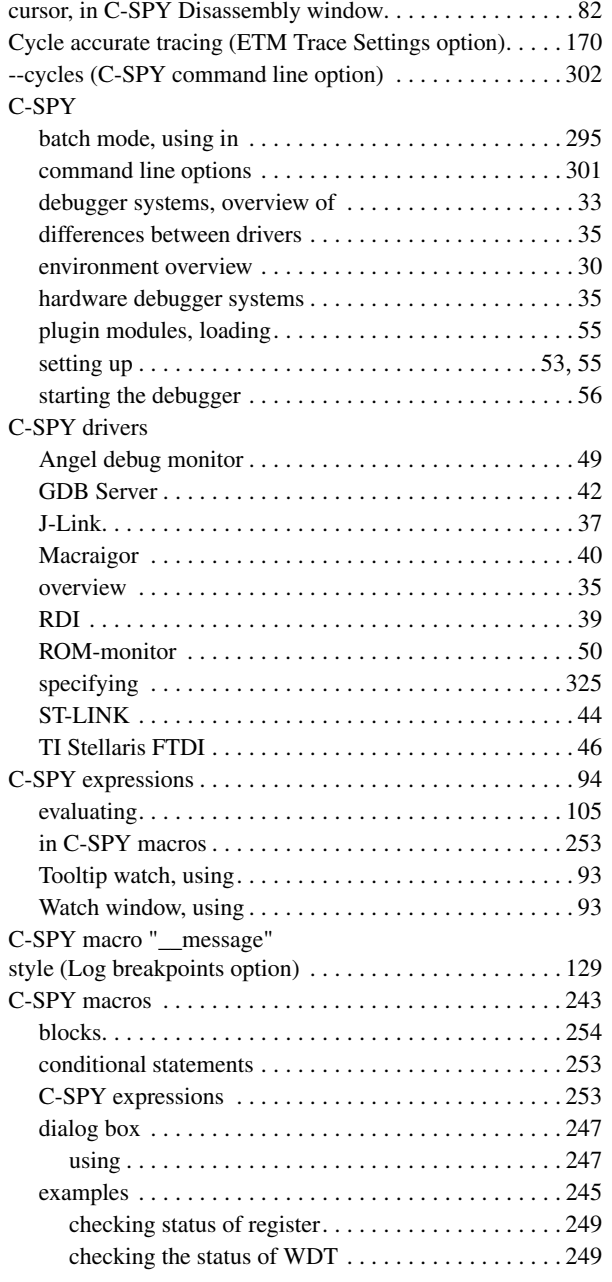

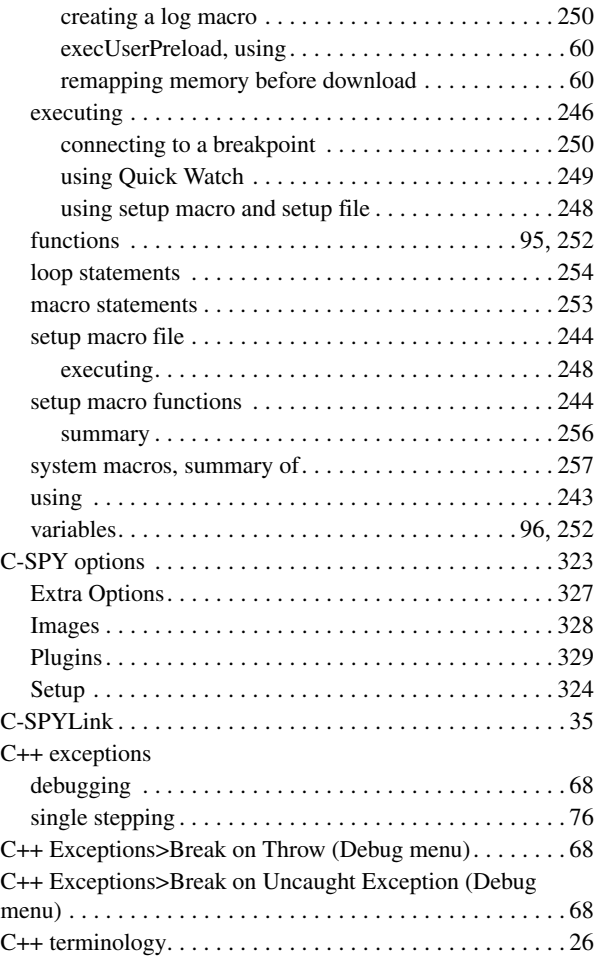

#### **D**

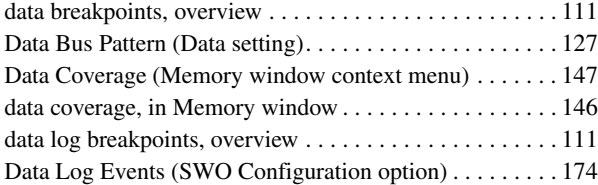

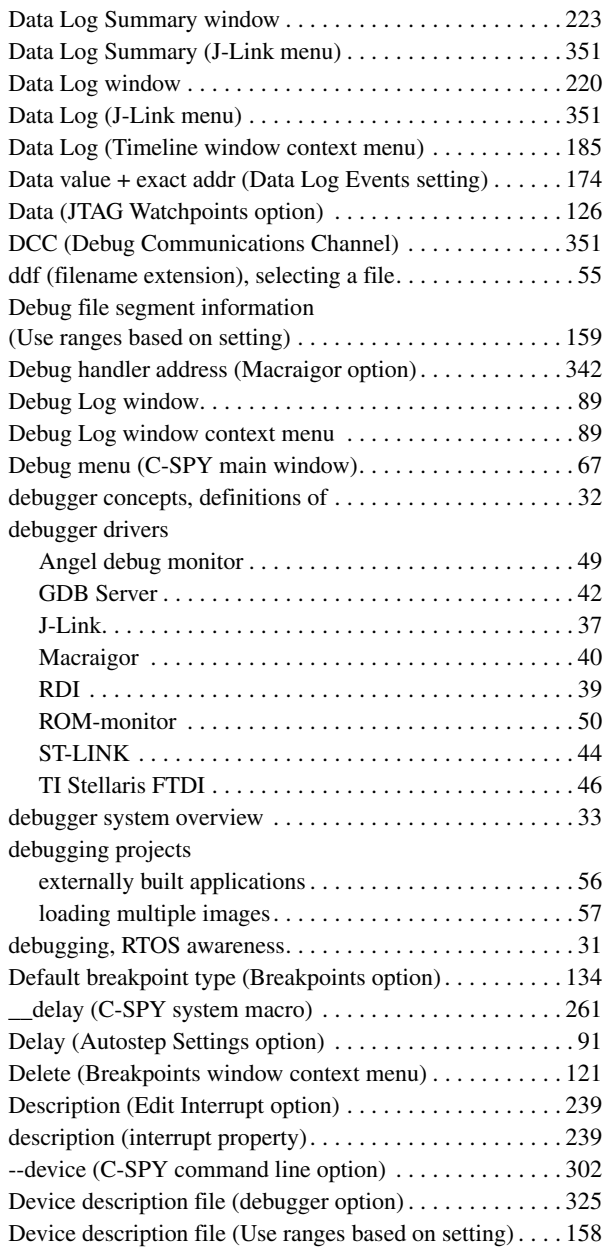

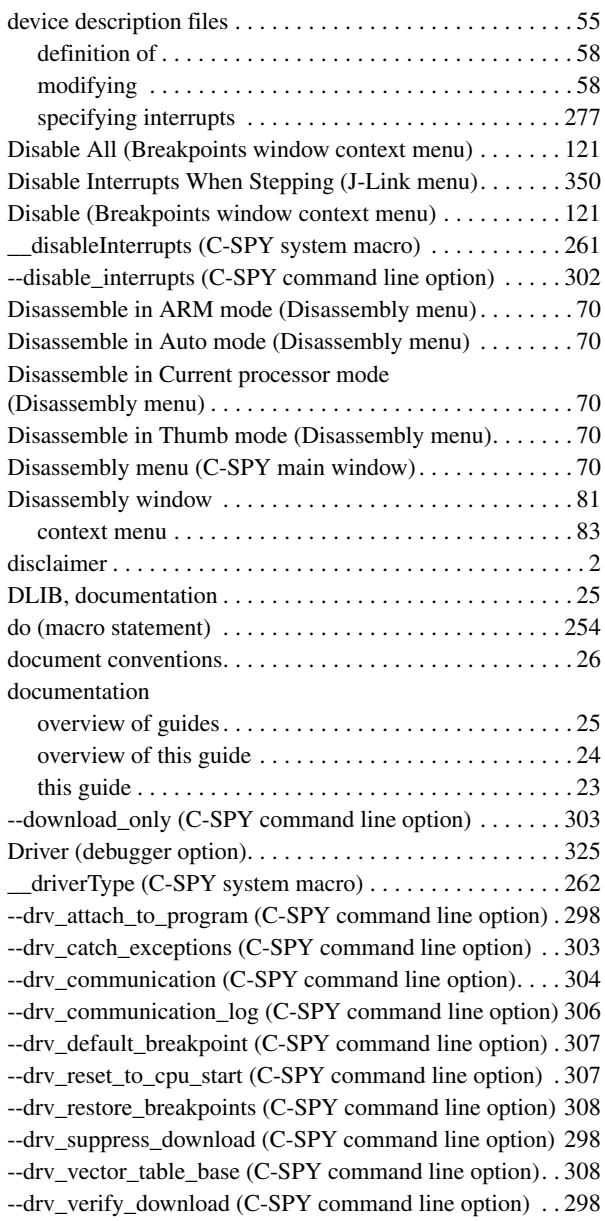

 $\bullet$ 

#### **E**

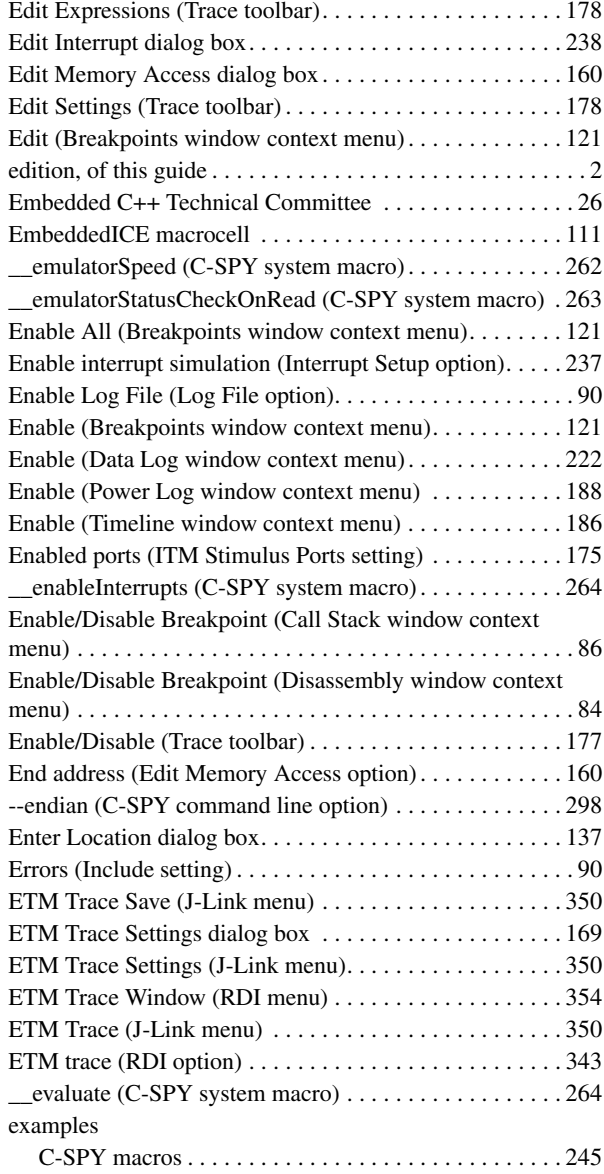

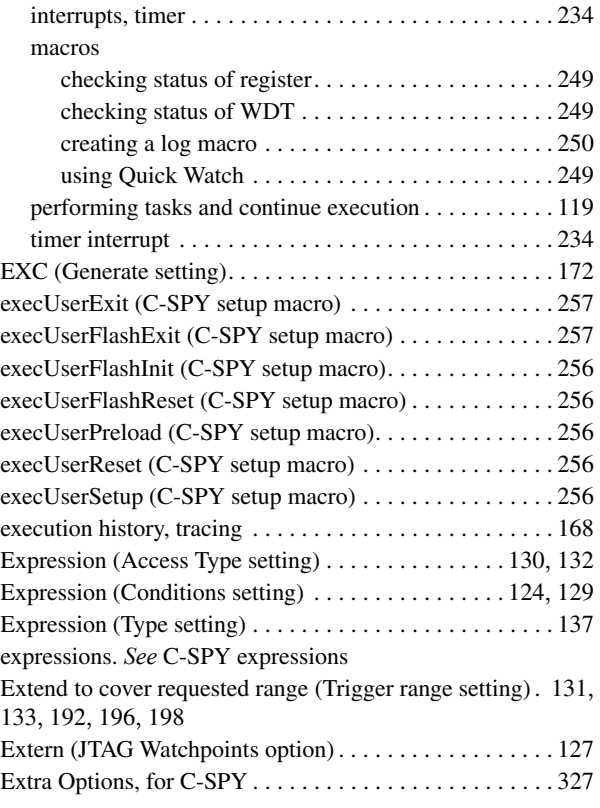

#### **F**

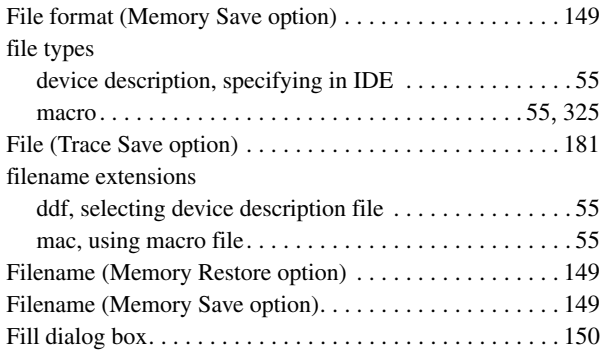

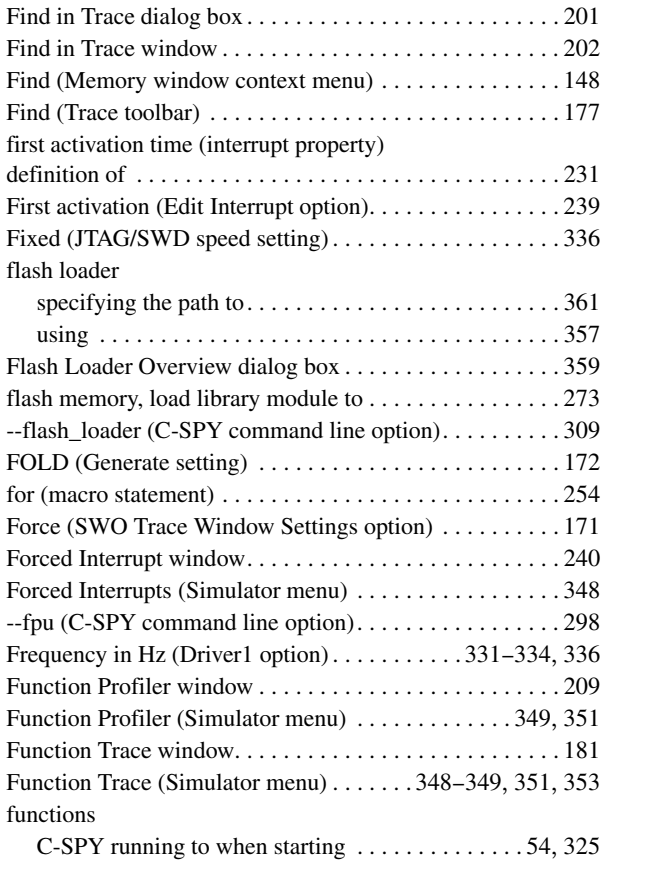

#### **G**

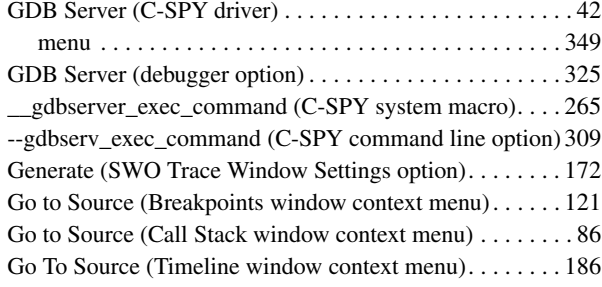

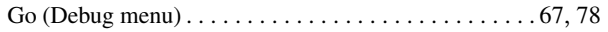

# **H**

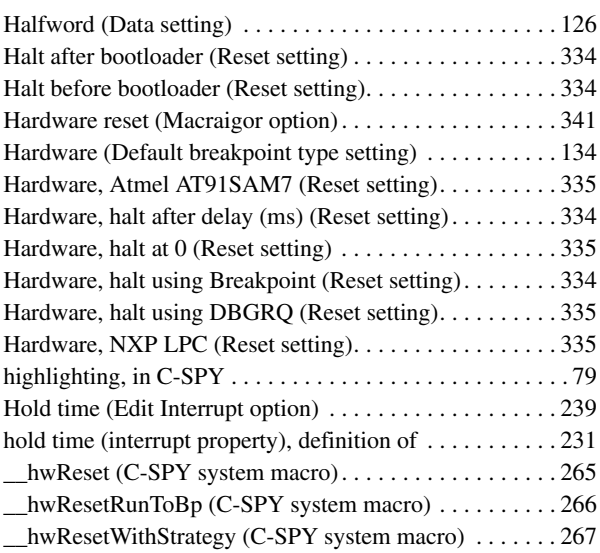

### **I**

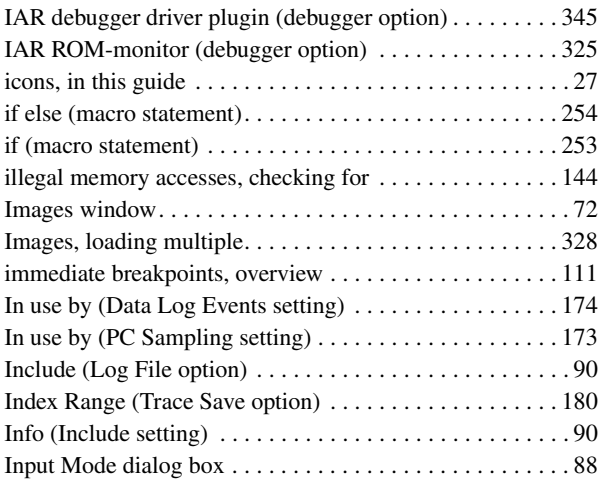

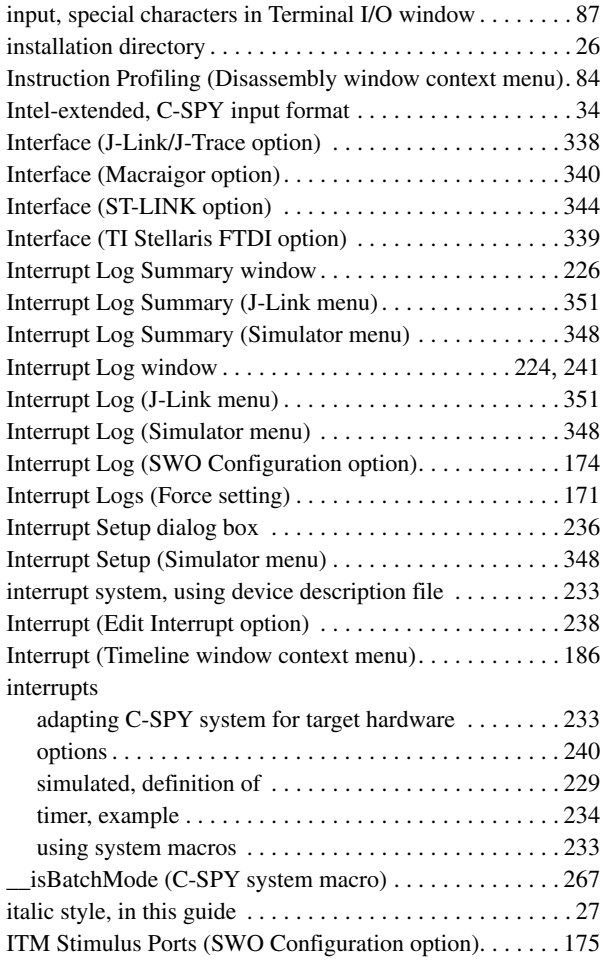

### **J**

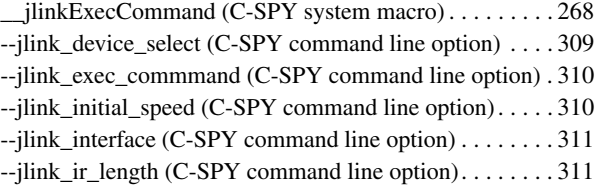

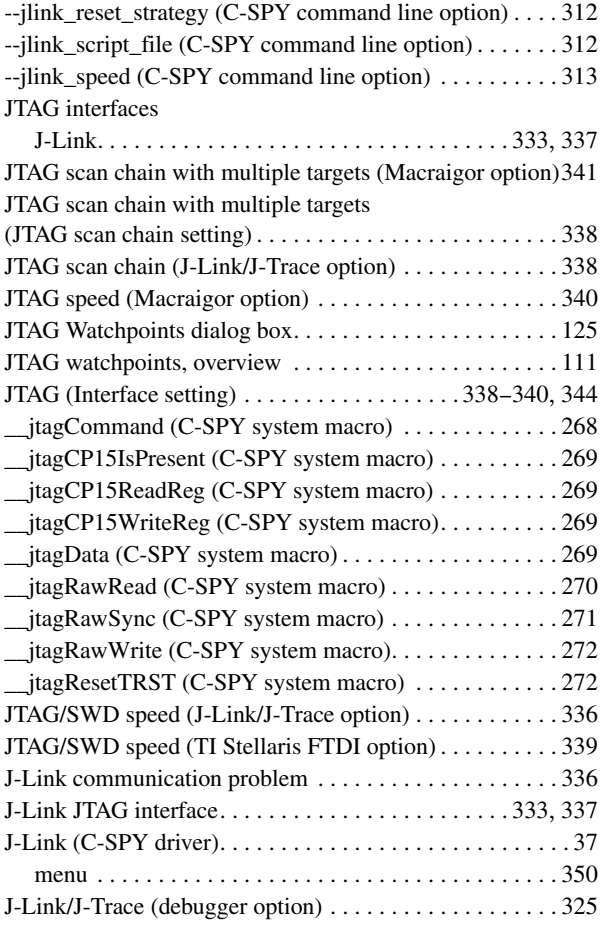

#### **L**

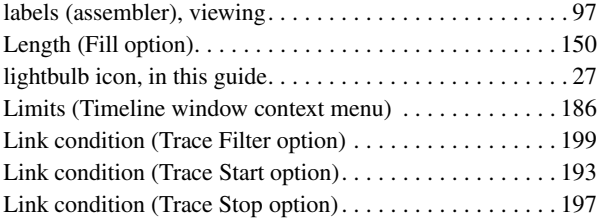

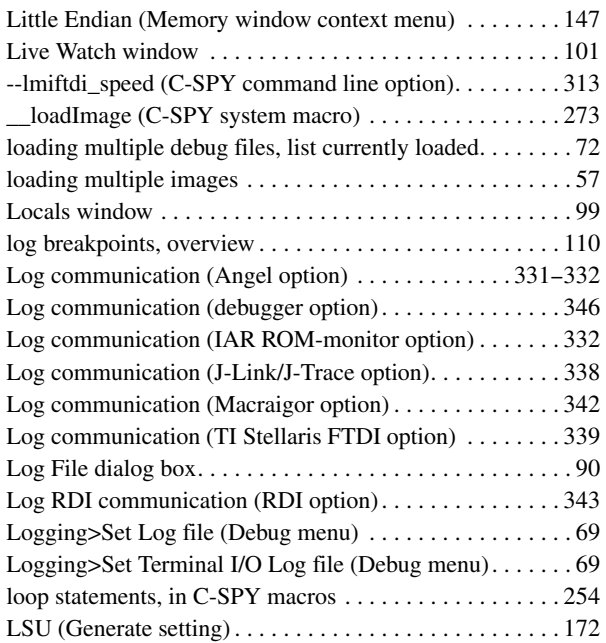

#### **M**

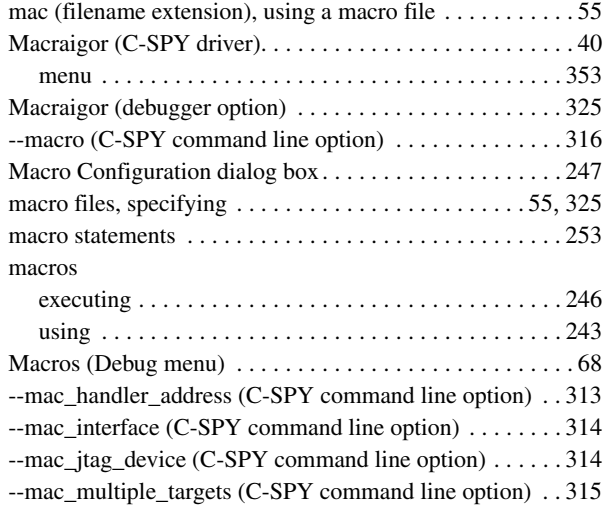

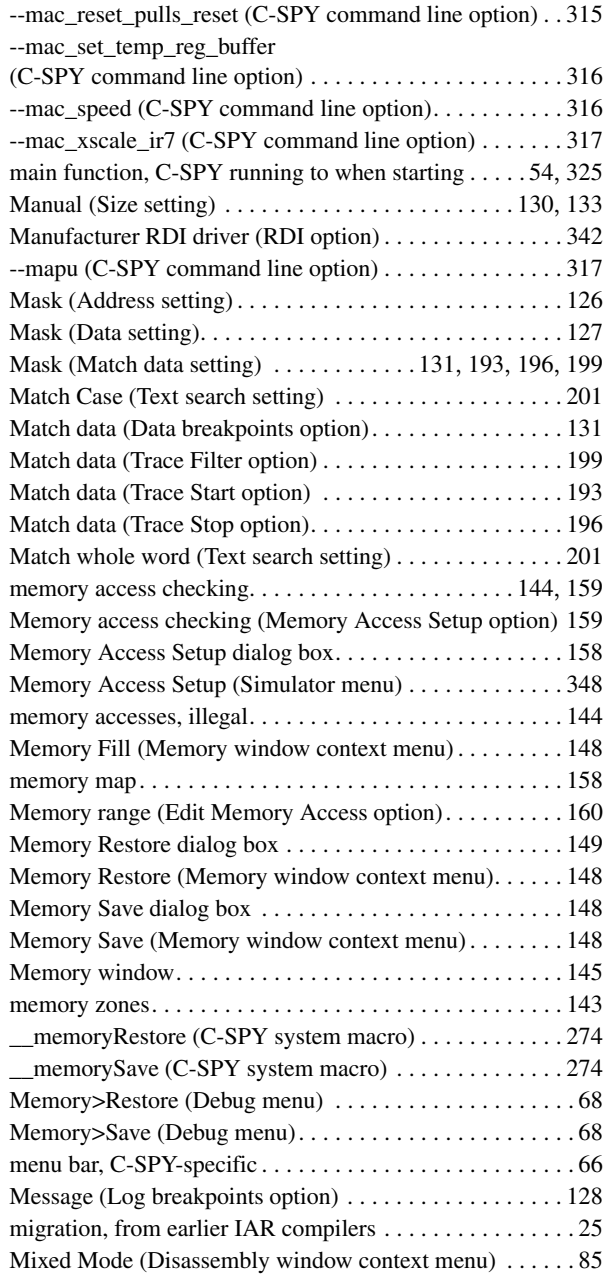

 $\bullet$ 

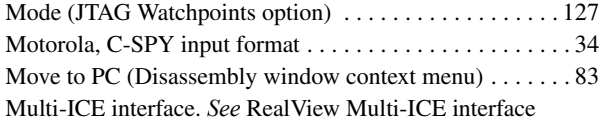

### **N**

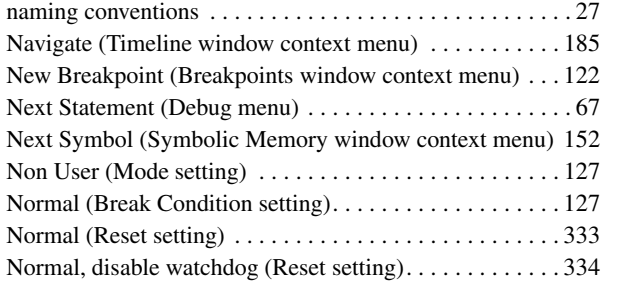

# **O**

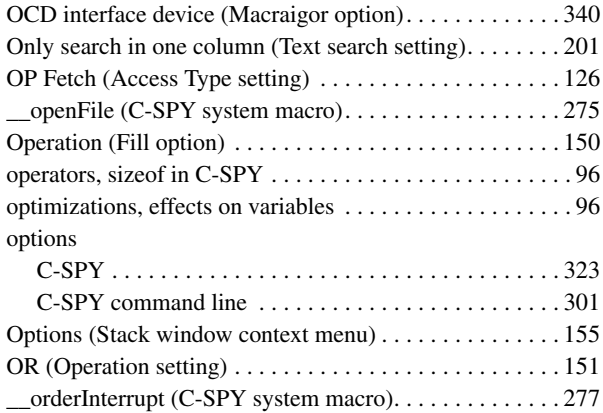

#### **P**

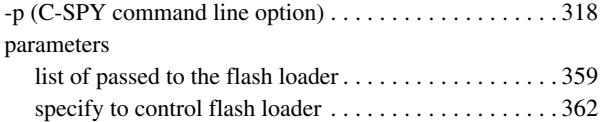

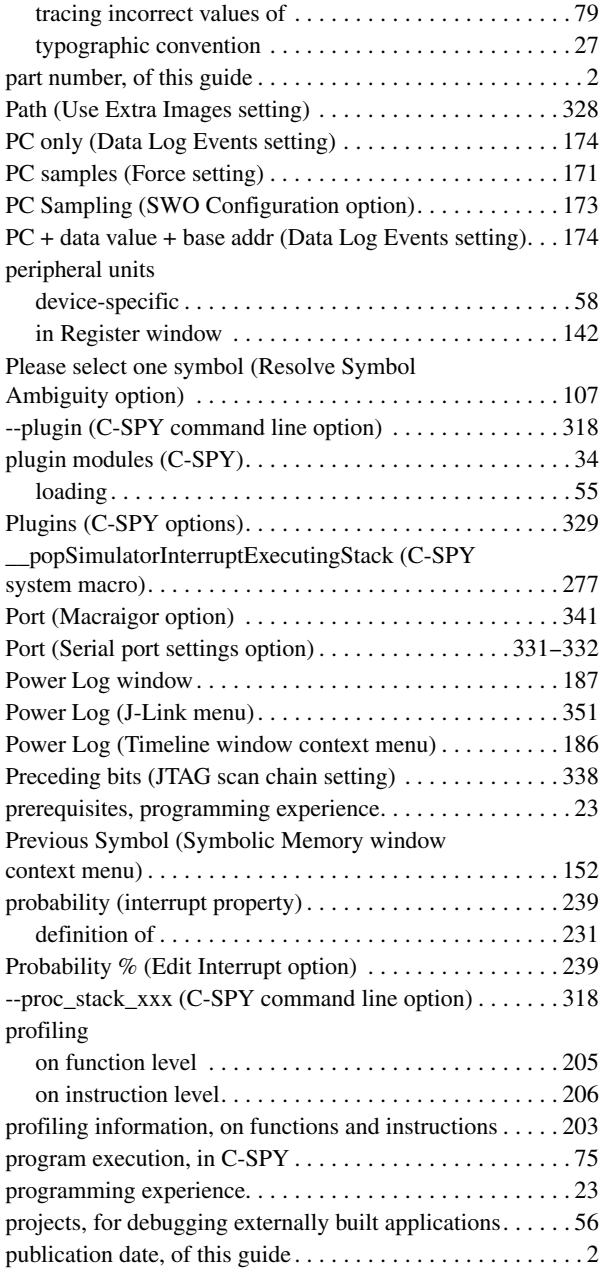

# **Q**

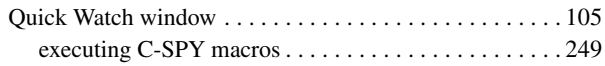

# **R**

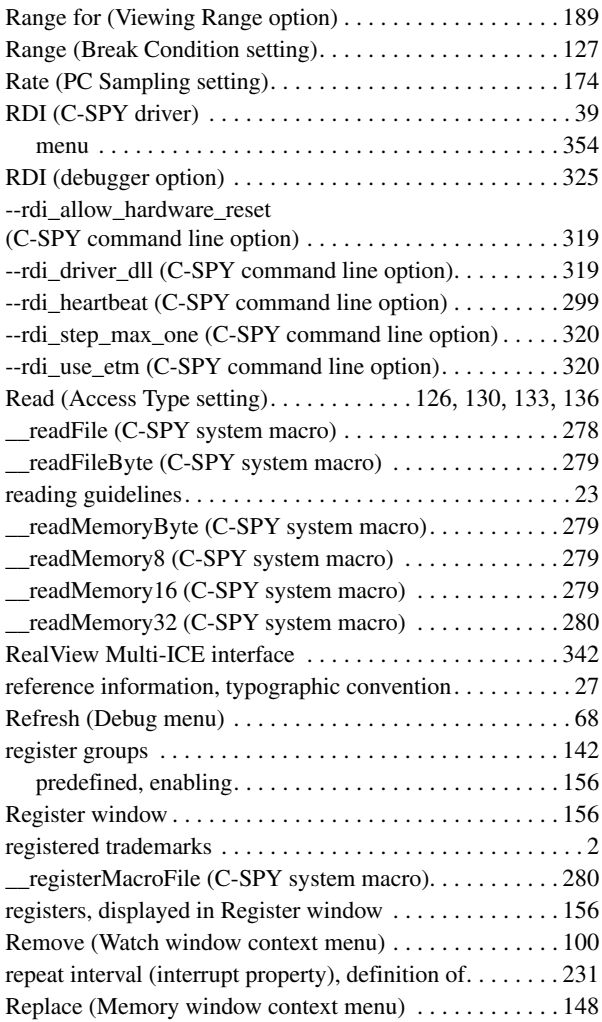

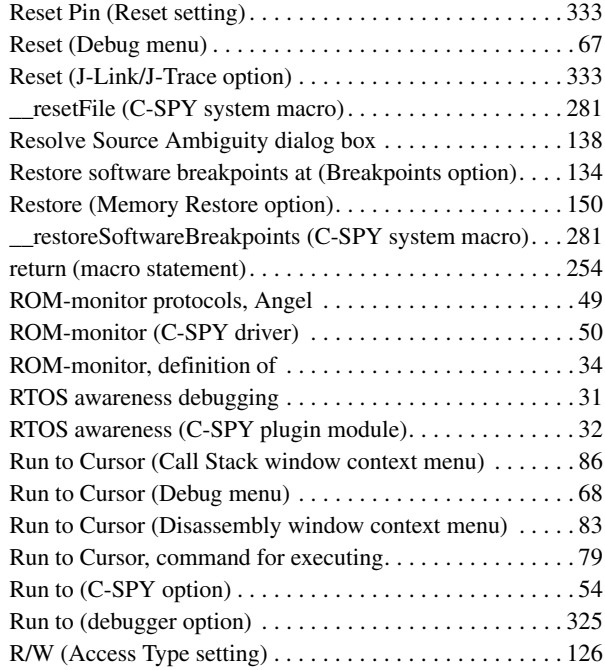

#### **S**

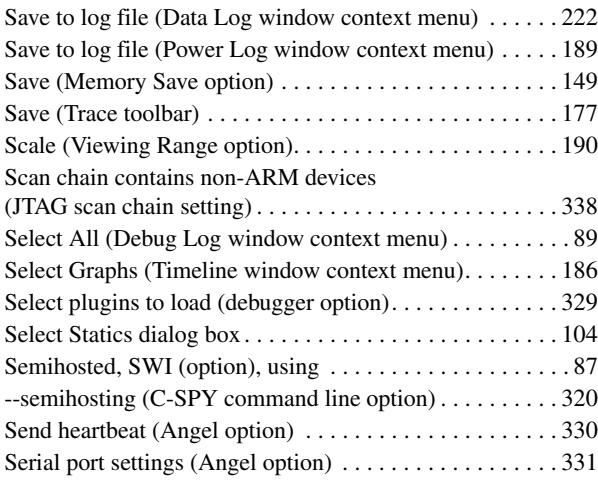

 $\bullet$ 

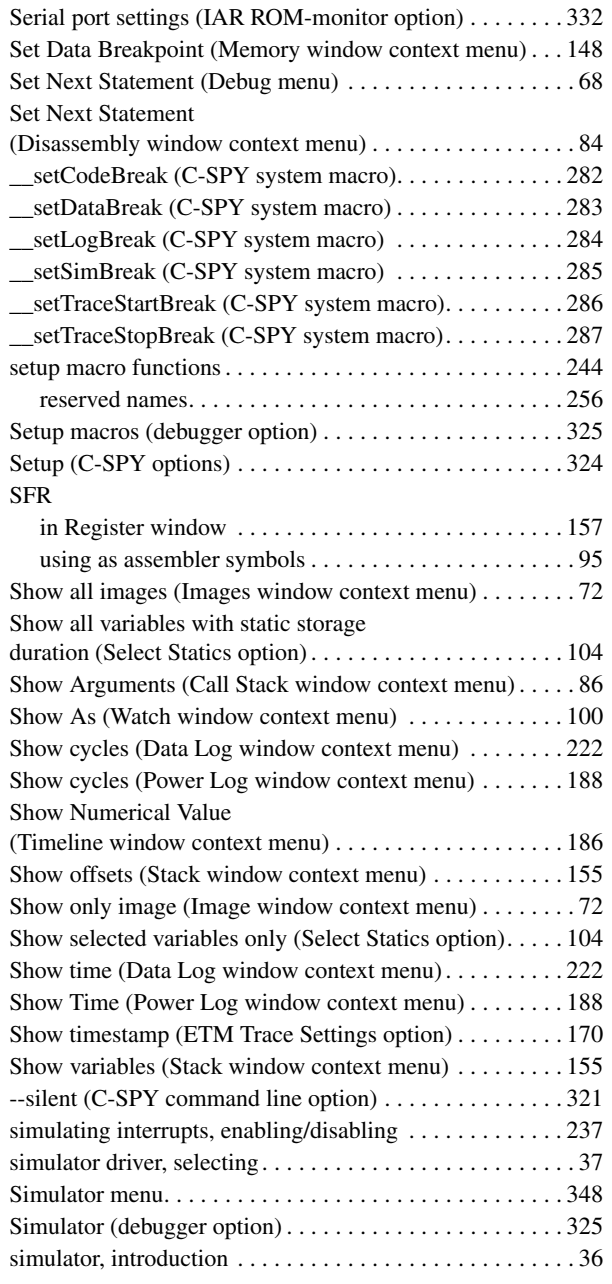

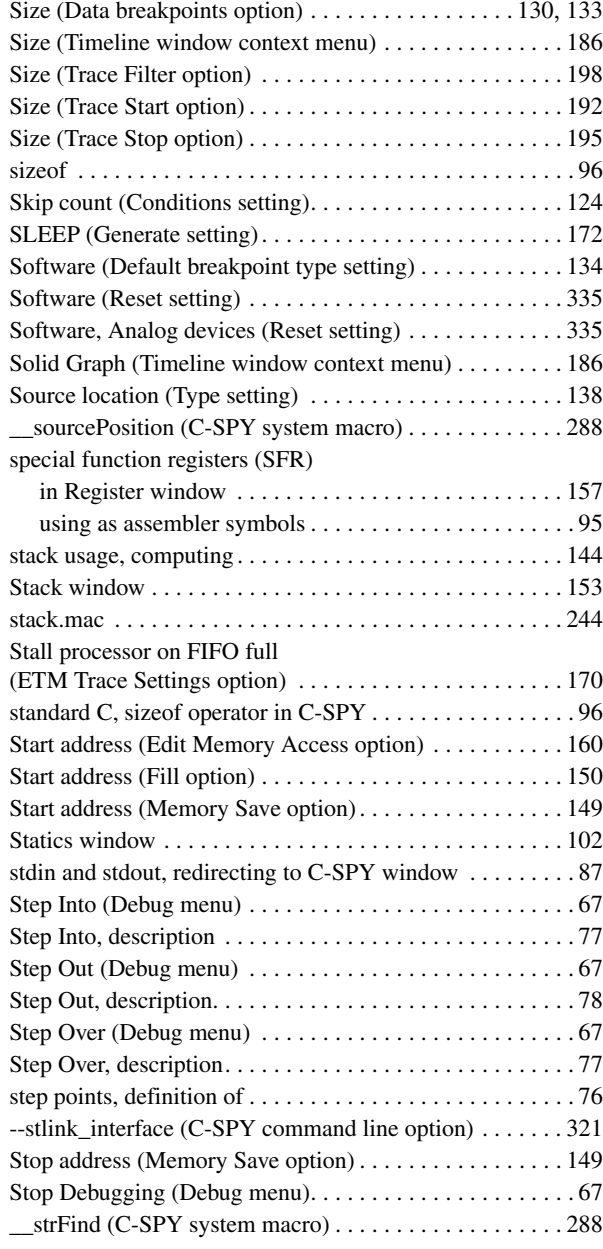

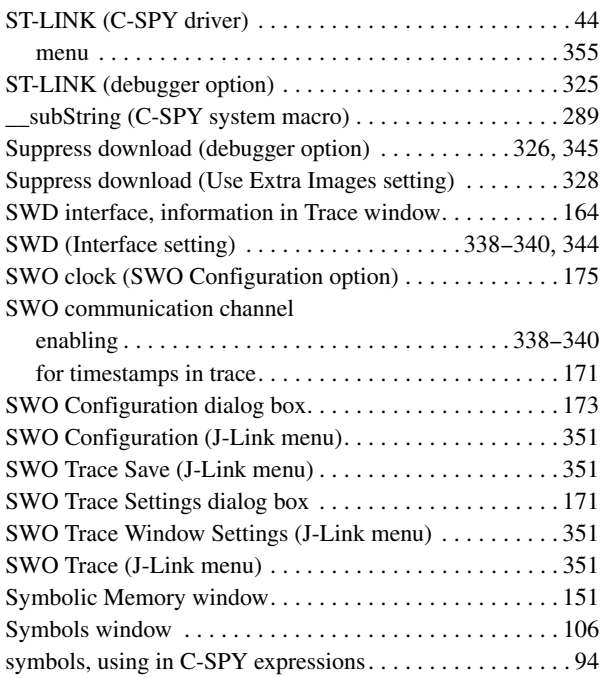

# **T**

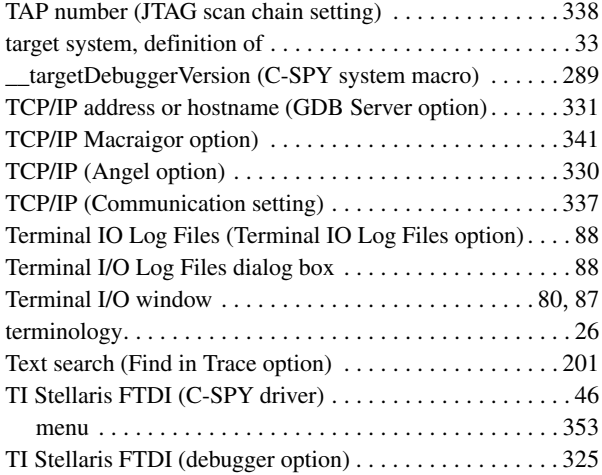

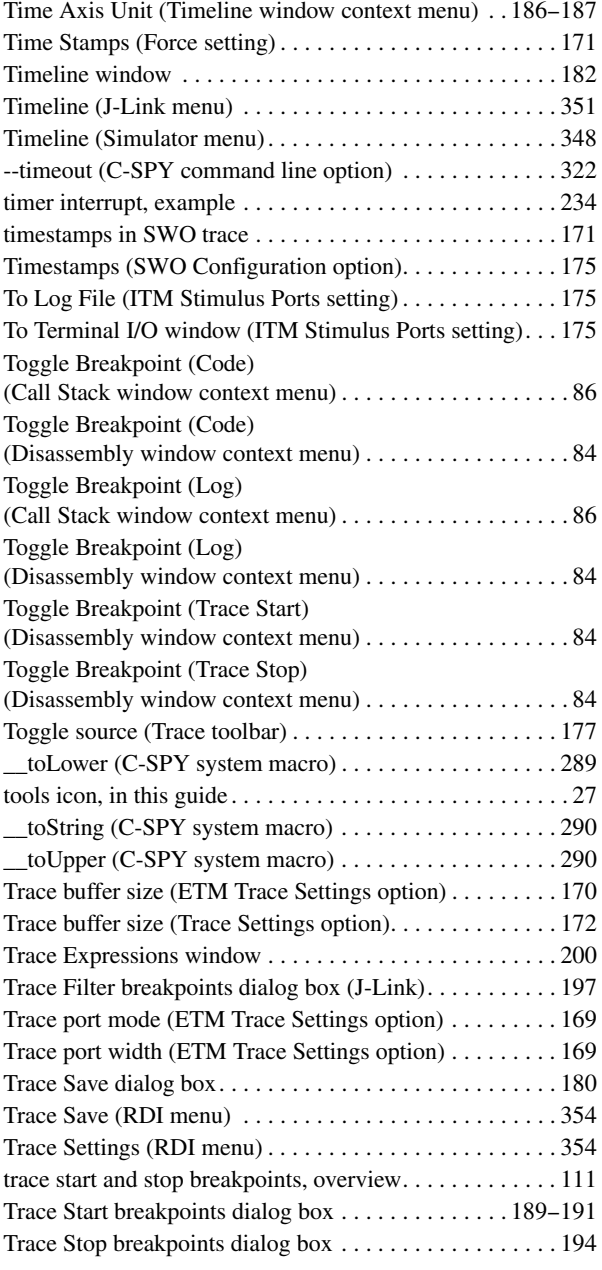

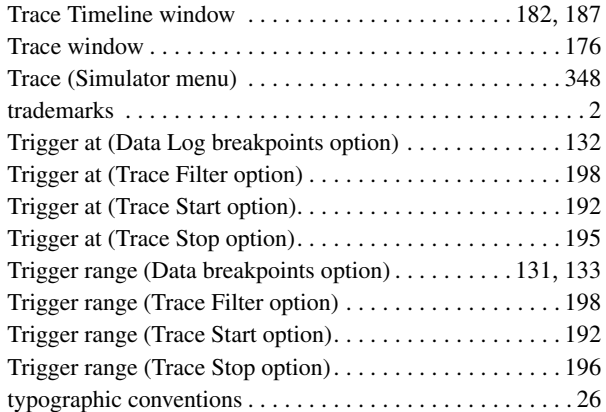

# **U**

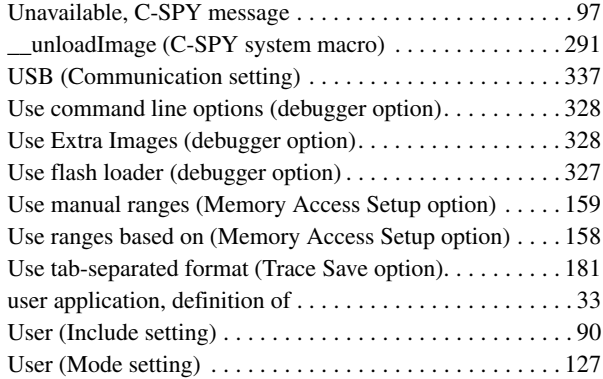

#### **V**

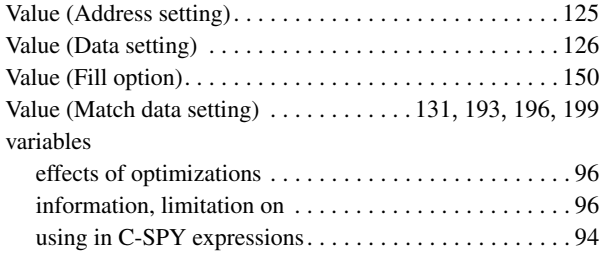

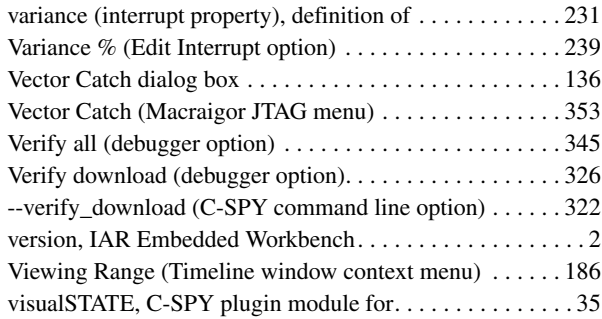

#### **W**

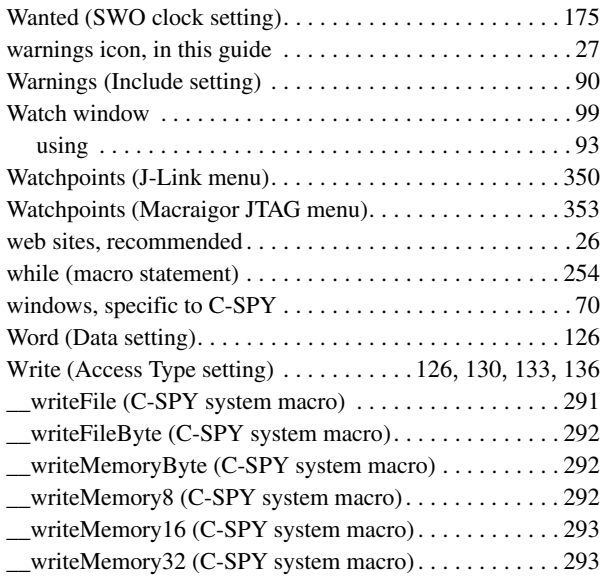

### **X**

XOR (Operation setting). . . . . . . . . . . . . . . . . . . . . . . . . . [151](#page-150-2)

# **Z**

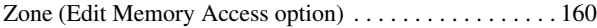

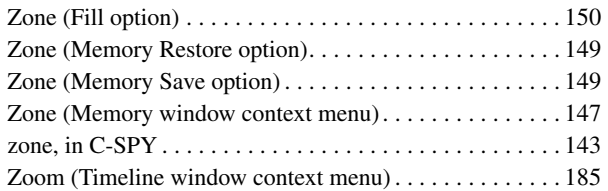

# **Symbols**

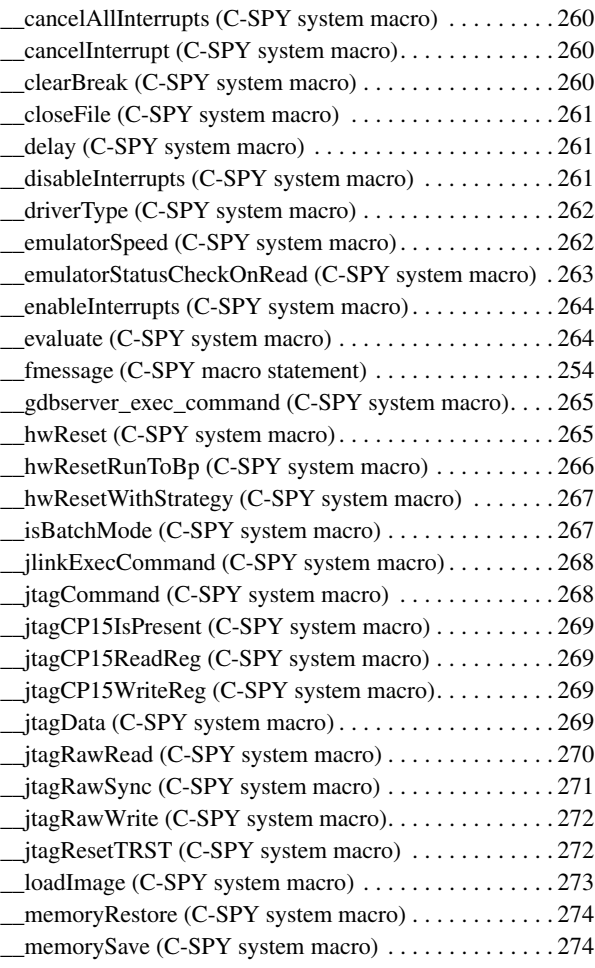

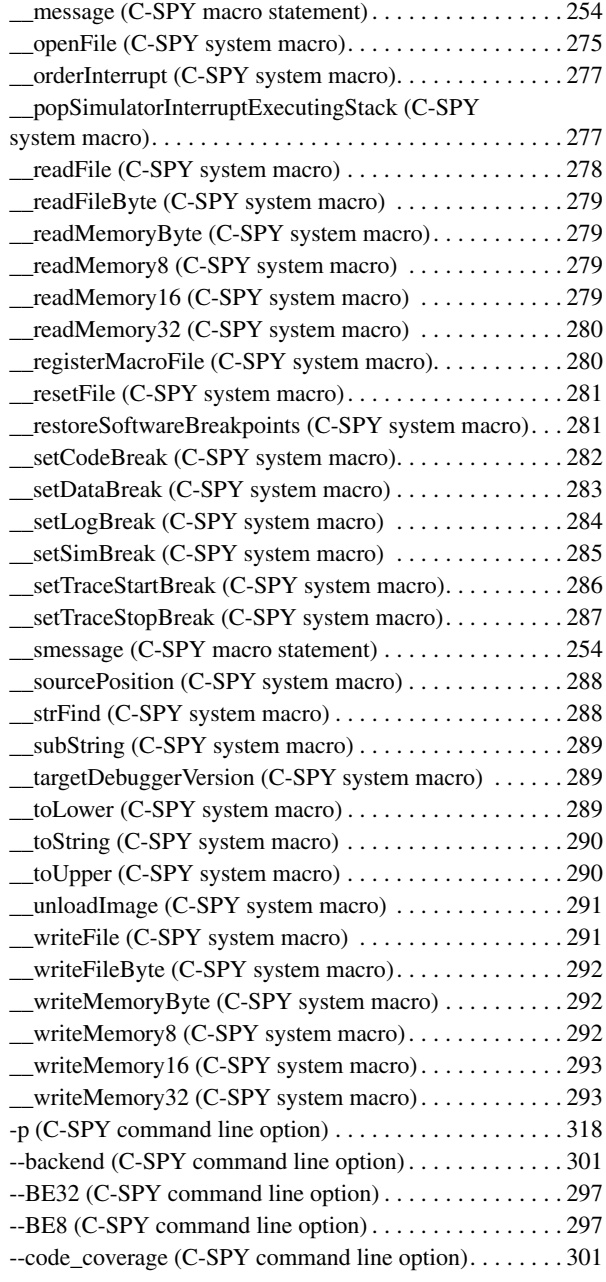

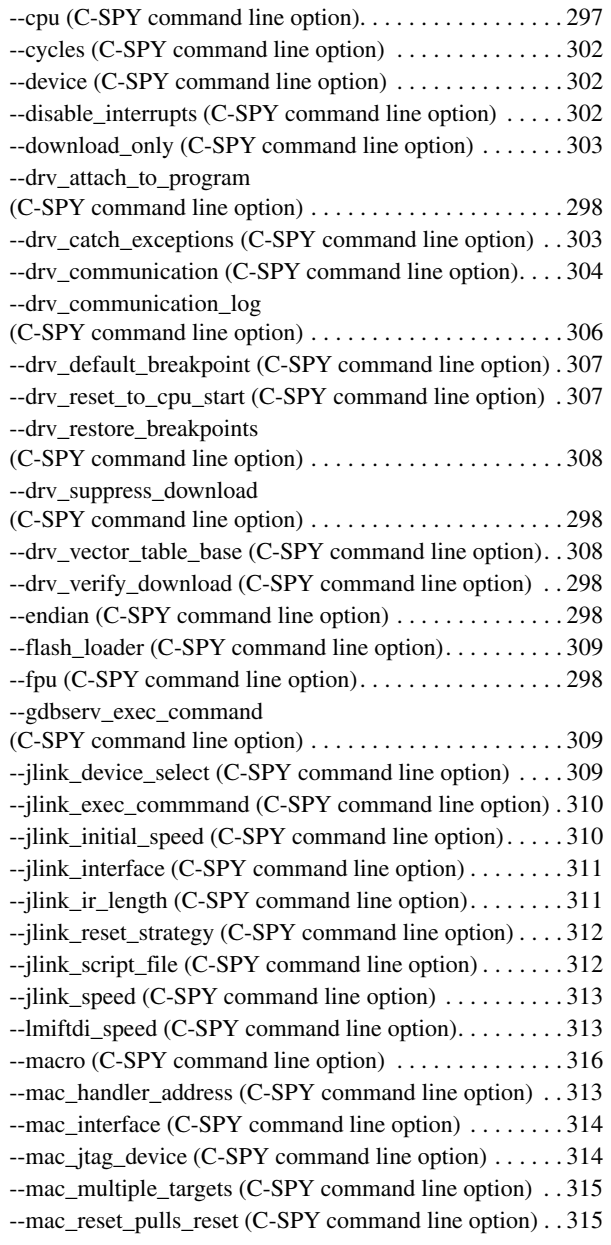

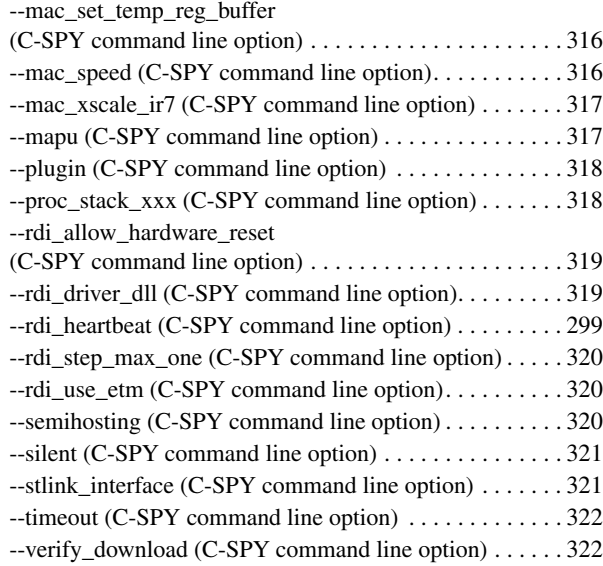

### **Numerics**

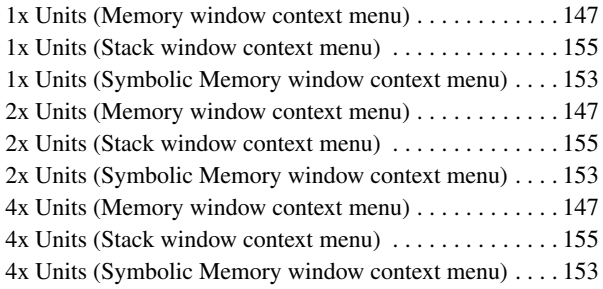